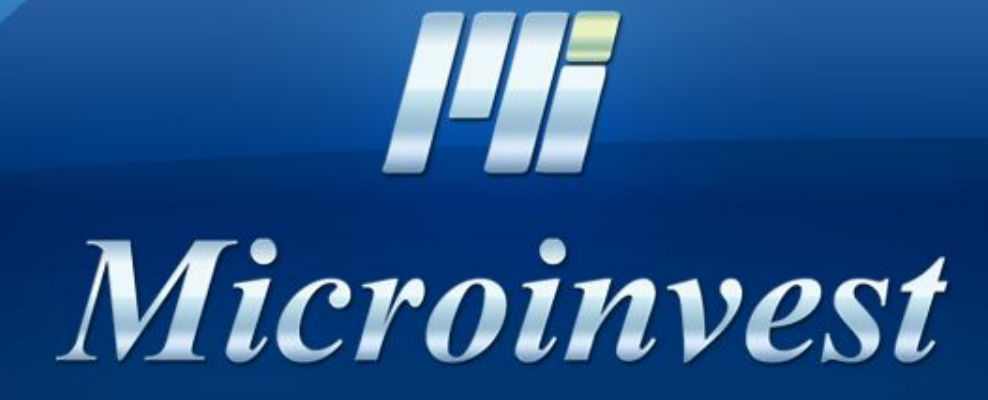

# **Настройка репликации на:**

Microsoft SQL Server 2005 Standard

Microsoft SQL Server 2008 R2 Standard

Microsoft SQL Server 2012 Standard

Microsoft SQL Server 2014 Standard

**Pli** 

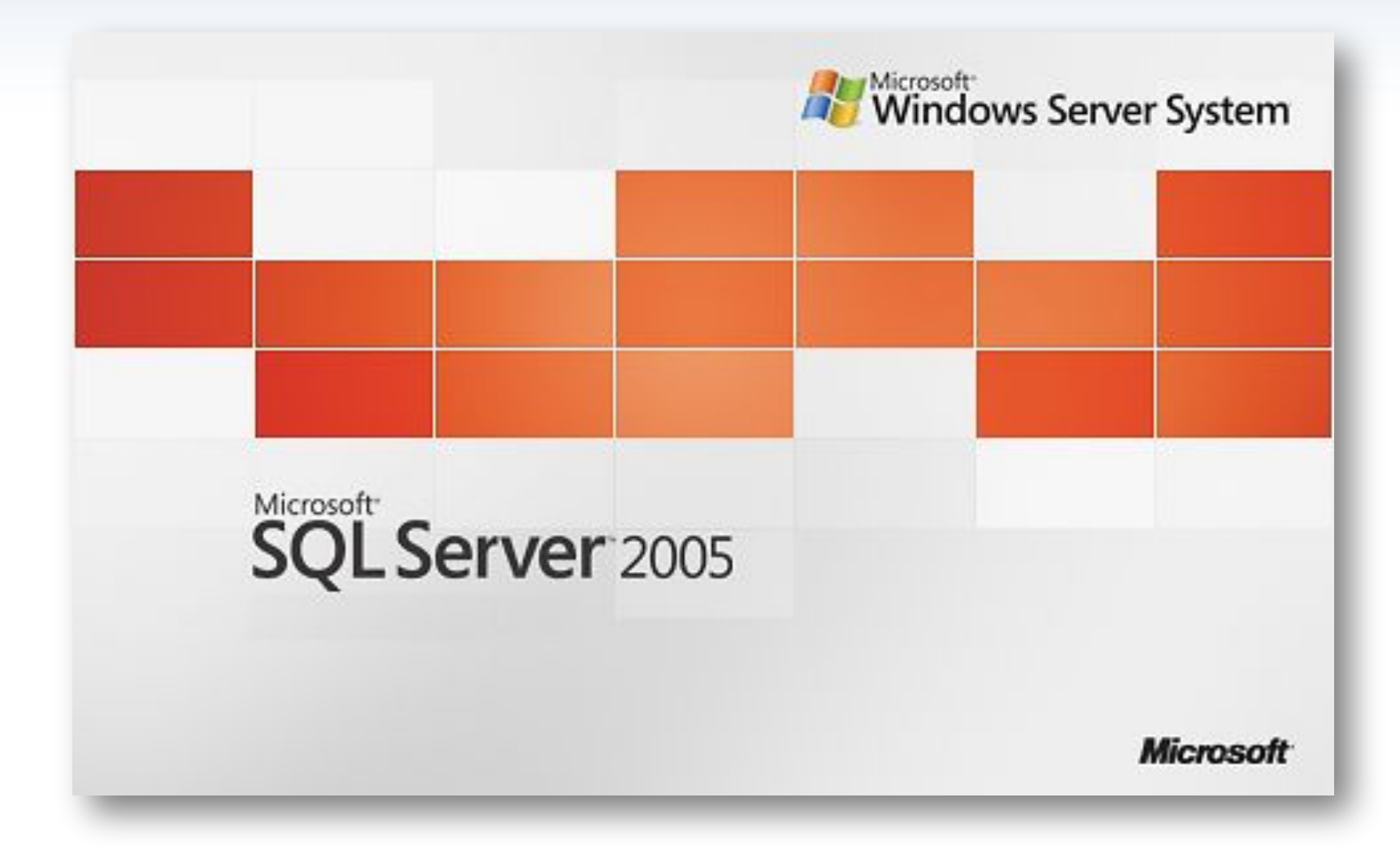

# **Шаг 1. Подготовка**

- **• Ознакомиться с совместимостью серверов при использовании Windows 8 и выше: https://support.microsoft.com/en-us/kb/2681562.**
- Установить "Microsoft SQL Server 2005 Standard" на основной сервер, который будет "publisher".
- Установить Microsoft SQL Server 2005 Express на подчиненые сервера, которые будут "subscriber"-ами.
- На всех серверах открыть порт 1433 в Firewall.
- IP адреса и имена всех подписчиков добавить в hosts файл Windows на основном сервере в конце файла под секцией "localhost" (c:\windows\system32\drivers\etc\hosts).
- Настроить базу: привязываются пользователи к объектам и задается нумерация по объектам. Более детально - в статье http://wiki.microinvest.su. Импорт данных после создания репликации не желателен.
- Панель управления Администрирование Службы. Проверить, чтобы агент был запущен. Тип запуска: Автоматический.
- По адресу C:\Program Files\Microsoft SQL Server\MSSQL.1\MSSQL\ задать максимальные права на папку "repldata" для пользователя, с которым запускается агент.

**Шаг 2.** Паблишер. С помощью "SQL Server Management Studio" создаем на сервере пользователя с паролем, который будет использоваться для репликации.

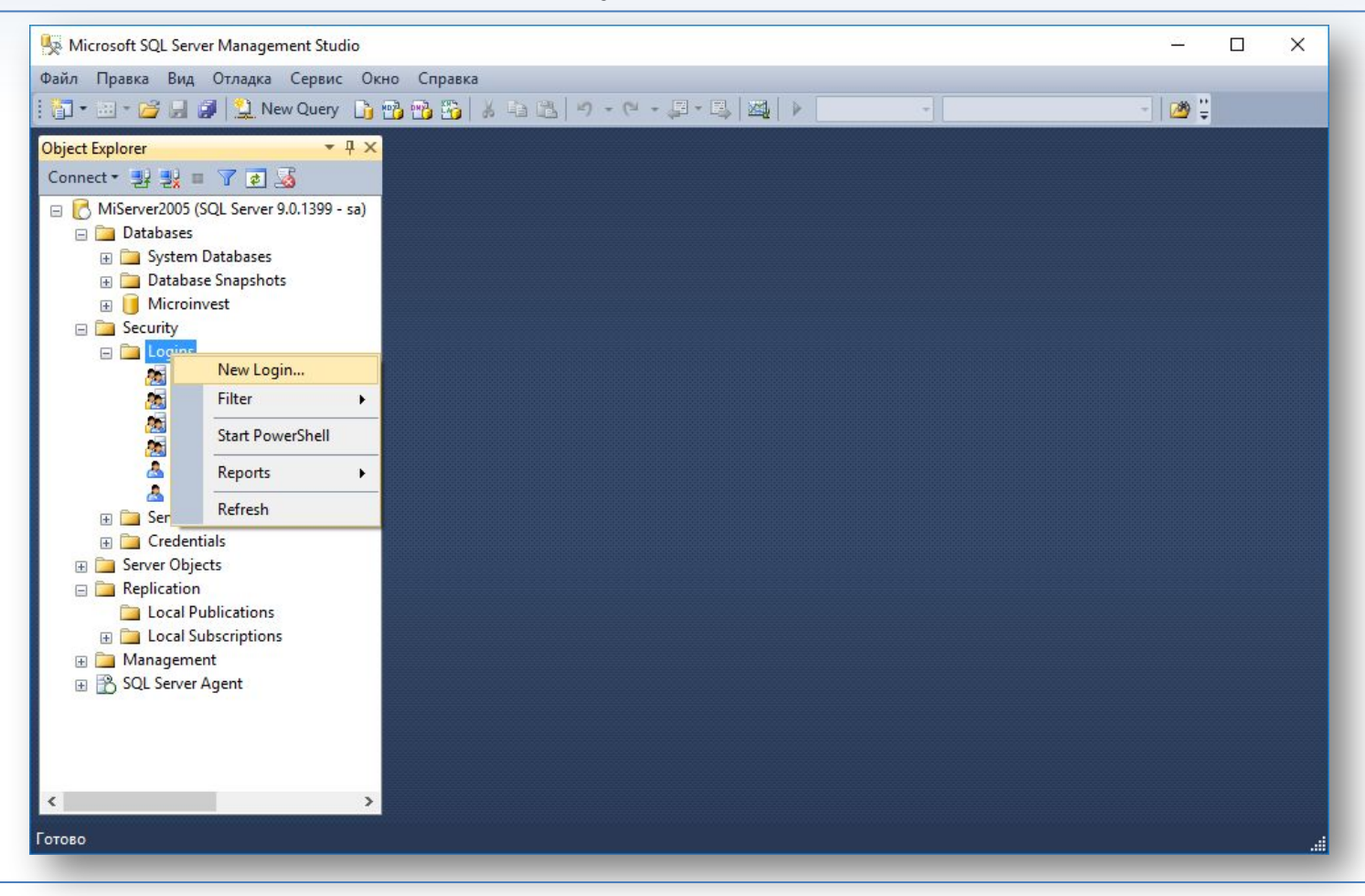

В секции "Security" - "Logins" - "New login".

#### **Шаг 3.** Создание на сервере пользователя с паролем, который будет использоваться для репликации.

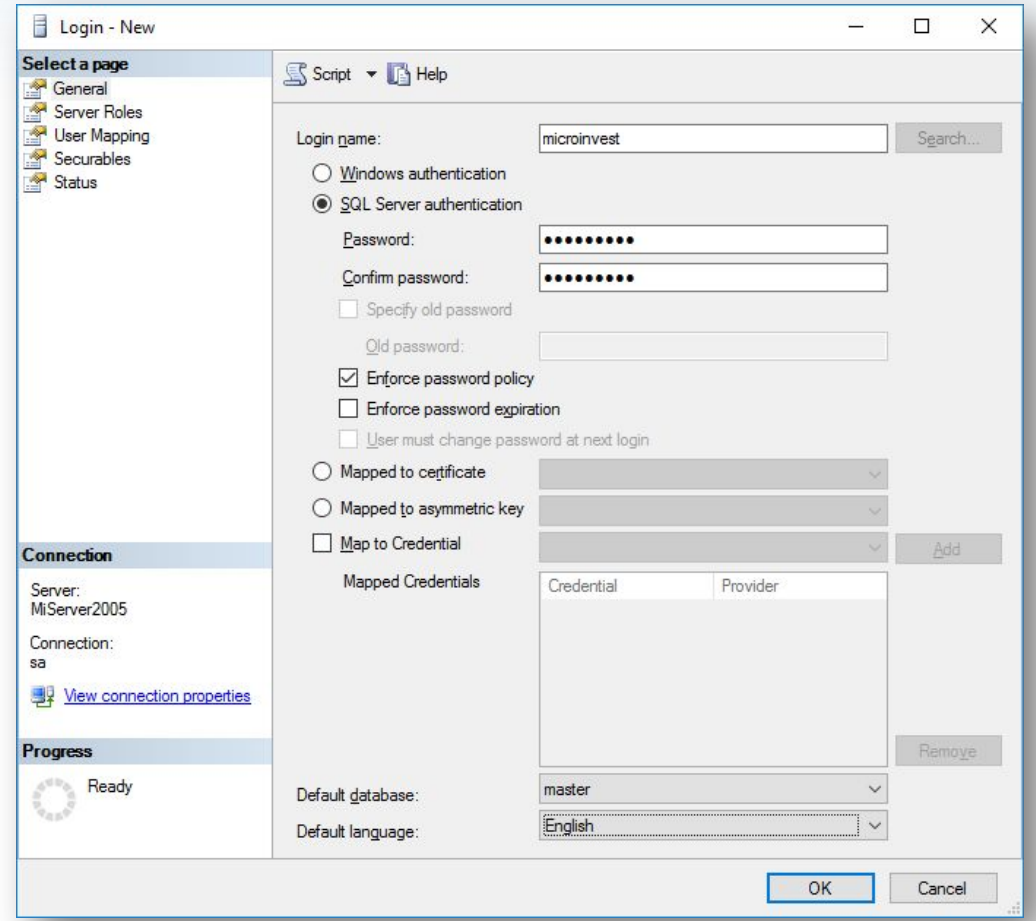

В секции General вводим имя, выбираем "SQL server authentication", задаем пароль, включаем "Enforce password policy" и отключаем "Enforce password expiration" и "User must change password at next login". Default database - "master", Default language -"English".

#### **Шаг 4.** Создание на сервере пользователя с паролем, который будет использоваться для репликации.

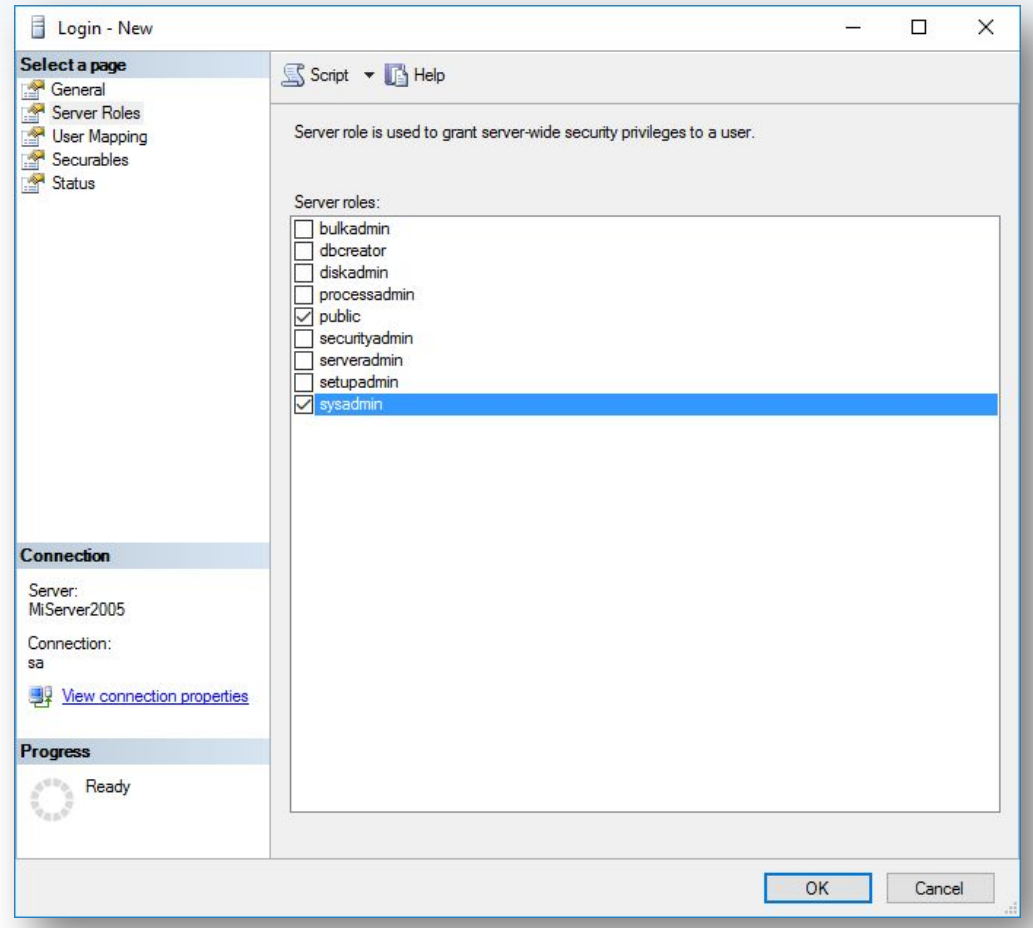

В секции Server Roles выбираем "Sysadmin".

# **Шаг 5.** Подписчик. Создаем на сервере пользователя с паролем, который будет использоваться для репликации.

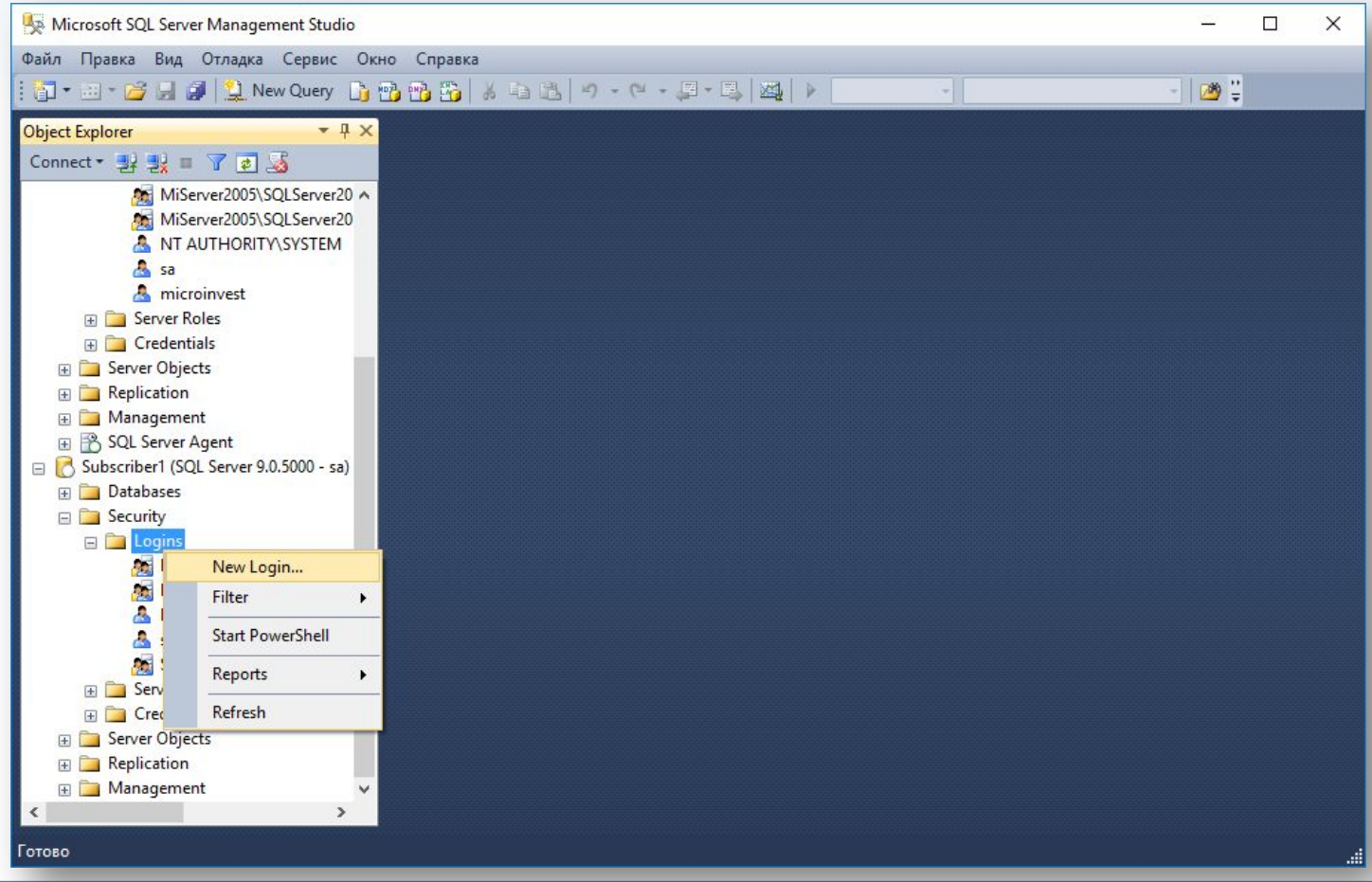

В секции "Security" - "Logins" - "New login".

#### **Шаг 6.** Создание на сервере пользователя с паролем, который будет использоваться для репликации.

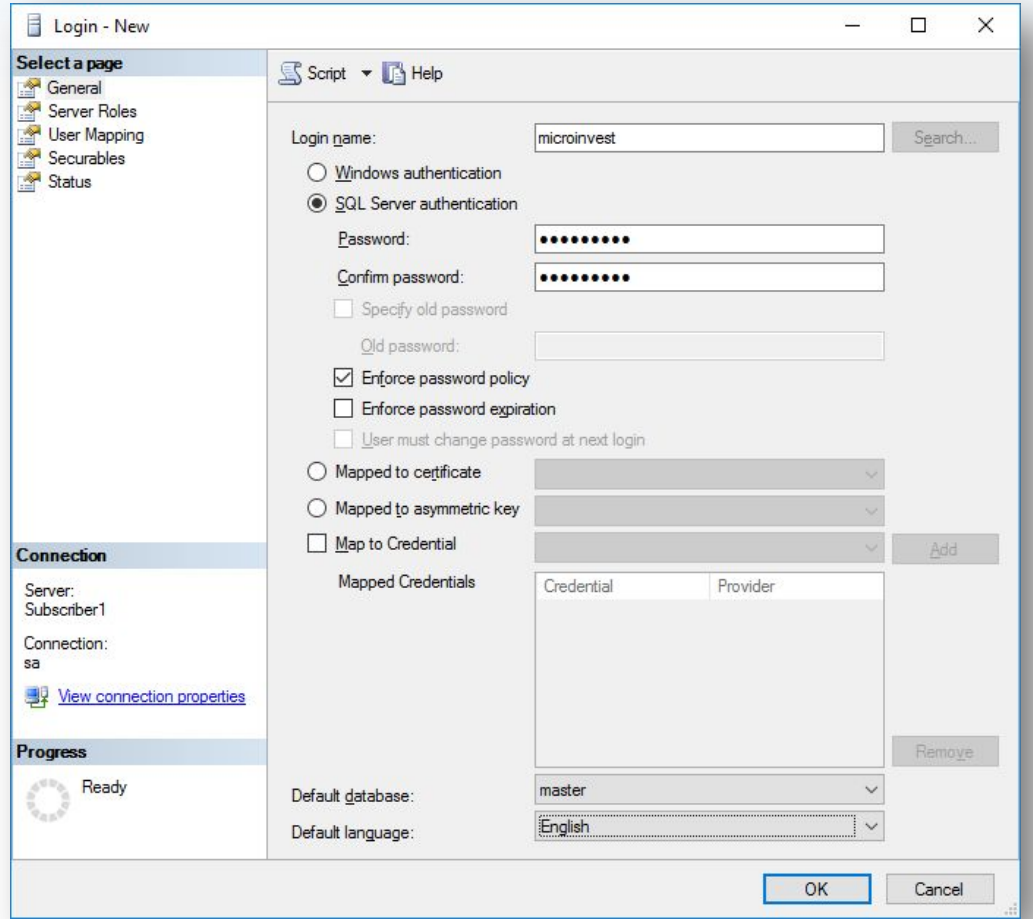

В секции General вводим имя, выбираем "SQL server authentication", задаем пароль, включаем "Enforce password policy" и отключаем "Enforce password expiration" и "User must change password at next login". Default database - "master", Default language -"English".

#### **Шаг 7.** Создание на сервере пользователя с паролем, который будет использоваться для репликации.

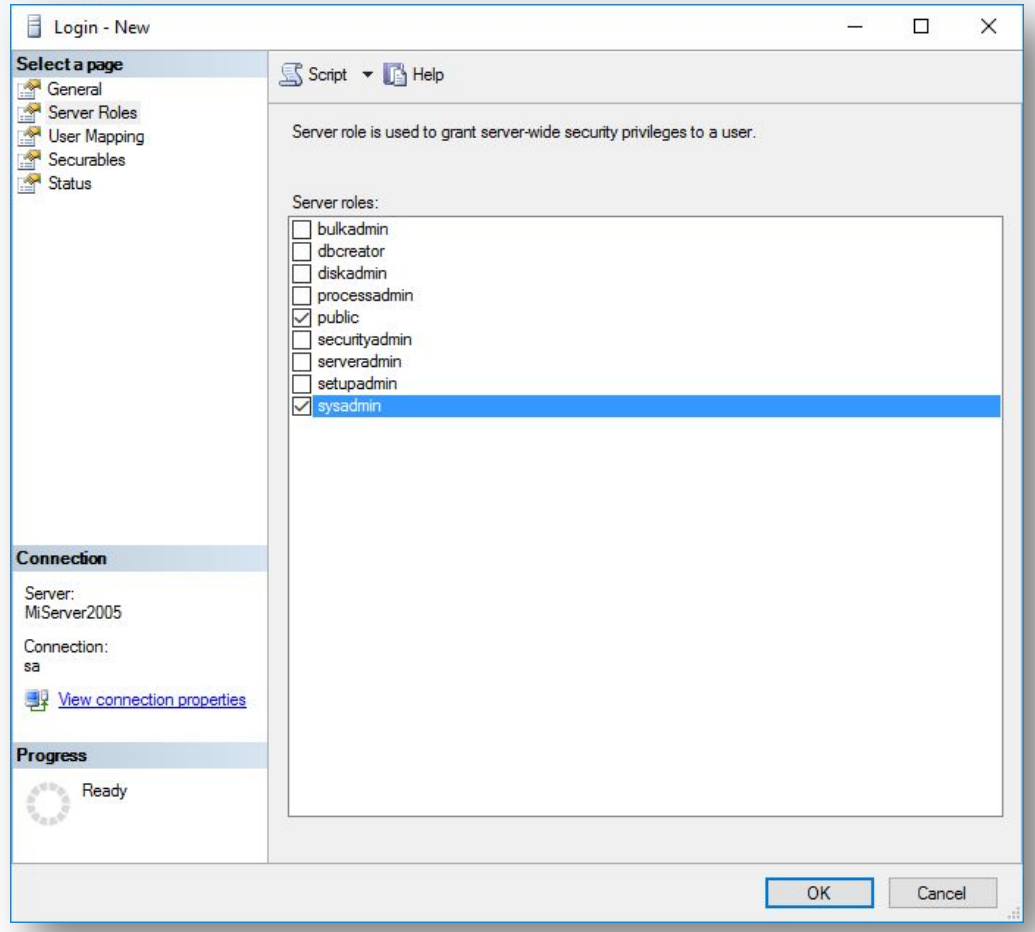

В секции Server Roles выбираем "Sysadmin".

#### **Шаг 8.** Отключаемся от подписчика.

**Pli** 

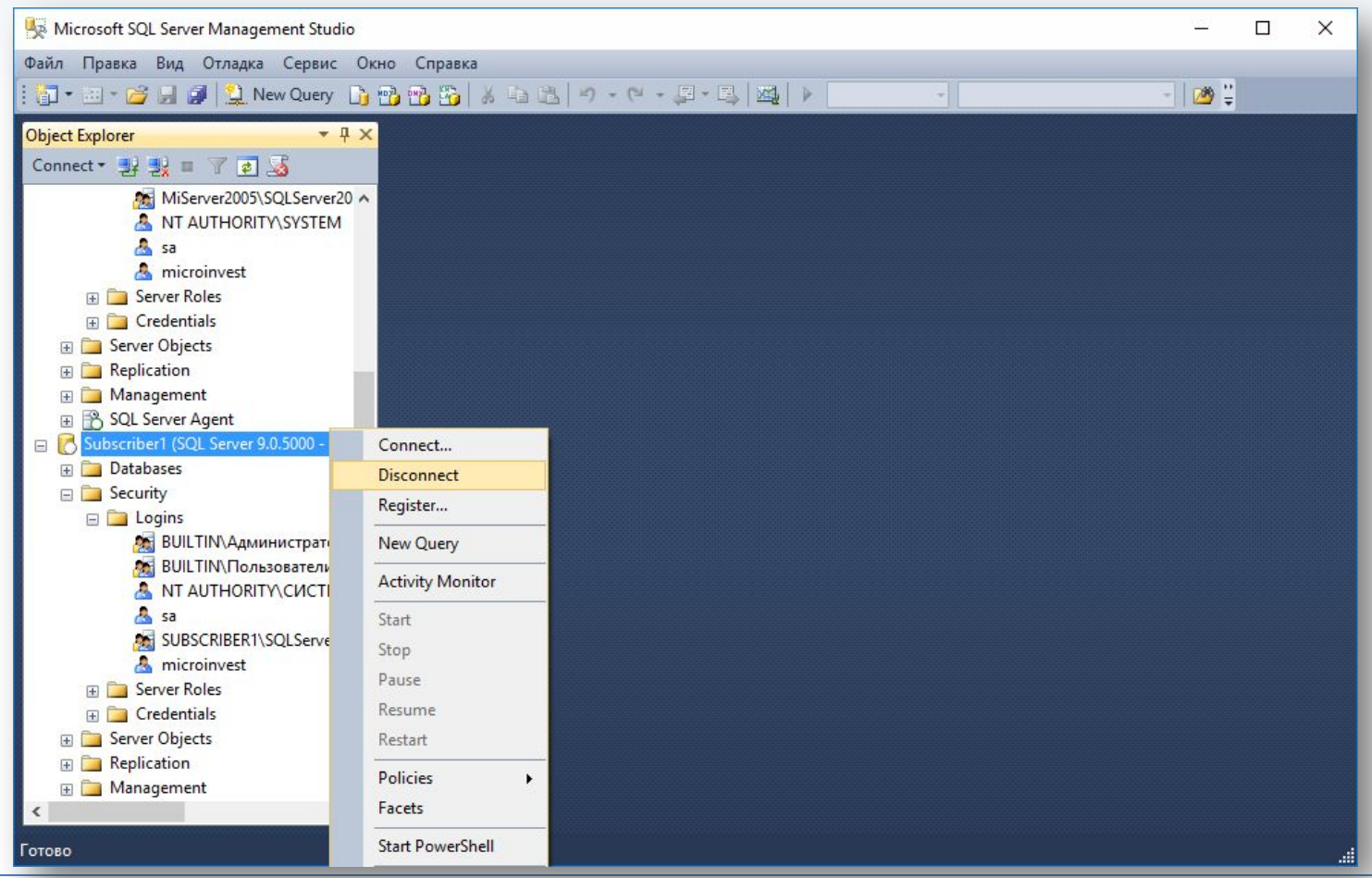

# **Шаг 9.** Паблишер. Создание публикации.

**PH** 

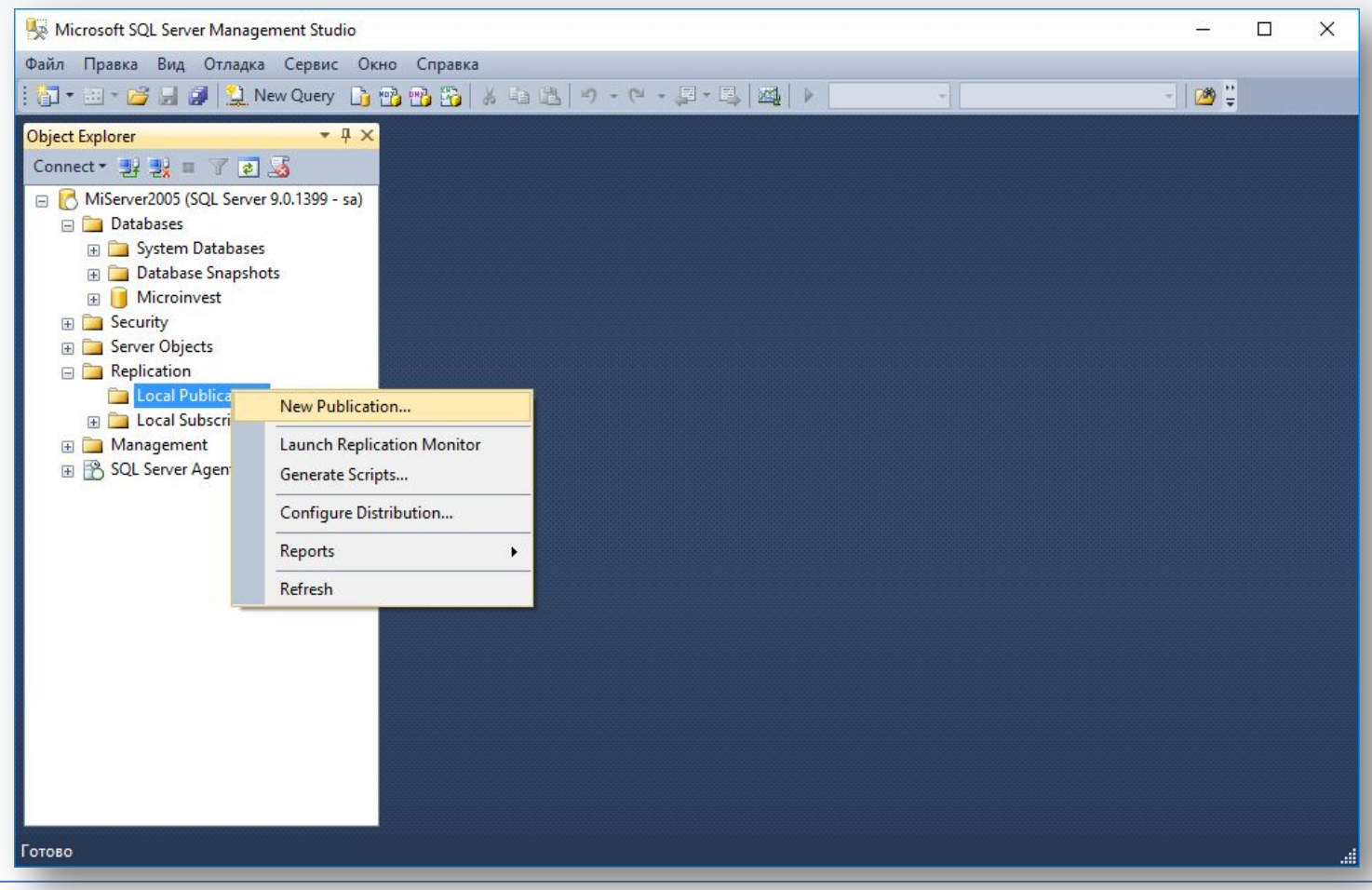

В секции "Replication" -"Local Publications" - "New publication".

# **Шаг 10.** Создание публикации.

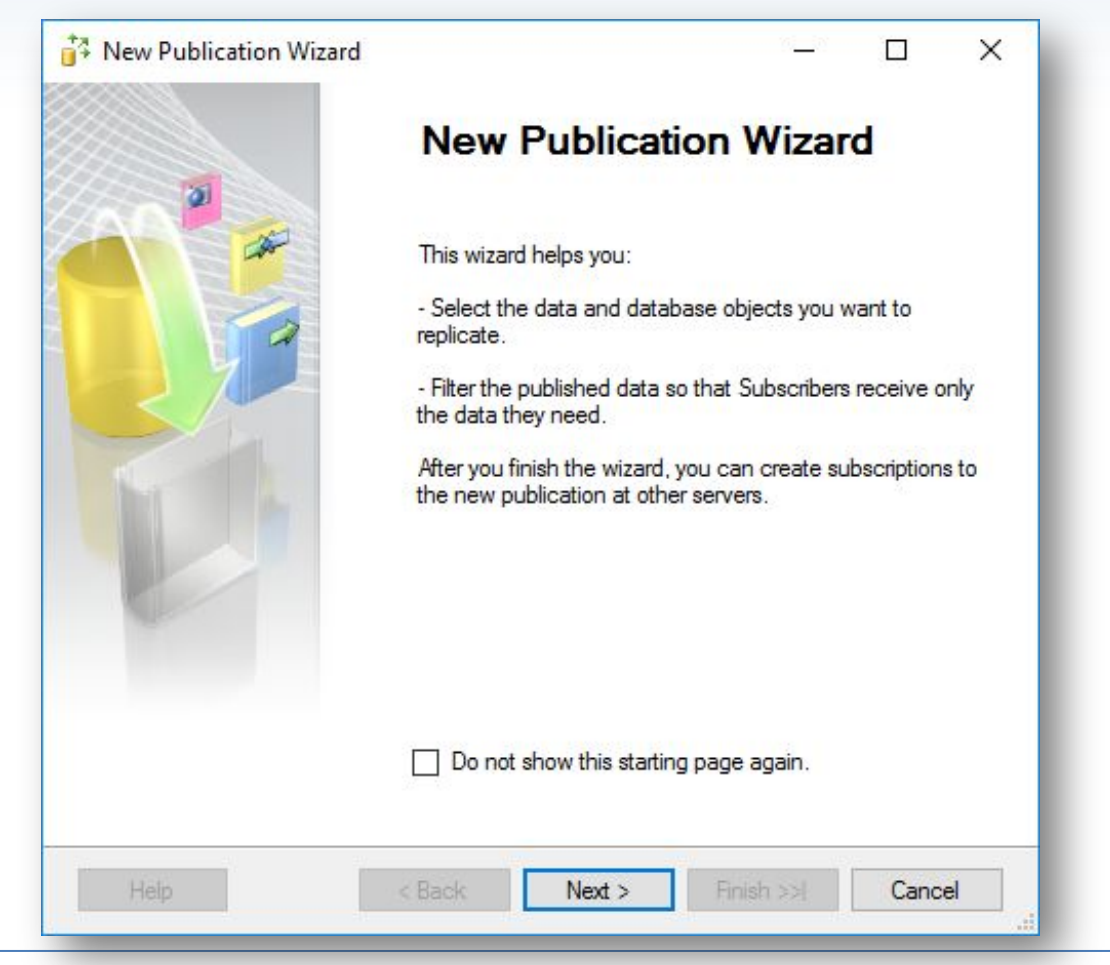

#### **Шаг 11.** Конфигурирование дистрибьютора.

**PH** 

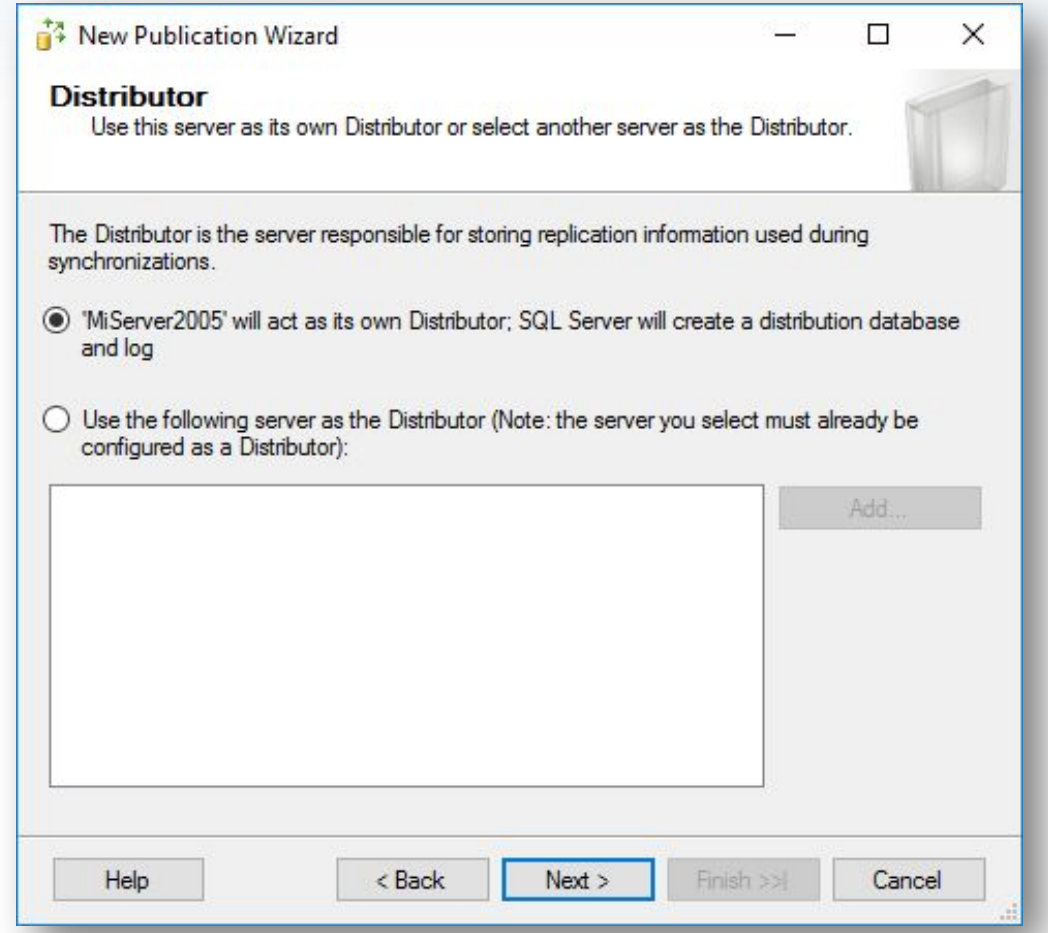

# **Шаг 12.** Конфигурирование дистрибьютора.

**PH** 

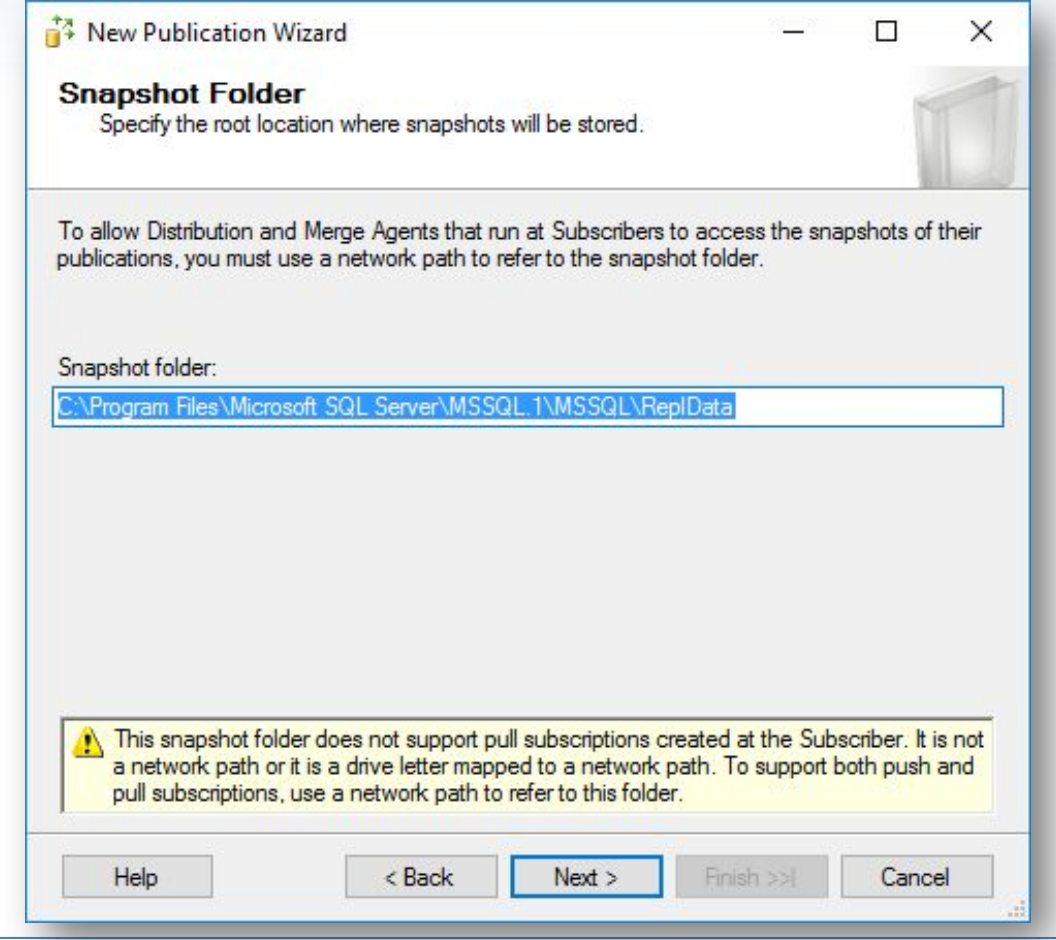

# **Шаг 13.** Создание публикации.

**Fift** 

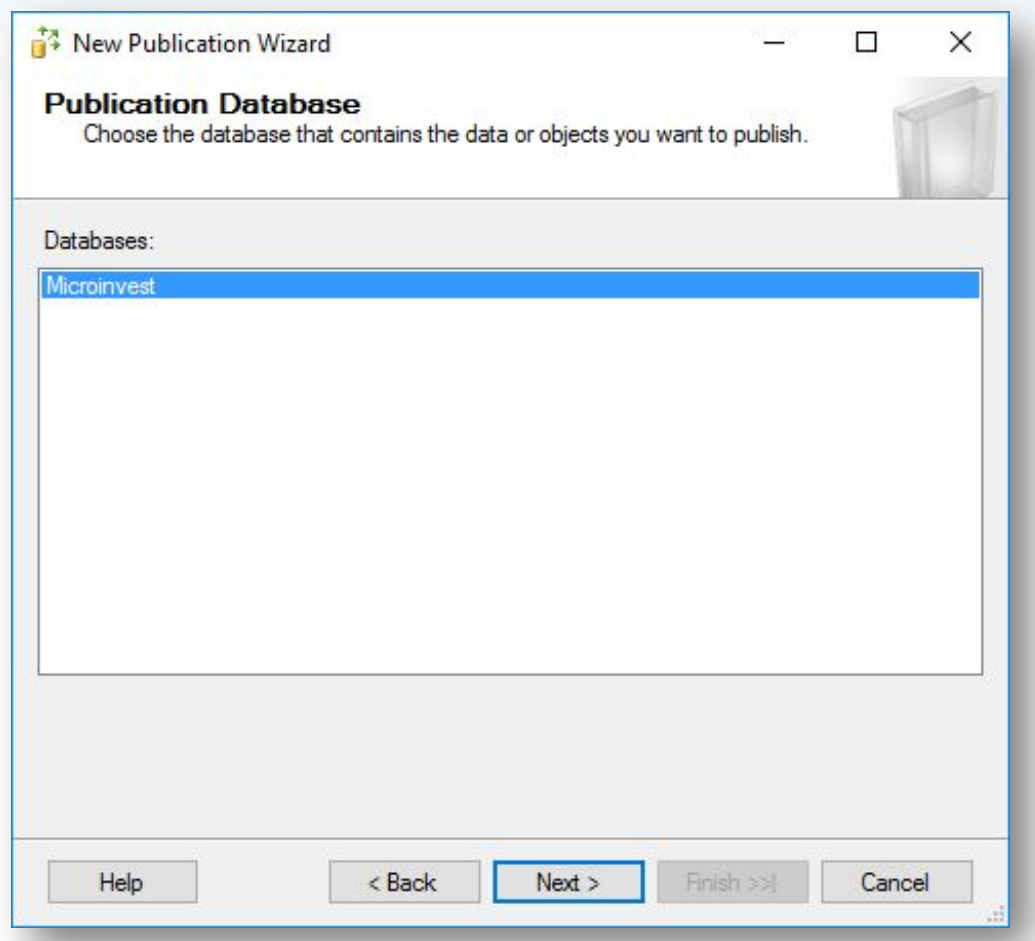

Выбираем базу данных, которая будет использоваться для репликации.

# **Шаг 14.** Создание публикации.

**PH** 

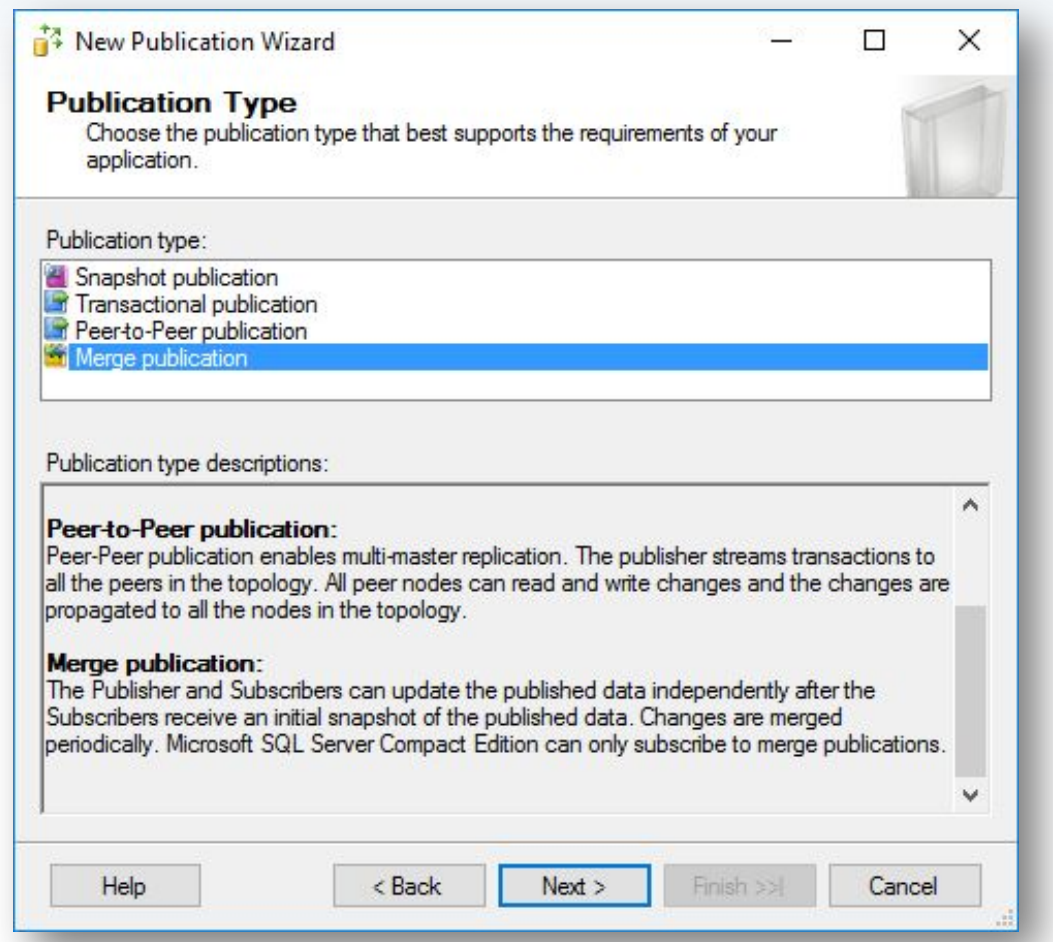

Тип репликации выбираем "Merge publication".

# **Шаг 15.** Создание публикации.

lli

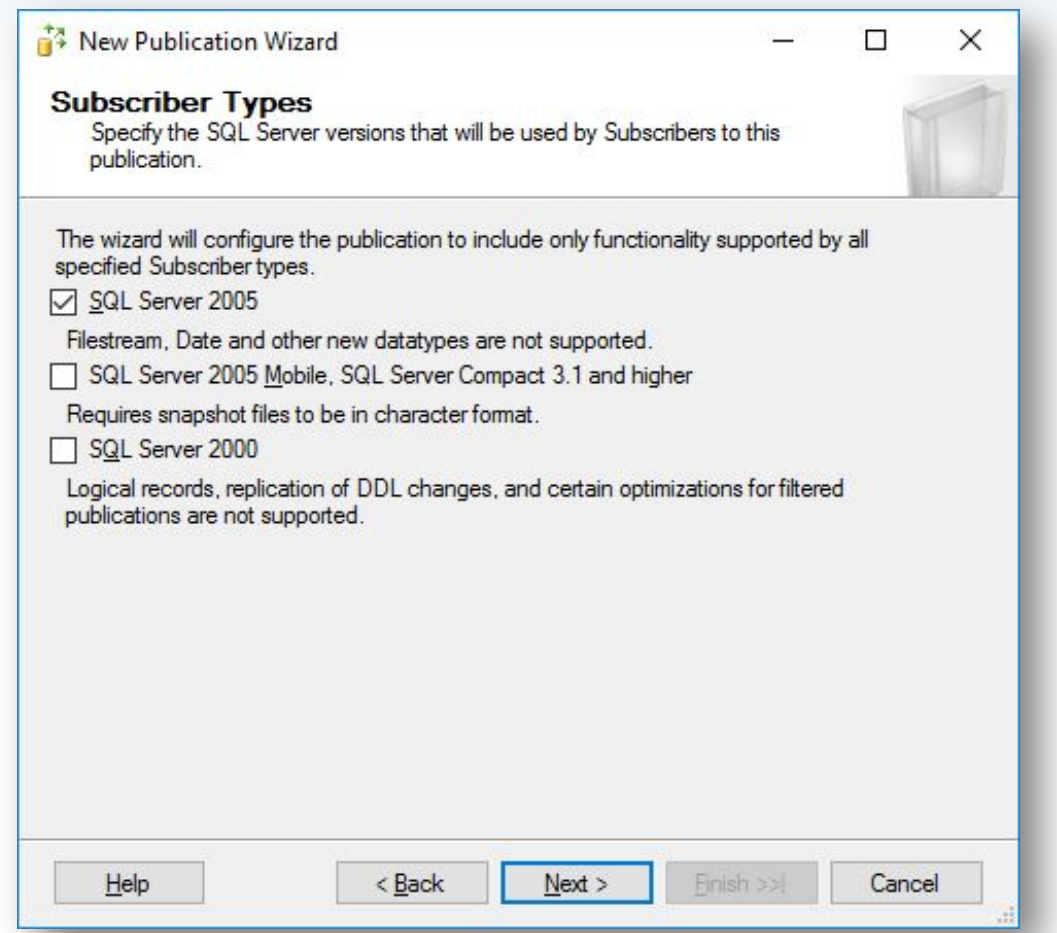

На этом экране отмечаем какие сервера могут быть подписчиками для этой публикации. По умолчанию выбран SQL Server 2005.

# **Шаг 16.** Создание публикации.

**PH** 

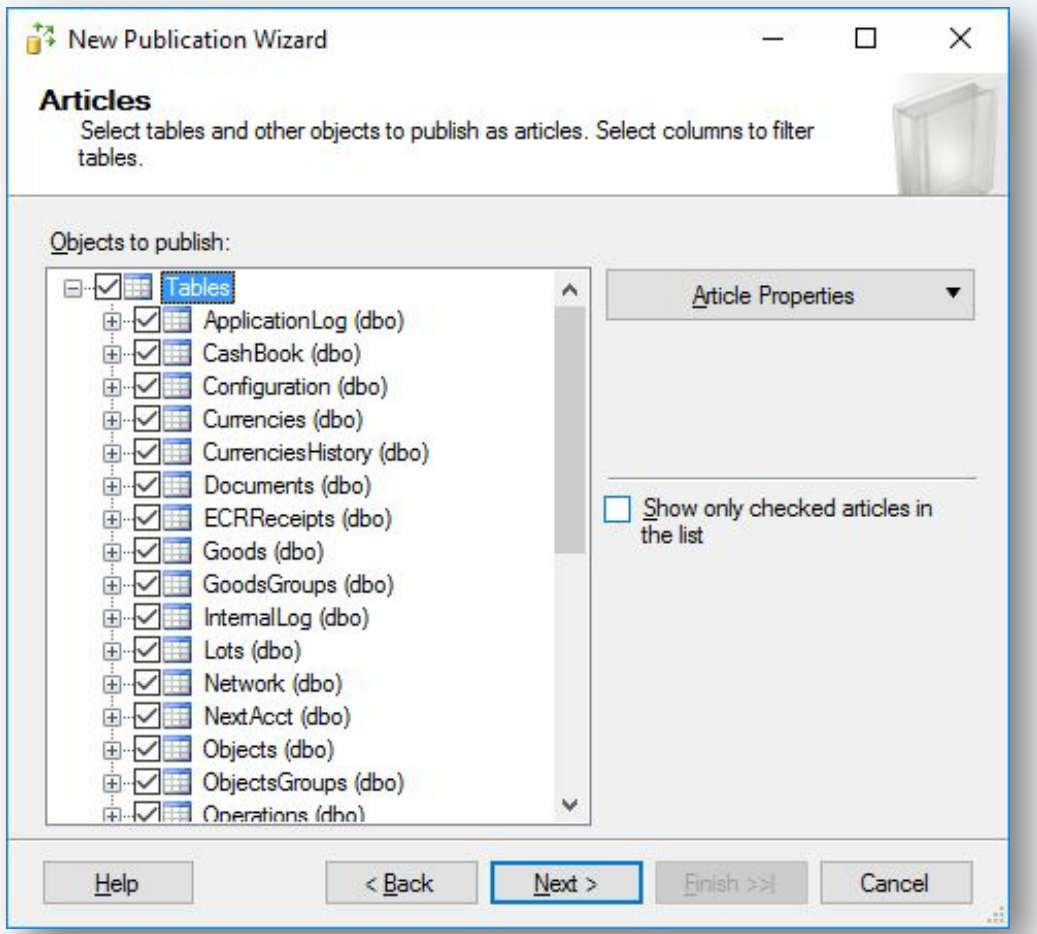

Отмечаем все таблицы в базе данных, которая реплицируется.

# **Шаг 17.** Создание публикации.

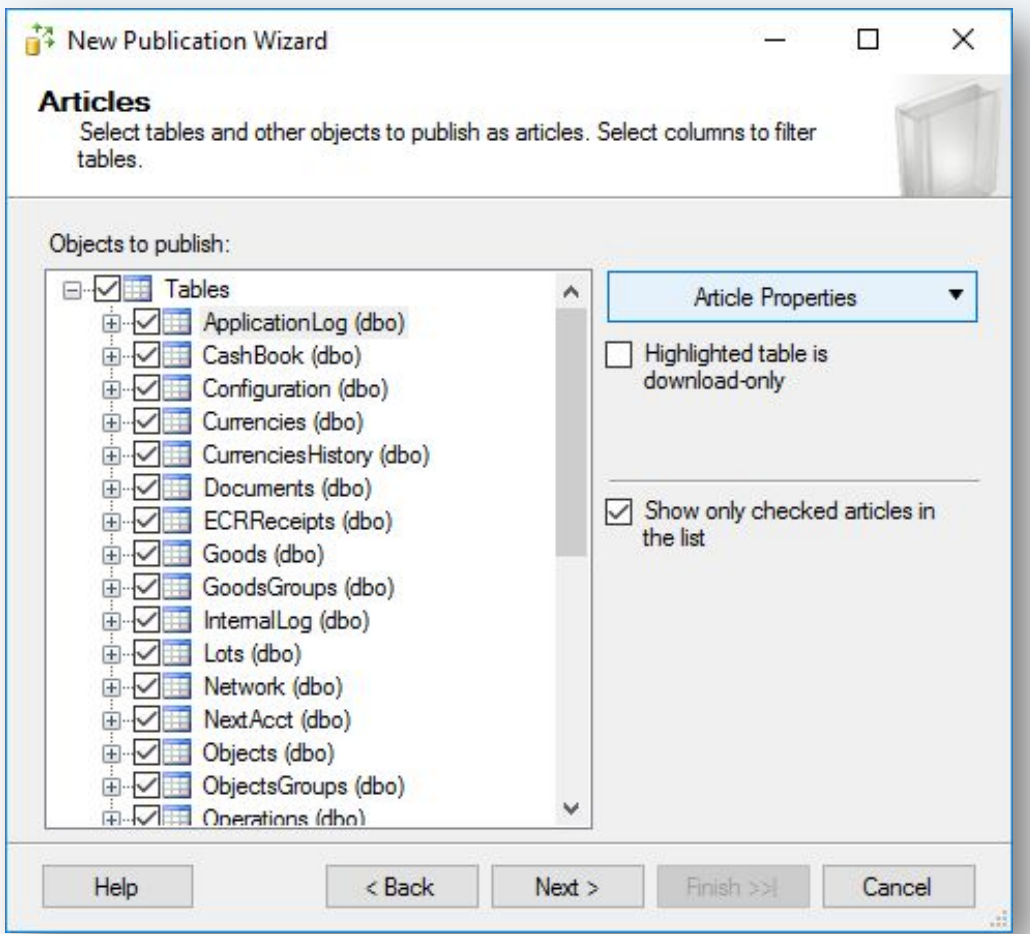

Галочки не ставим. Для каждой таблицы нажимаем Article Properties - Set Properties of Highlighted Table Article, где правим дополнительные параметры.

# **Шаг 18.** Создание публикации.

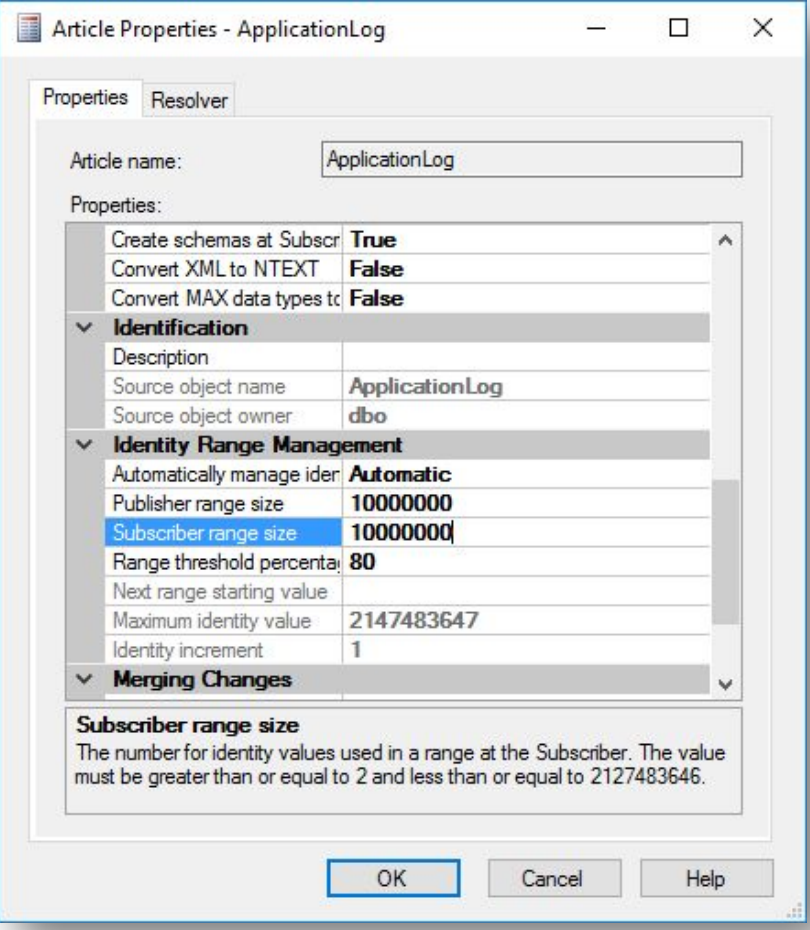

Увеличиваем значение "Publisher range size" и "Subscriber range size" до 10 миллионов.

### **Шаг 19.** Создание публикации.

**Fiiri** 

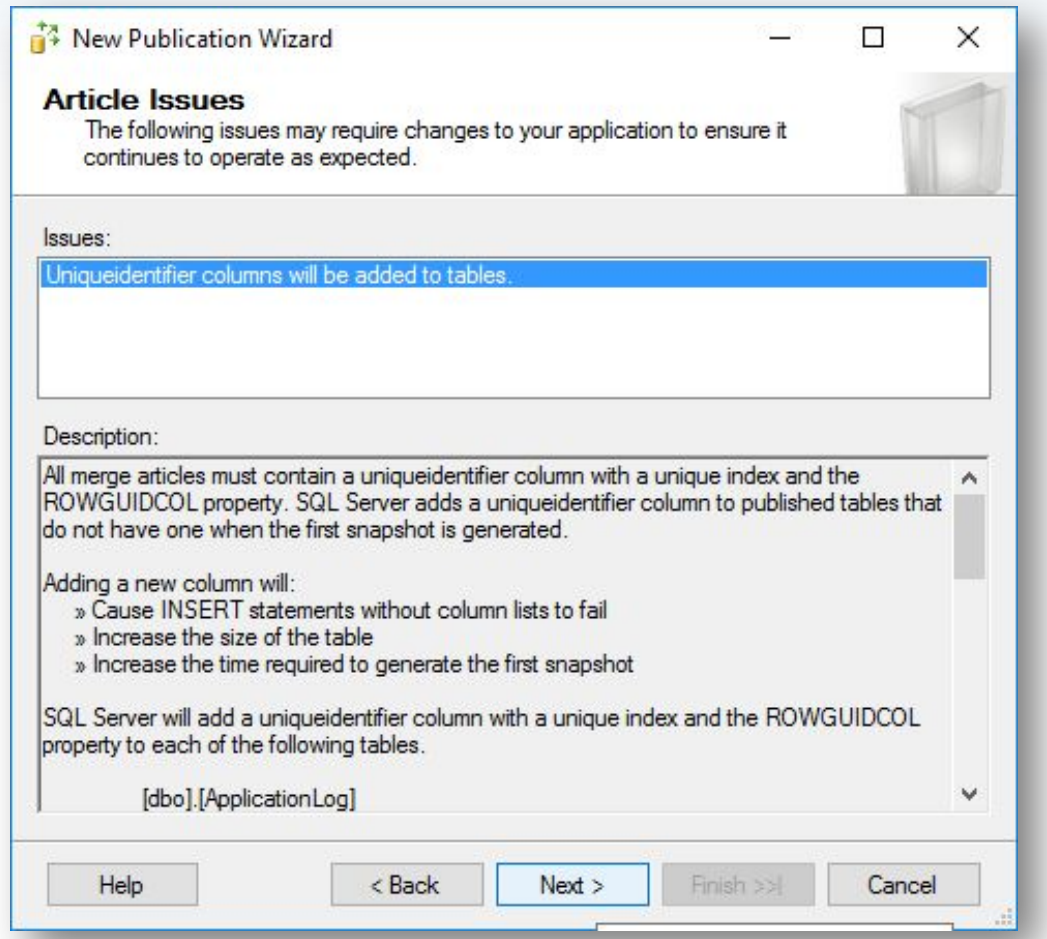

# **Шаг 20.** Создание публикации.

**PH** 

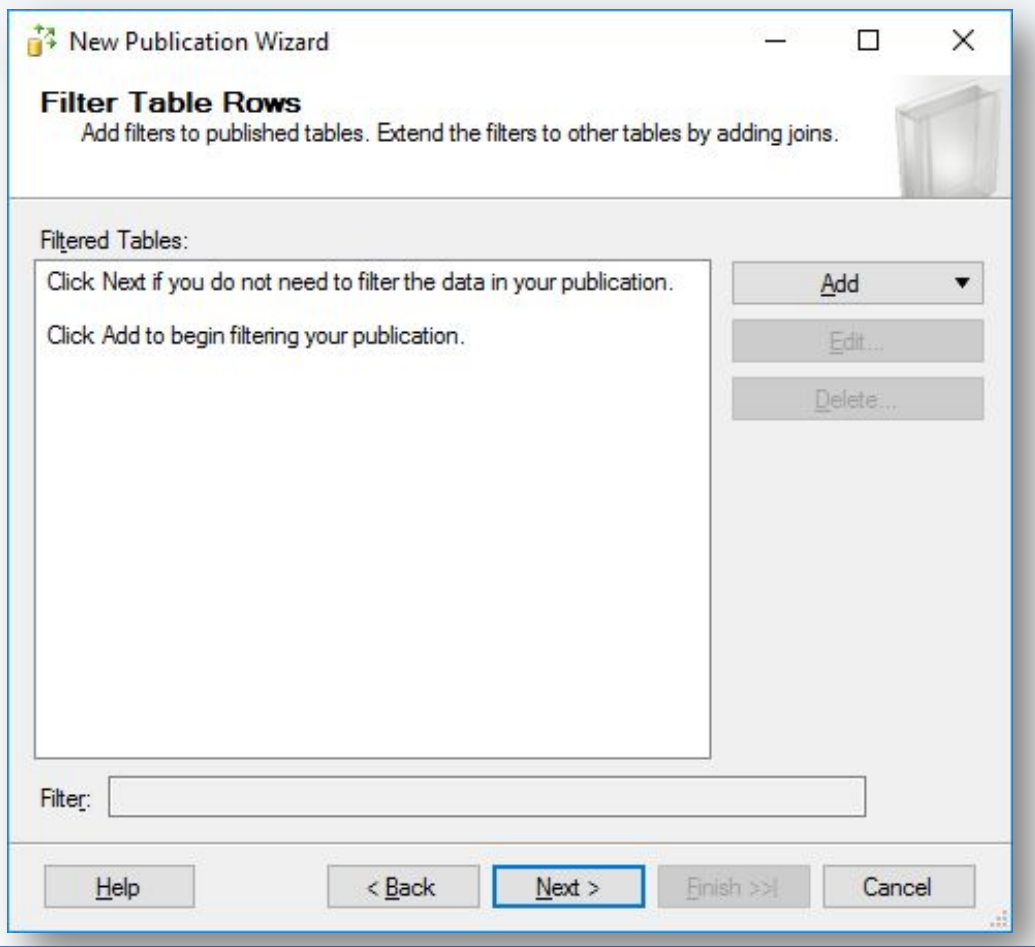

# **Шаг 21.** Создание публикации.

**Fiiri** 

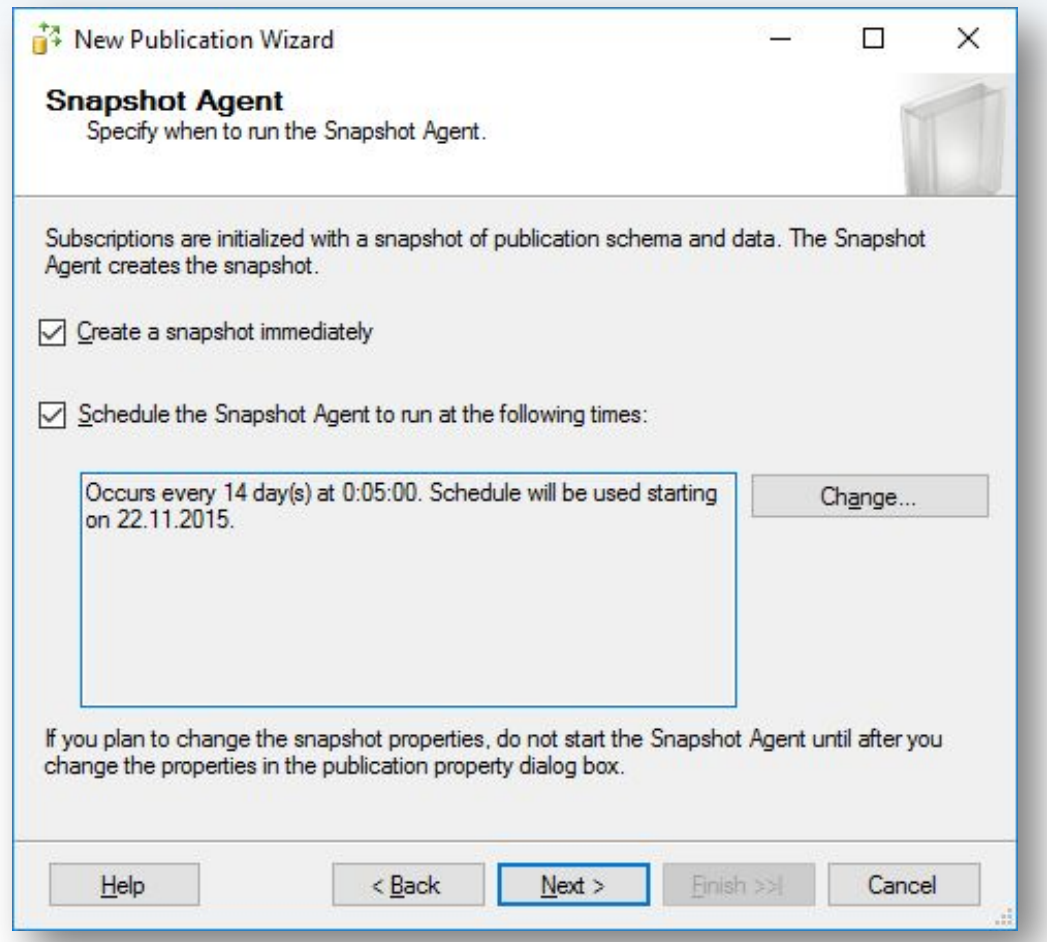

# **Шаг 22.** Создание публикации.

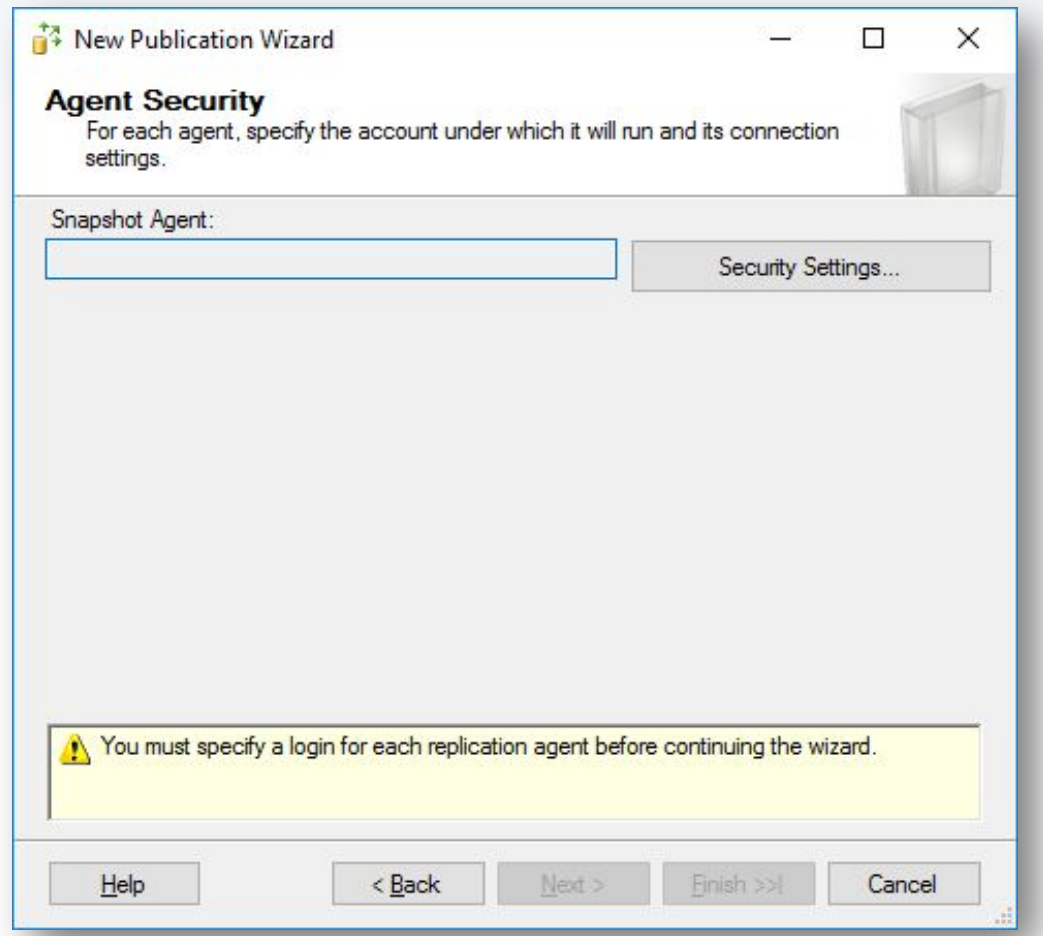

С помощью кнопки Security Settings указываем ранее созданного пользователя, который будет использоваться Snapshot Agent-ом.

# **Шаг 23.** Создание публикации.

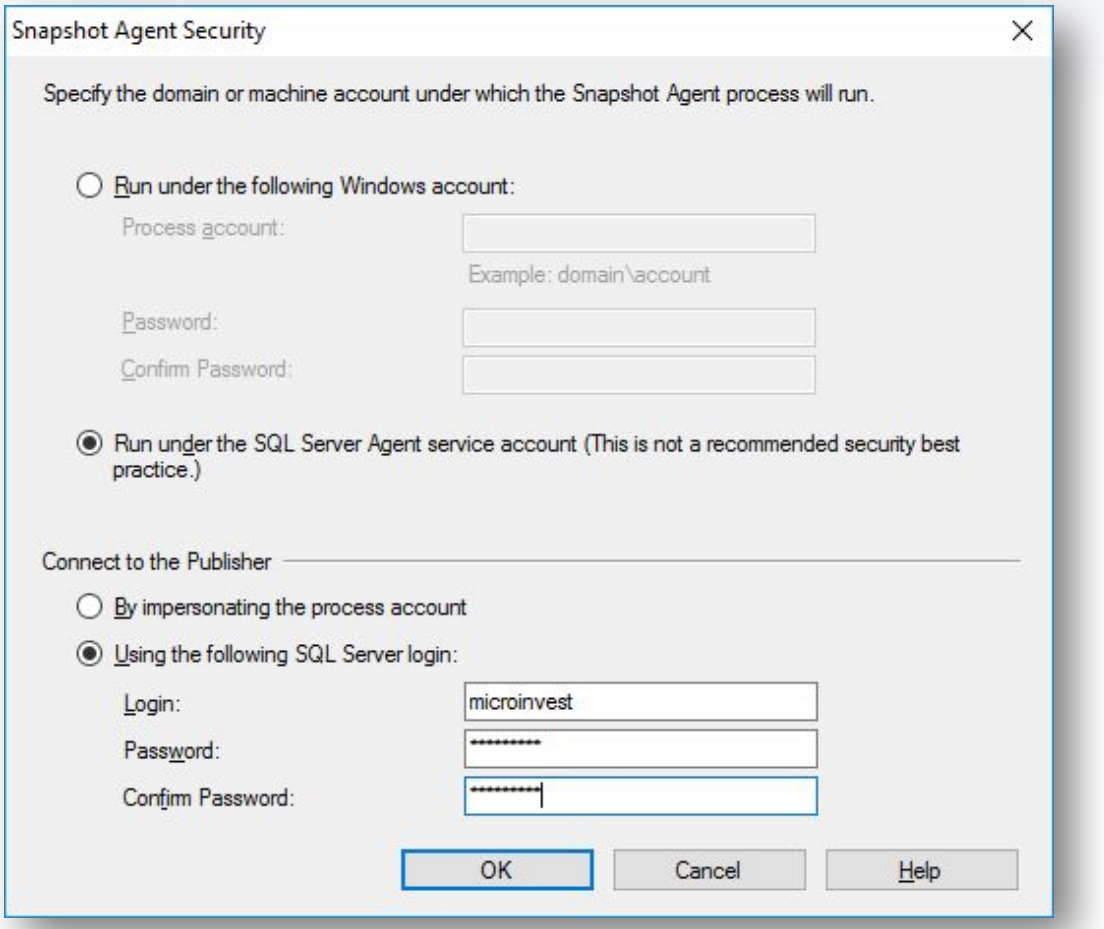

Выбираем "Run under the SQL Server Agent service account" и ниже "Using the following SQL Server login", после чего вводим логин и пароль созданного ранее пользователя (шаг 3).

# **Шаг 24.** Создание публикации.

**PH** 

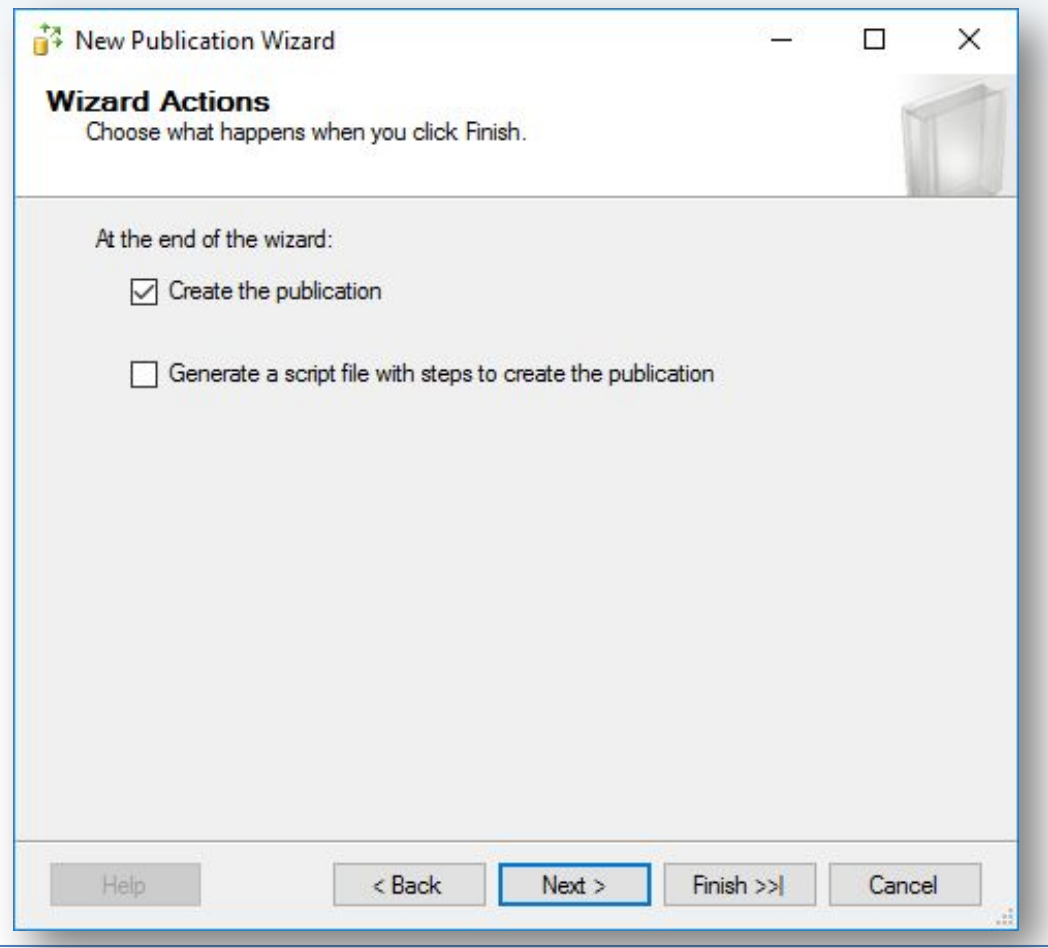

# **Шаг 25.** Создание публикации.

**PH** 

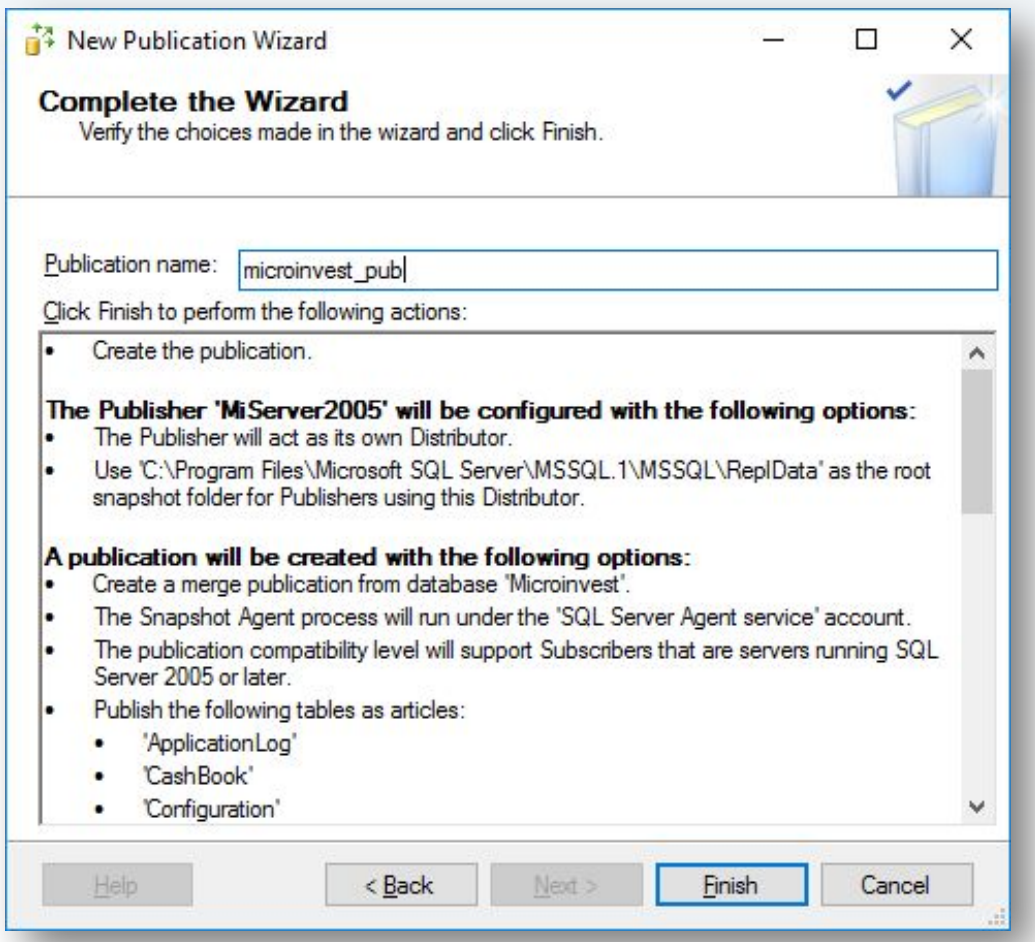

Задаем имя репликации. Например, имя\_базы\_pub.

# **Шаг 26.** Создание публикации.

WH

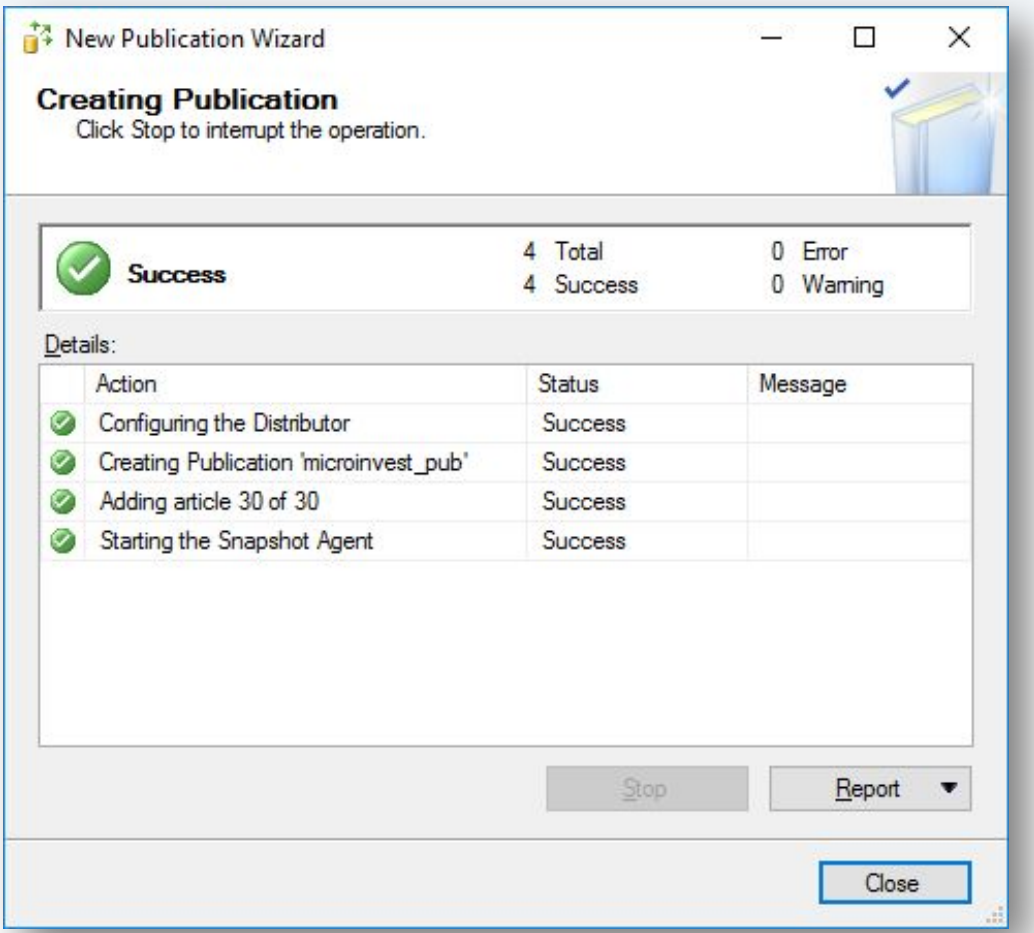

В случае отсутствии ошибок публикация создается успешно. Если есть ошибки - проверяйте с 1 шага.

# **Шаг 27.** Создание подписчика (Subscriber).

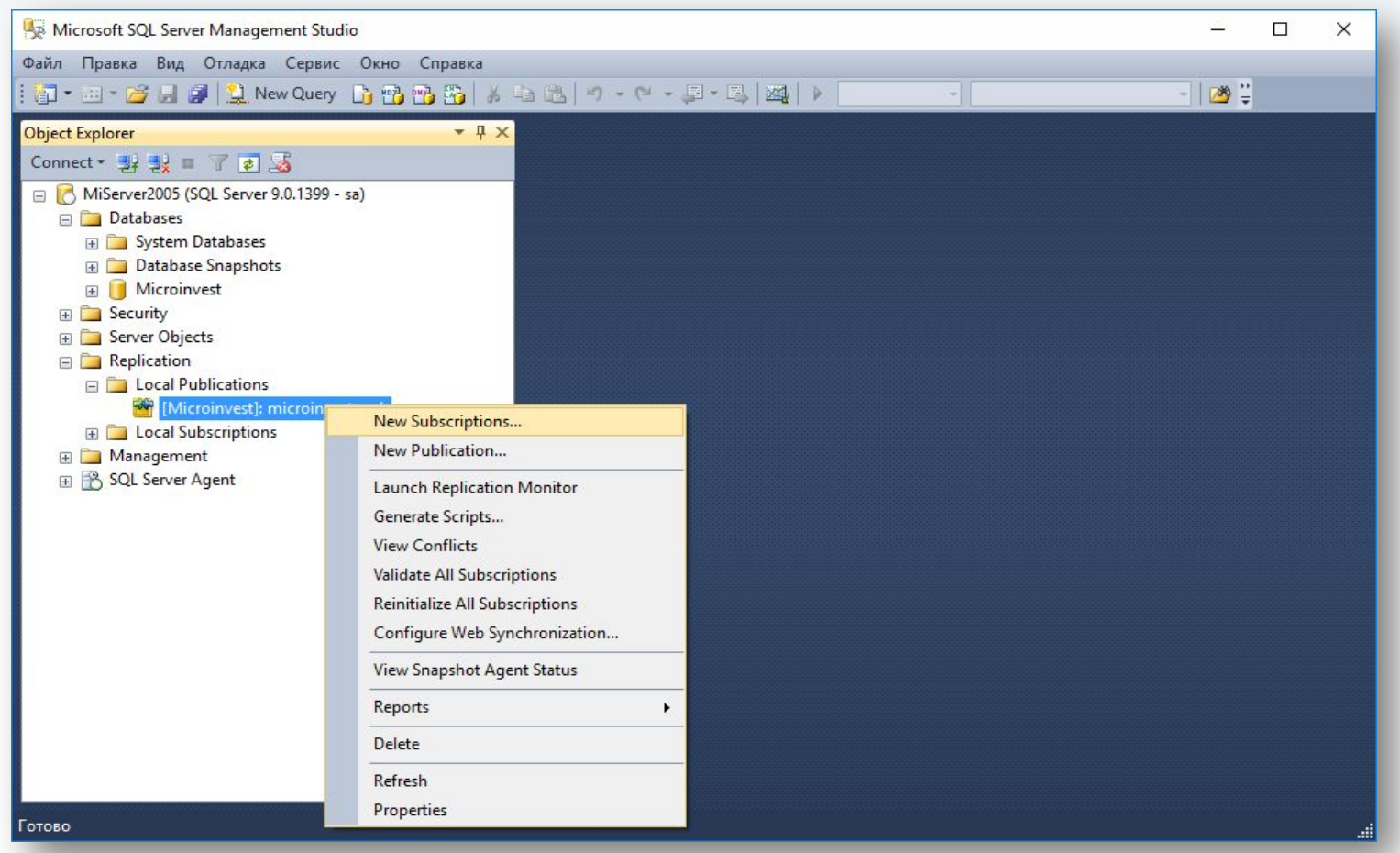

Создание Subscriber-а происходит в секции "Replication" - "Local Publications" - "New subscriptions".

#### **Шаг 28.** Создание подписчика.

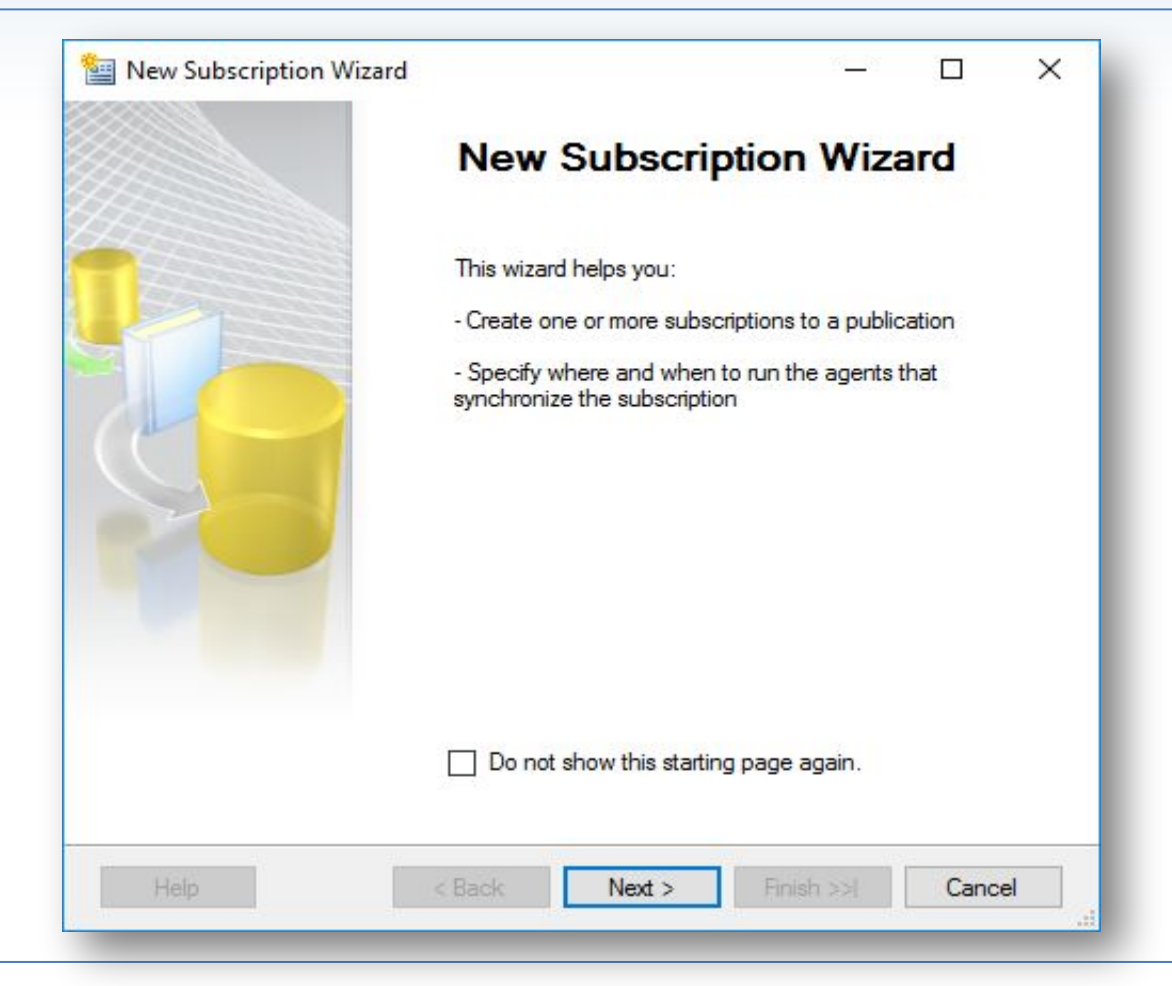

#### **Шаг 29.** Создание подписчика.

**WH** 

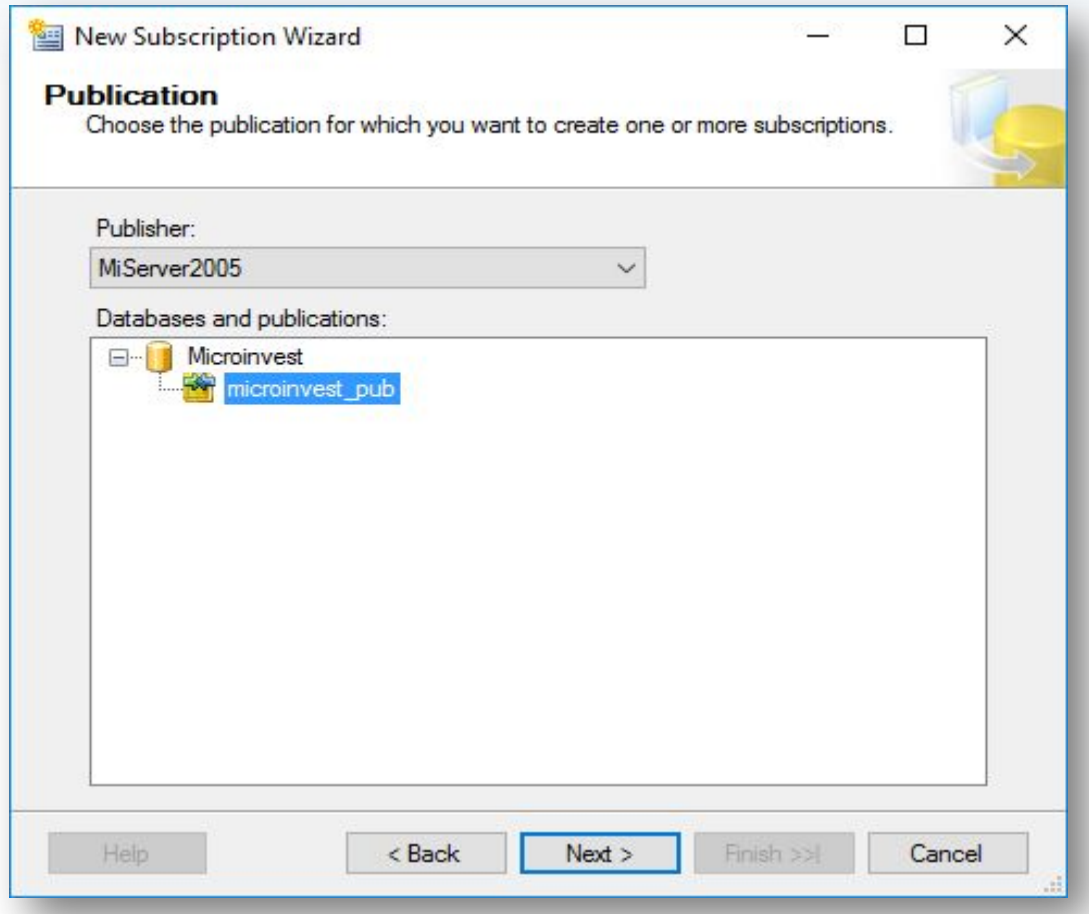

Выбираем публикацию, для которой добавляется подписчик.

#### **Шаг 30.** Создание подписчика.

**PH** 

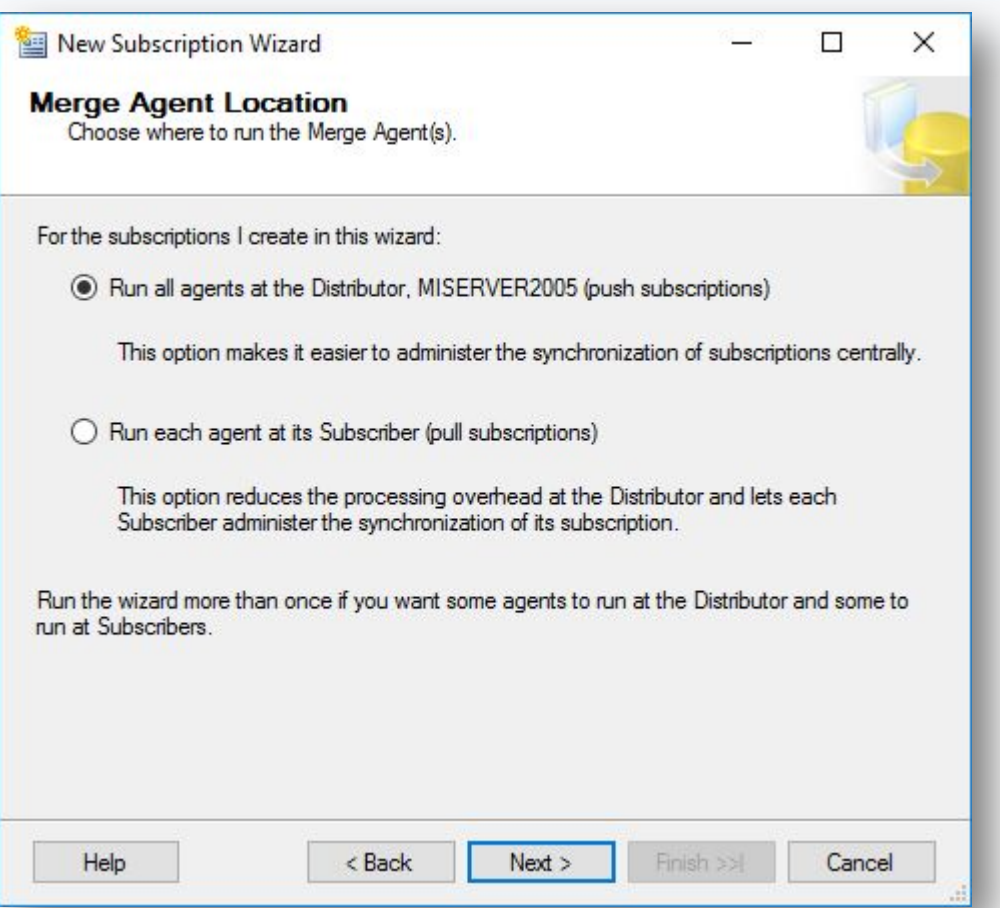

### **Шаг 31.** Создание подписчика.

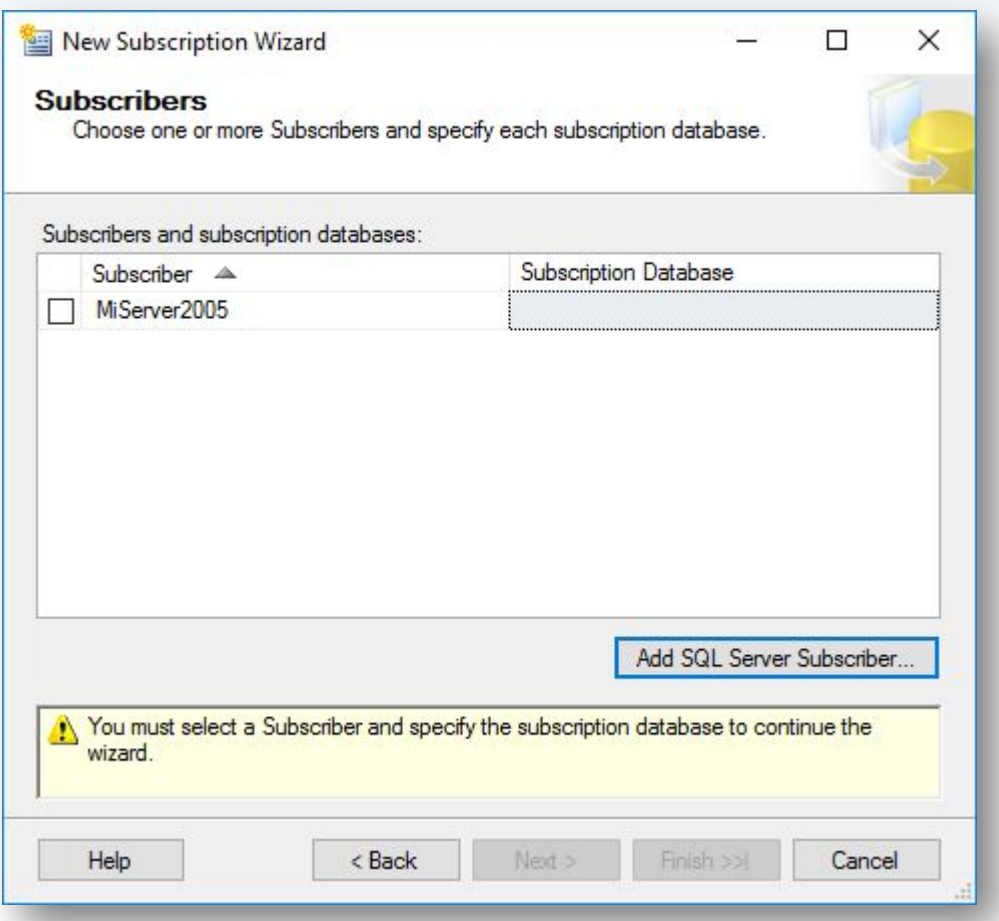

В "Add SQL Server Subscriber" выбираем сервера, которые являются подписчиками для данной публикации. Можно добавить несколько подписчиков сразу. Самый верхний сервер не отмечаем!

#### **Шаг 32.** Создание подписчика.

**PH** 

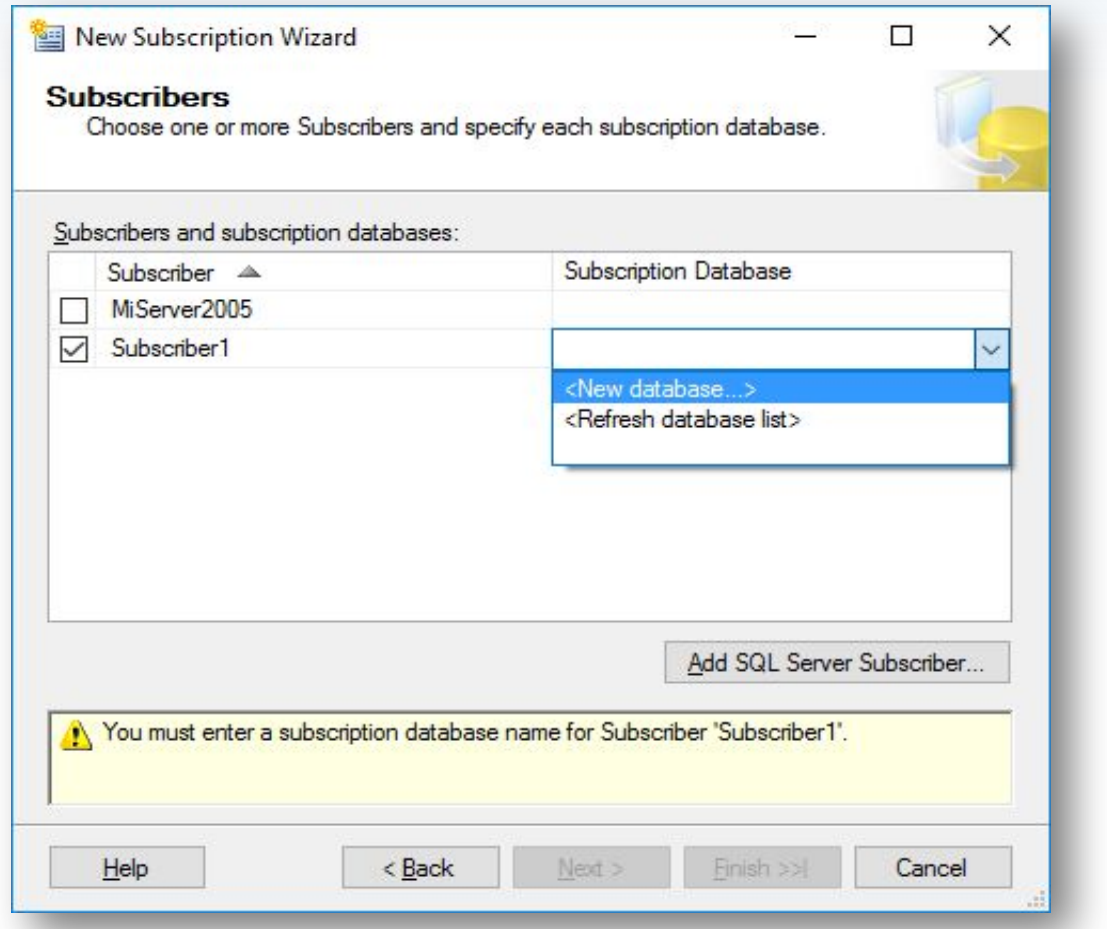

Создаем на подписчике базу данных. Можно использовать то же название, что и на паблишере, можно другое.

#### **Шаг 33.** Создание подписчика.

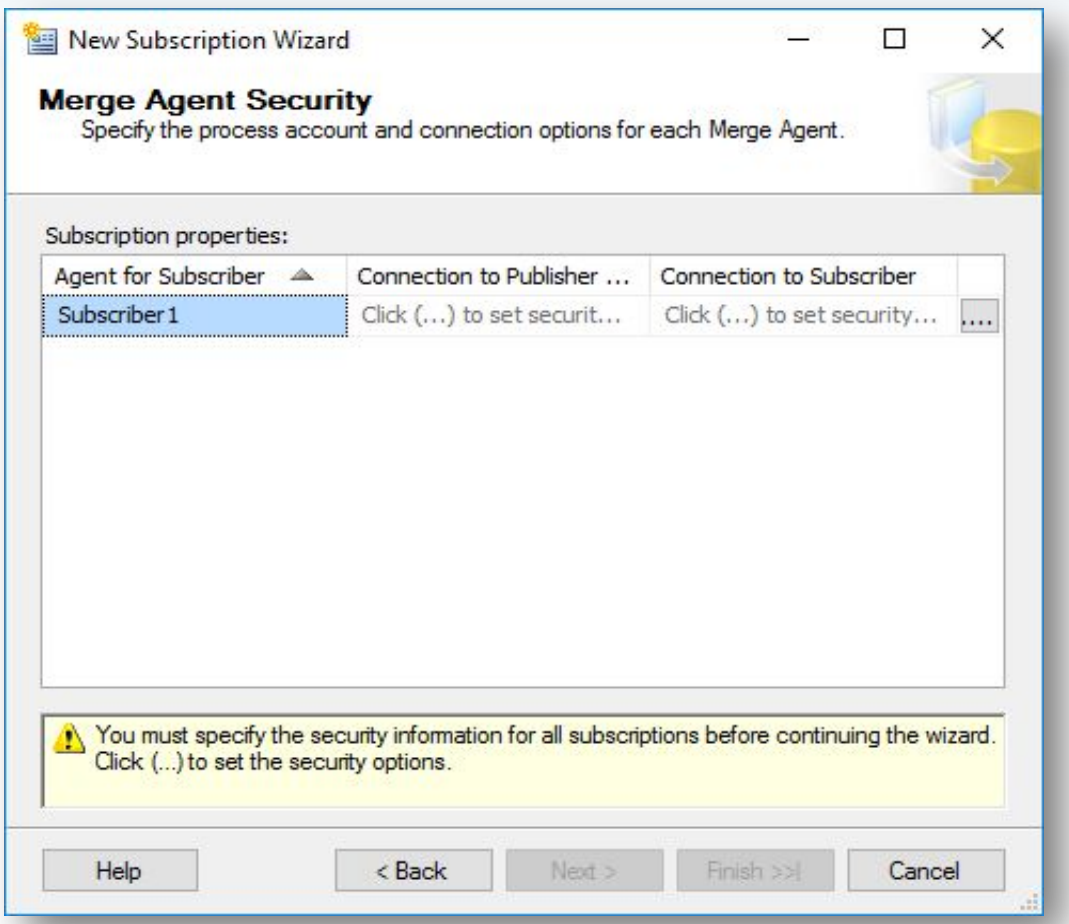

Для каждого подписчика, которых добавили на шаге 31, задаем в Security Settings данные для подключения к подписчикам.

#### **Шаг 34.** Создание подписчика.

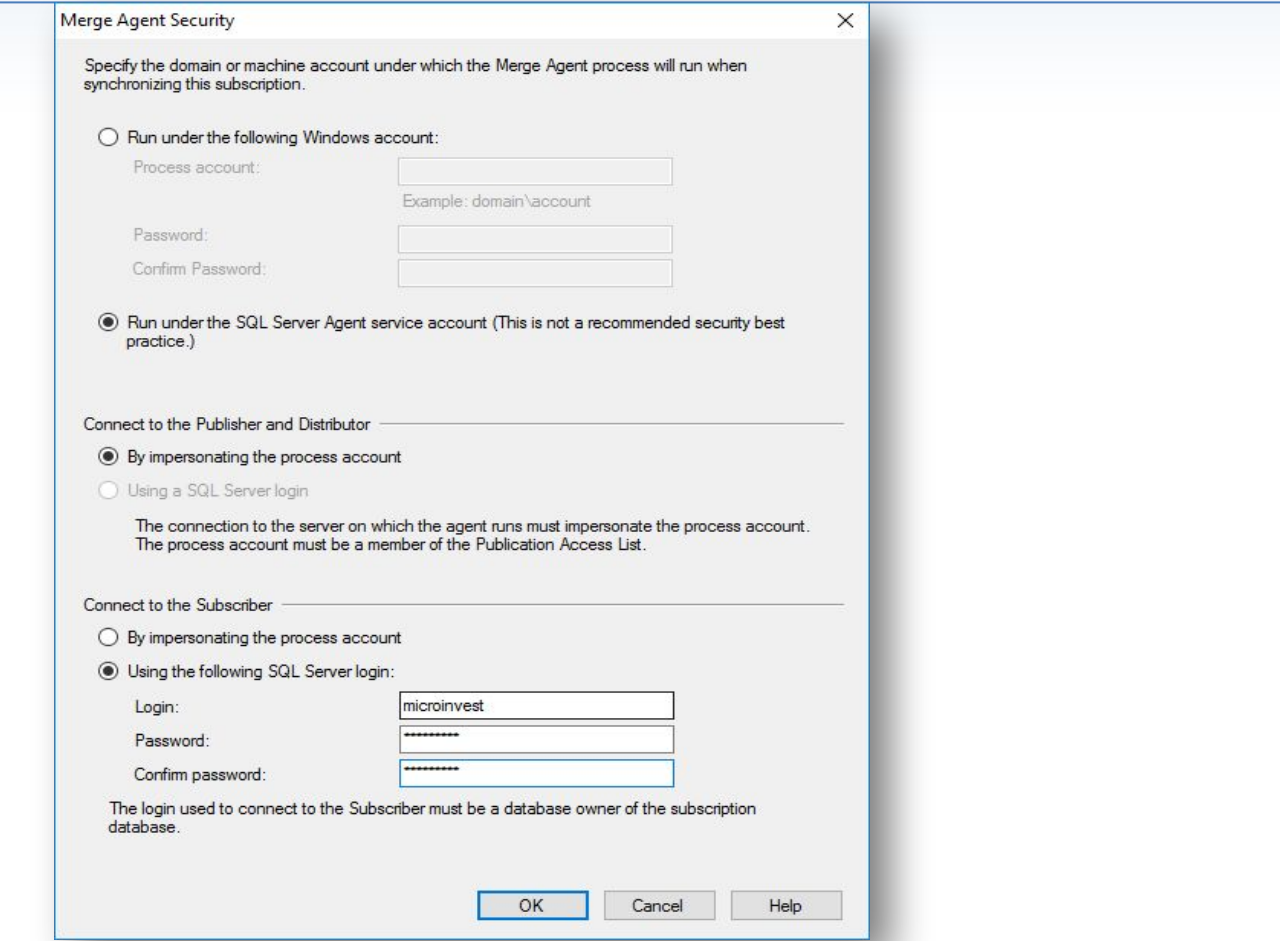

Выбираем "Run under the SQL Server Agent service account" и "Using the following SQL Server login" и указываем логин и пароль, созданные на шаге 6.
#### **Шаг 35.** Создание подписчика.

**PH** 

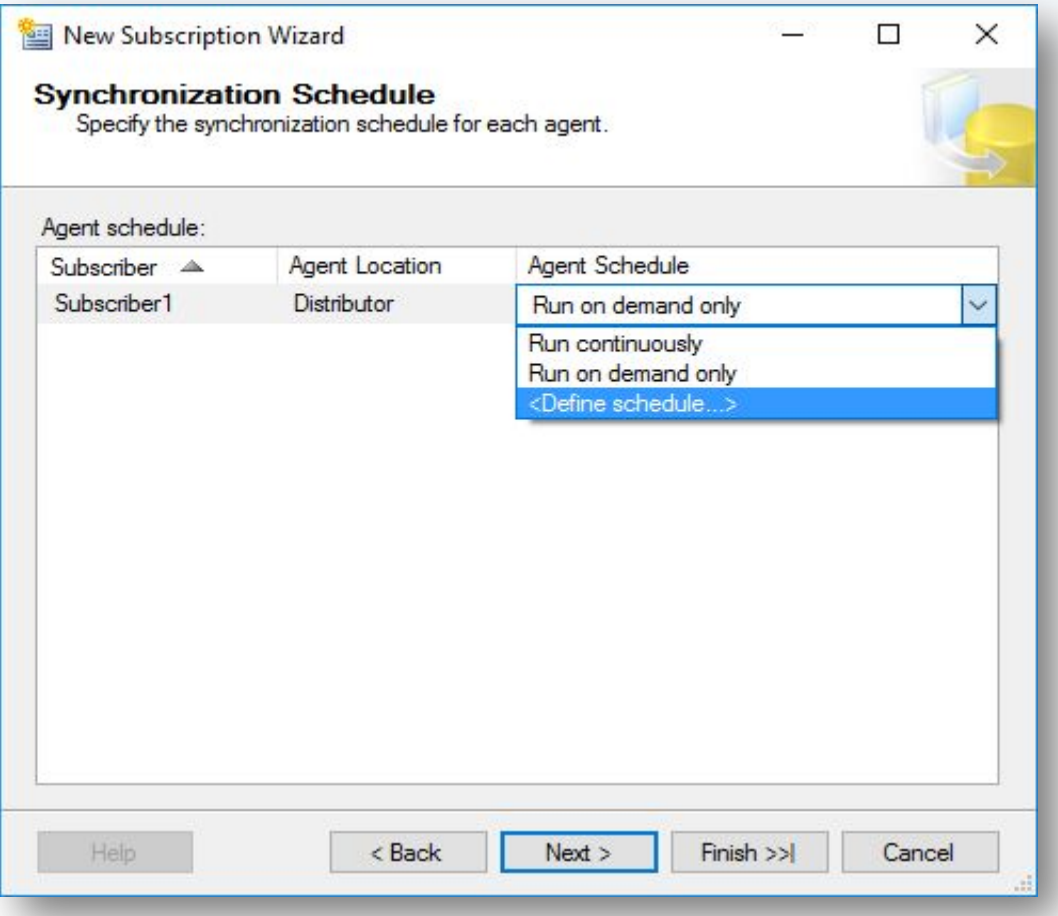

Задаем период, с которым будет выполняться синхронизация.

#### **Шаг 36.** Создание подписчика.

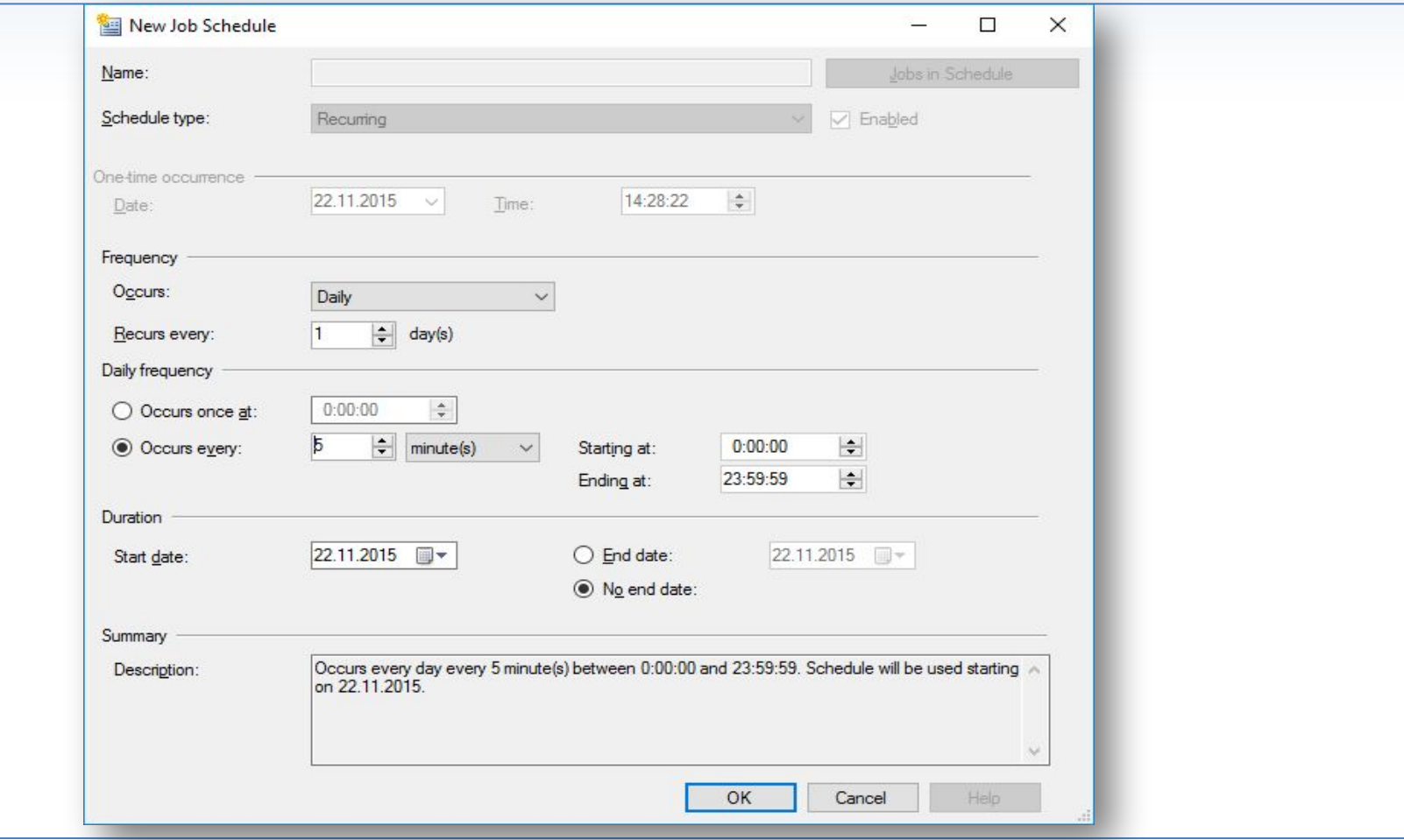

Стандартной схемой выбираем ежедневно, каждые 5 минут.

#### **Шаг 37.** Создание подписчика.

**PH** 

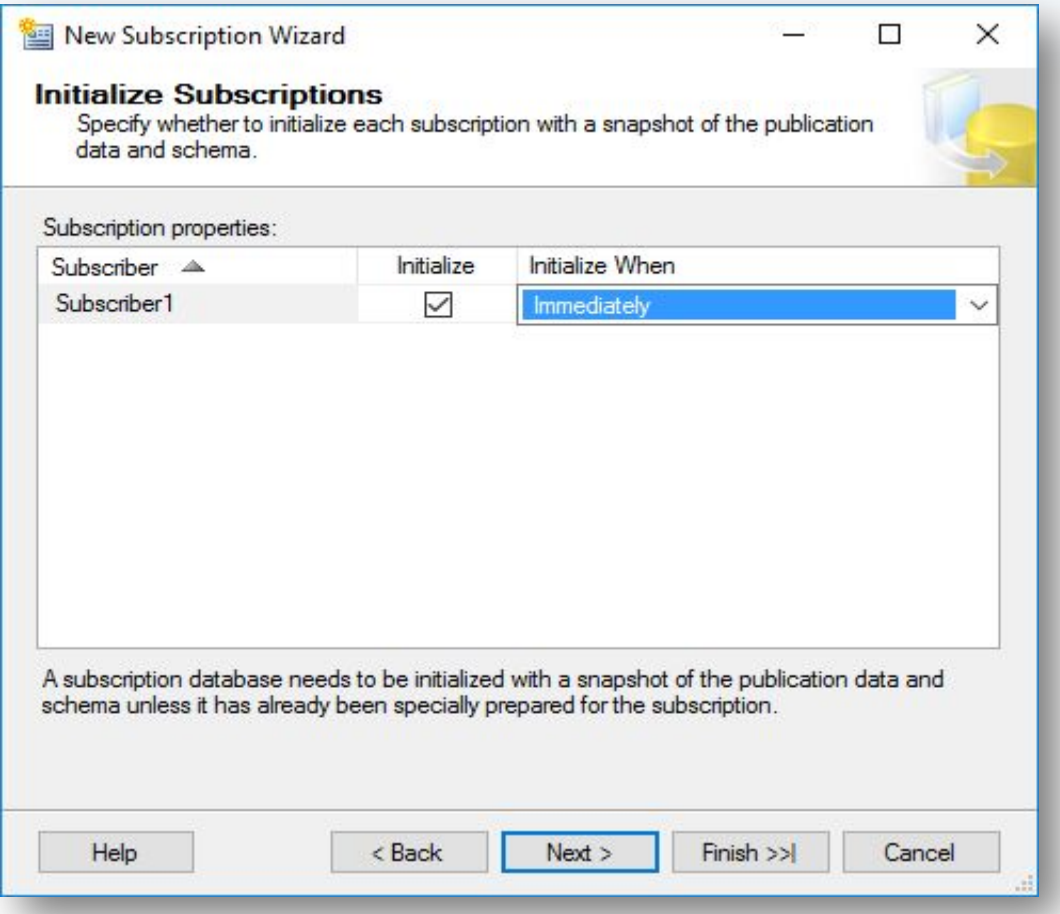

В "Initialize Subscriptions" выбираем "Immediately".

#### **Шаг 38.** Создание подписчика.

**PH** 

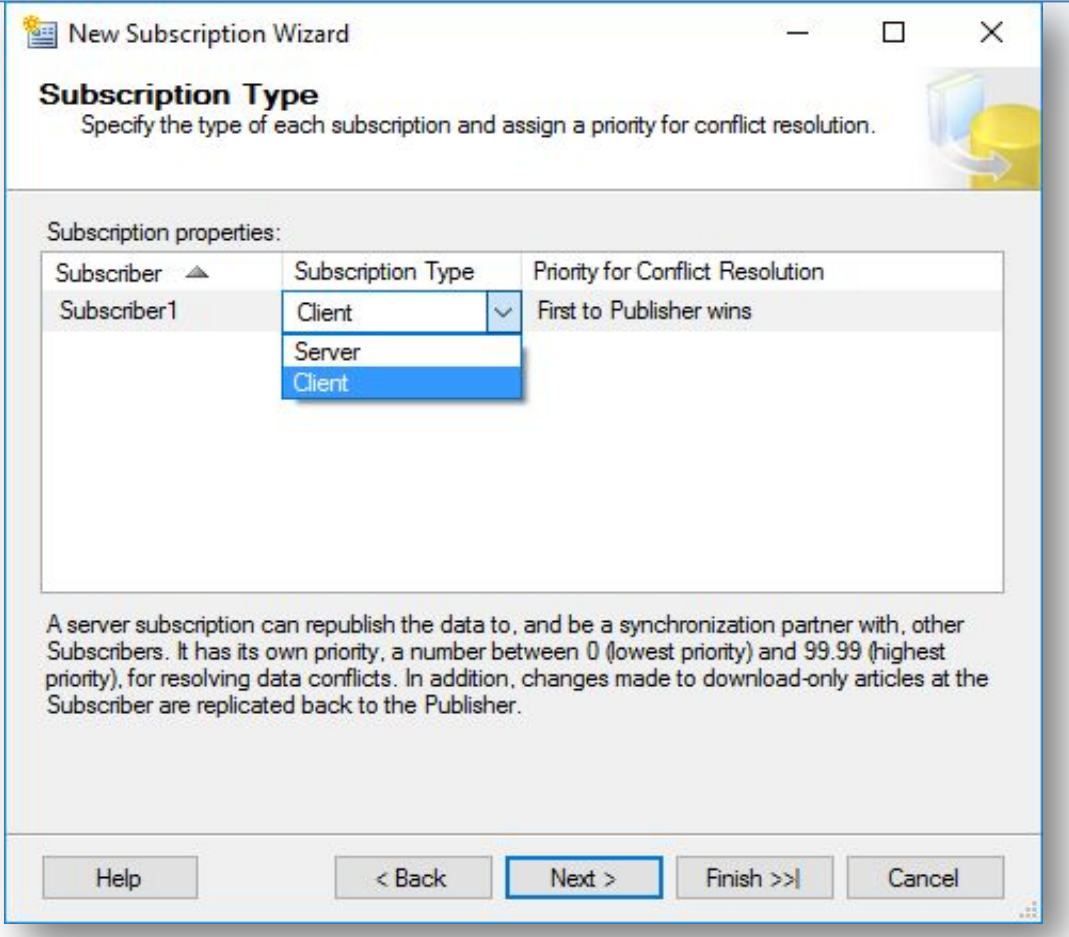

В "Subscription Type" выбираем "Client".

#### **Шаг 39.** Создание подписчика.

**WH** 

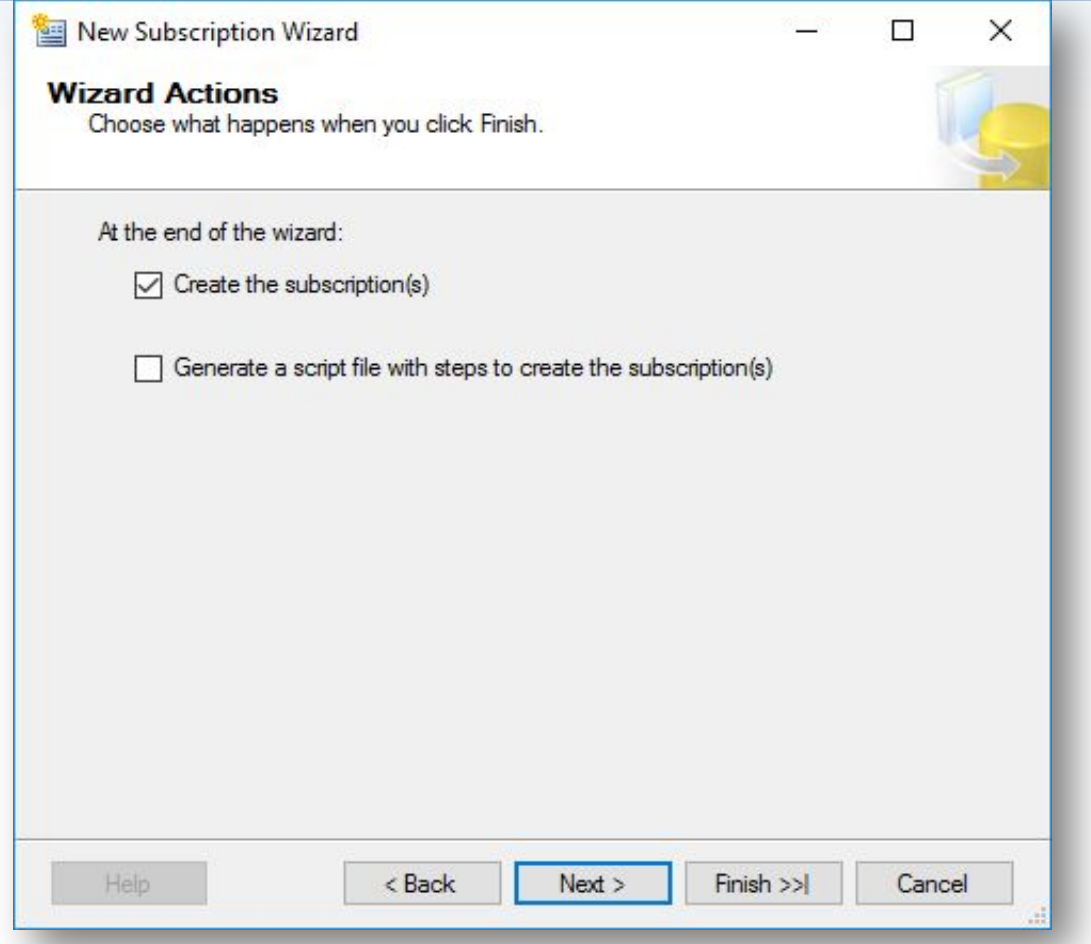

В "Wizard Actions" выбираем "Create the subscription(s)".

#### **Шаг 40.** Создание подписчика.

**Pli** 

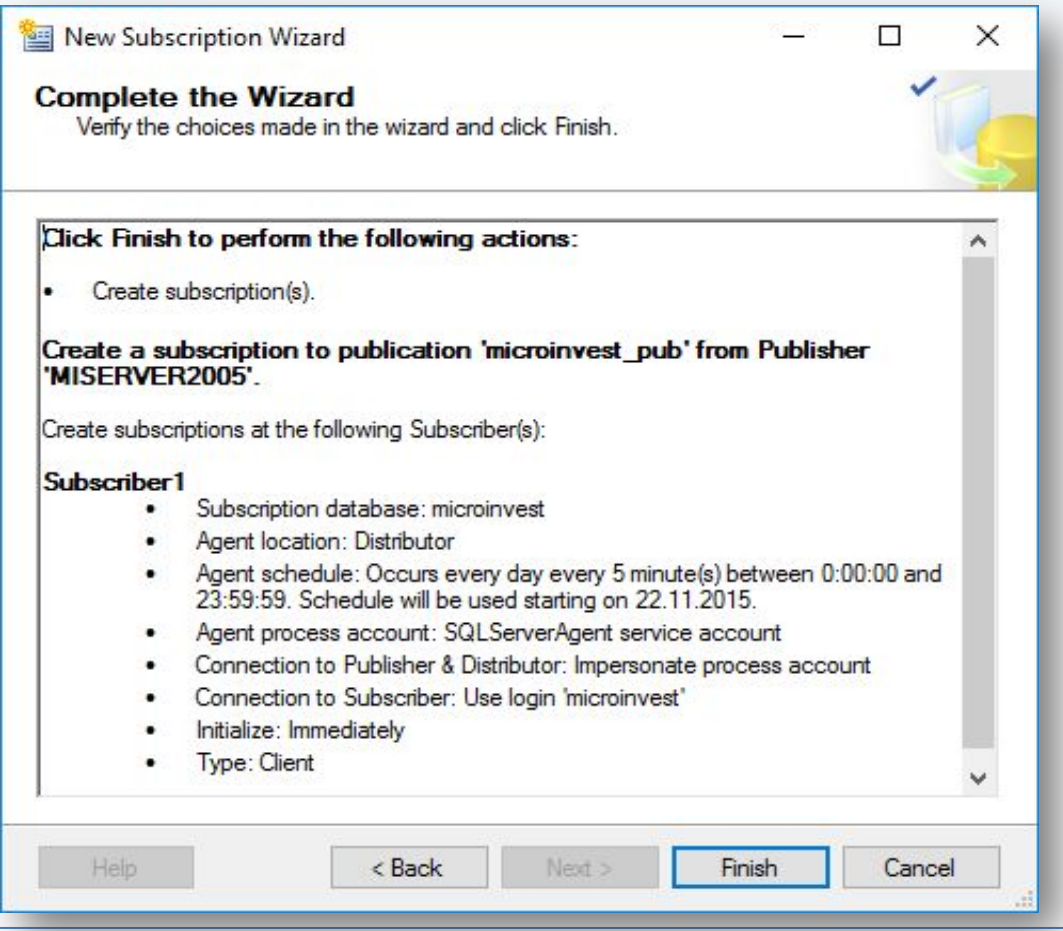

Нажимаем Finish.

#### **Шаг 41.** Создание подписчика.

**Fift** 

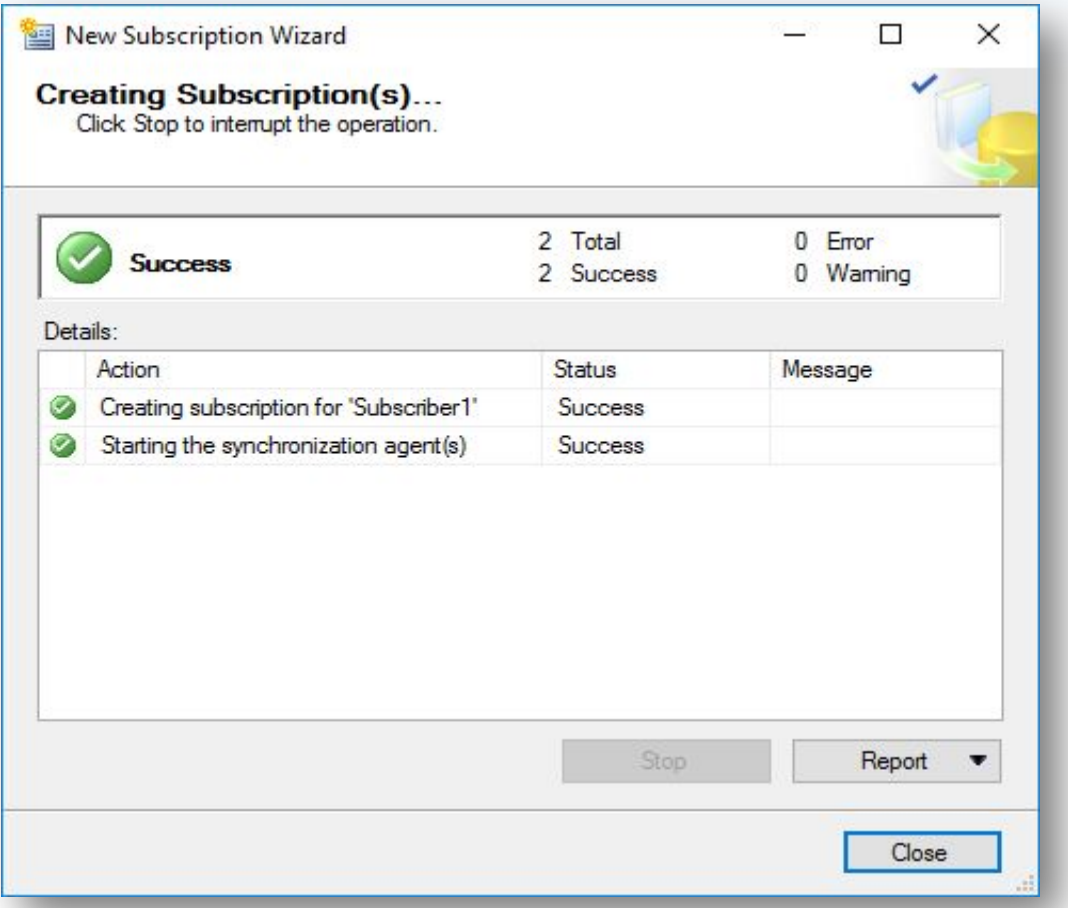

В случае отсутствия ошибок, подписчик будет успешно создан.

#### **Шаг 42.** Монитор репликации.

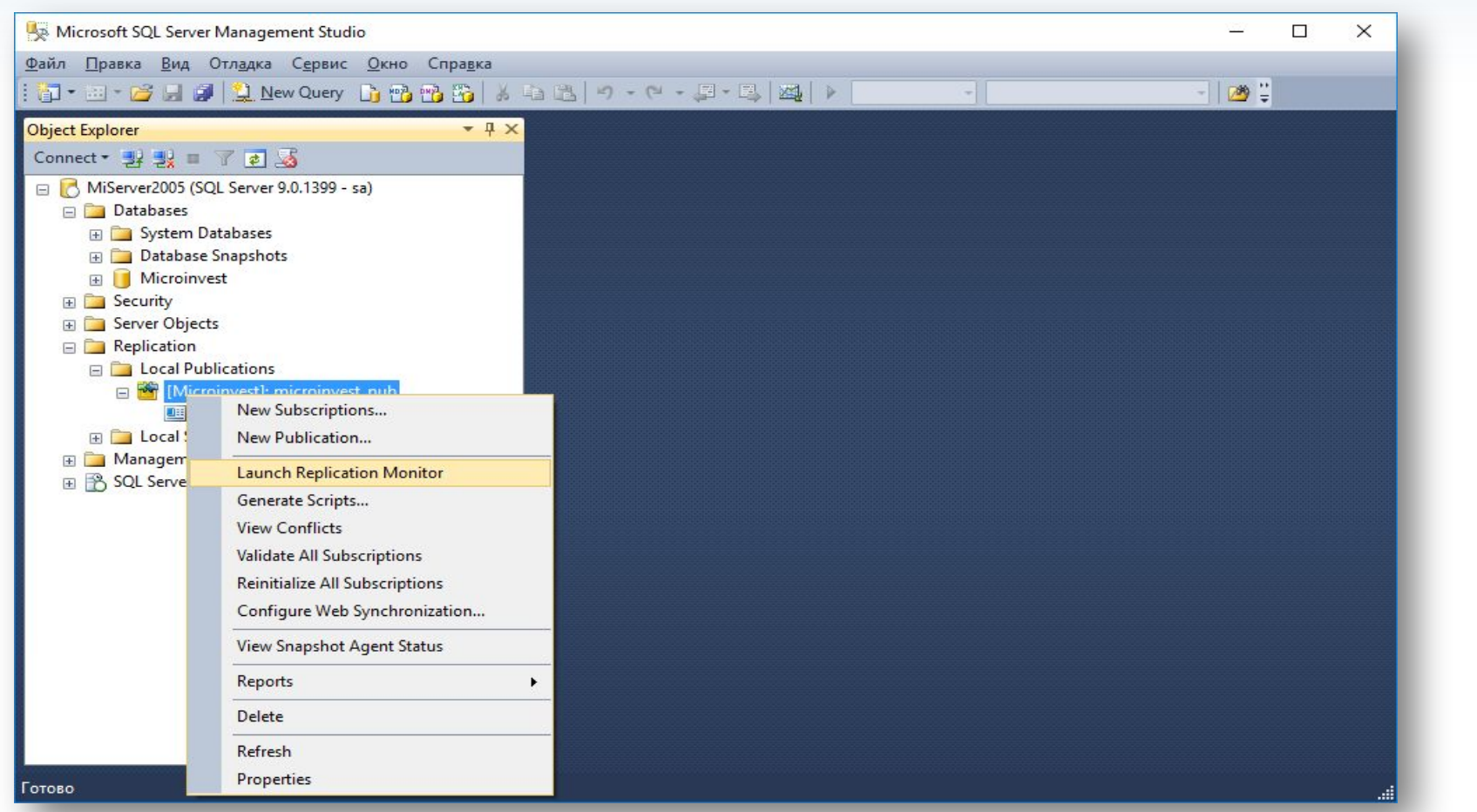

В секции "Replication" - "Local Publications" - "Launch Replication Monitor". С его помощью можно отслеживать статус репликации.

#### **Шаг 43.** Монитор репликации.

**PH** 

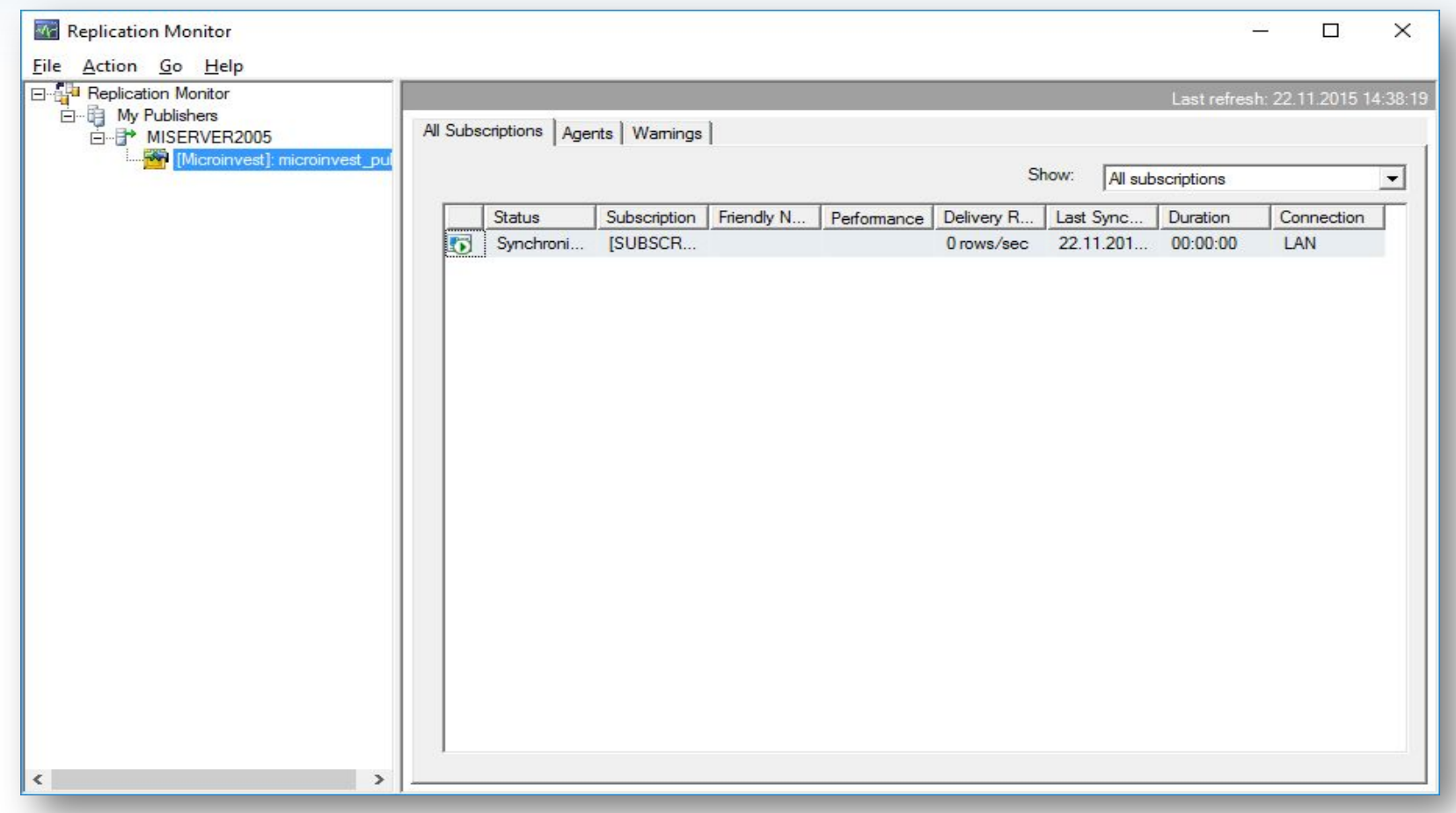

Подписчики в процессе синхронизации.

#### **Шаг 44.** Монитор репликации.

**PH** 

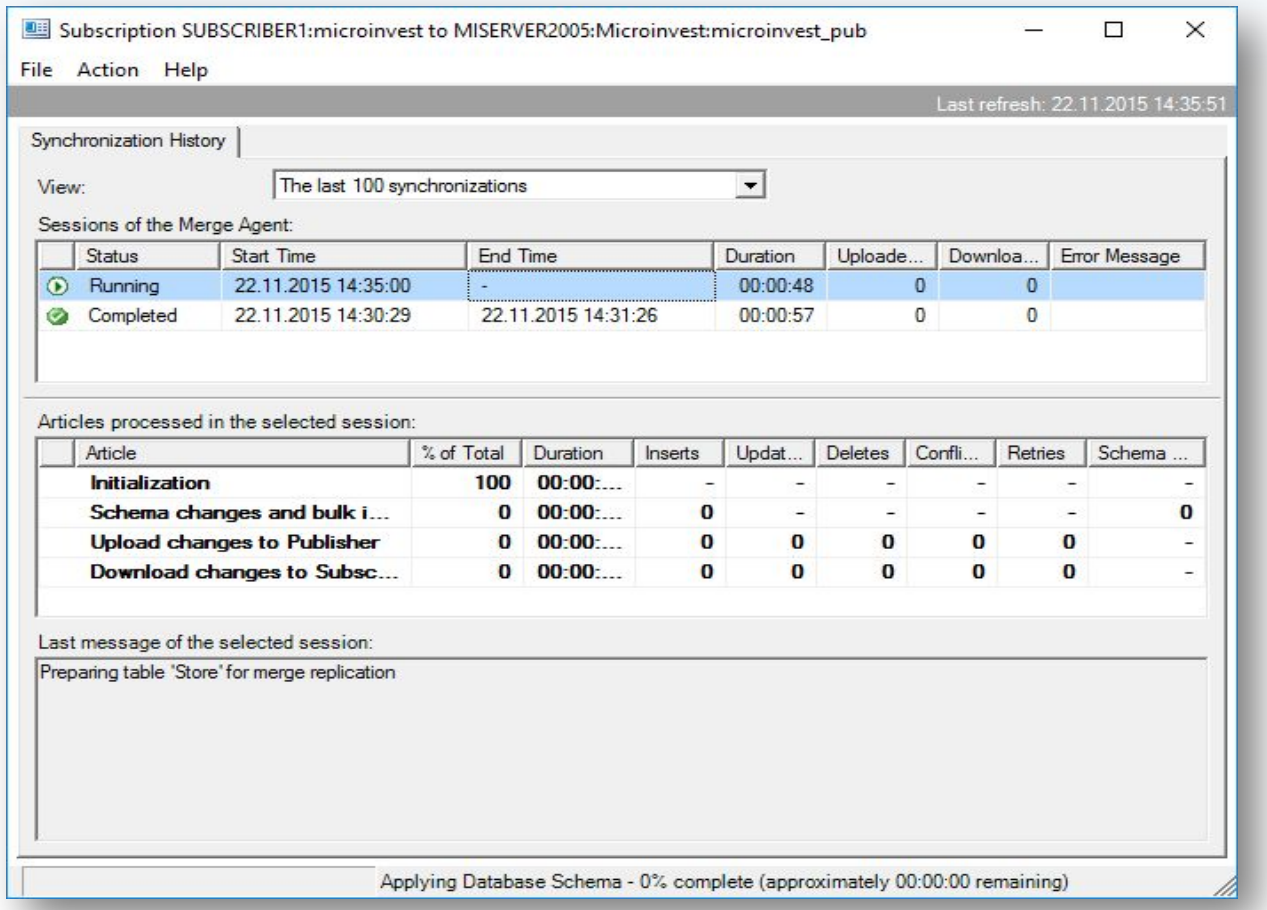

Подписчики в процессе синхронизации.

#### **Шаг 45.** Монитор репликации.

**PH** 

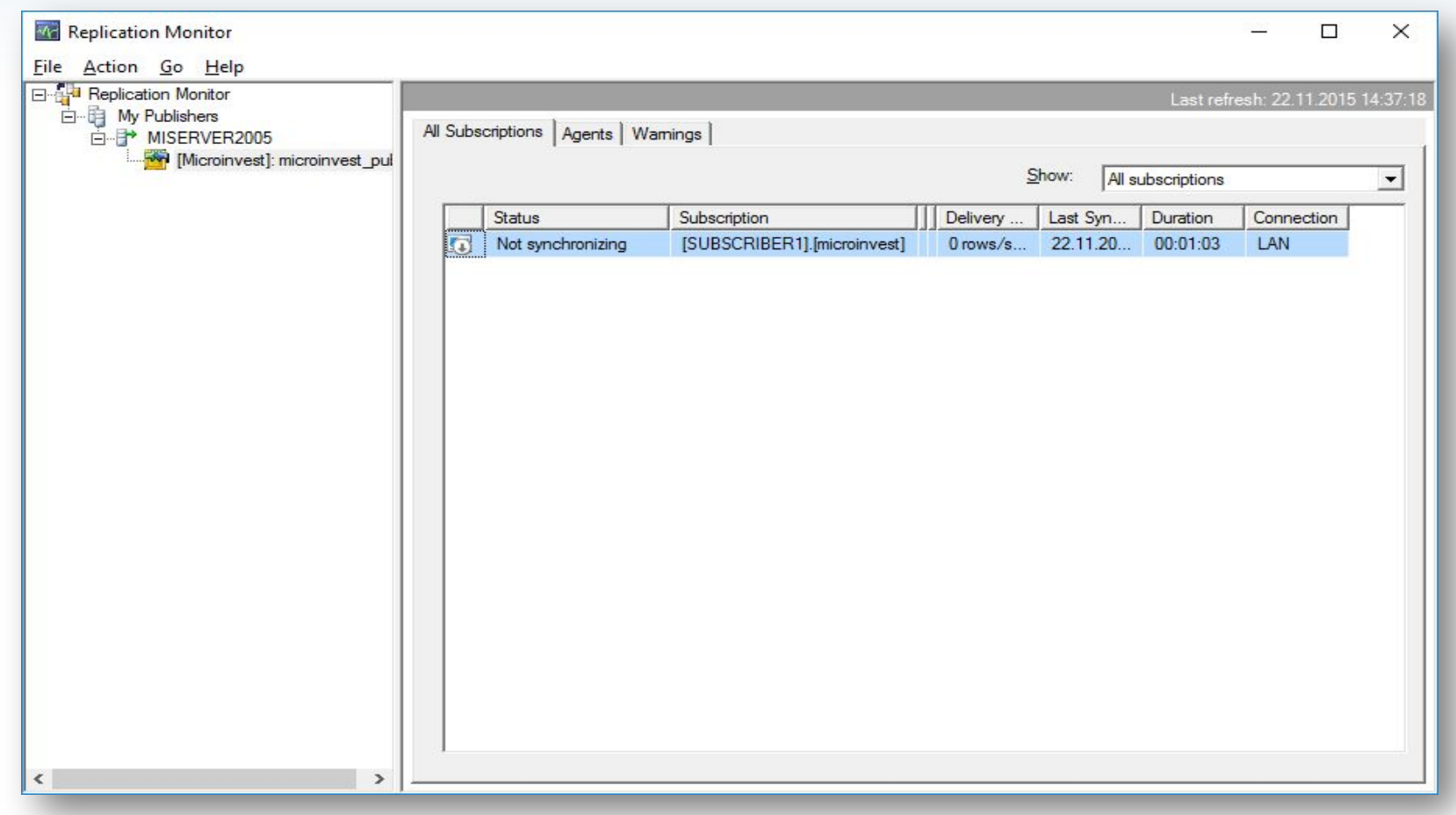

Синхронизация завершена успешно.

#### **Шаг 46.** Монитор репликации.

WH

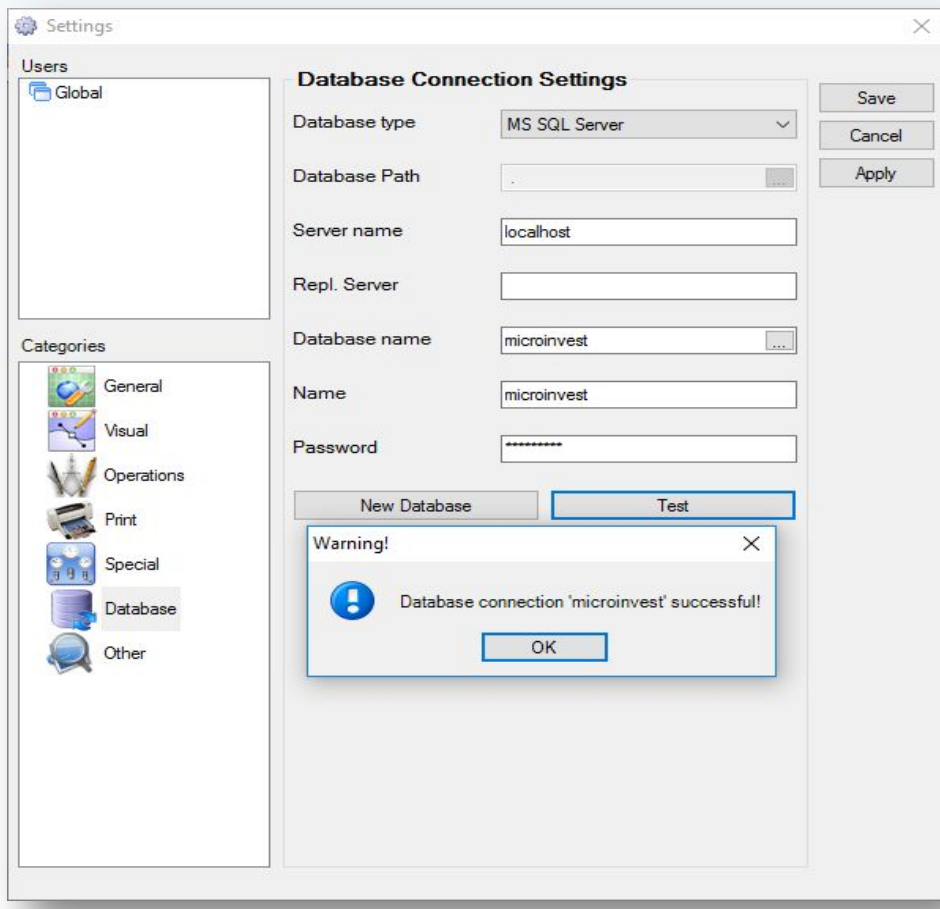

В настройках связи с базой в Склад Pro или Light заполняется только Server, Repl. Server не заполняется!

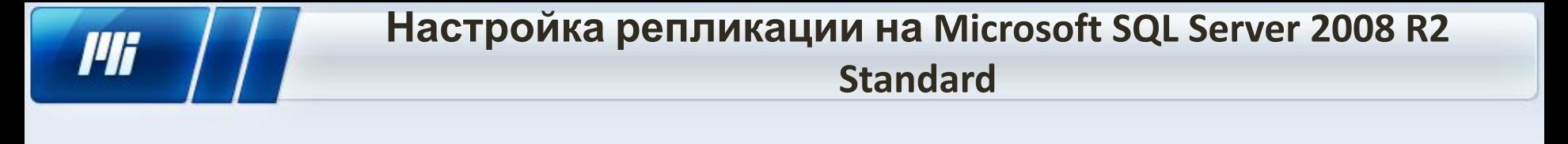

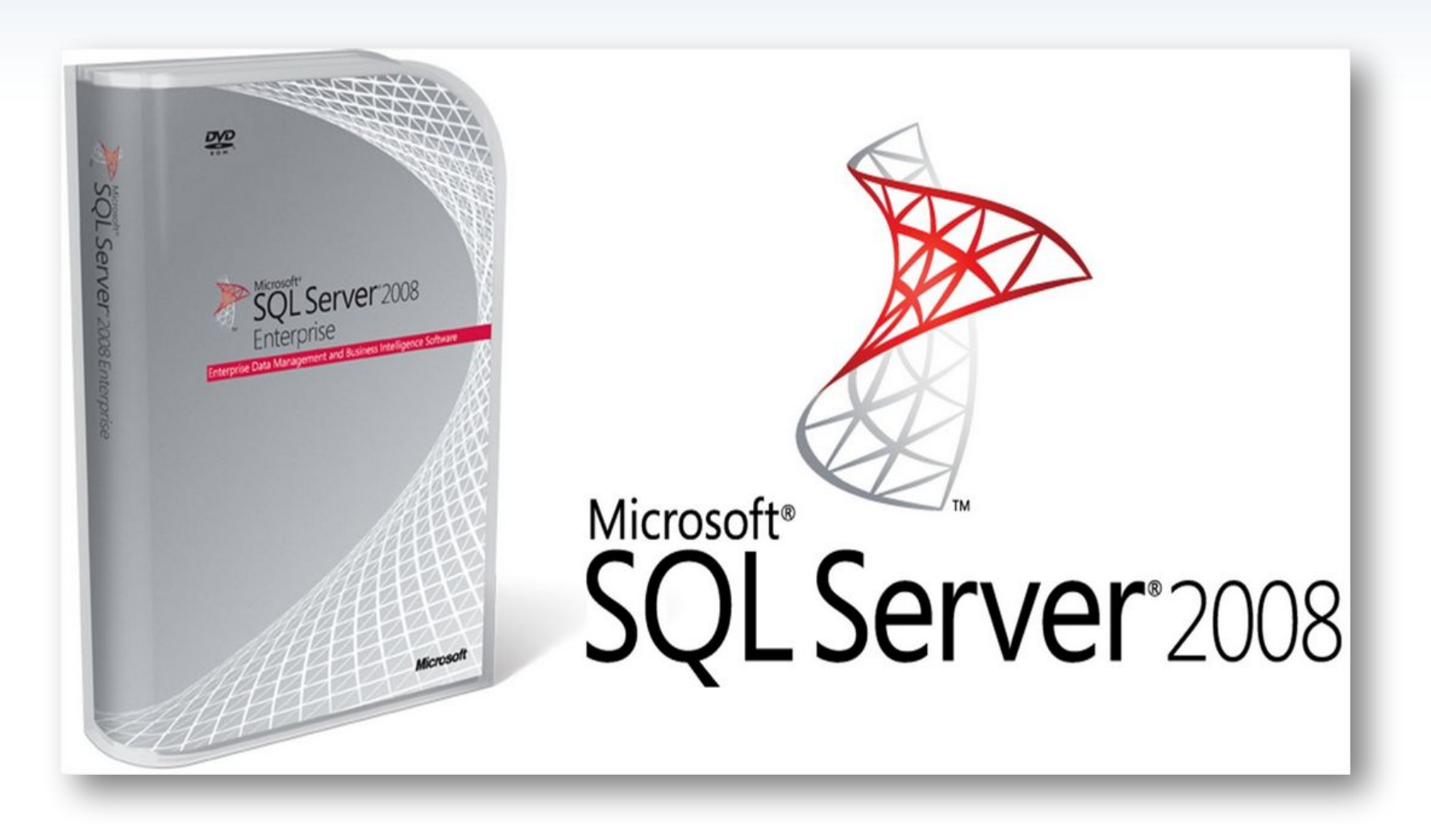

#### **Шаг 1.** Подготовка.

- **• Ознакомиться с совместимостью серверов при использовании Windows 8 и выше: https://support.microsoft.com/en-us/kb/2681562.**
- Установить "Microsoft SQL Server 2008 R2 Standard" на основной сервер, который будет "publisher".
- Установить Microsoft SQL Server 2005/2008 R2 Express на подчиненые сервера, которые будут "subscriber"-ами.
- На всех серверах открыть порт 1433 в Firewall.
- IP адреса и имена всех подписчиков добавить в hosts файл Windows на основном сервере в конце файла под секцией "localhost" (c:\windows\system32\drivers\etc\hosts).
- Настроить базу: привязываются пользователи к объектам и задается нумерация по объектам. Более детально - в статье http://wiki.microinvest.su. Импорт данных после создания репликации не желателен.
- Панель управления Администрирование Службы. Проверить, чтобы агент был запущен. Тип запуска: Автоматический.
- По адресу C:\Program Files\Microsoft SQL Server\MSSQL10\_50.MSSQLSERVER\MSSQL\ задать максимальные права на папку "repldata" для пользователя, с которым запускается агент.

**Шаг 2.** Паблишер. С помощью "SQL Server Management Studio" создаем на сервере пользователя с паролем, который будет использоваться для репликации.

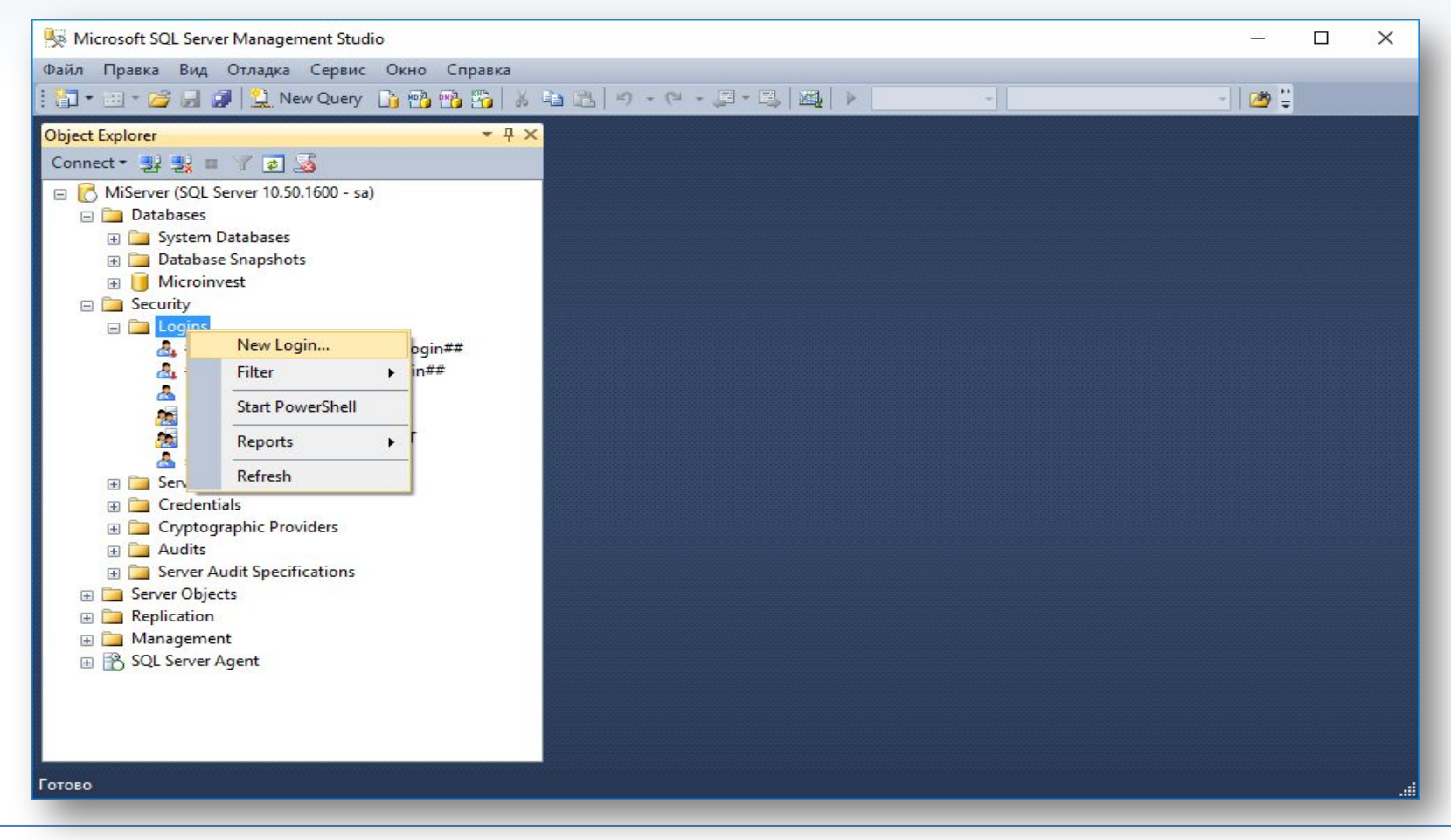

В секции "Security" - "Logins" - "New login".

#### **Шаг 3.** Создание на сервере пользователя с паролем, который будет использоваться для репликации.

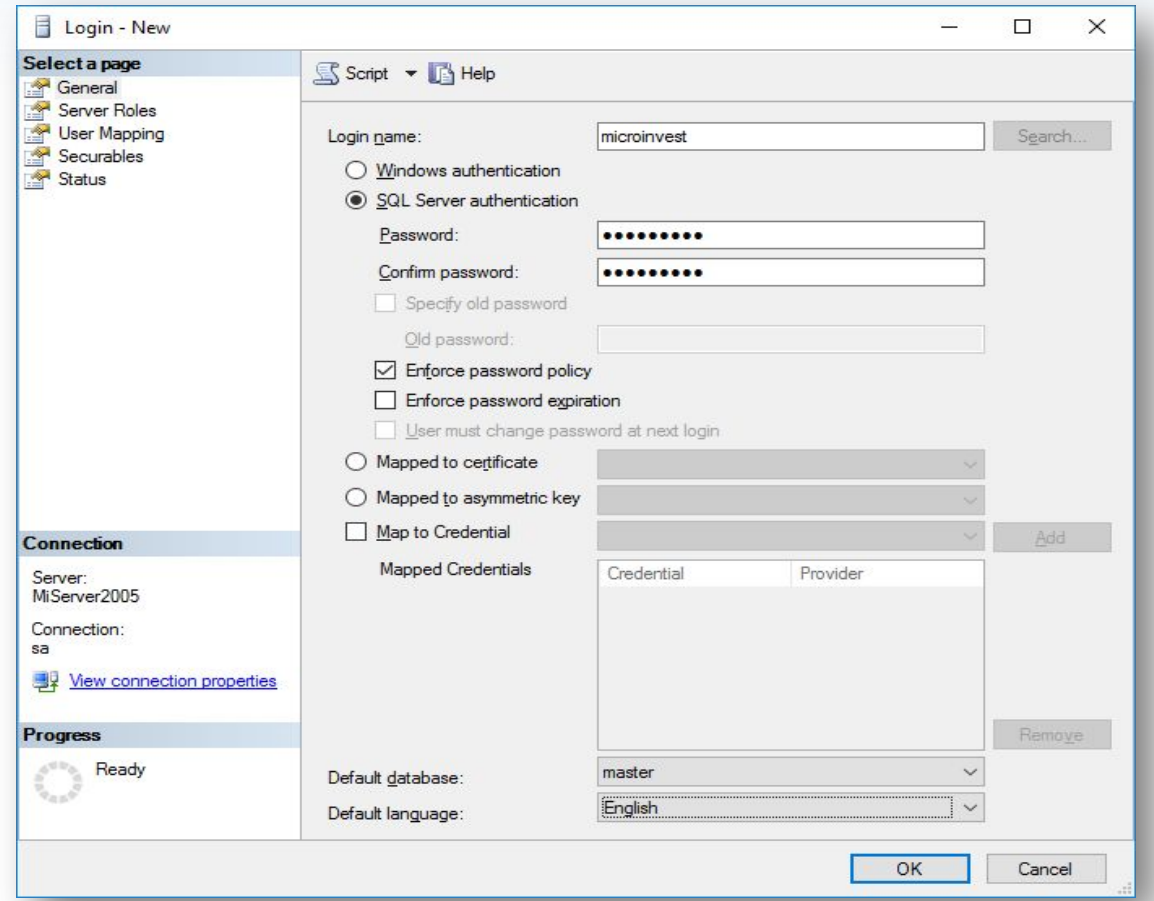

В секции General вводим имя, выбираем "SQL server authentication", задаем пароль, включаем "Enforce password policy" и отключаем "Enforce password expiration" и "User must change password at next login". Default database - "master", Default language -"English" .

#### **Шаг 4.** Создание на сервере пользователя с паролем, который будет использоваться для репликации.

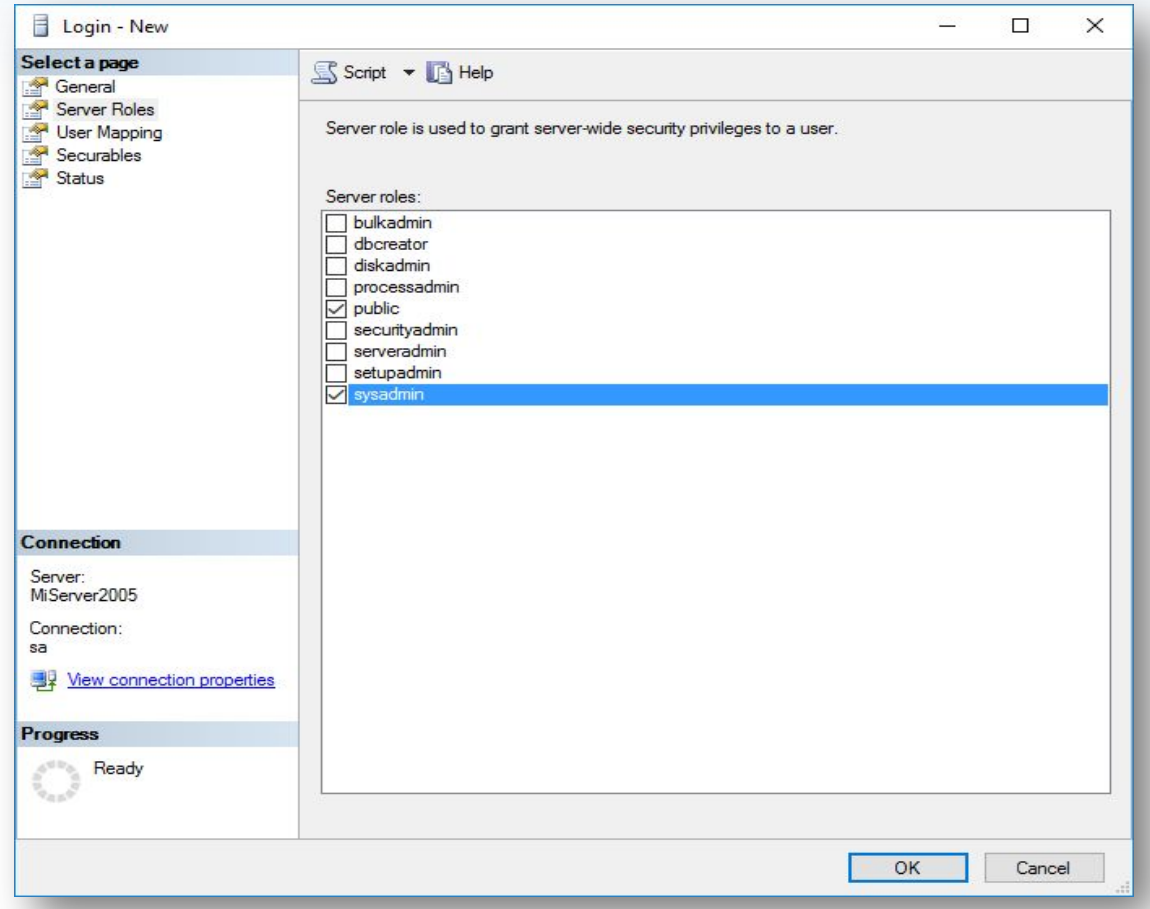

В секции Server Roles выбираем "Sysadmin".

#### **Шаг 5.** Подписчик. Создаем на сервере пользователя с паролем, который будет использоваться для репликации.

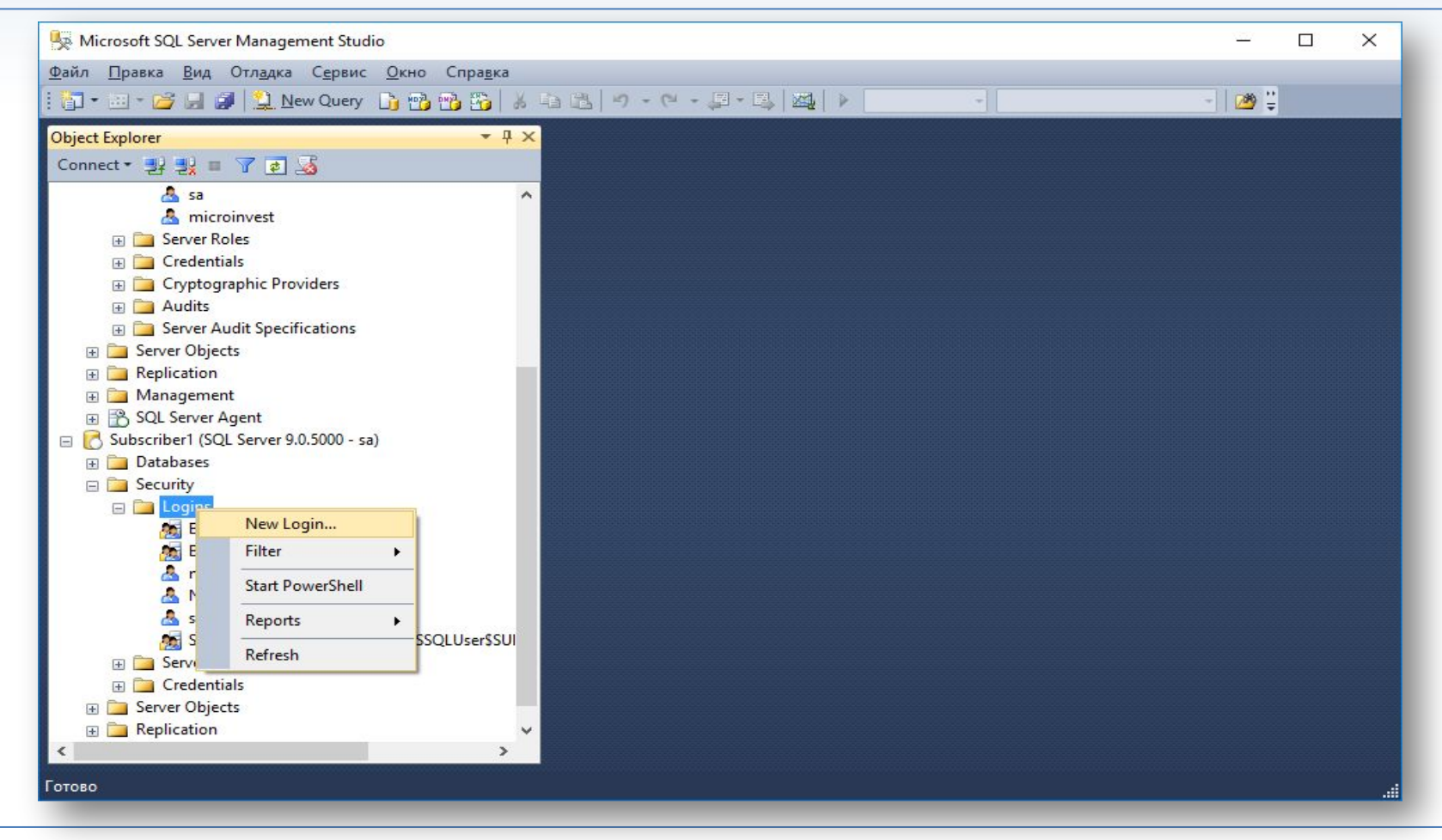

В секции "Security" - "Logins" - "New login".

#### **Шаг 6.** Создание на сервере пользователя с паролем, который будет использоваться для репликации.

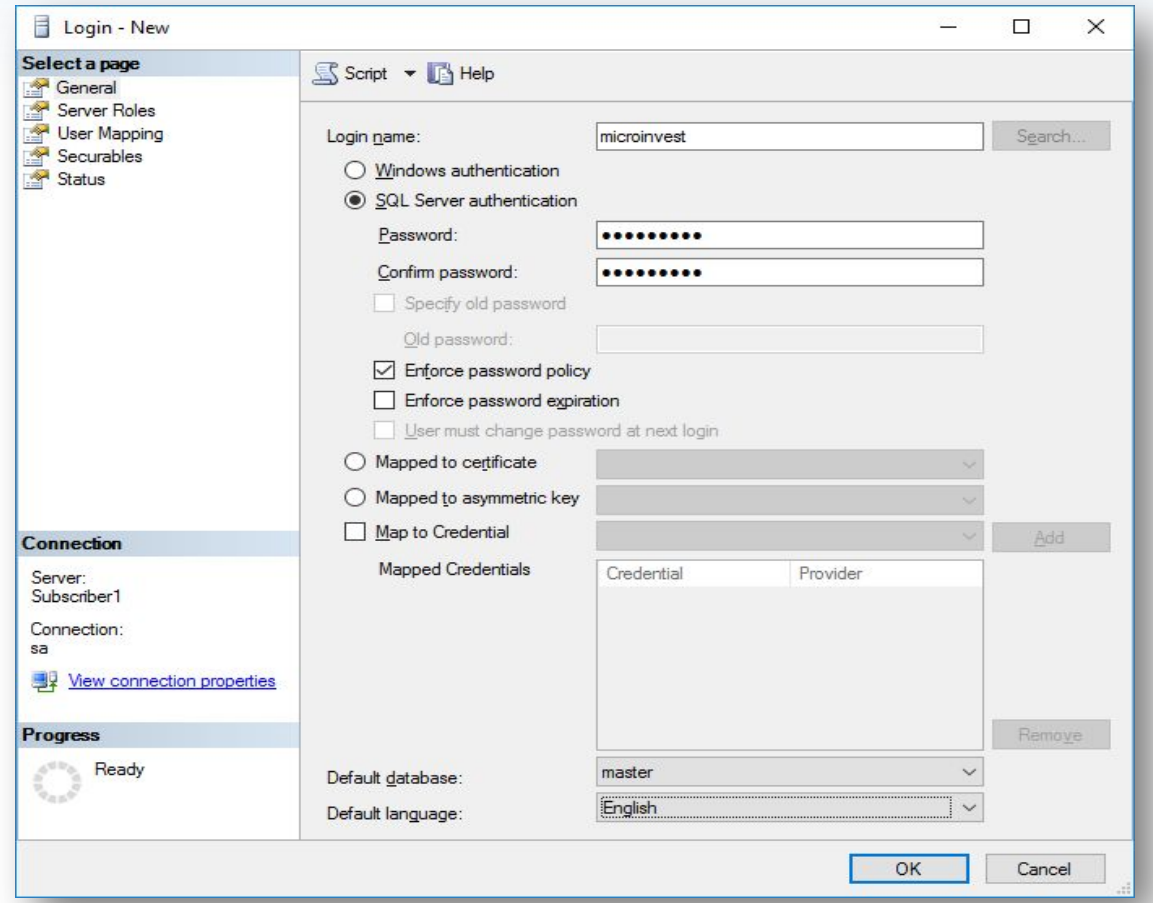

В секции General вводим имя, выбираем "SQL server authentication", задаем пароль, включаем "Enforce password policy" и отключаем "Enforce password expiration" и "User must change password at next login". Default database - "master", Default language -"English".

#### **Шаг 7.** Создание на сервере пользователя с паролем, который будет использоваться для репликации.

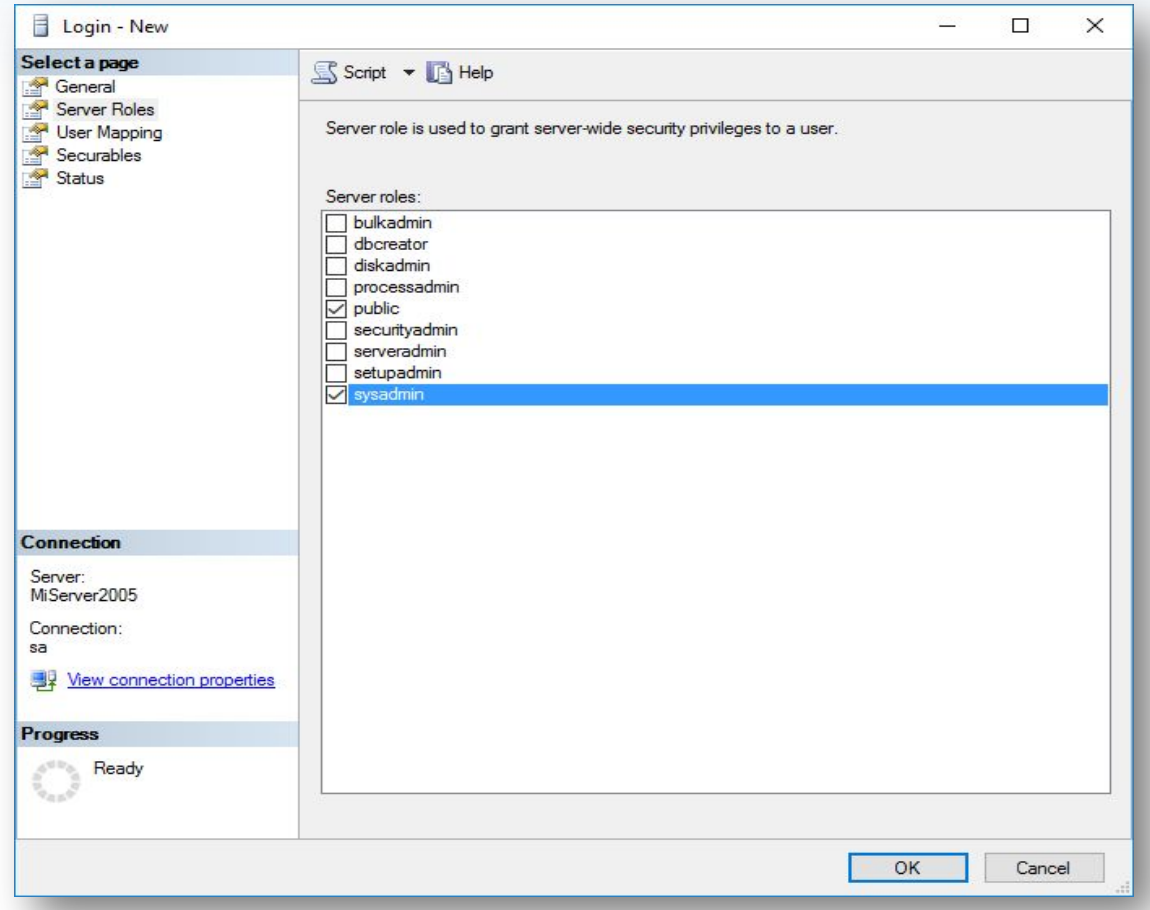

В секции Server Roles выбираем "Sysadmin"

#### **Шаг 8.** Отключаемся от подписчика.

**PH** 

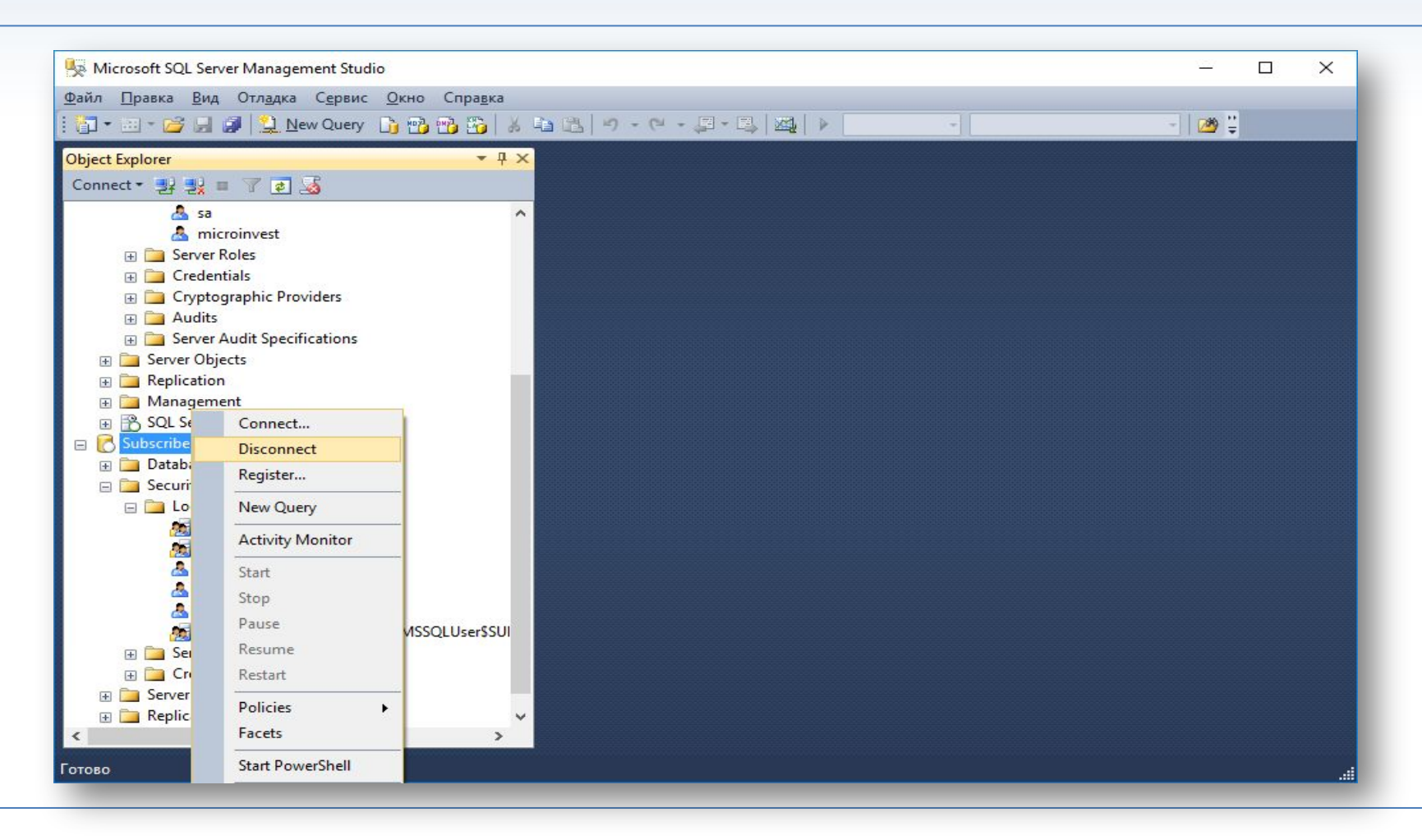

#### **Шаг 9.** Паблишер. Создание публикации.

**TH** 

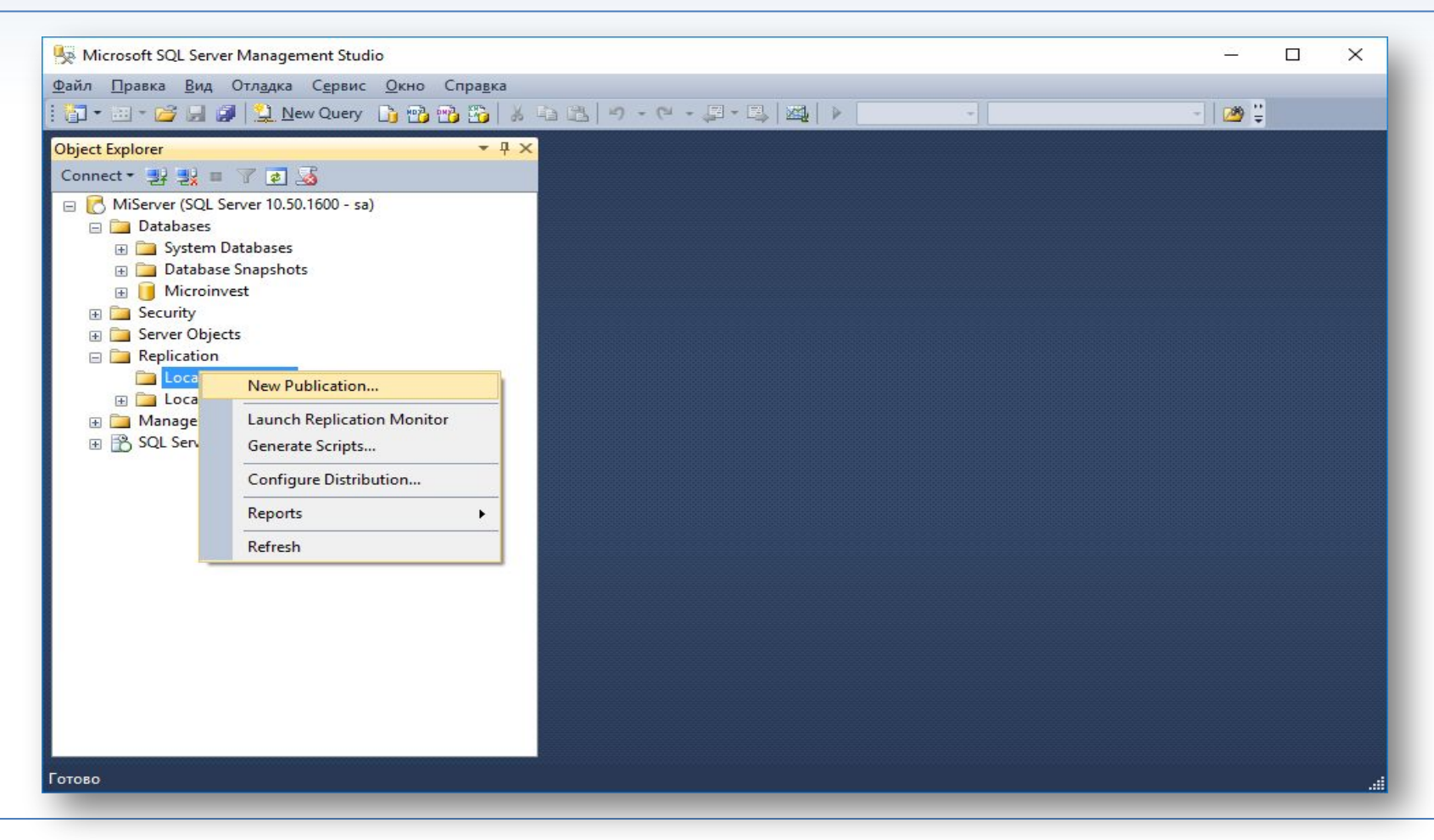

В секции "Replication" -"Local Publications" - "New publication".

#### **Шаг 10.** Создание публикации.

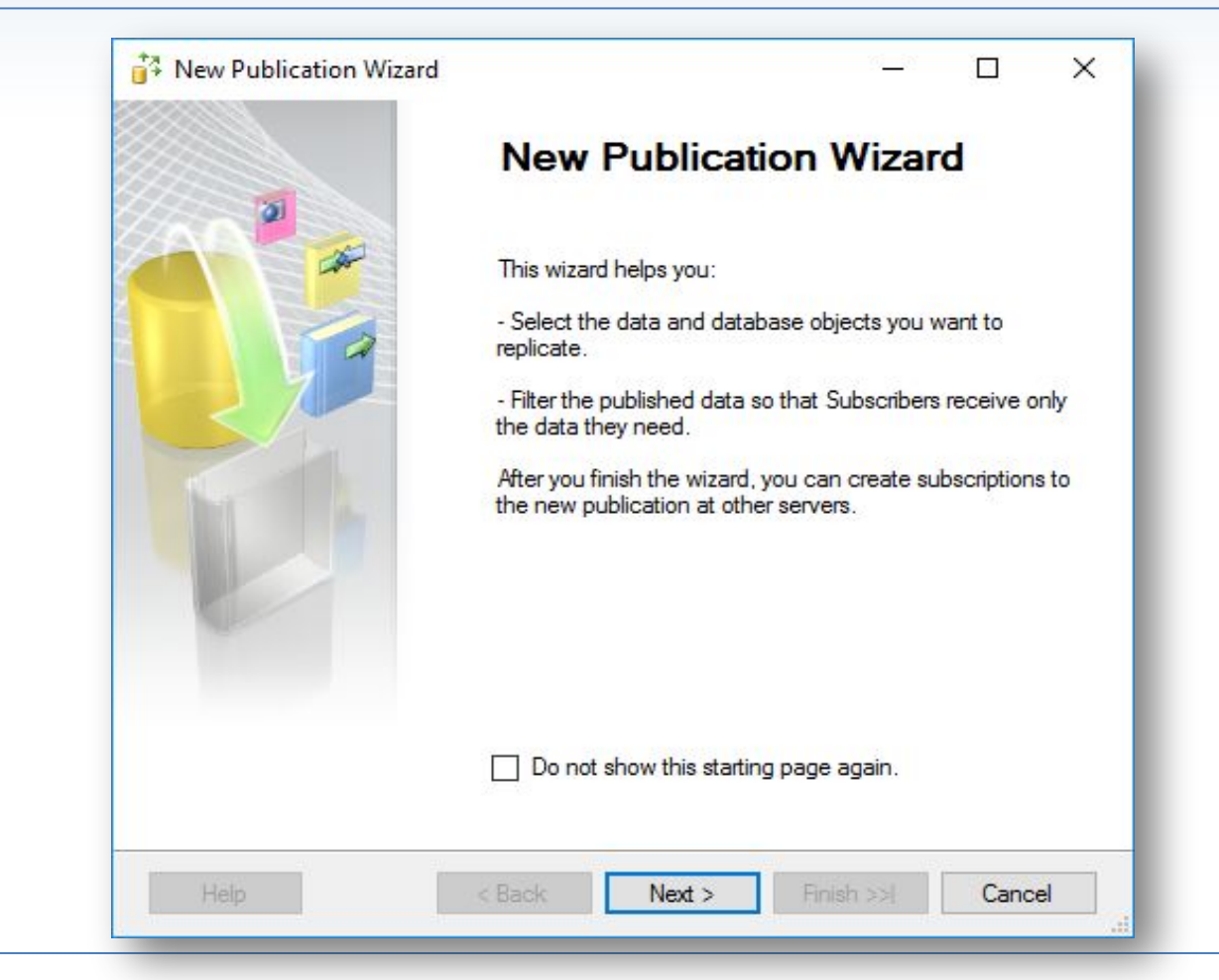

#### **Шаг 11.** Конфигурирование дистрибьютора.

**PH** 

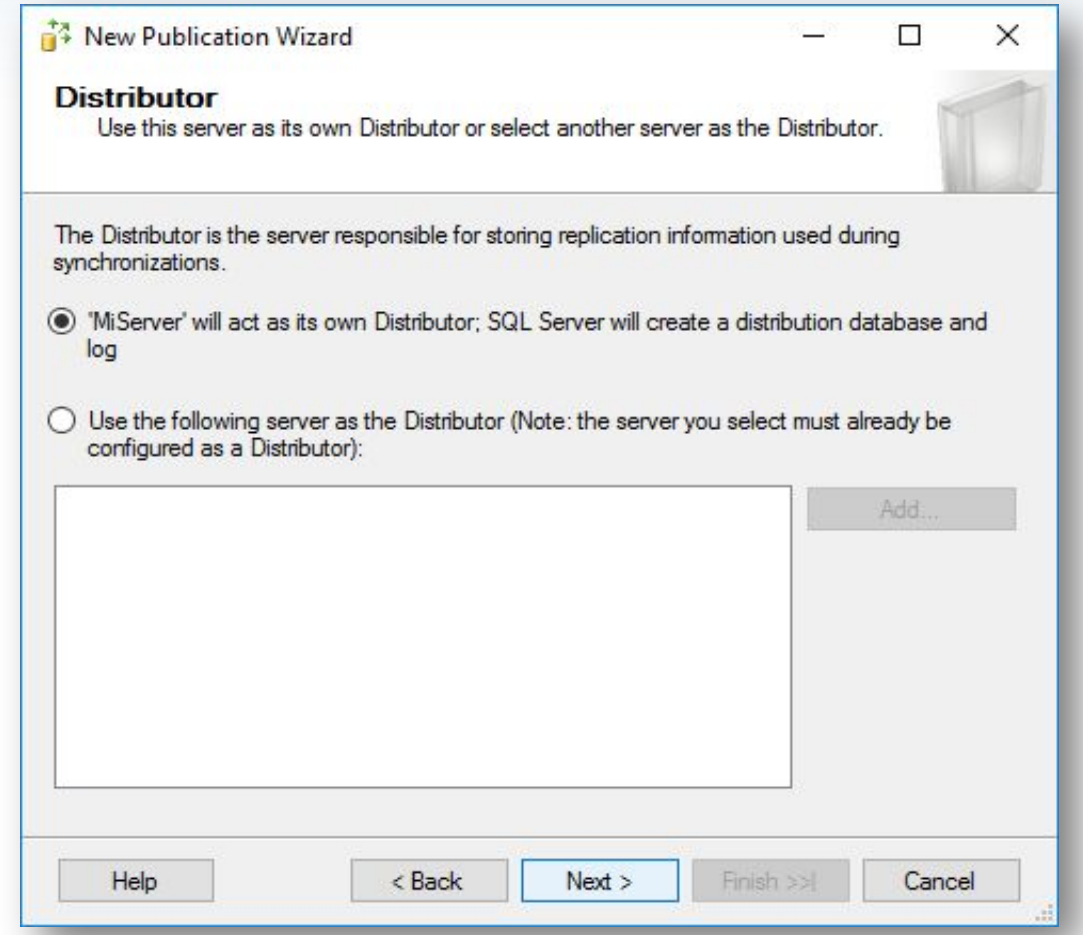

#### **Шаг 12.** Конфигурирование дистрибьютора.

**PH** 

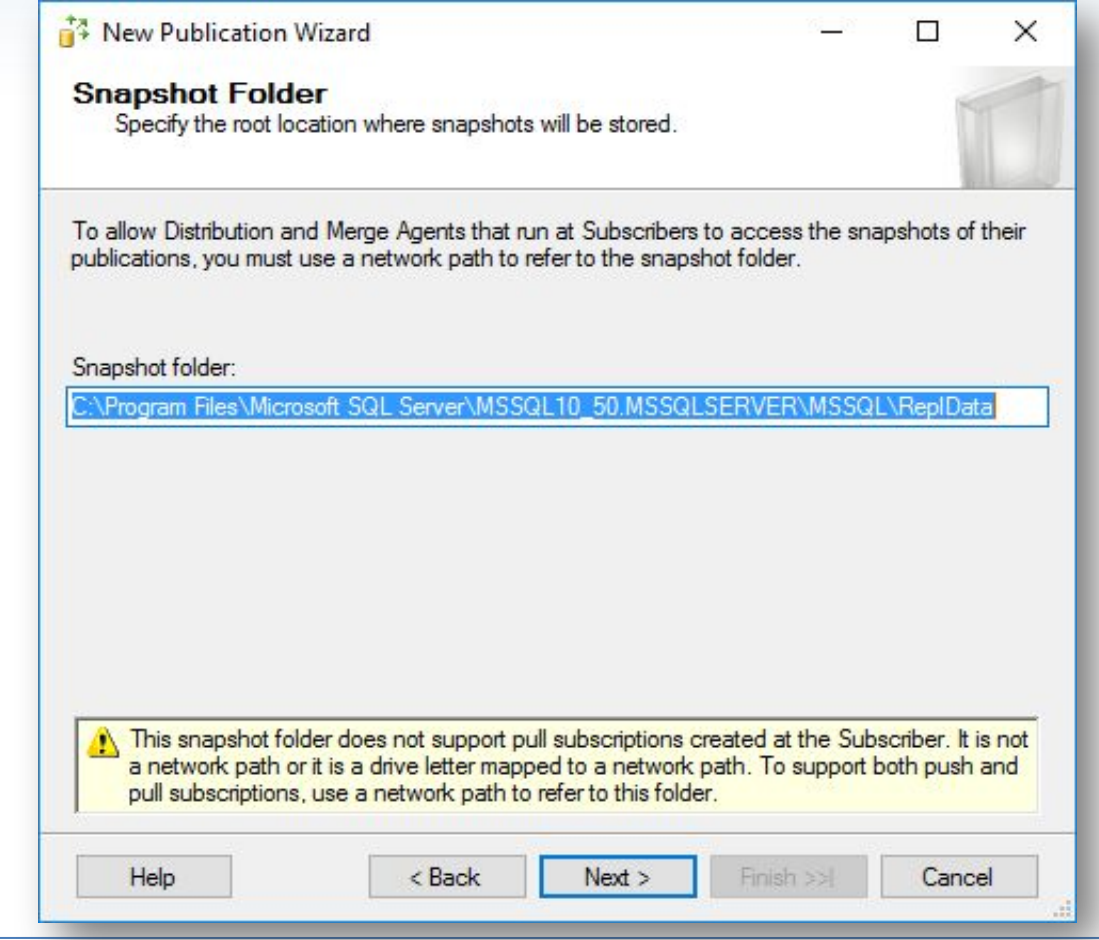

#### **Шаг 13.** Создание публикации.

**PH** 

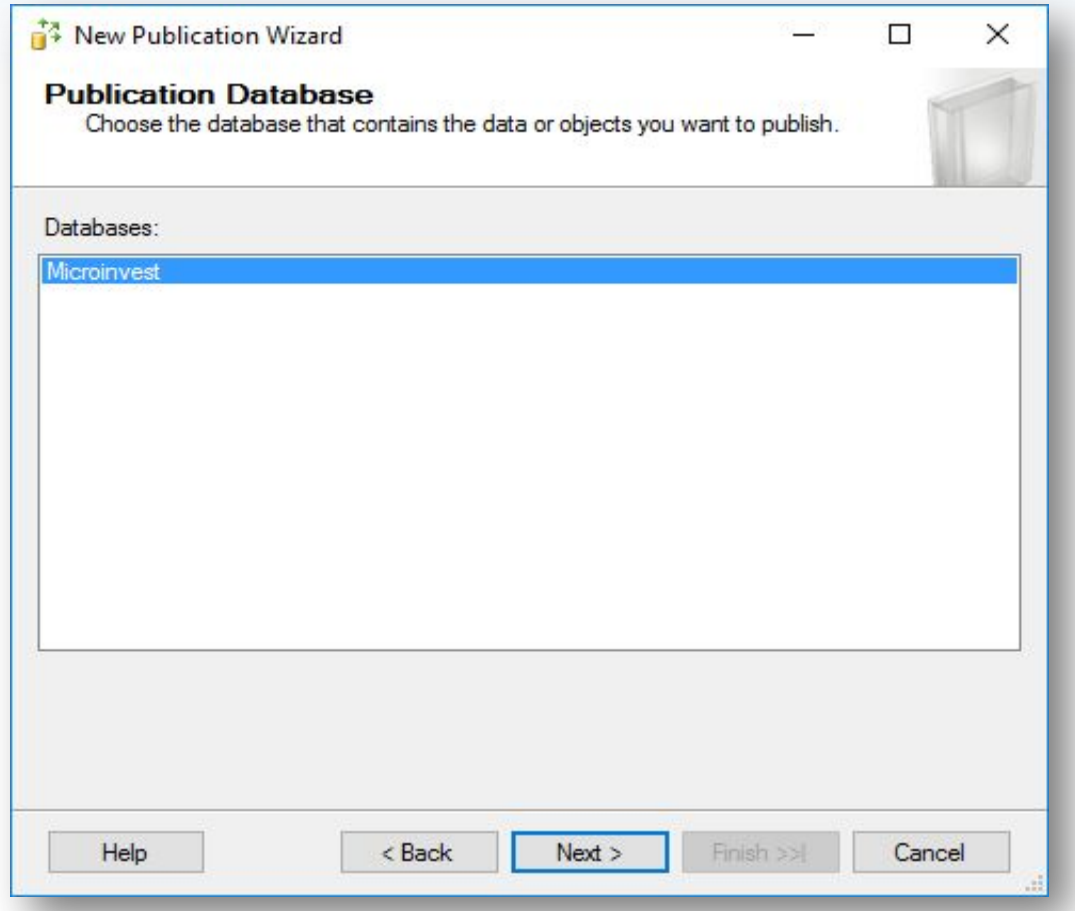

Выбираем базу данных, которая будет использоваться для репликации.

#### **Шаг 14.** Создание публикации.

**PH** 

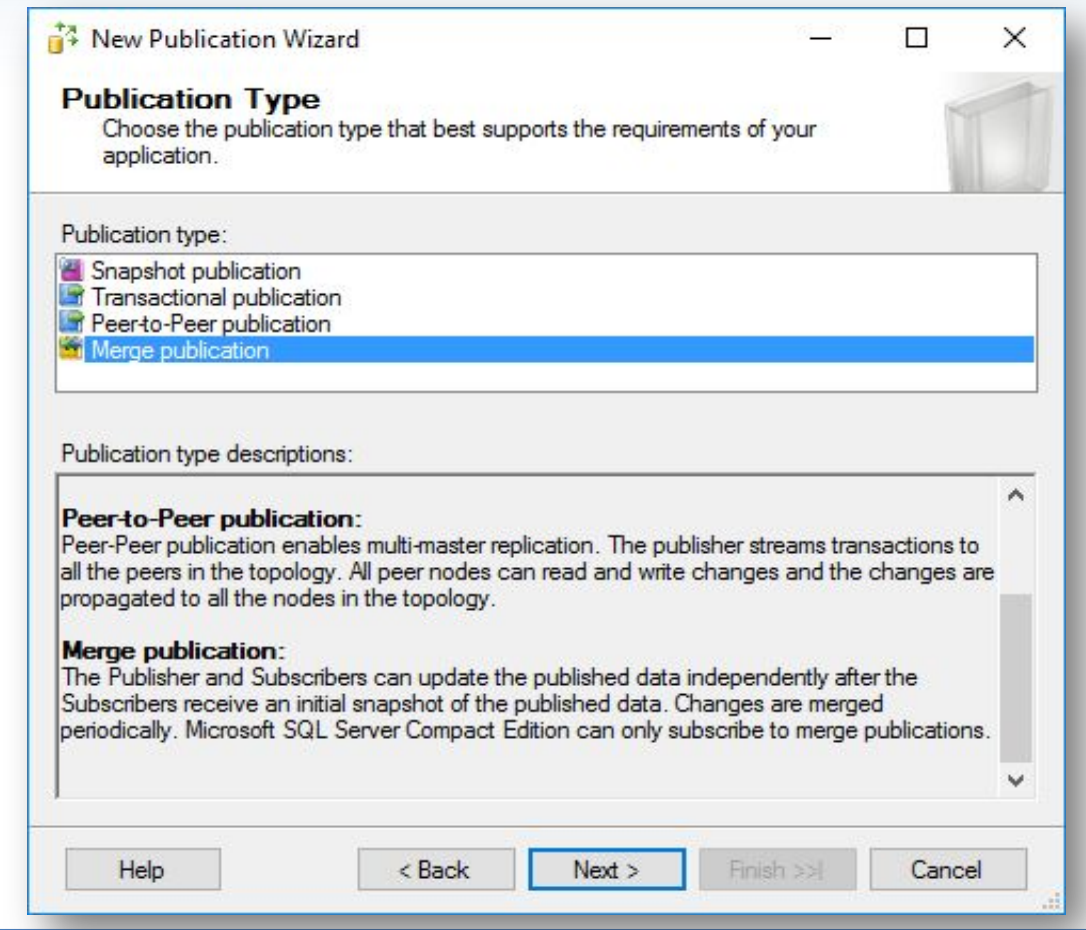

Тип репликации выбираем "Merge publication".

#### **Шаг 15.** Создание публикации.

**Piirren de Senator Antonio** 

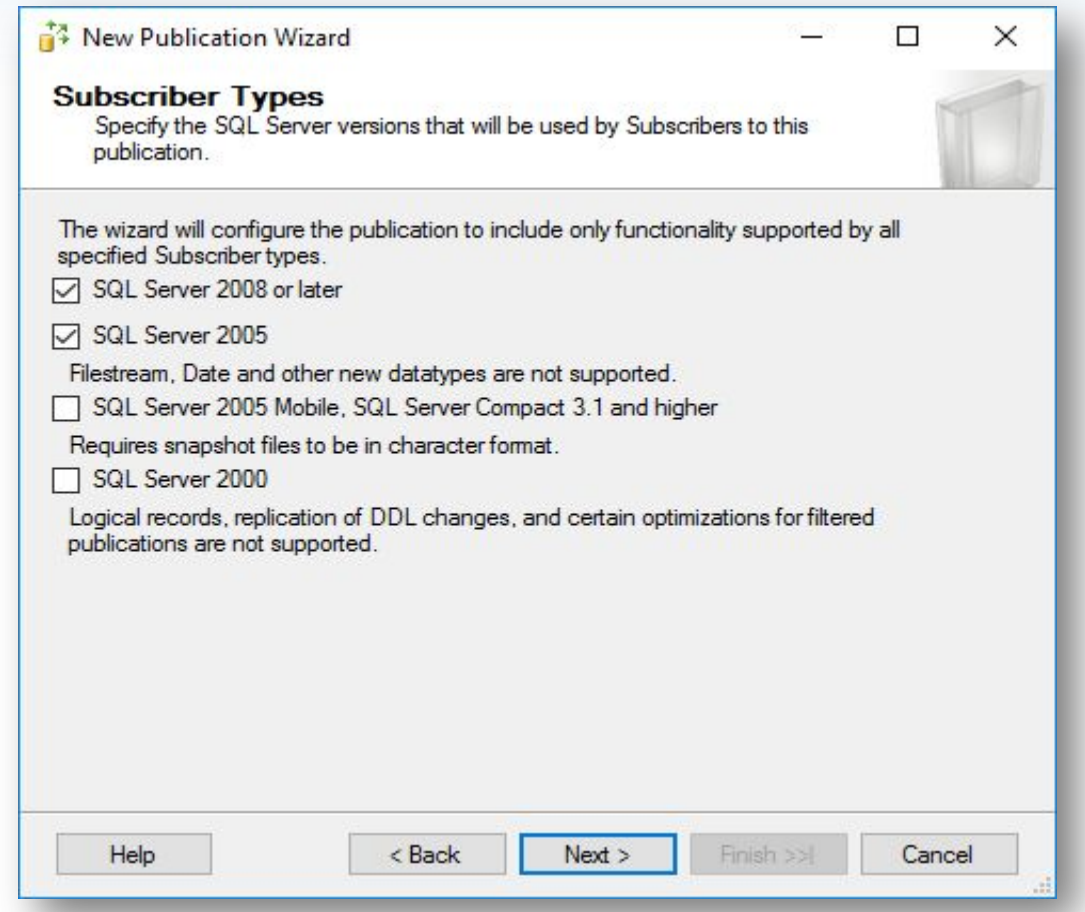

На этом экране отмечаем какие сервера могут быть подписчиками для этой публикации. По умолчанию выбран SQL Server 2008, отметим и SQL Server 2005, для того чтобы можно было иметь в публикации подписчиков со слабыми компьютерами.

#### **Шаг 16.** Создание публикации.

**WH** 

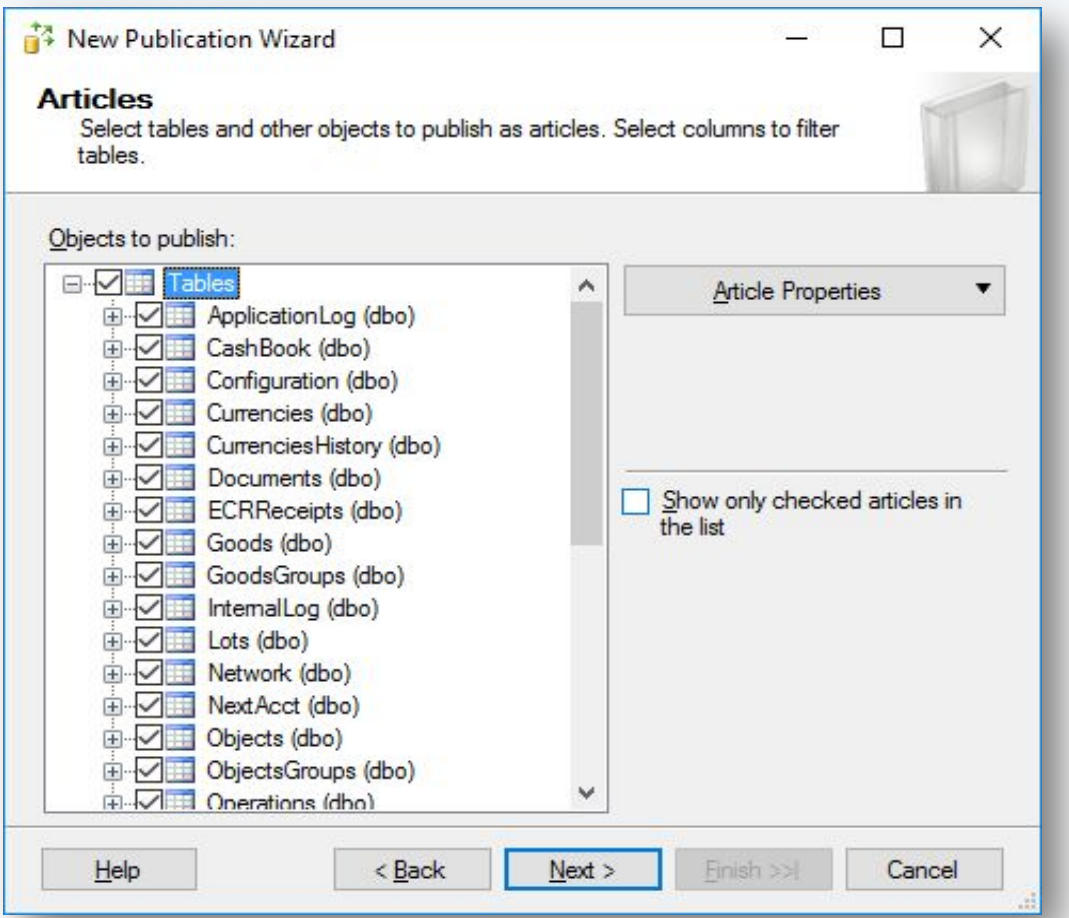

Отмечаем все таблицы в базе данных, которая реплицируется.

#### **Шаг 17.** Создание публикации.

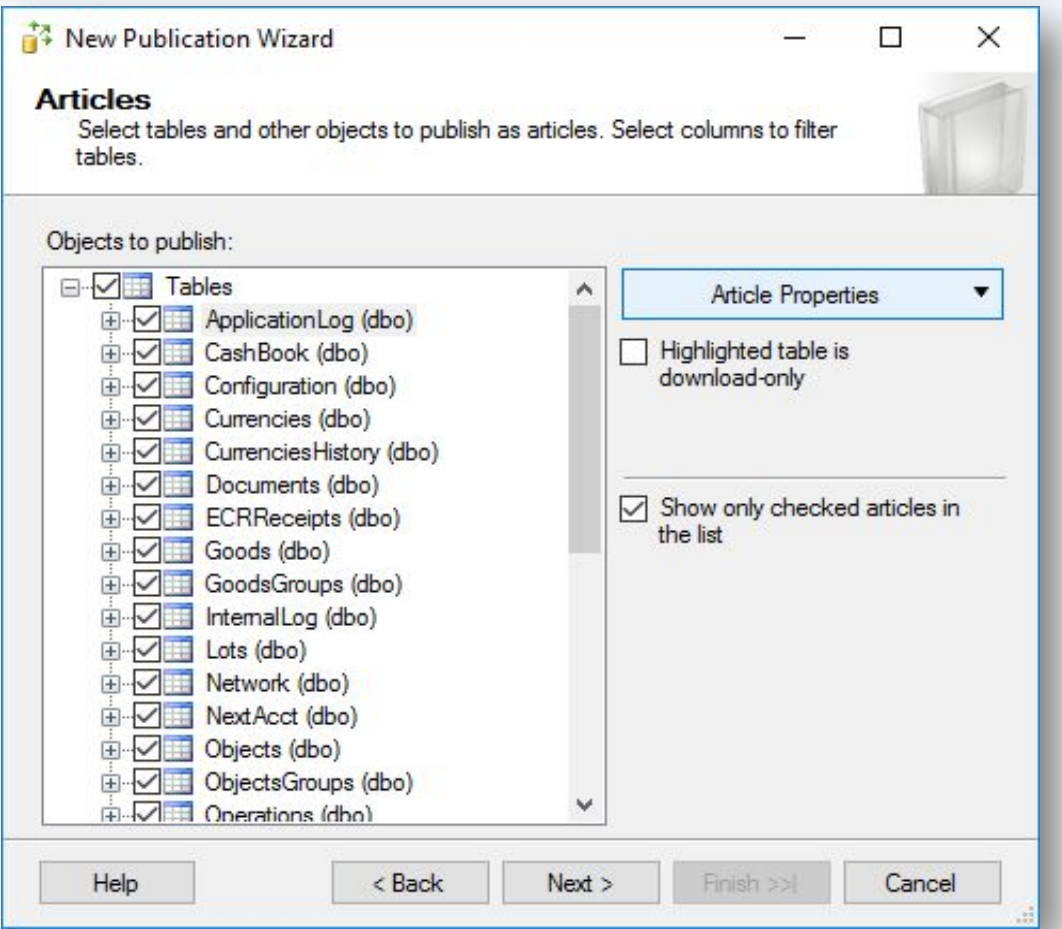

Галочки не ставим. Для каждой таблицы нажимаем Article Properties - Set Properties of Highlighted Table Article, где правим дополнительные параметры.

#### **Шаг 18.** Создание публикации.

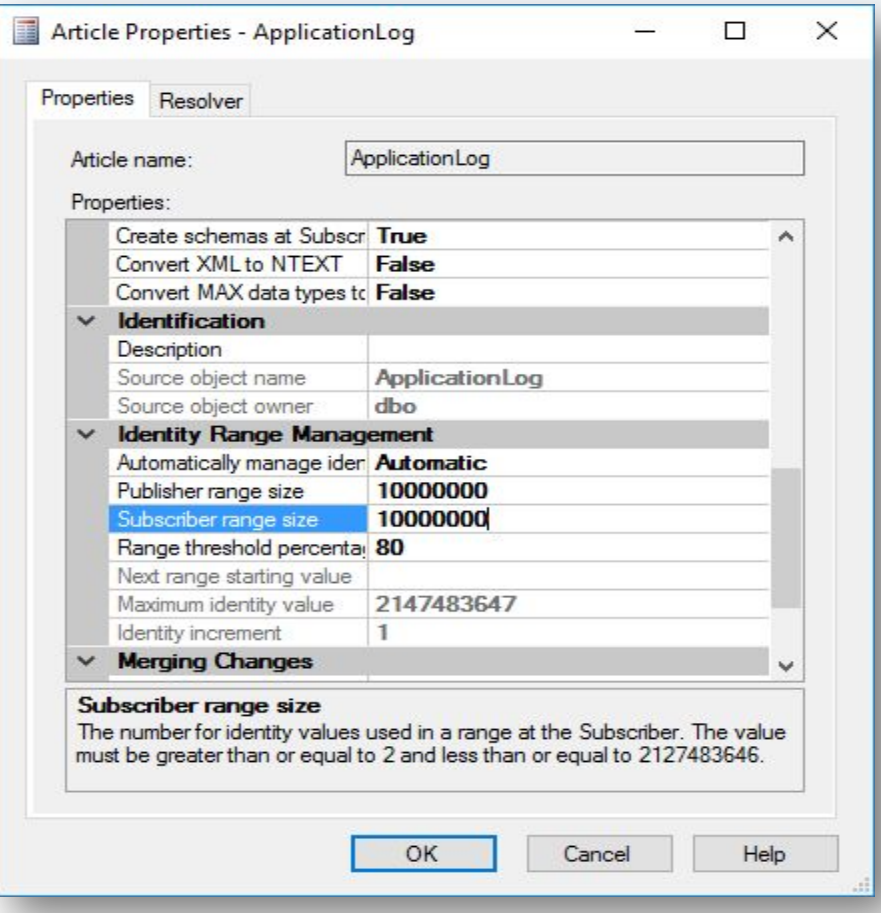

Увеличиваем значение "Publisher range size" и "Subscriber range size" до 10 миллионов.

#### **Шаг 19.** Создание публикации.

**Fift** 

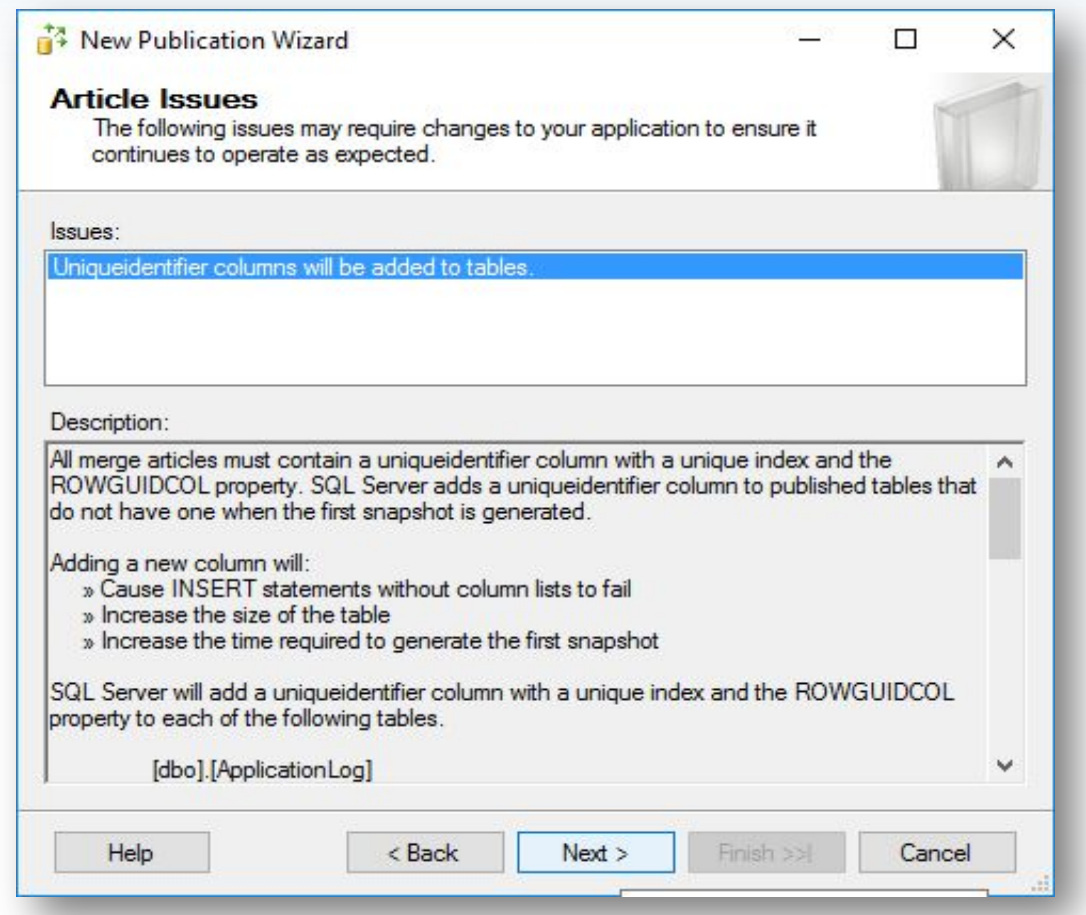

#### **Шаг 20.** Создание публикации.

**Fift** 

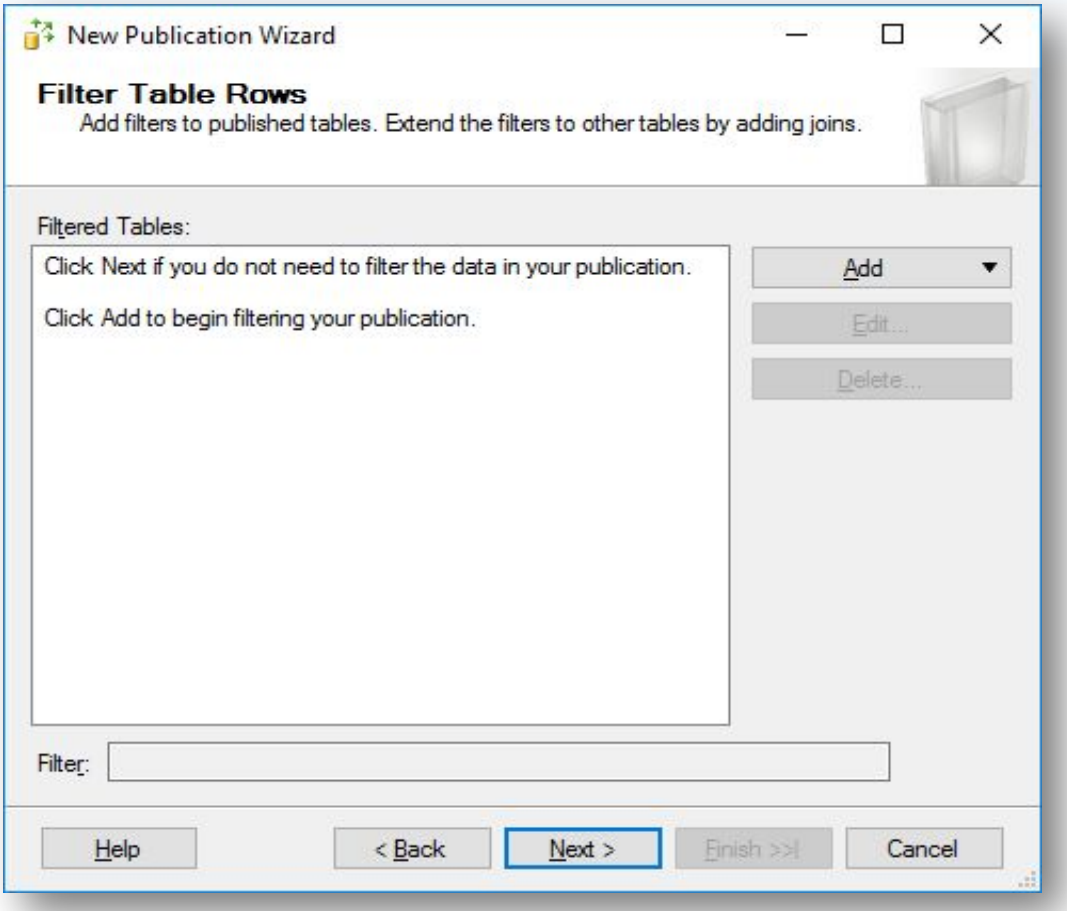

#### **Шаг 21.** Создание публикации.

**PH** 

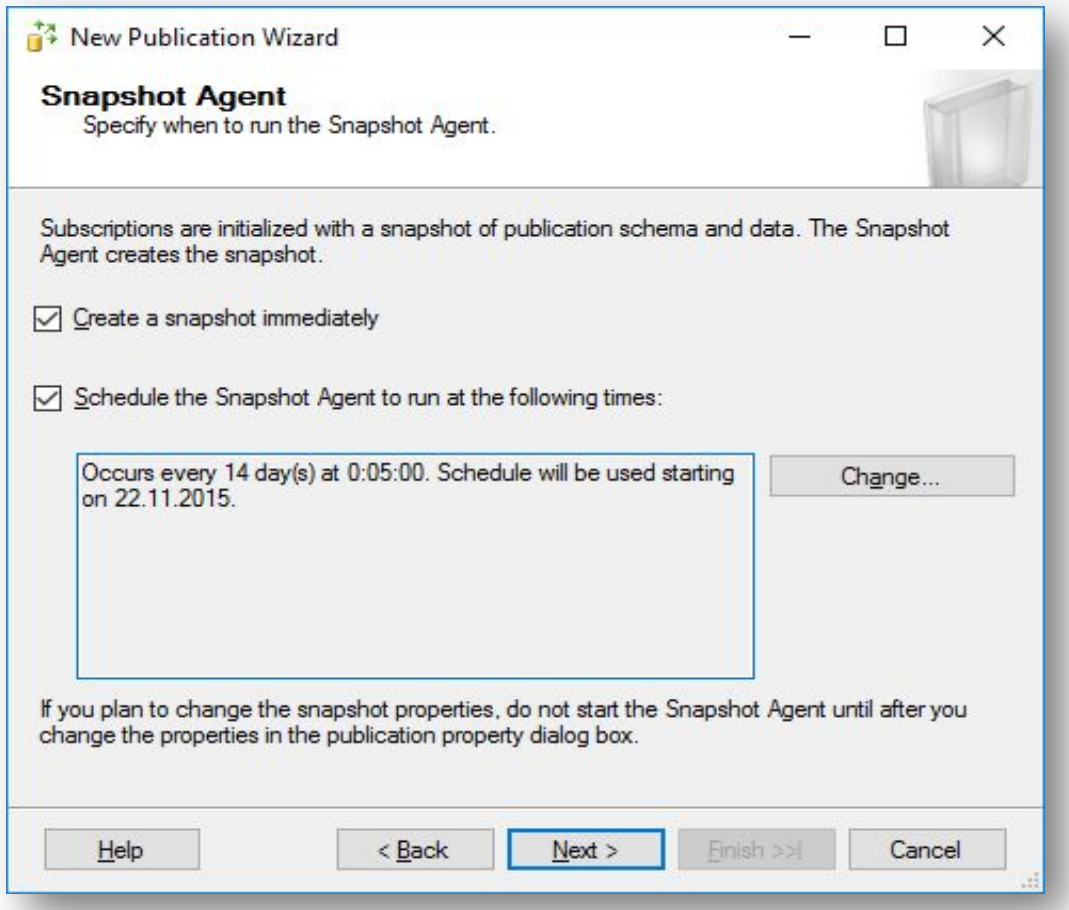

#### **Шаг 22.** Создание публикации.

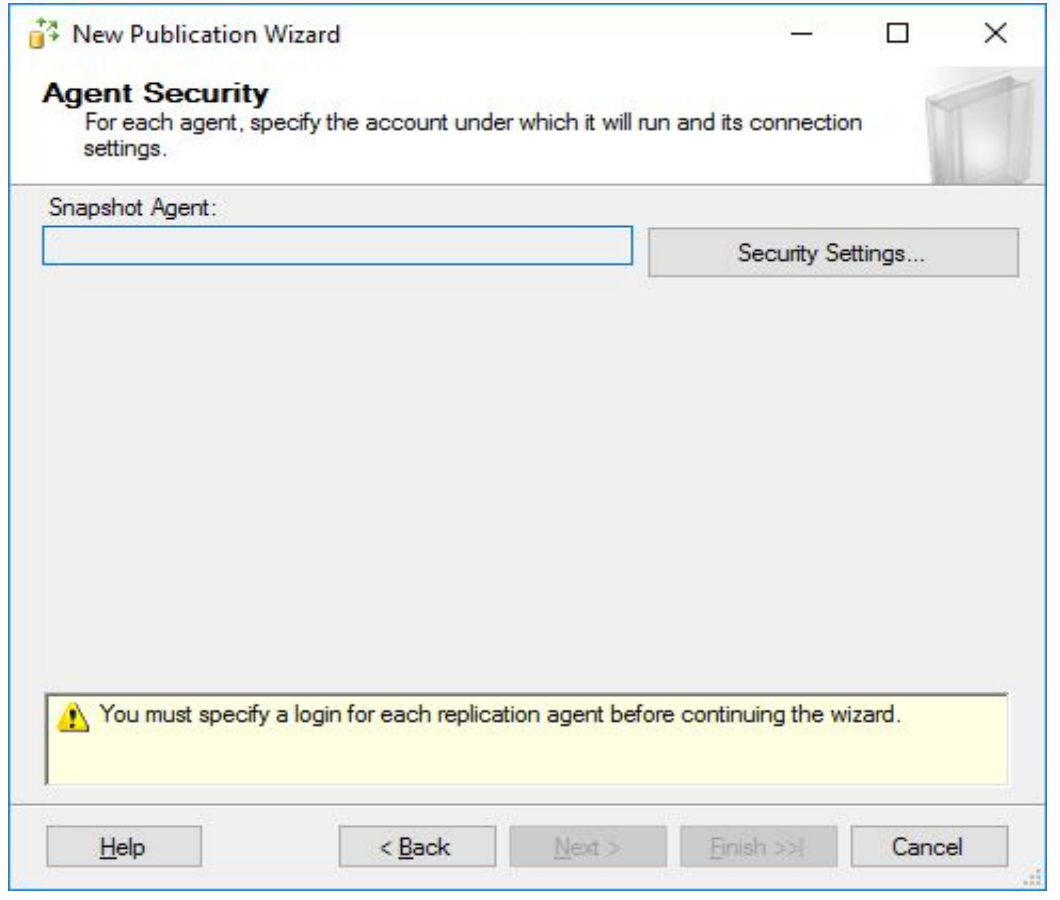

С помощью кнопки Security Settings указываем ранее созданного пользователя, который будет использоваться Snapshot Agent-ом.

#### **Шаг 23.** Создание публикации.

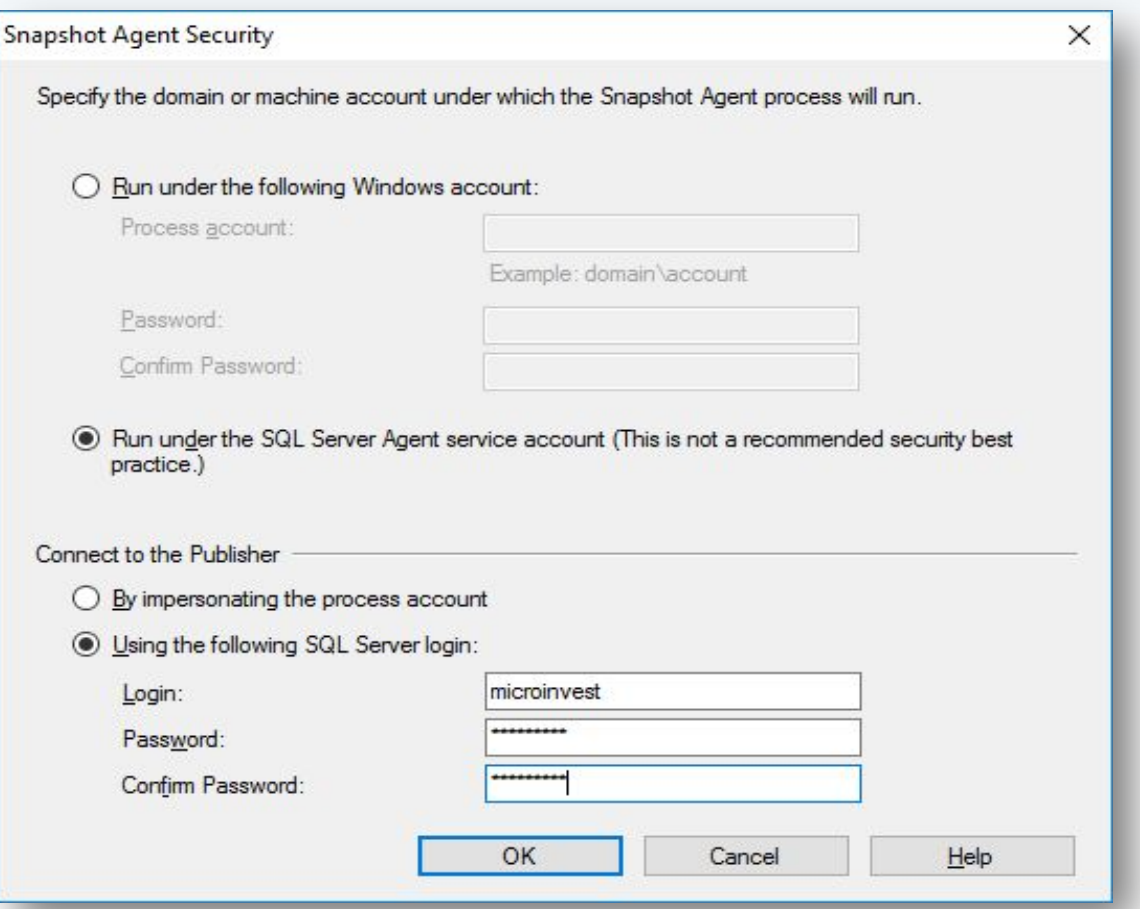

Выбираем "Run under the SQL Server Agent service account", и ниже "Using the following SQL Server login", после чего вводим логин и пароль созданного ранее пользователя (шаг 3).
### **Шаг 24.** Создание публикации.

**PH** 

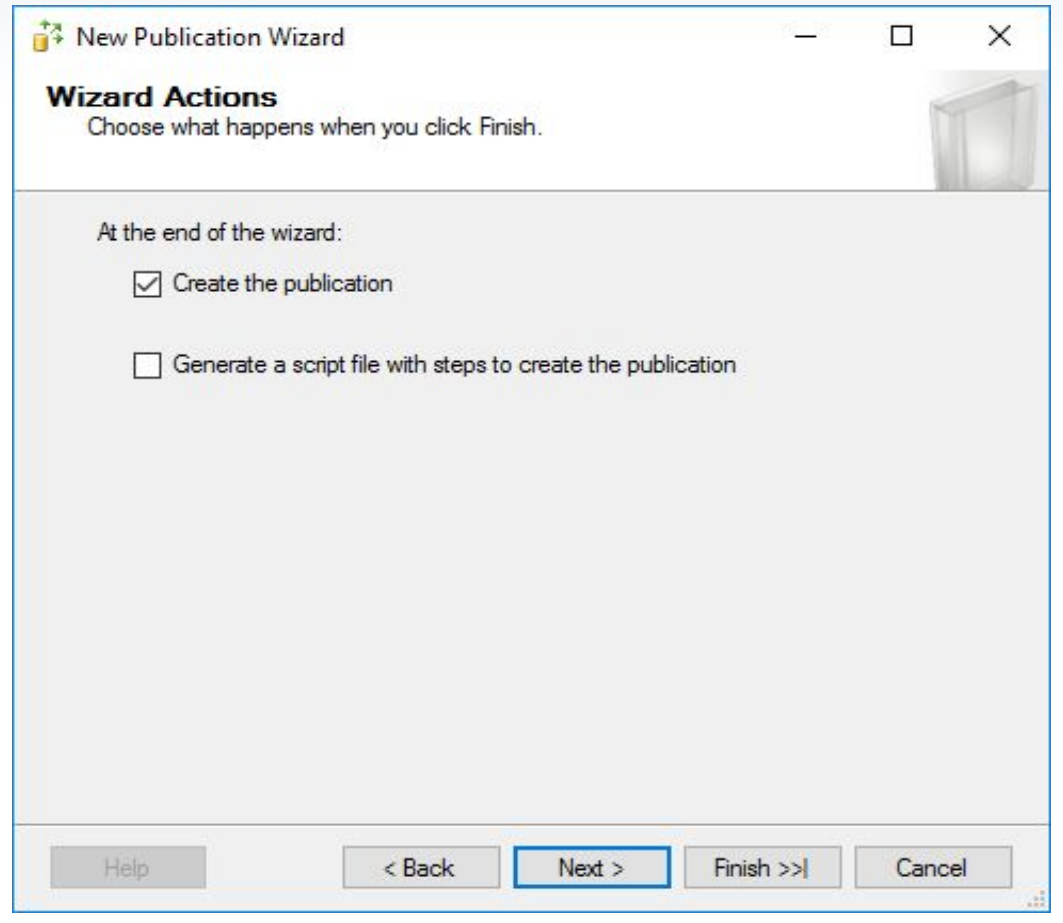

### **Шаг 25.** Создание публикации.

**Fift** 

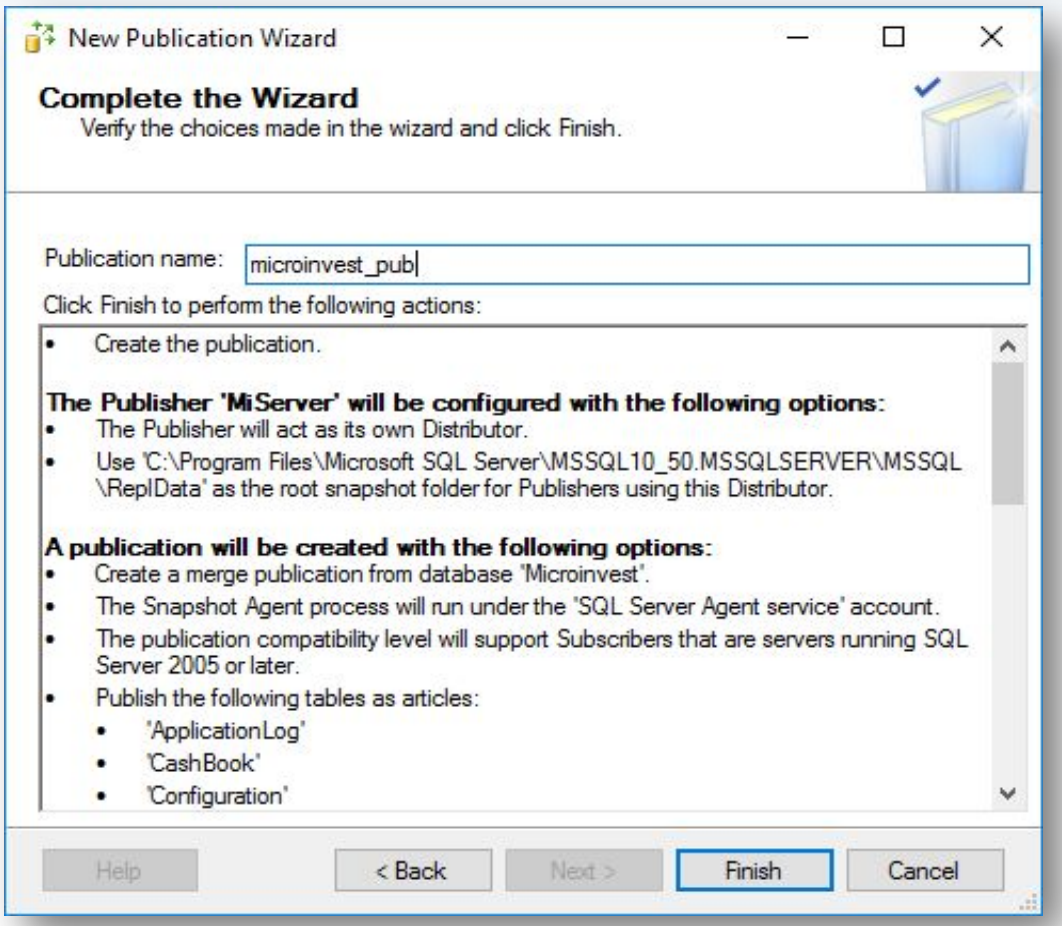

Задаем имя репликации. Например имя\_базы\_pub.

### **Шаг 26.** Создание публикации.

**PH** 

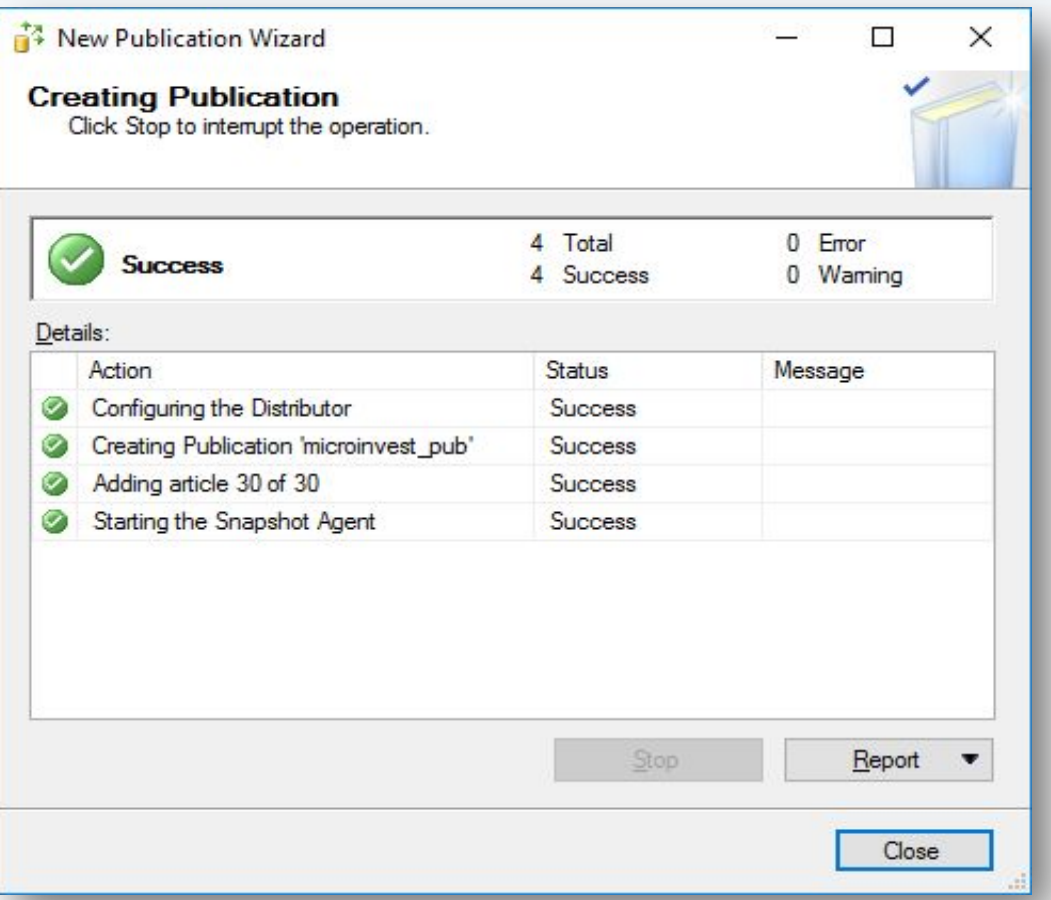

В случае отсутствии ошибок публикация создается успешно. Если есть ошибки - проверяйте с 1 шага.

#### **Шаг 27.** Создание подписчика (Subscriber).

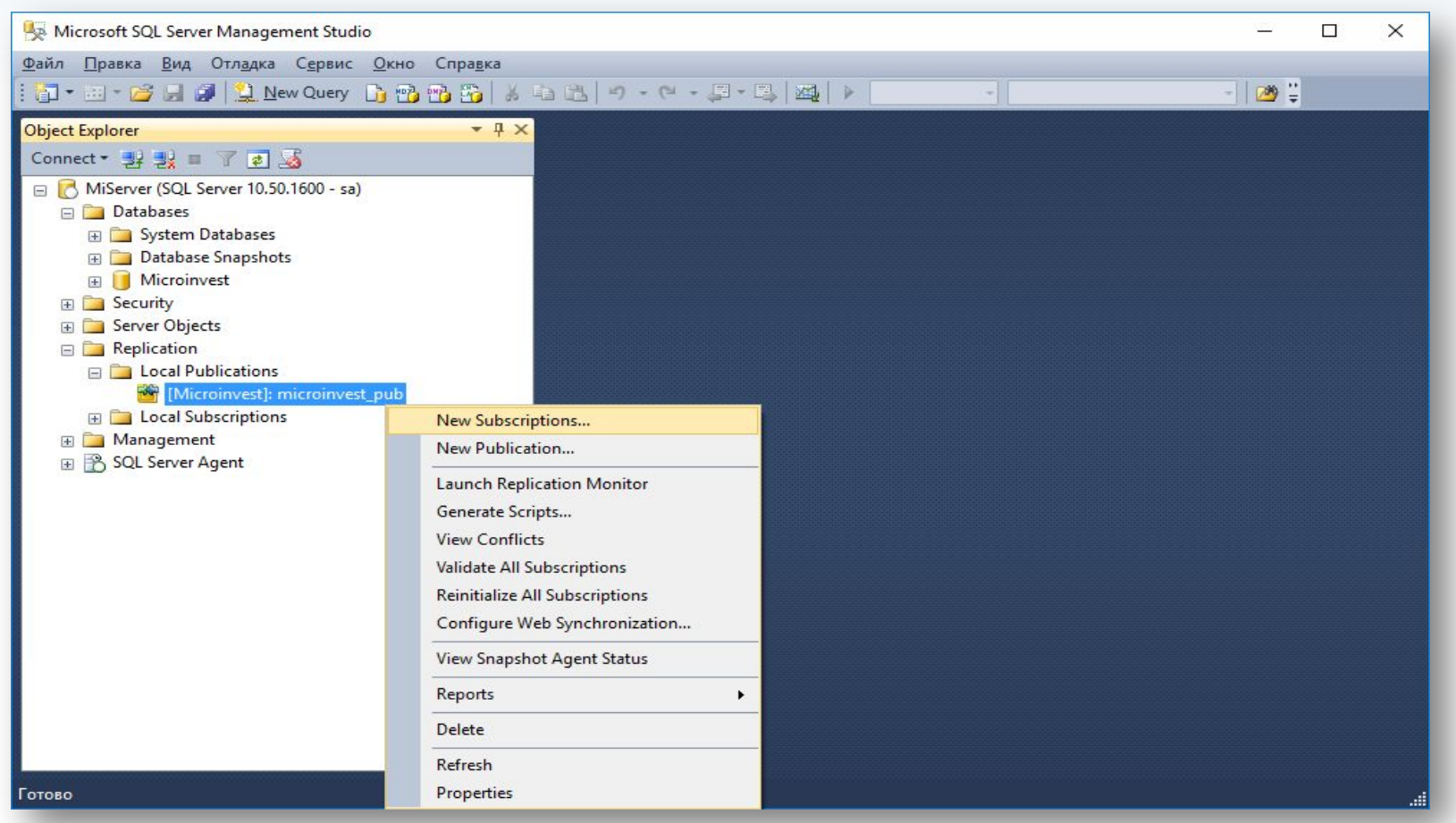

Создание Subscriber-а происходит в секции "Replication" - "Local Publications" - "New subscriptions".

#### **Шаг 28.** Создание подписчика.

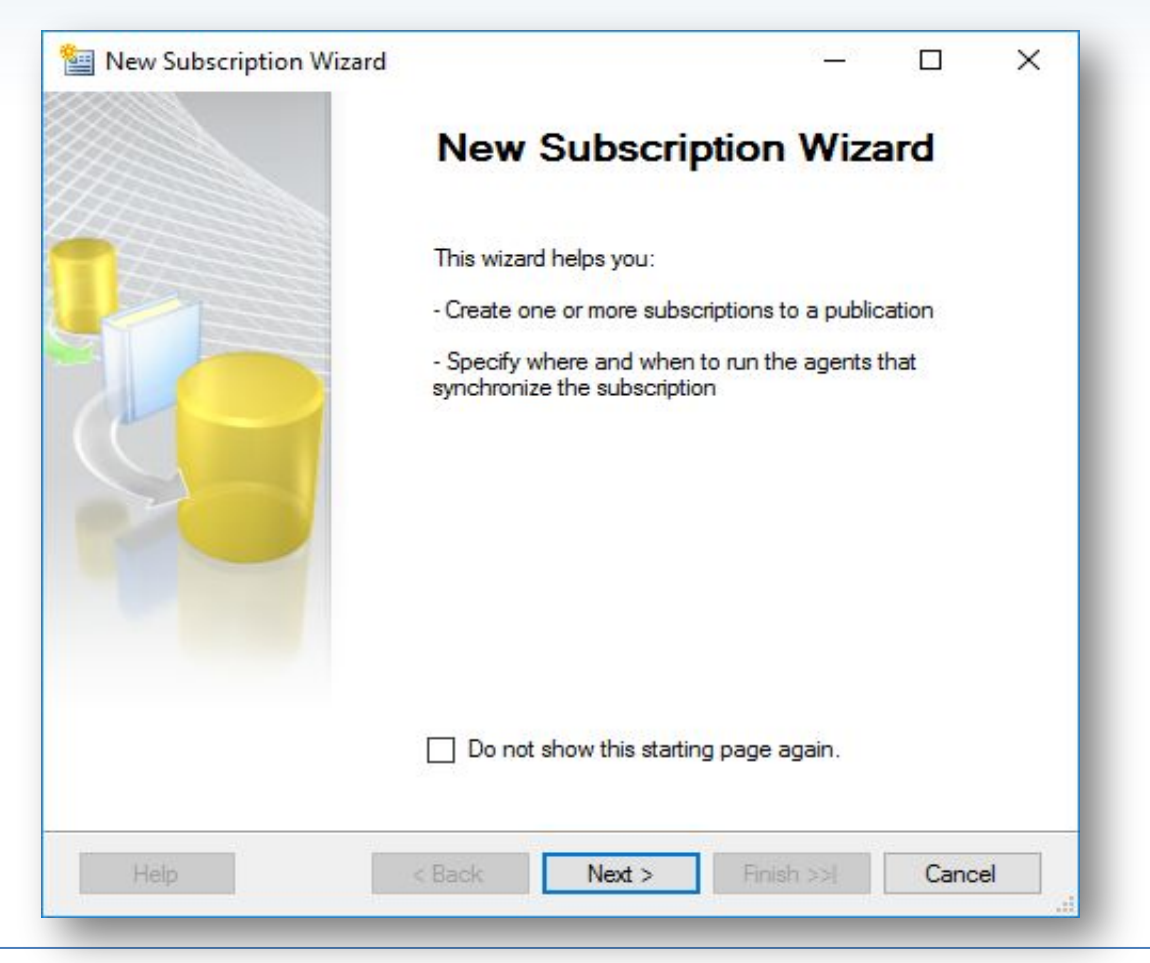

#### **Шаг 29.** Создание подписчика.

**UH** 

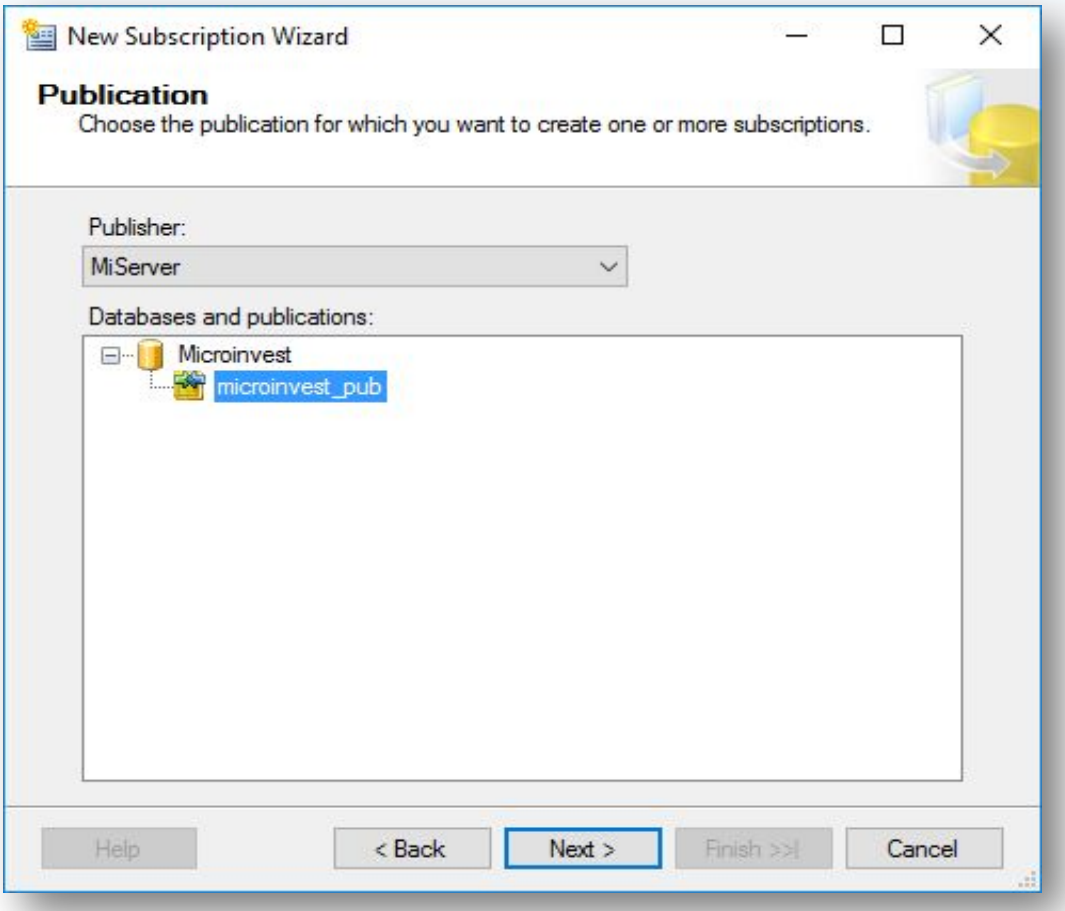

Выбираем публикацию, для которой добавляется подписчик.

#### **Шаг 30.** Создание подписчика.

**PH** 

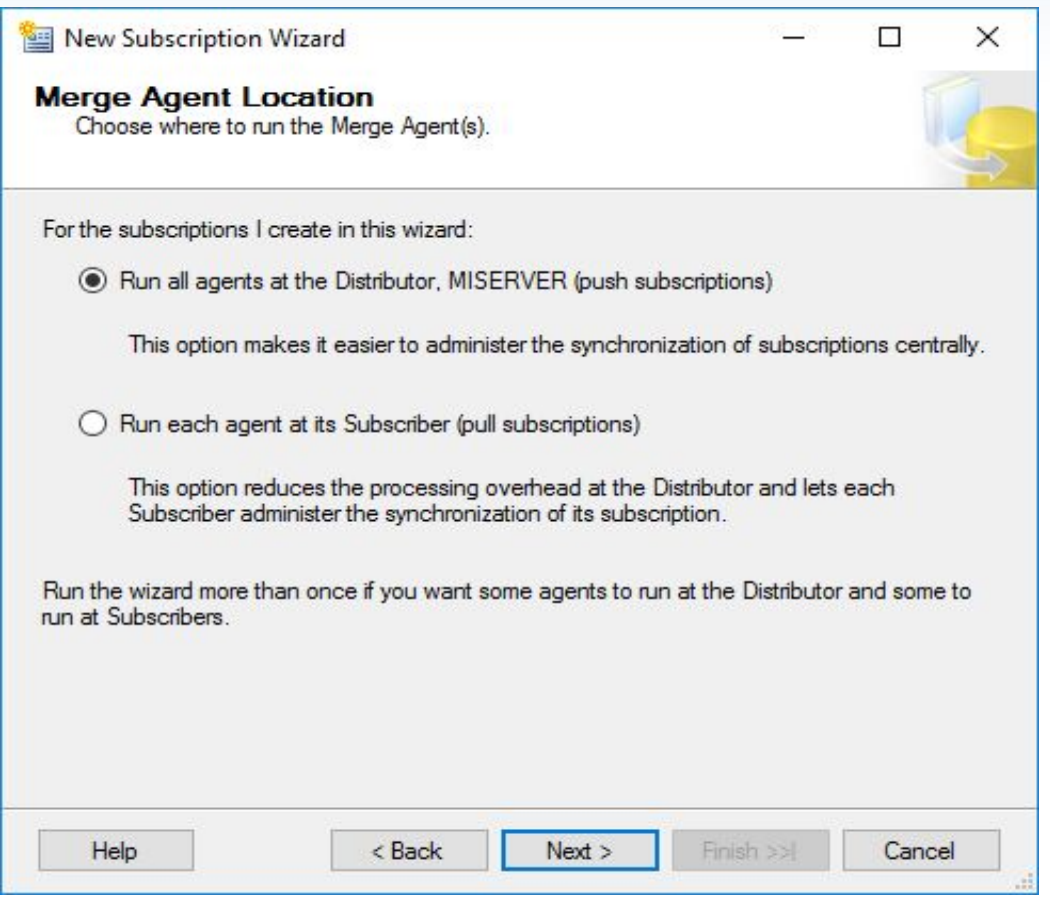

#### **Шаг 31.** Создание подписчика.

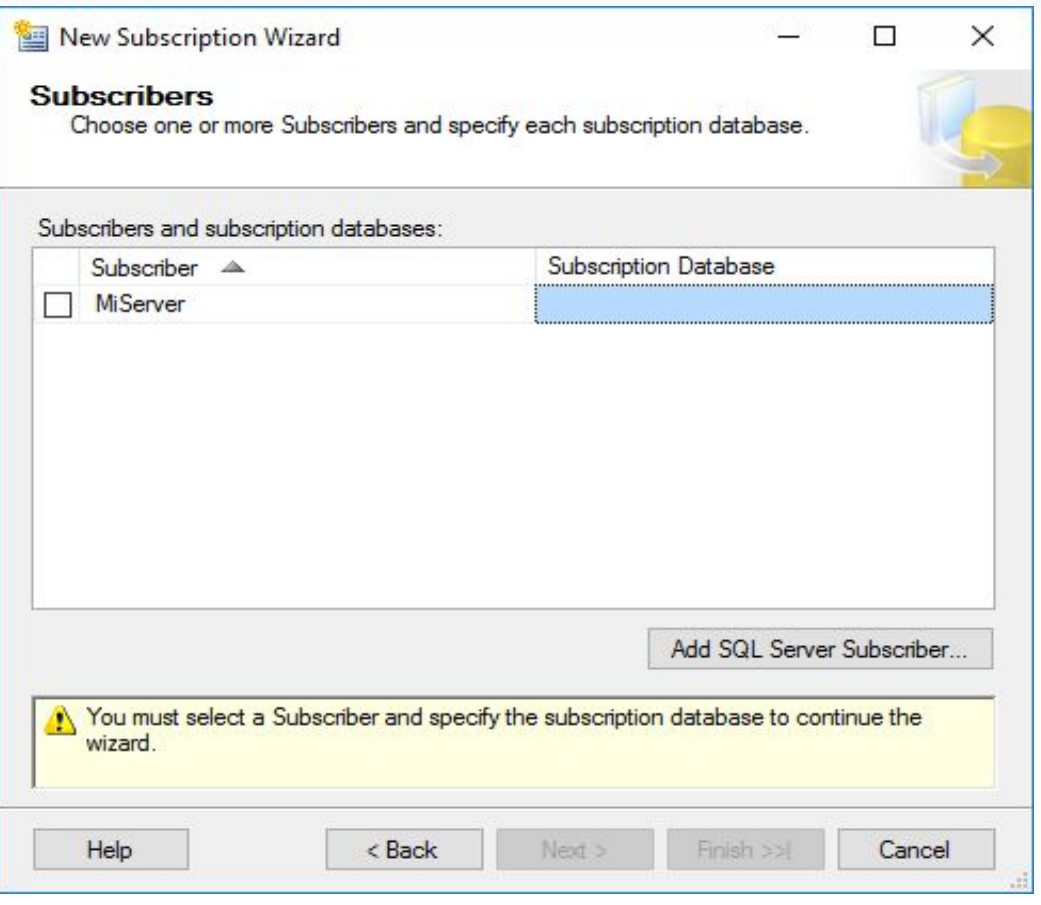

В "Add SQL Server Subscriber" выбираем сервера, которые являются подписчиками для данной публикации. Можно добавить несколько подписчиков сразу. Самый верхний сервер не отмечаем!

#### **Шаг 32.** Создание подписчика.

**PH** 

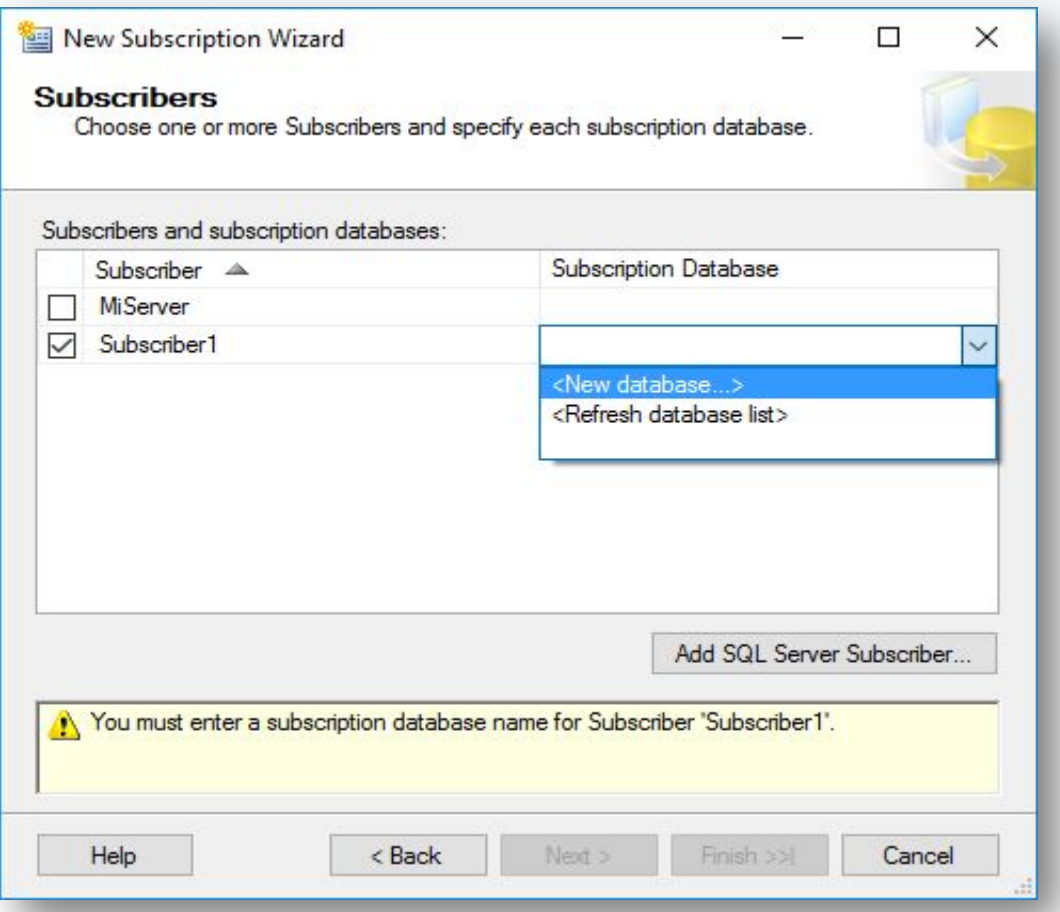

Создаем на подписчике базу данных. Можно использовать то же название, что и на паблишере, можно другое.

#### **Шаг 33.** Создание подписчика.

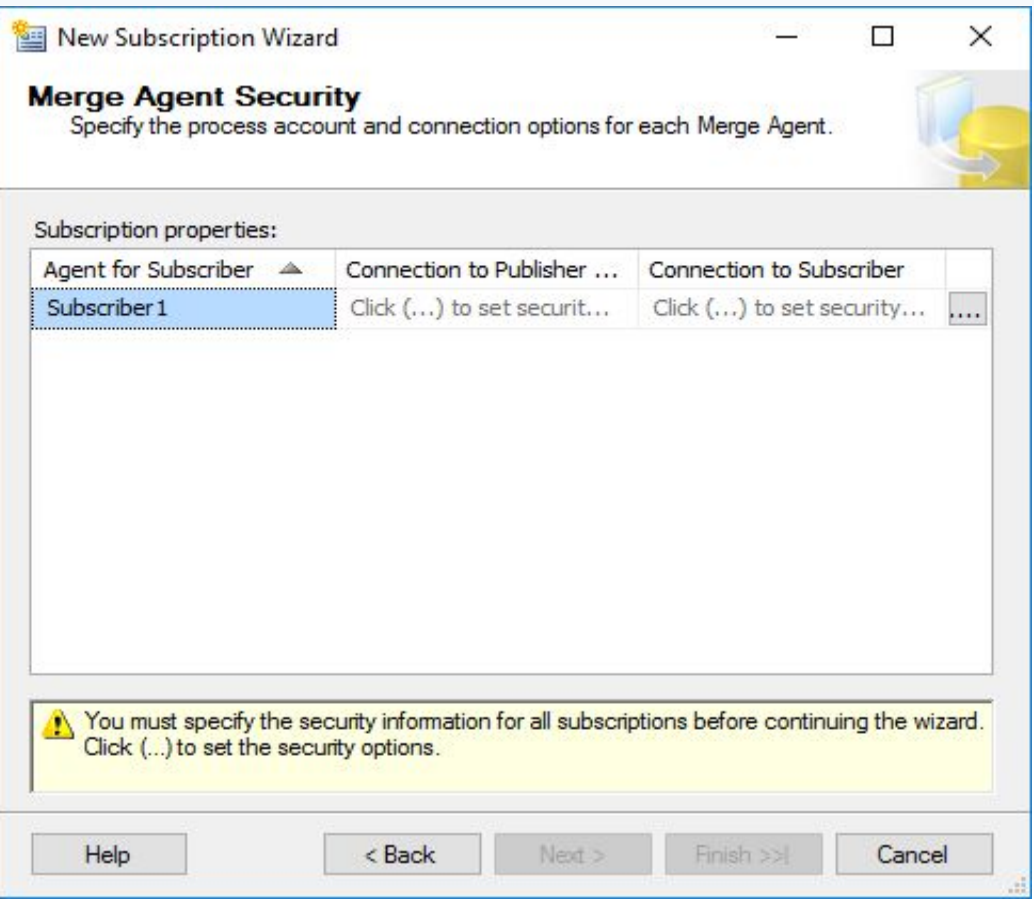

Для каждого подписчика, которых добавили на шаге 31, задаем в Security Settings данные для подключения к подписчикам.

#### **Шаг 34.** Создание подписчика.

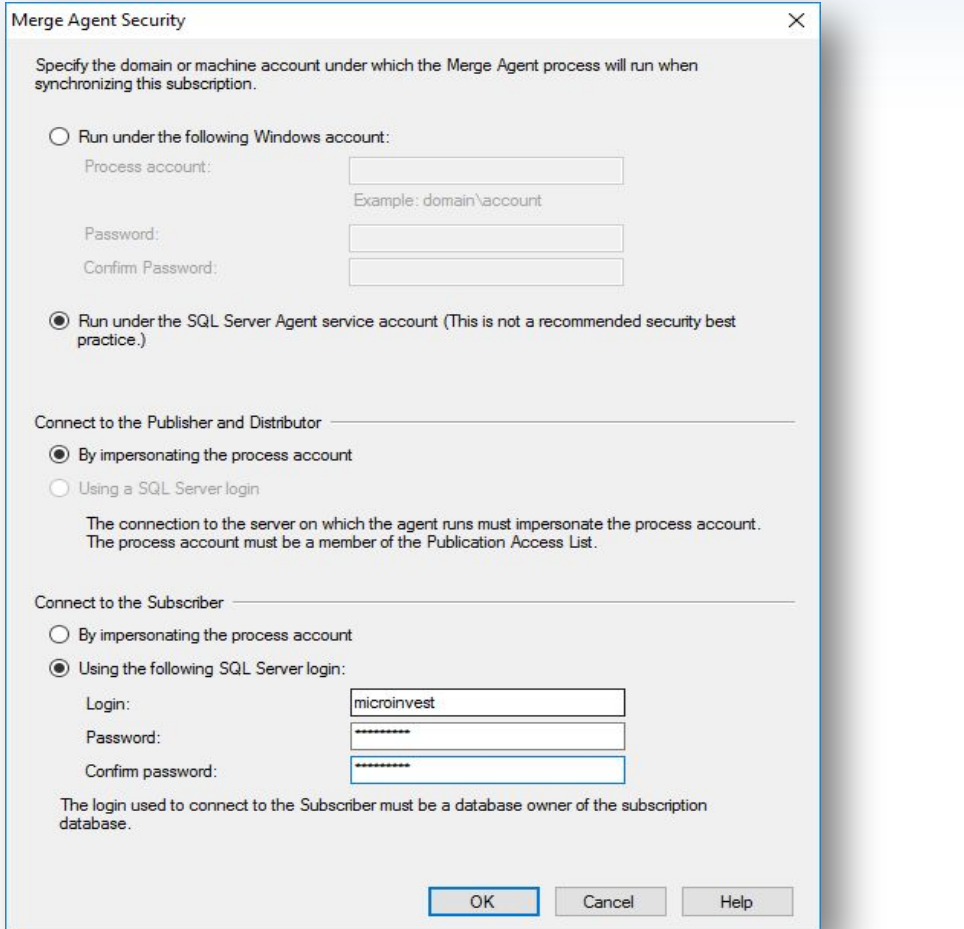

Выбираем "Run under the SQL Server Agent service account" и "Using the following SQL Server login" - и указываем логин и пароль, созданные на шаге 6.

#### **Шаг 35.** Создание подписчика.

**WH** 

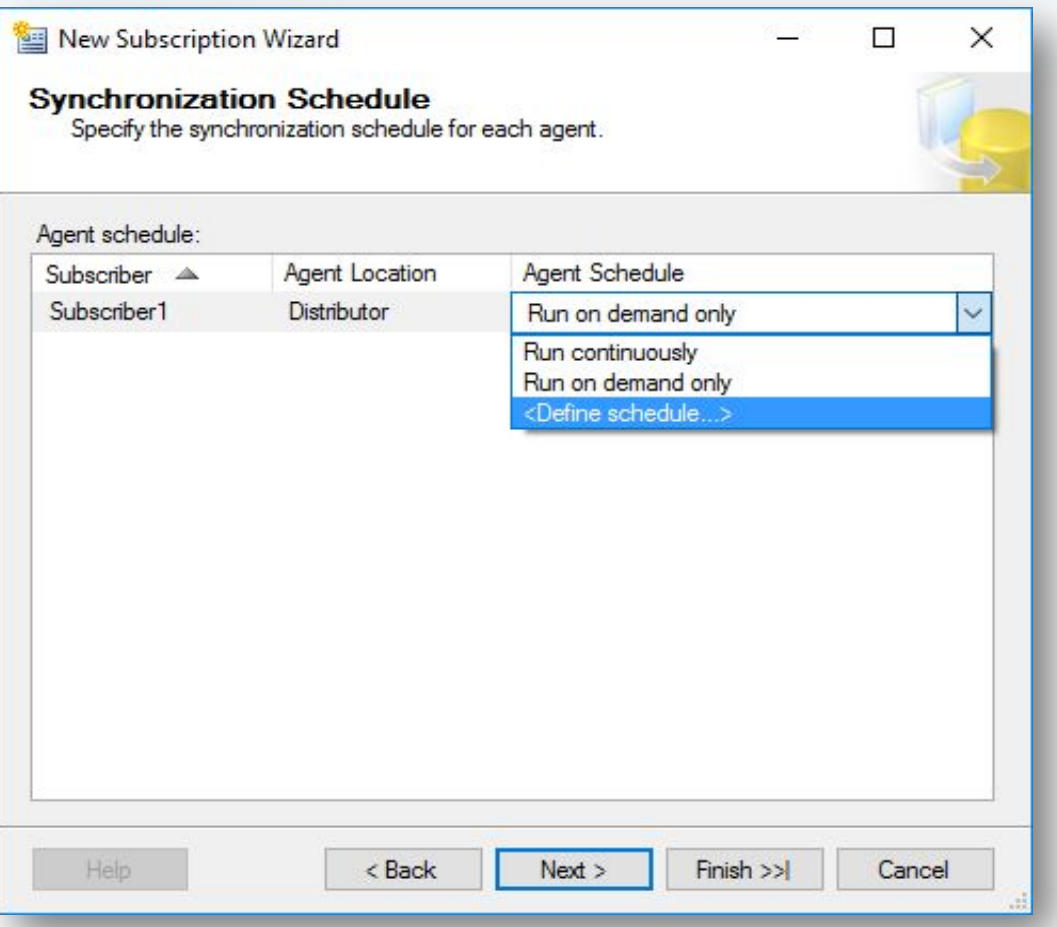

Задаем период, с которым будет выполняться синхронизация.

#### **Шаг 36.** Создание подписчика.

WH

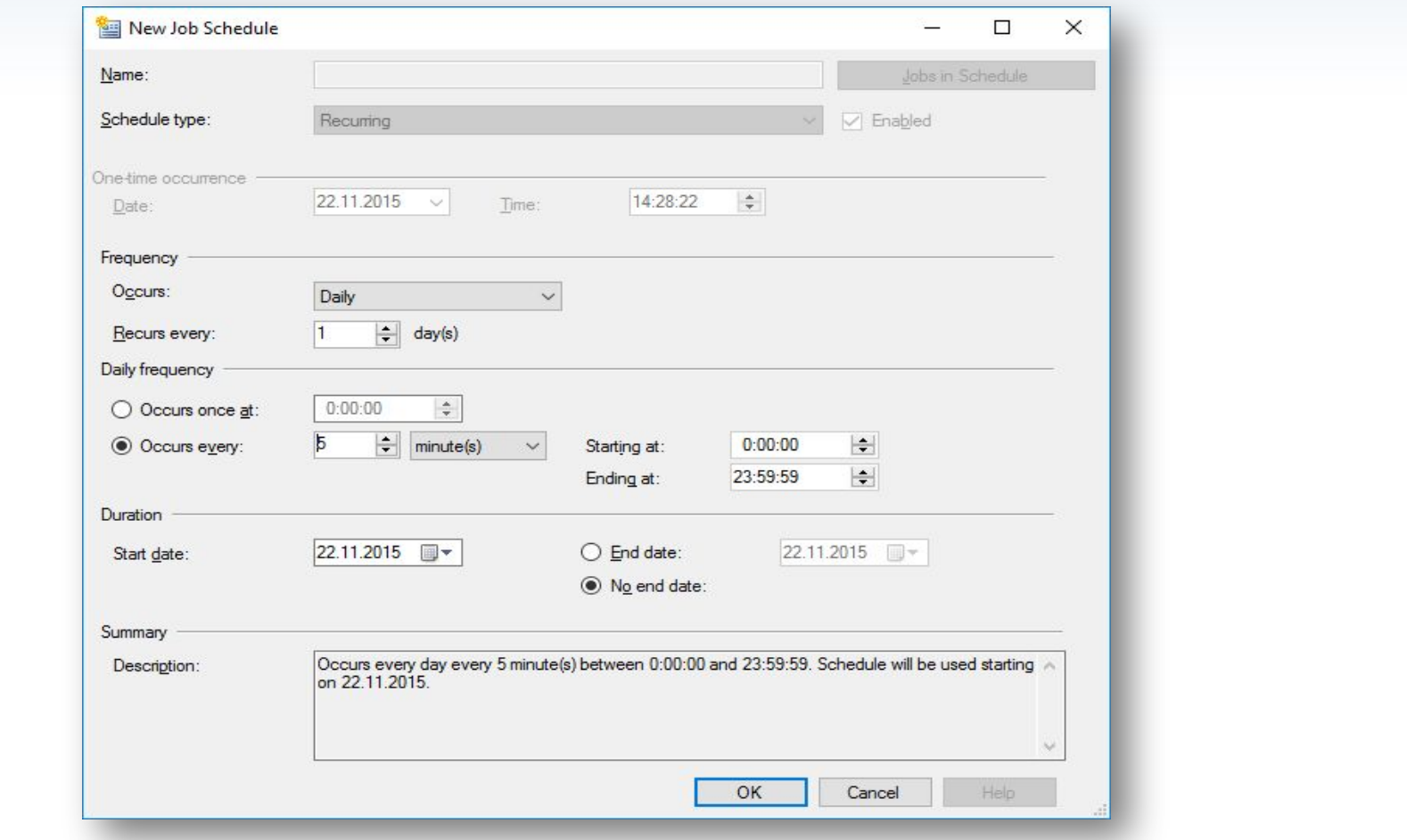

Стандартной схемой выбираем ежедневно, каждые 5 минут.

#### **Шаг 37.** Создание подписчика.

**PH** 

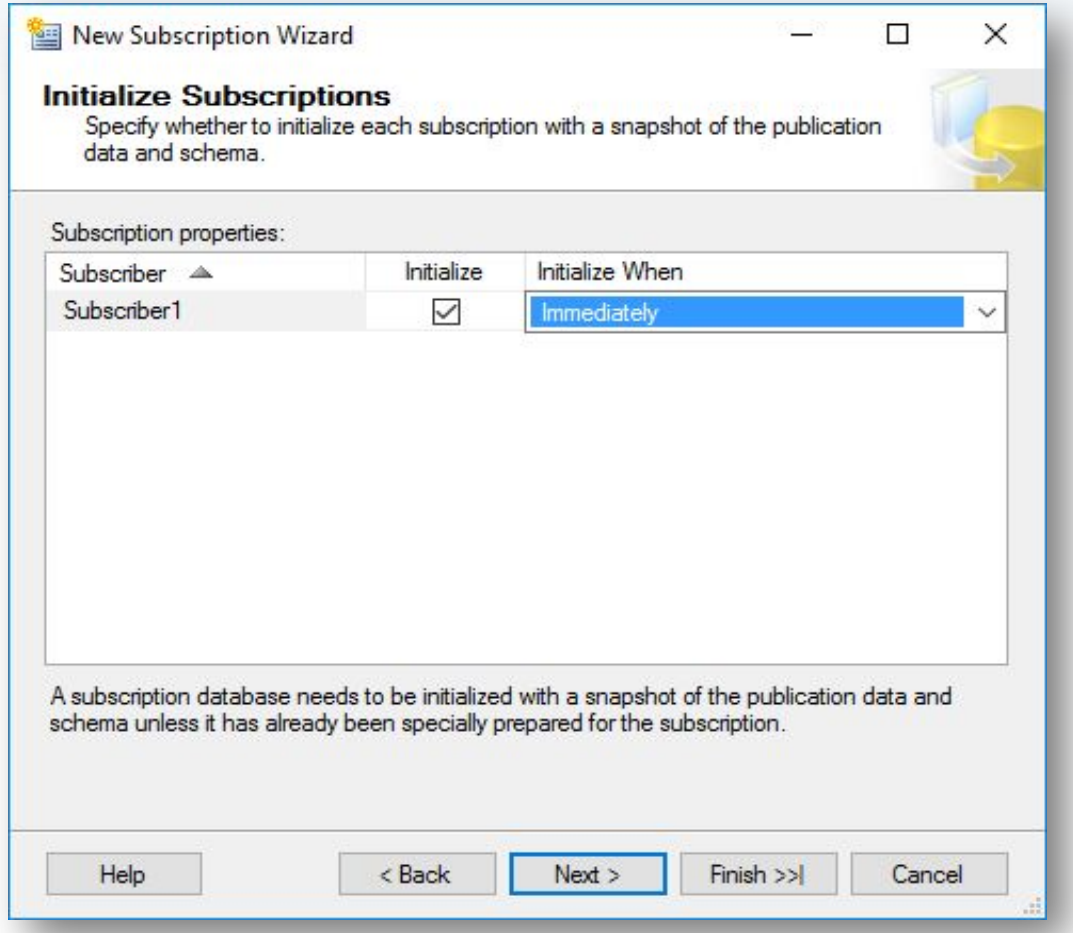

В "Initialize Subscriptions" выбираем "Immediately".

#### **Шаг 38.** Создание подписчика.

**PH** 

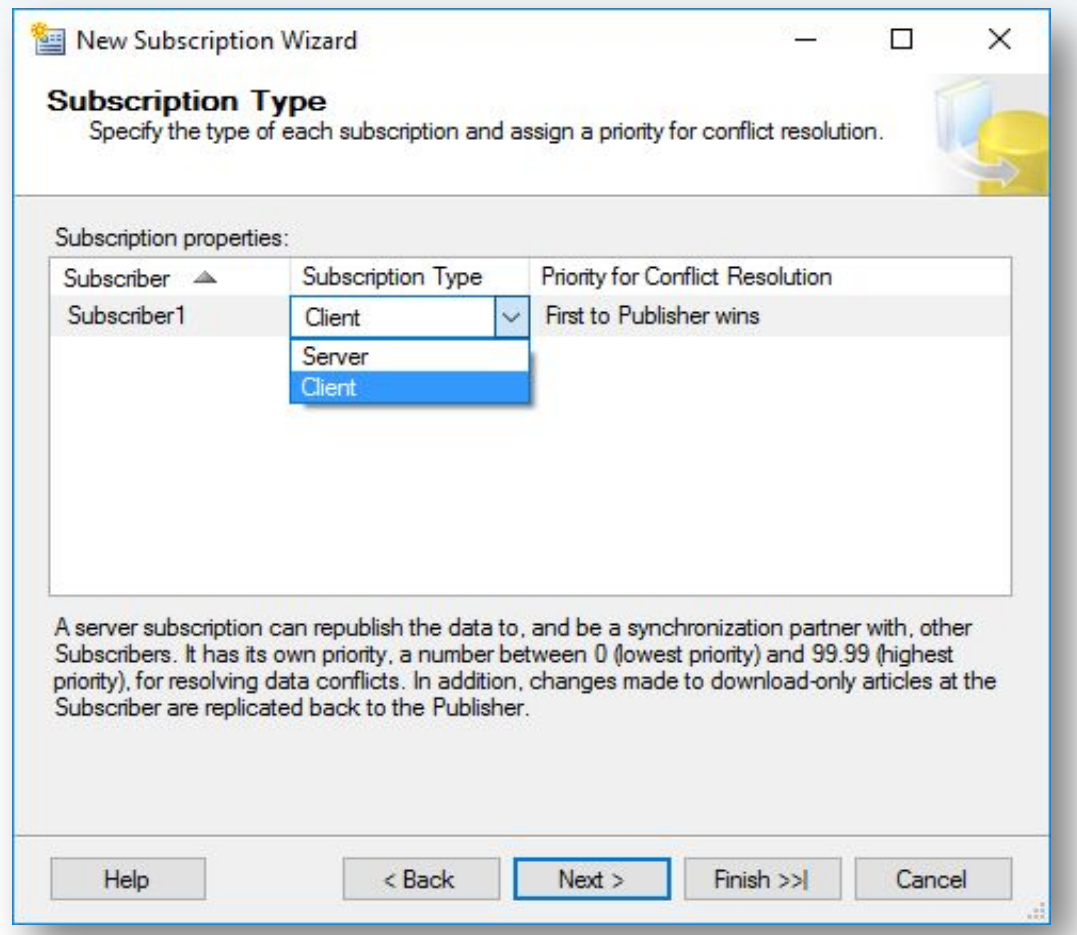

В "Subscription Type" выбираем "Client".

#### **Шаг 39.** Создание подписчика.

**PH** 

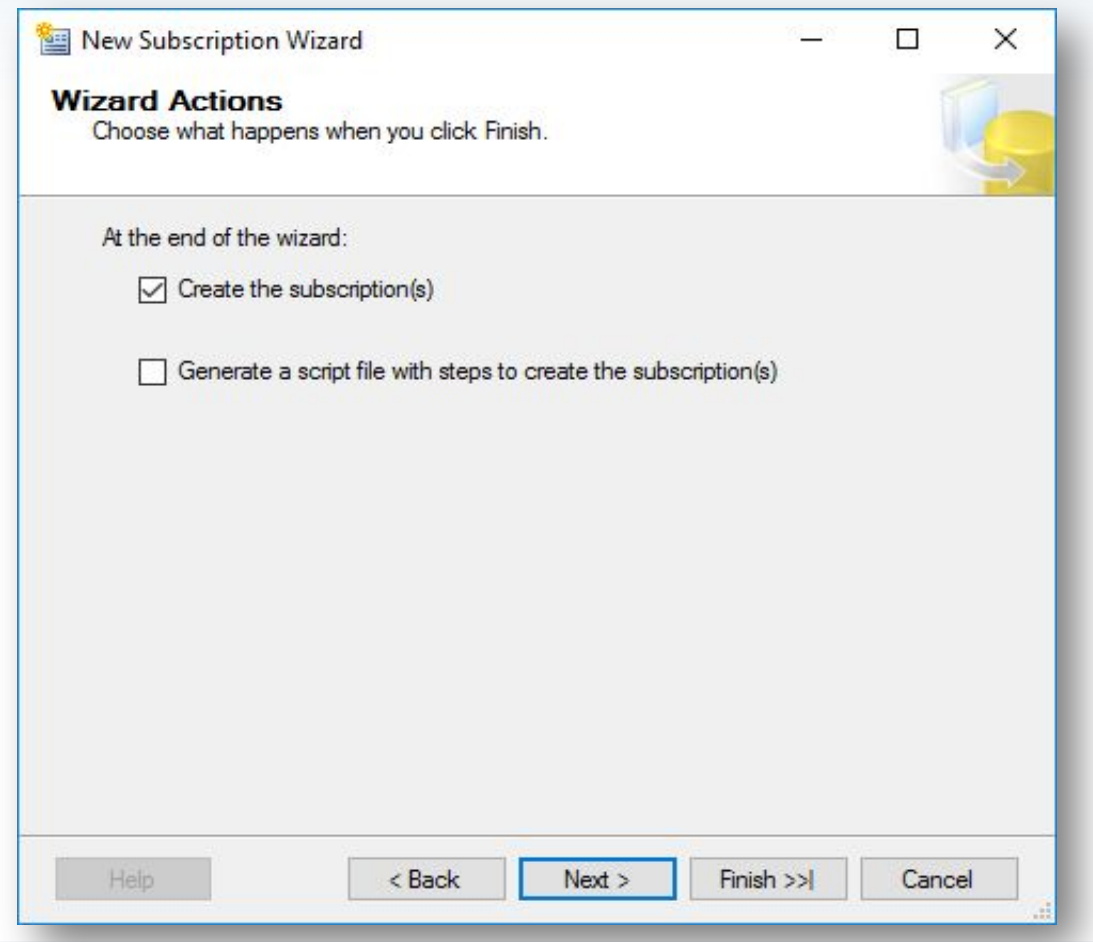

В "Wizard Actions" выбираем "Create the subscription(s)".

#### **Шаг 40.** Создание подписчика.

**WH** 

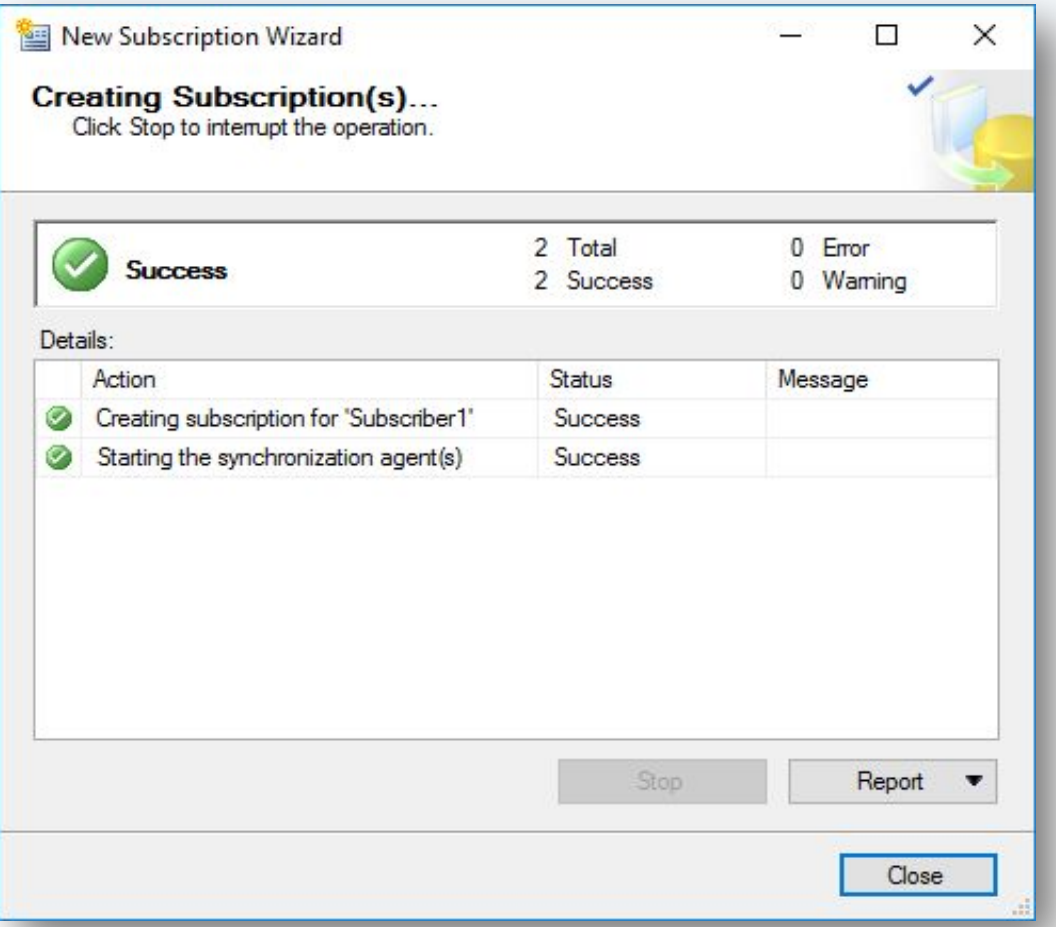

В случае отсутствия ошибок, подписчик будет успешно создан.

#### **Шаг 41.** Монитор репликации.

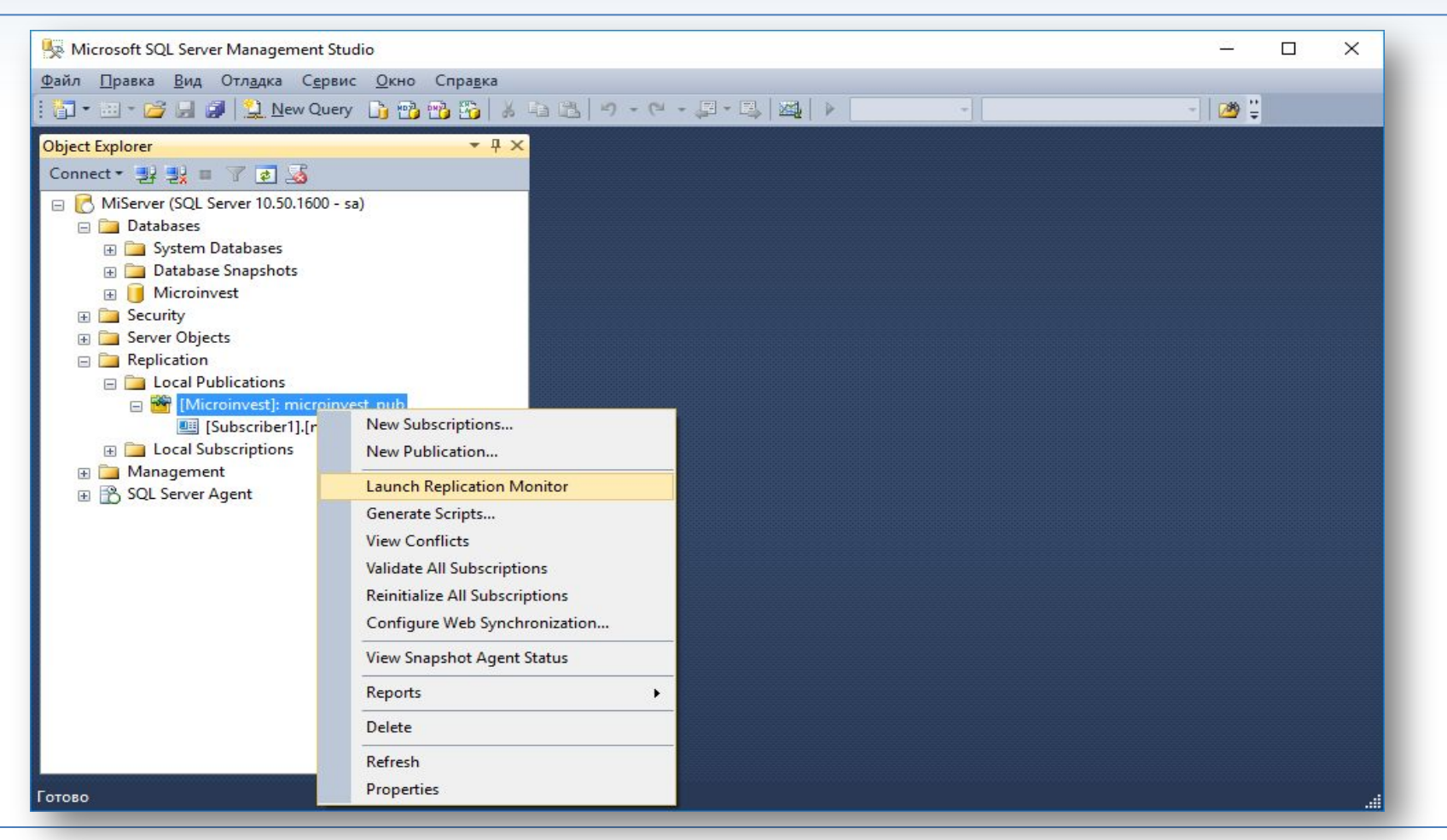

В секции "Replication" - "Local Publications" - "Launch Replication Monitor". С его помощью можно отслеживать статус репликации.

#### **Шаг 42.** Монитор репликации.

**PH** 

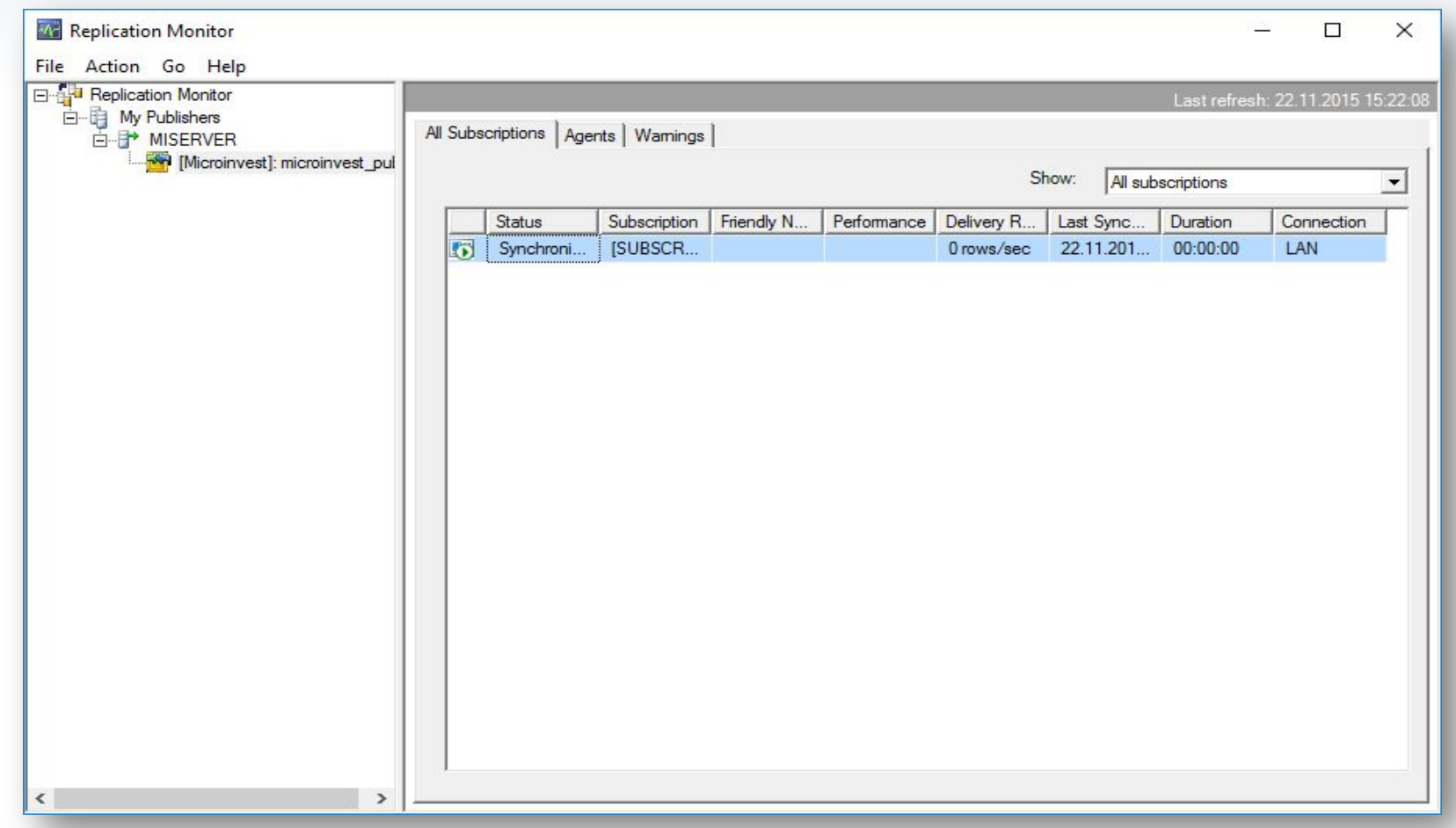

Подписчики в процессе синхронизации.

#### **Шаг 43.** Монитор репликации.

**Pf** 

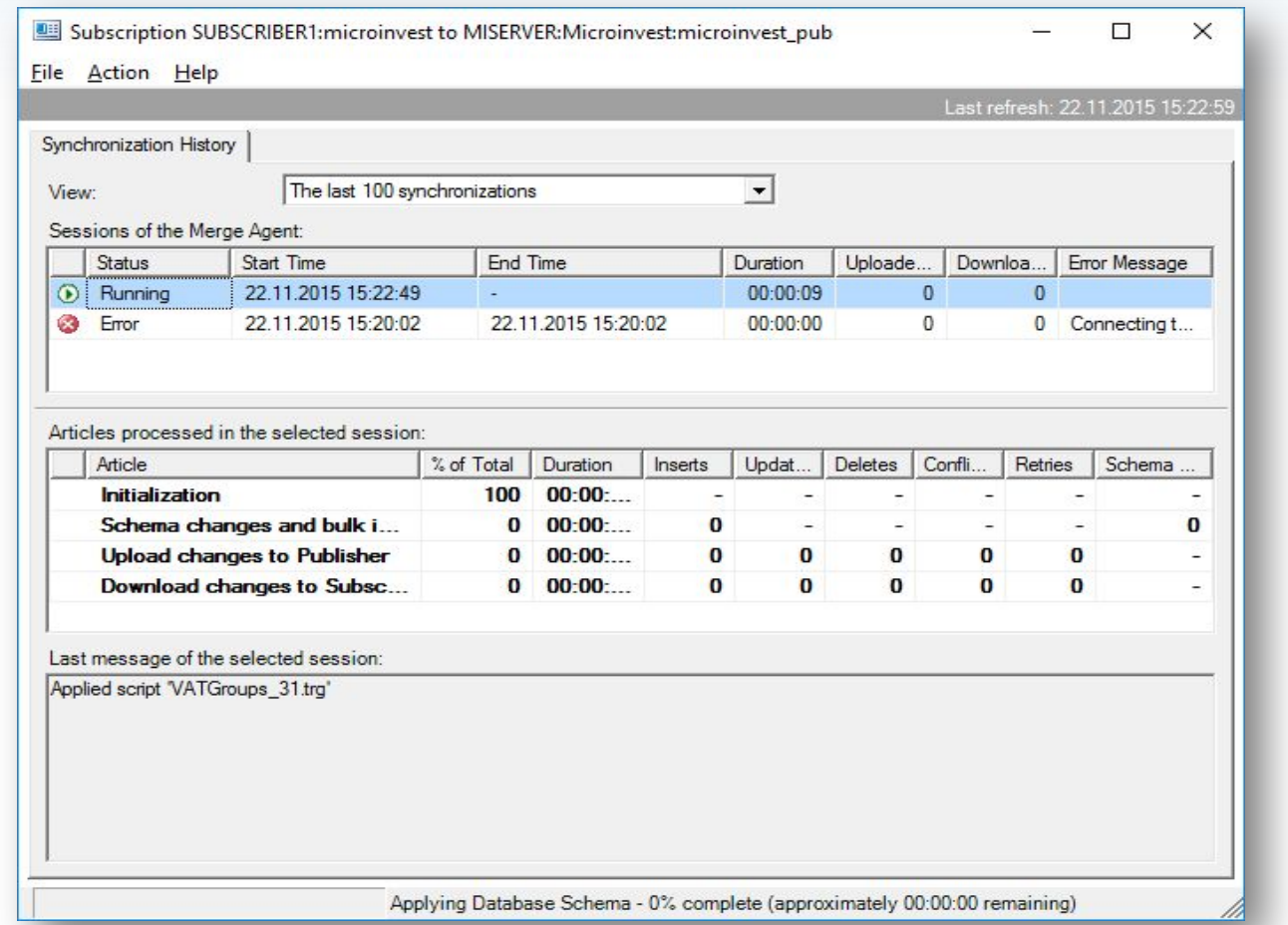

Подписчики в процессе синхронизации.

### **Шаг 44.** Монитор репликации.

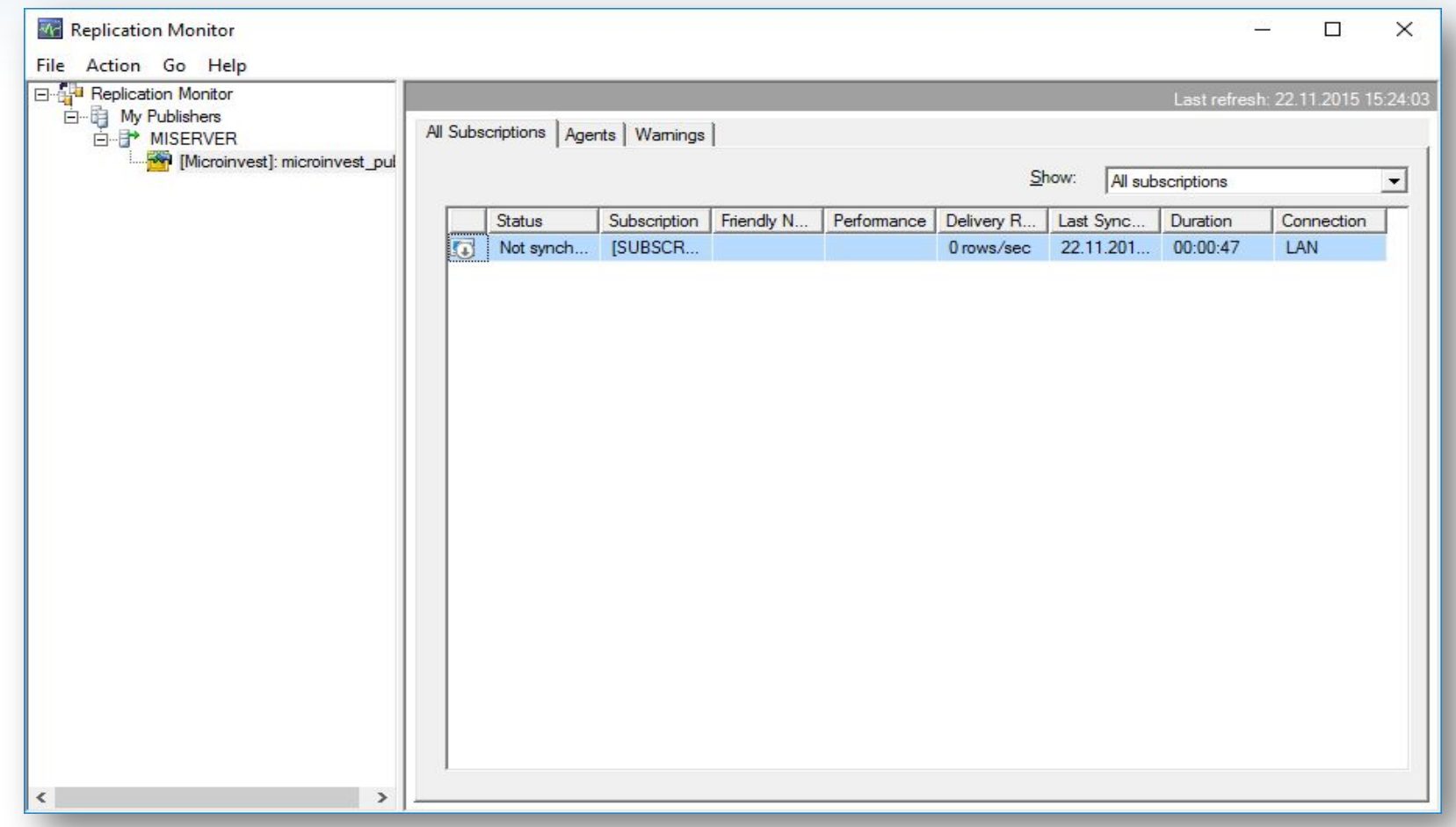

Синхронизация завершена успешно.

**Pli** 

#### **Шаг 45.** Настройки связи с базой на подписчике.

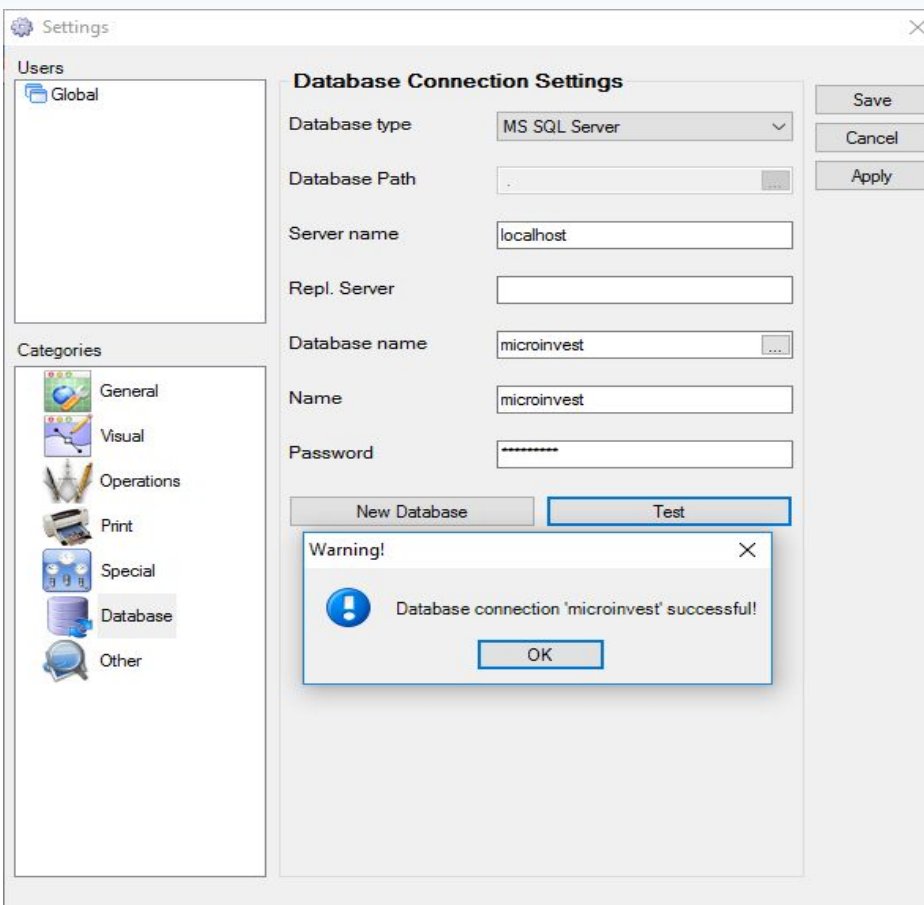

В настройках связи базой в Склад Pro или Light заполняется только Server, Repl. Server не заполняется!

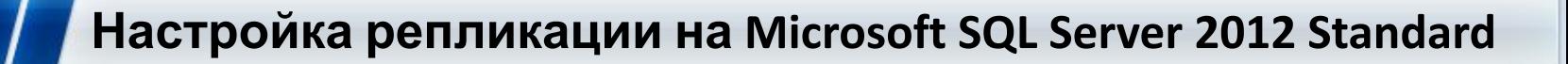

**PH** 

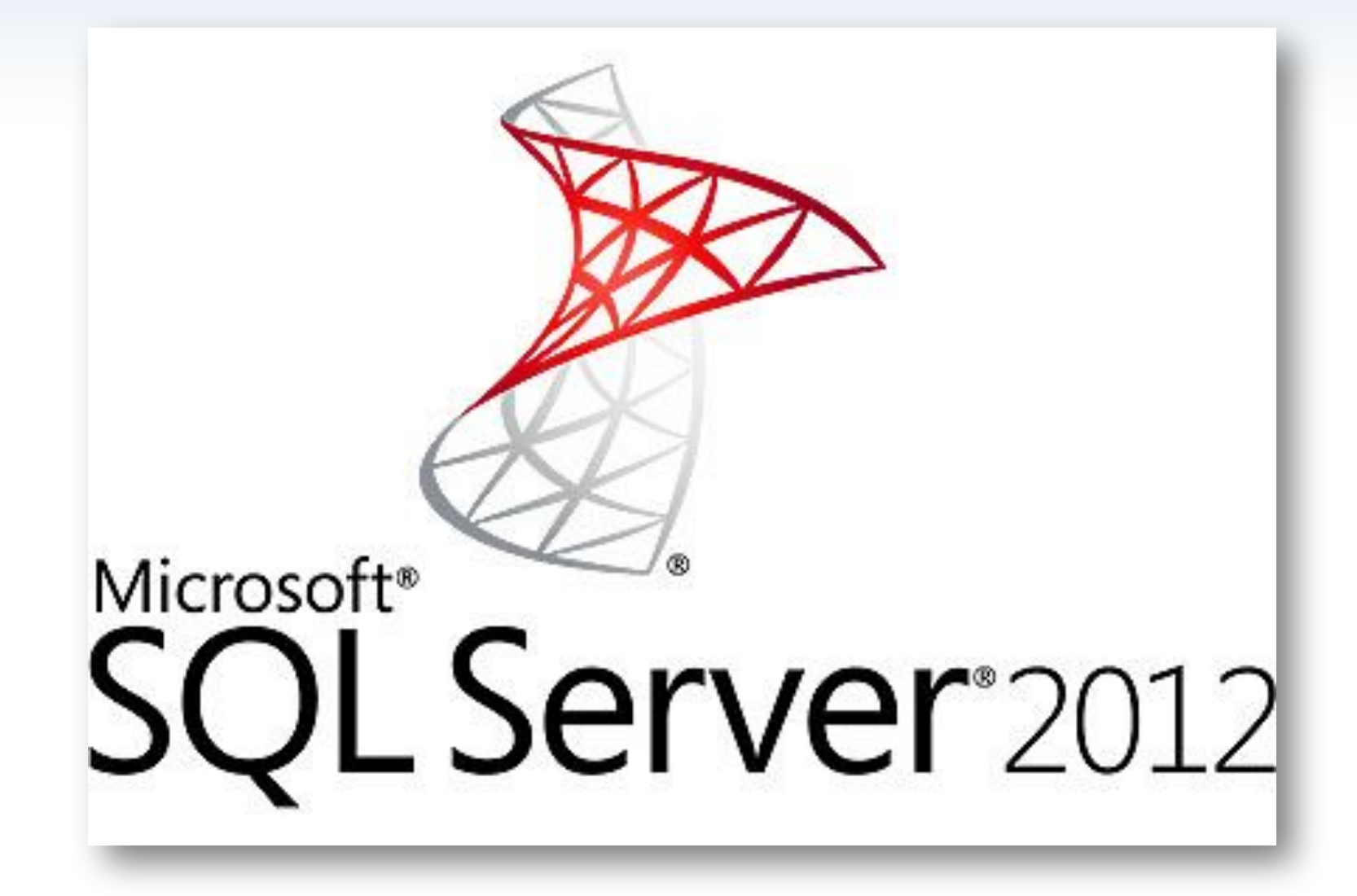

## **Шаг 1.** Подготовка.

- Ознакомиться с совместимостью серверов при использовании Windows 8 и выше: https://support.microsoft.com/en-us/kb/2681562.
- Установить "Microsoft SQL Server 2012 Standard" на основной сервер, который будет "publisher".
- Установить Microsoft SQL Server 2005/2008 R2/2012 Express на подчиненые сервера, которые будут "subscriber"-ами.
- На всех серверах открыть порт 1433 в Firewall.
- IP адреса и имена всех подписчиков добавить в hosts файл Windows на основном сервере в конце файла под секцией "localhost" (c:\windows\system32\drivers\etc\hosts).
- Настроить базу: привязываются пользователи к объектам и задается нумерация по объектам. Более детально - в статье http://wiki.microinvest.su. Импорт данных после создания репликации не желателен.
- Панель управления Администрирование Службы. Проверить, чтобы агент был запущен. Тип запуска: Автоматический.
- По адресу C:\Program Files\Microsoft SQL Server\MSSQL11.MSSQLSERVER\MSSQL\ задать максимальные права на папку "repldata" для пользователя, с которым запускается агент.

**Шаг 2.** Паблишер. С помощью "SQL Server Management Studio" создаем на сервере пользователя с паролем, который будет использоваться для репликации.

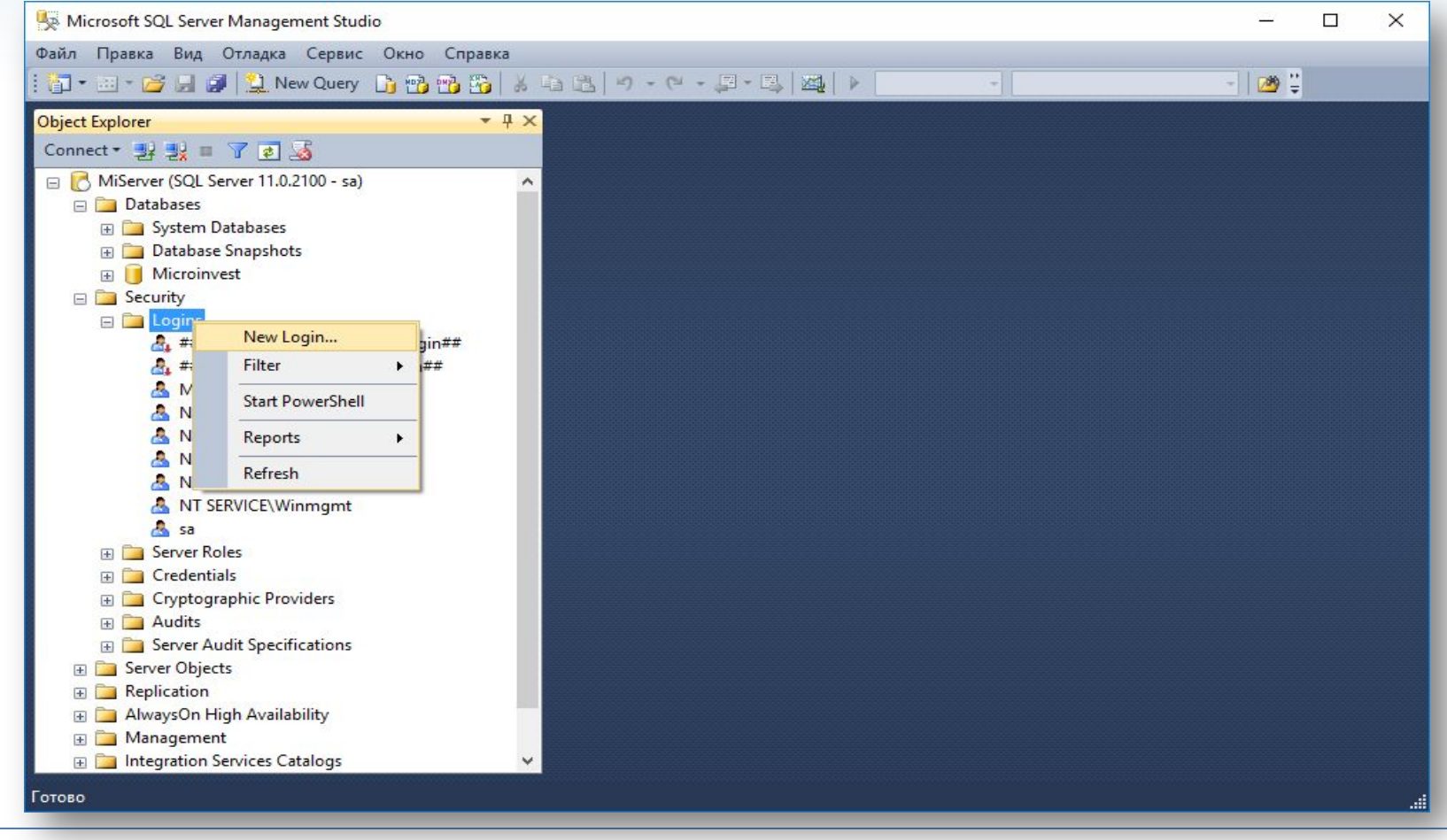

В секции "Security" - "Logins" - "New login".

#### **Шаг 3.** Создание на сервере пользователя с паролем, который будет использоваться для репликации.

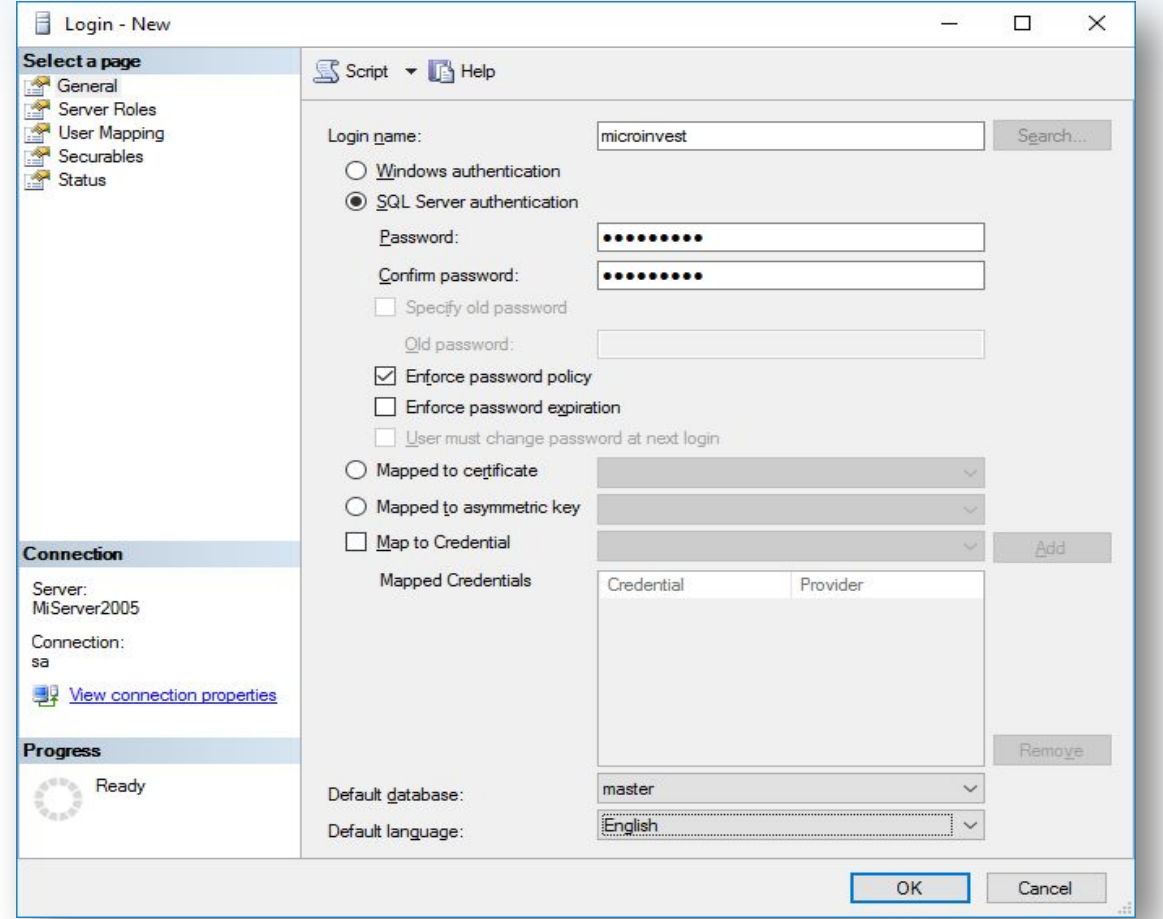

В секции General вводим имя, выбираем "SQL server authentication", задаем пароль, включаем "Enforce password policy" и отключаем "Enforce password expiration" и "User must change password at next login". Default database - "master", Default language -"English"

#### **Шаг 4.** Создание на сервере пользователя с паролем, который будет использоваться для репликации.

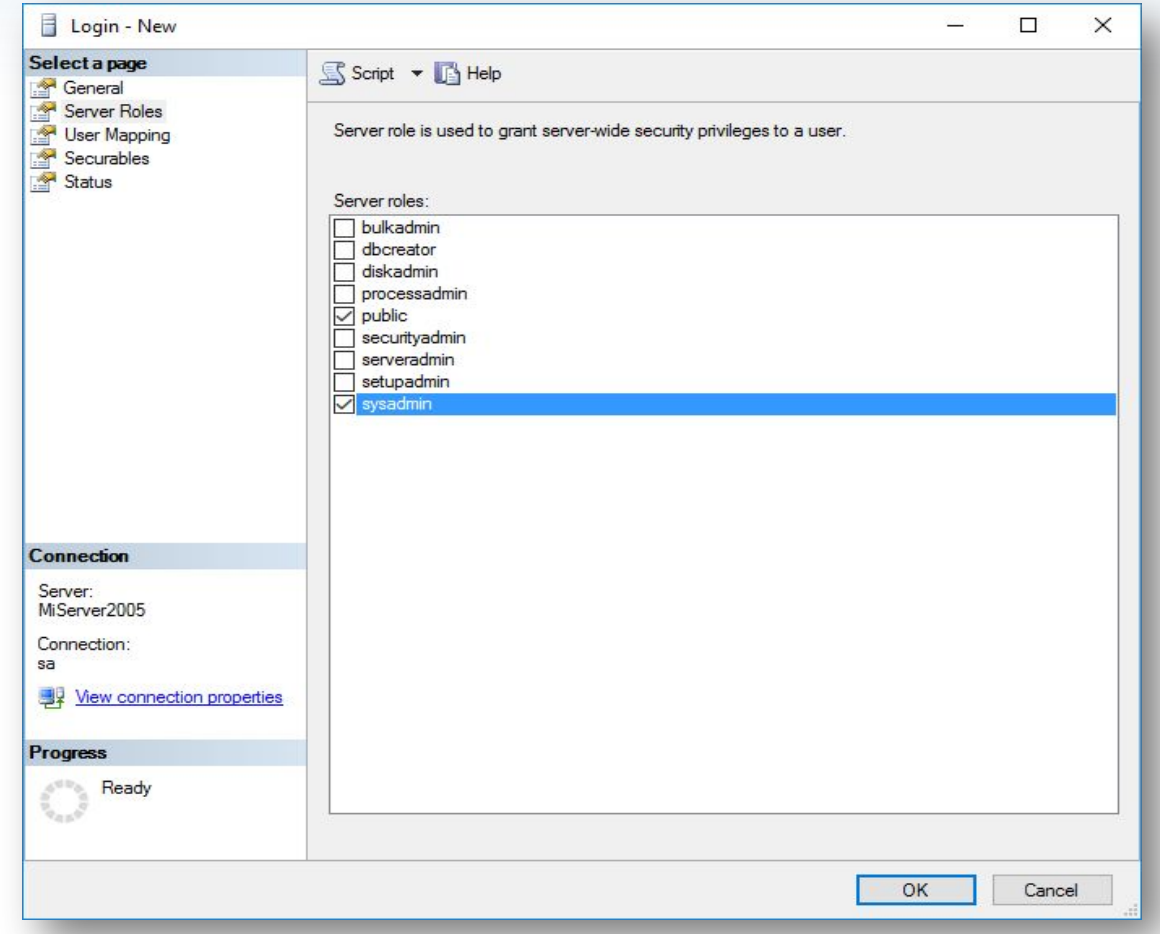

В секции Server Roles выбираем "Sysadmin".

#### **Шаг 5.** Подписчик. Создаем на сервере пользователя с паролем, который будет использоваться для репликации.

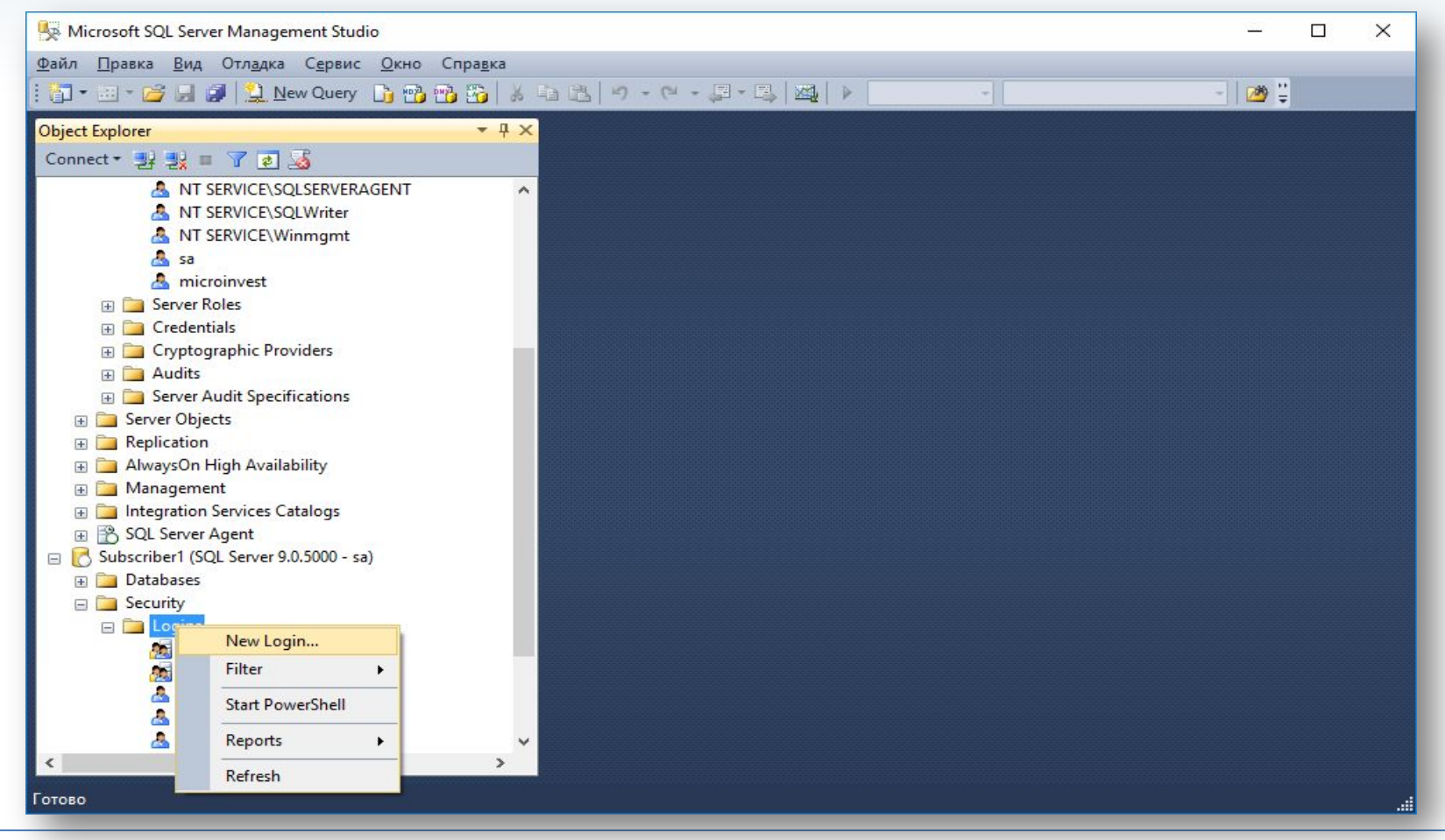

В секции "Security" - "Logins" - "New login".

#### **Шаг 6.** Создание на сервере пользователя с паролем, который будет использоваться для репликации.

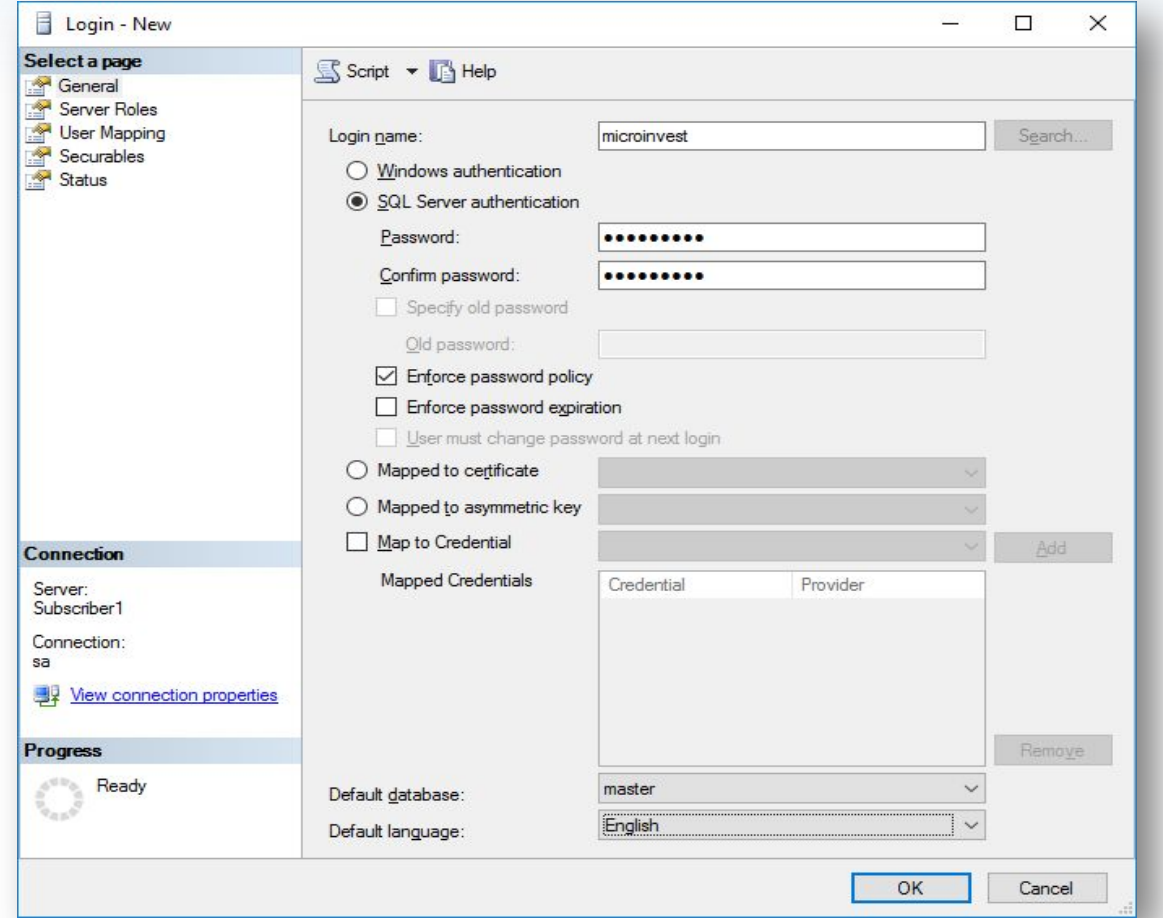

В секции General вводим имя, выбираем "SQL server authentication", задаем пароль, включаем "Enforce password policy" и отключаем "Enforce password expiration" и "User must change password at next login". Default database - "master", Default language -"English".

#### **Шаг 7.** Создание на сервере пользователя с паролем, который будет использоваться для репликации.

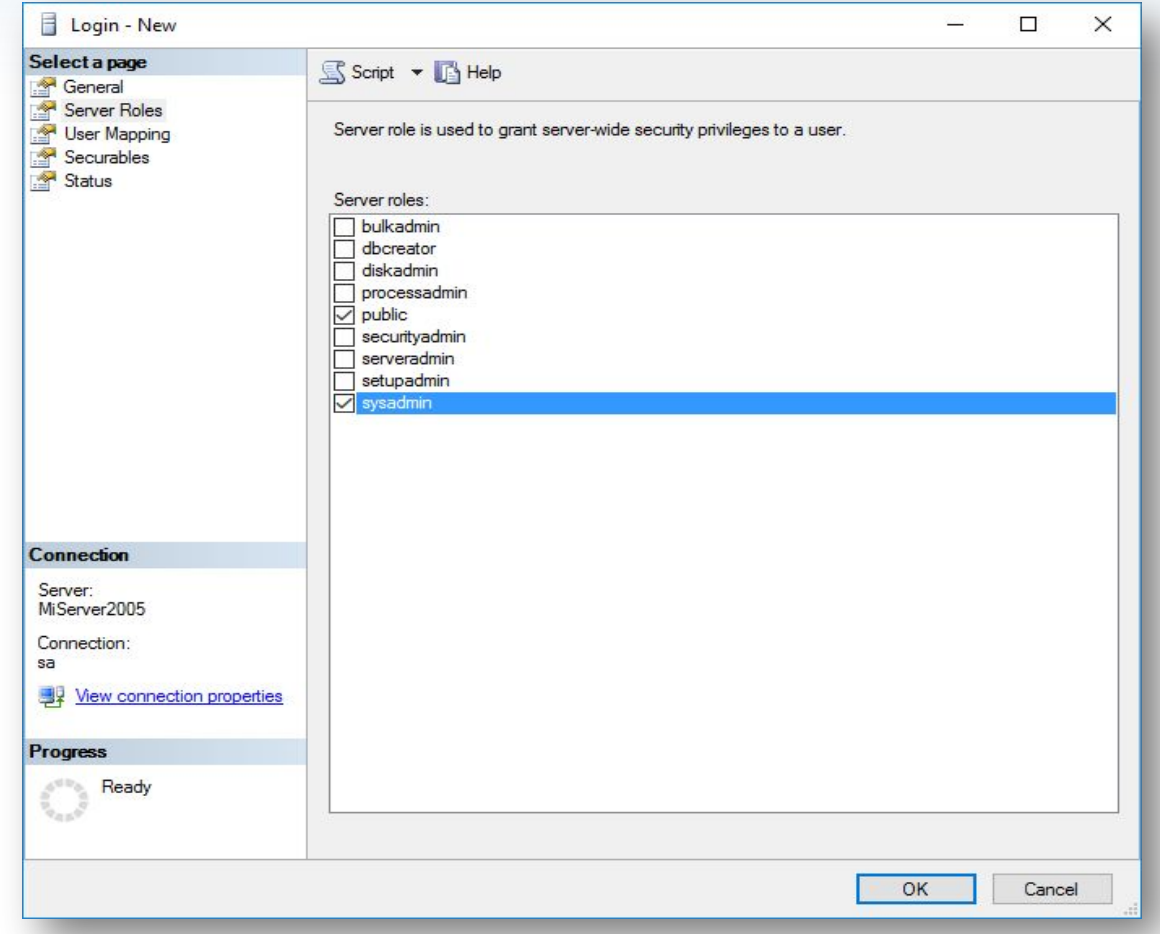

В секции Server Roles выбираем "Sysadmin".

#### **Шаг 8.** Отключаемся от подписчика.

**PH** 

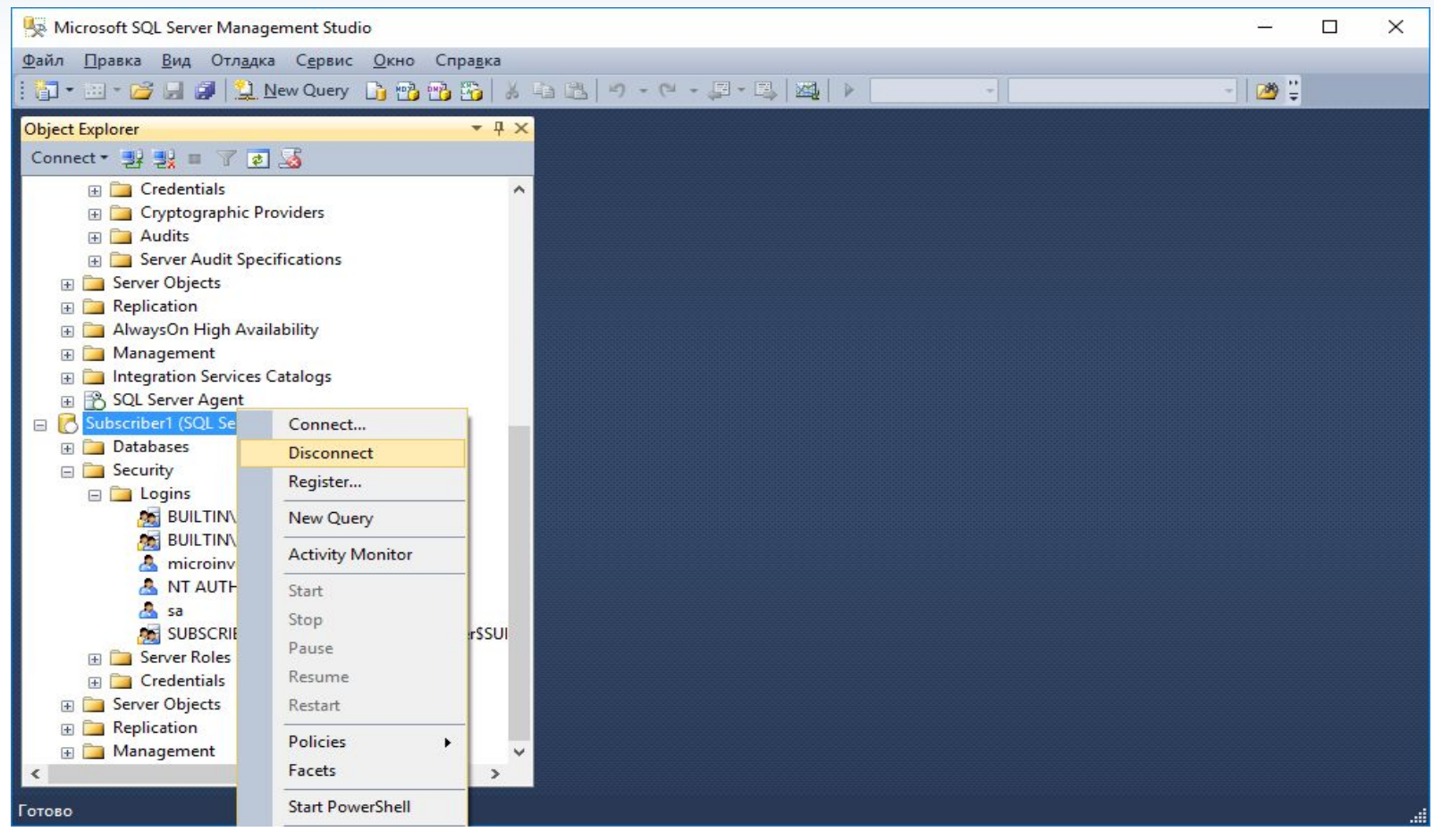

### **Шаг 9.** Паблишер. Создание публикации.

**PH** 

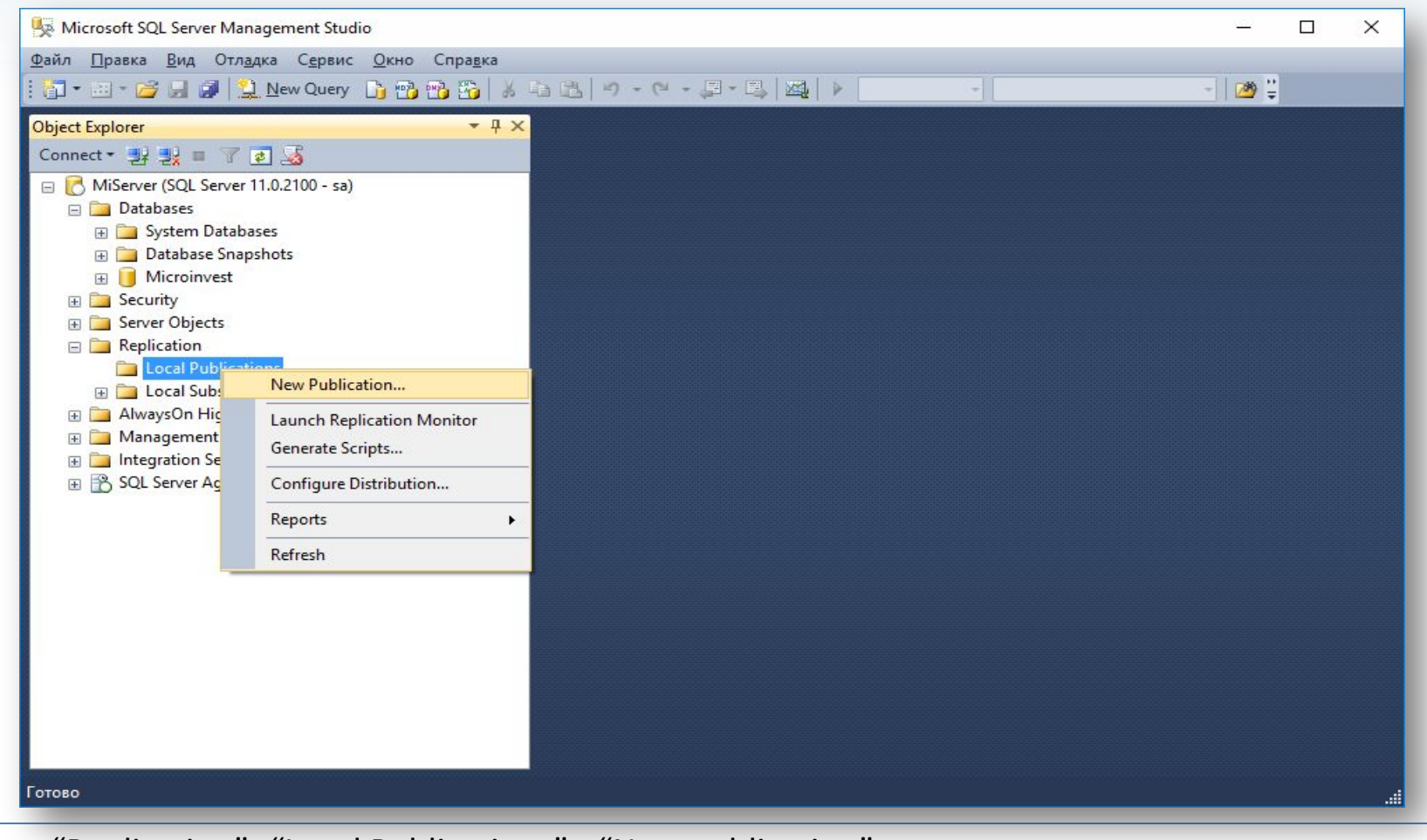

В секции "Replication" -"Local Publications" - "New publication".

## **Шаг 10.** Создание публикации.

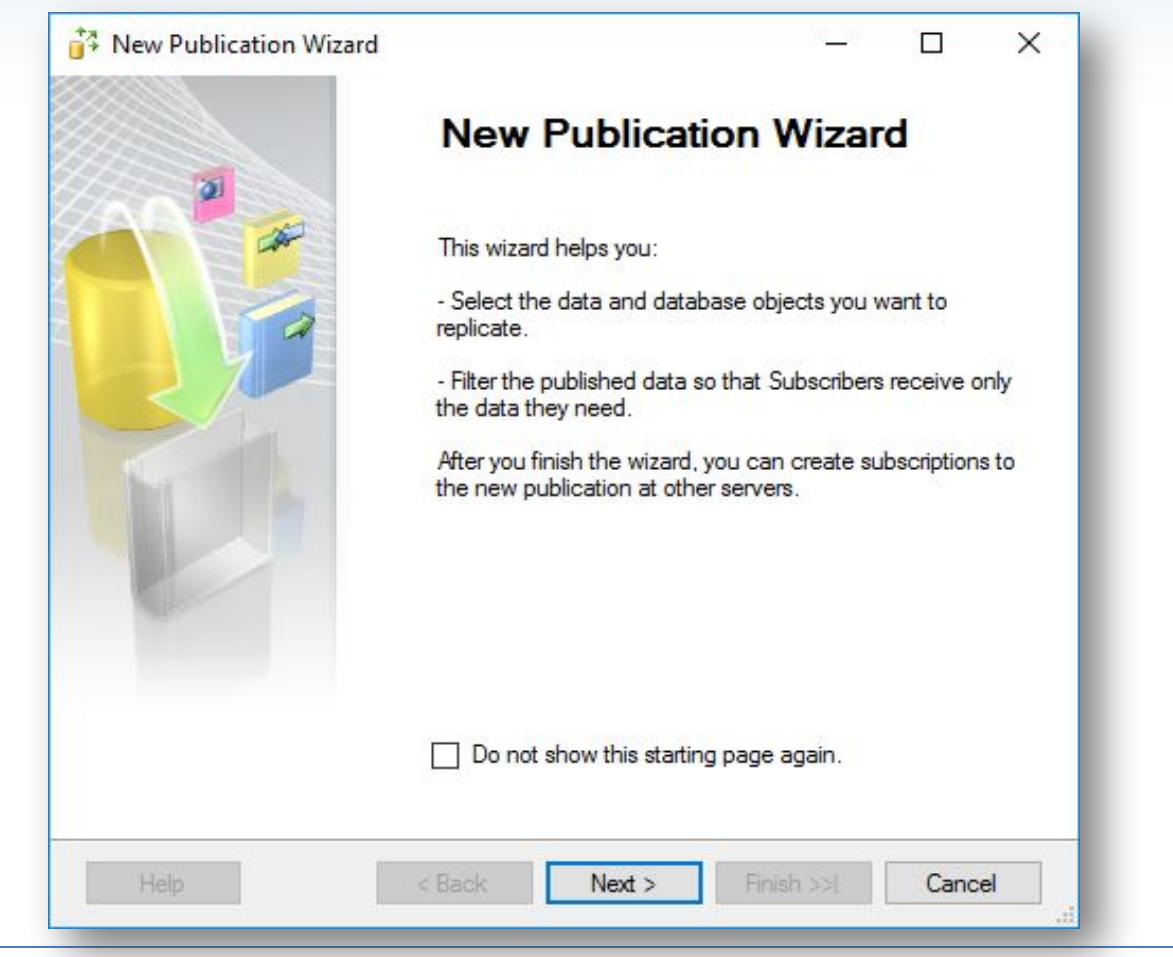

## **Шаг 11.** Конфигурирование дистрибьютора.

**PH** 

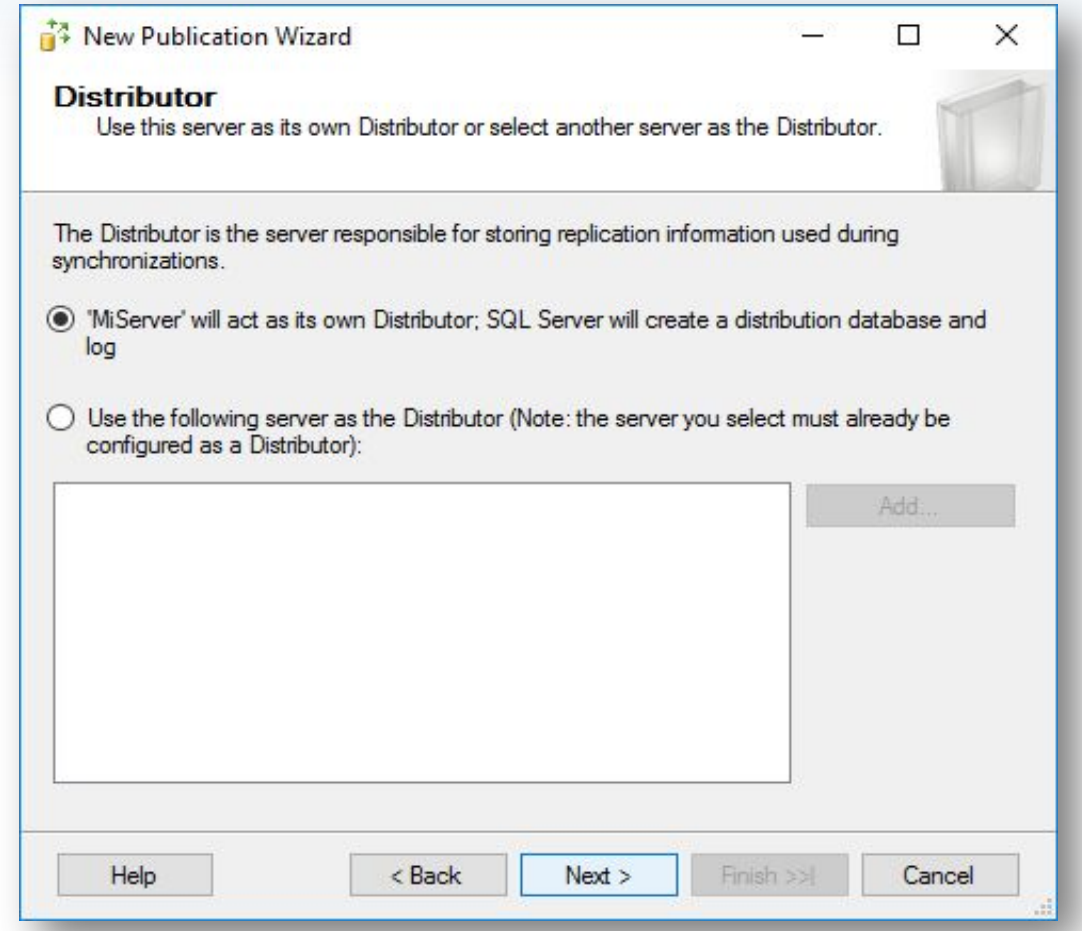

## **Шаг 12.** Конфигурирование дистрибьютора.

**PH** 

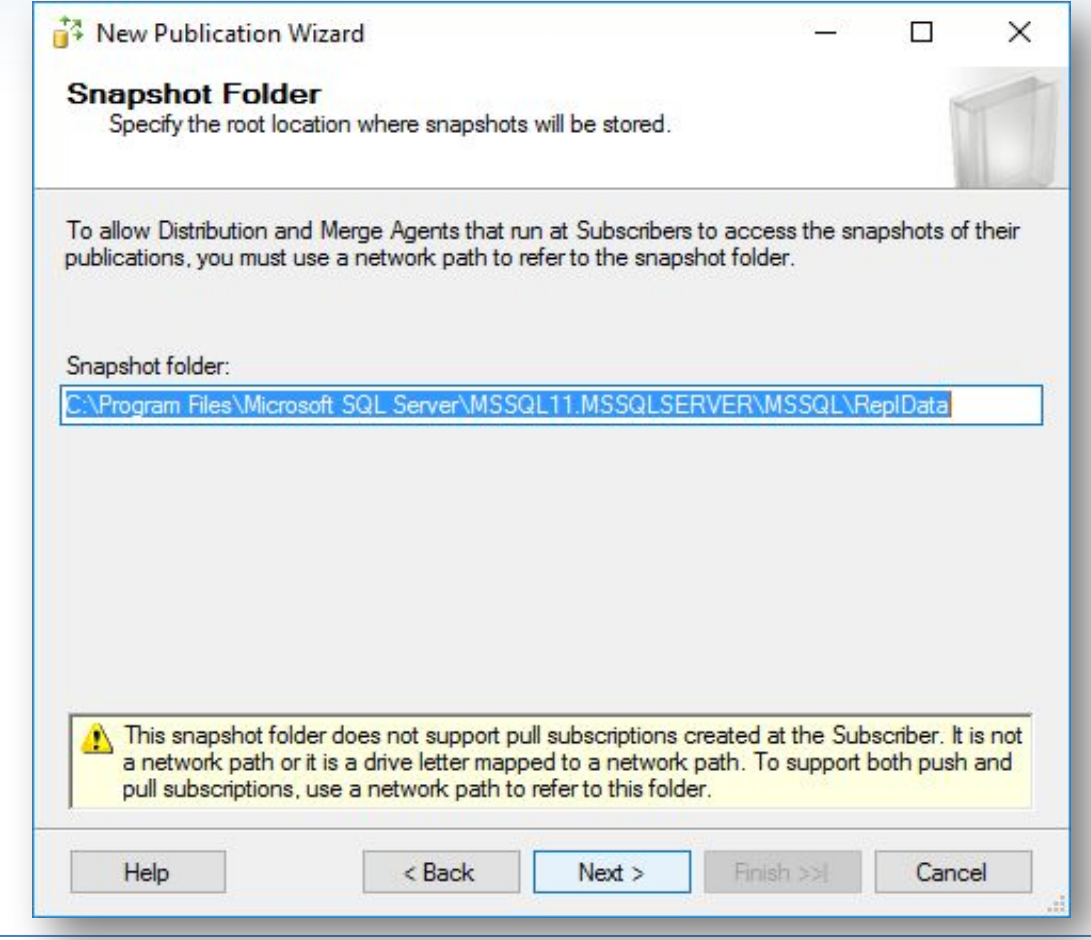

## **Шаг 13.** Создание публикации.

**Fift** 

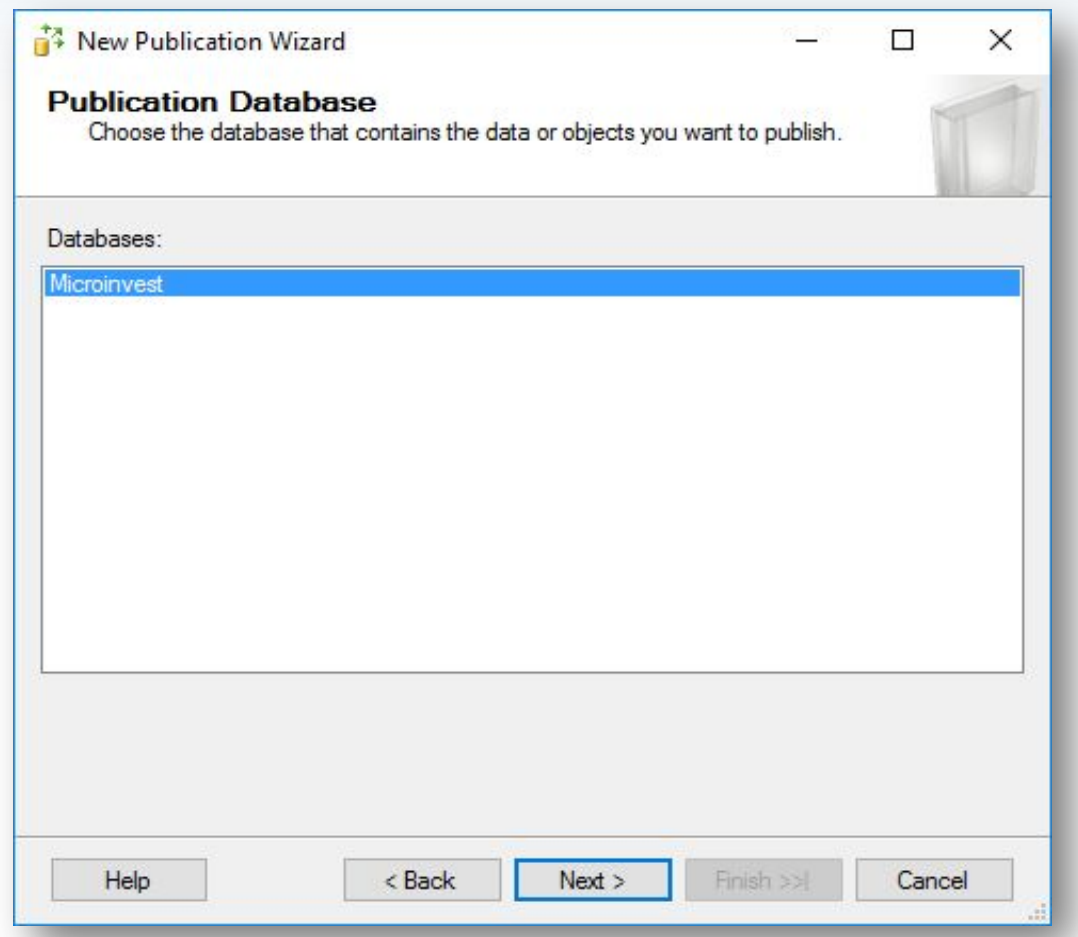

Выбираем базу данных, которая будет использоваться для репликации.
## **Шаг 14.** Создание публикации.

**PH** 

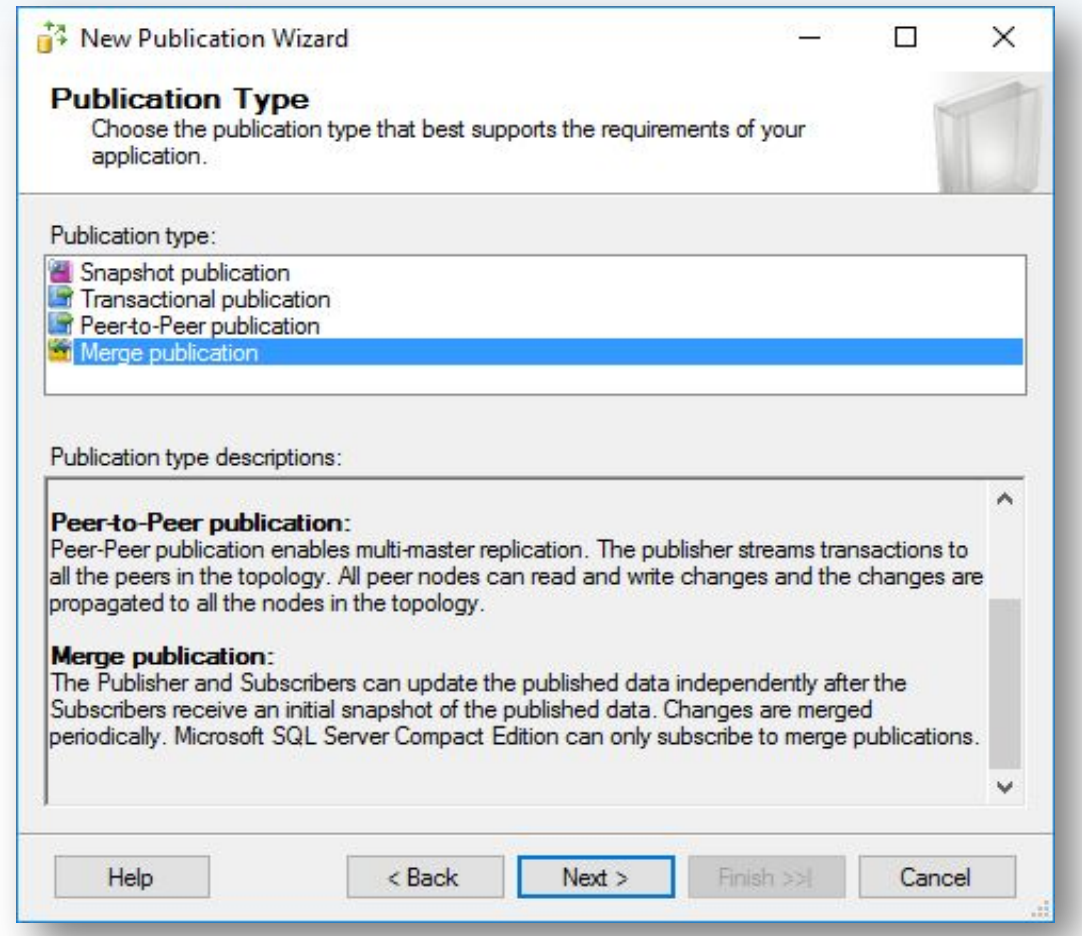

Тип репликации выбираем "Merge publication".

## **Шаг 15.** Создание публикации.

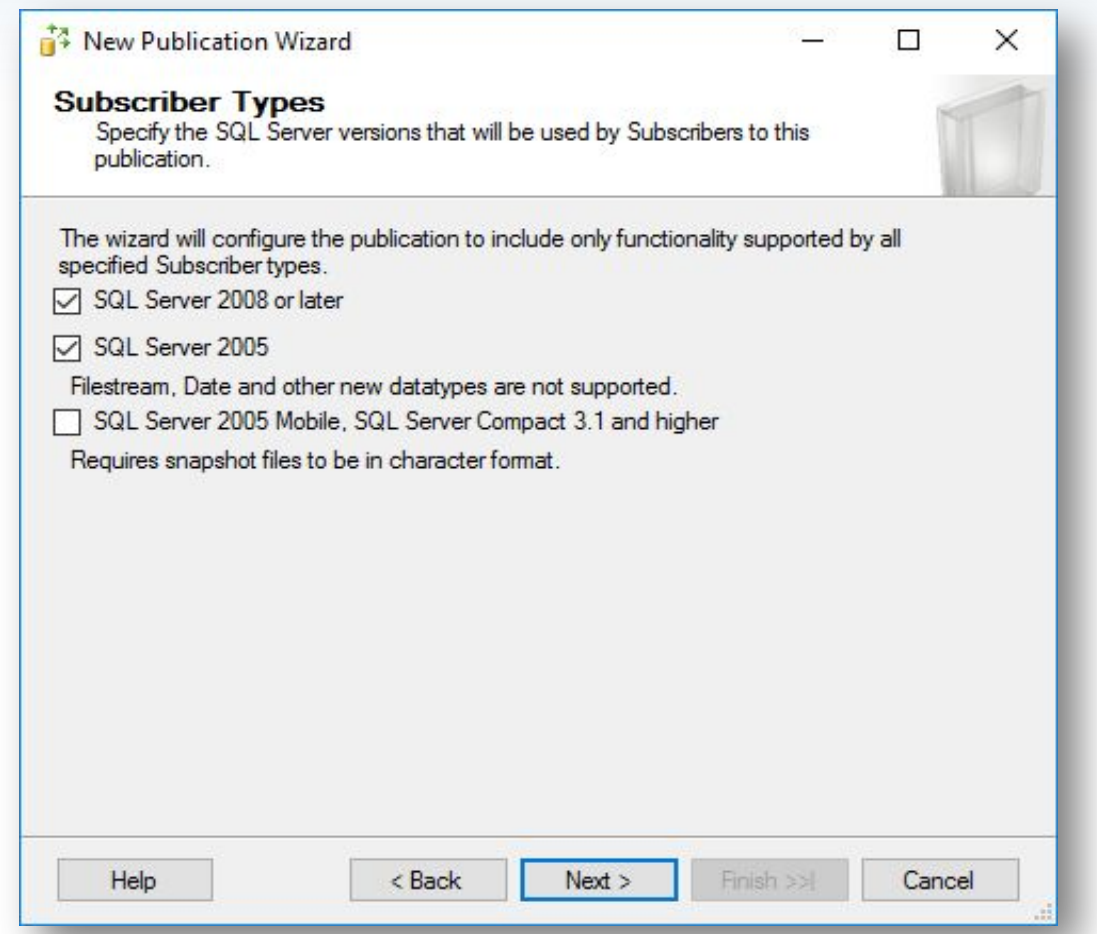

На этом экране отмечаем какие сервера могут быть подписчиками для этой публикации. По умолчанию выбран SQL Server 2008 or later, отметим и SQL Server 2005, для того чтобы можно было иметь в публикации подписчиков со слабыми компьютерами.

## **Шаг 16.** Создание публикации.

**PH** 

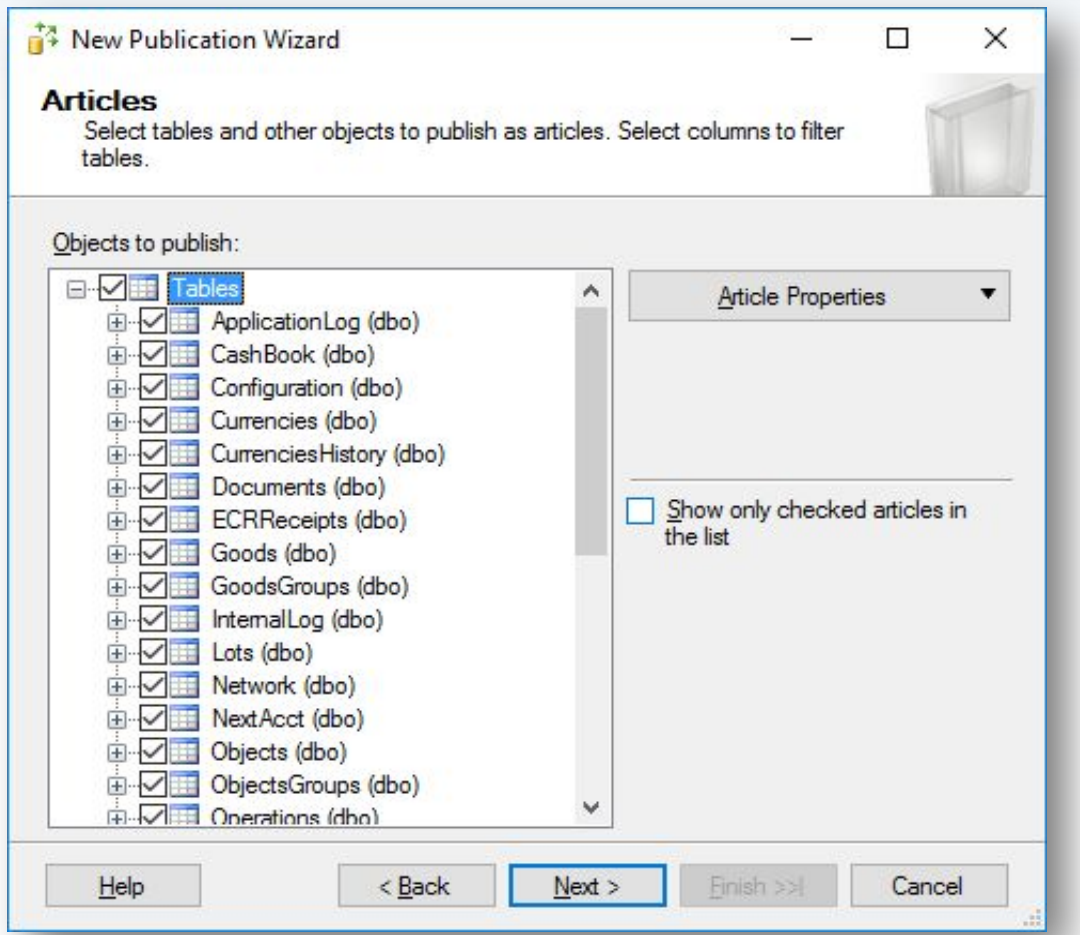

Отмечаем все таблицы в базе данных, которая реплицируется.

## **Шаг 17.** Создание публикации.

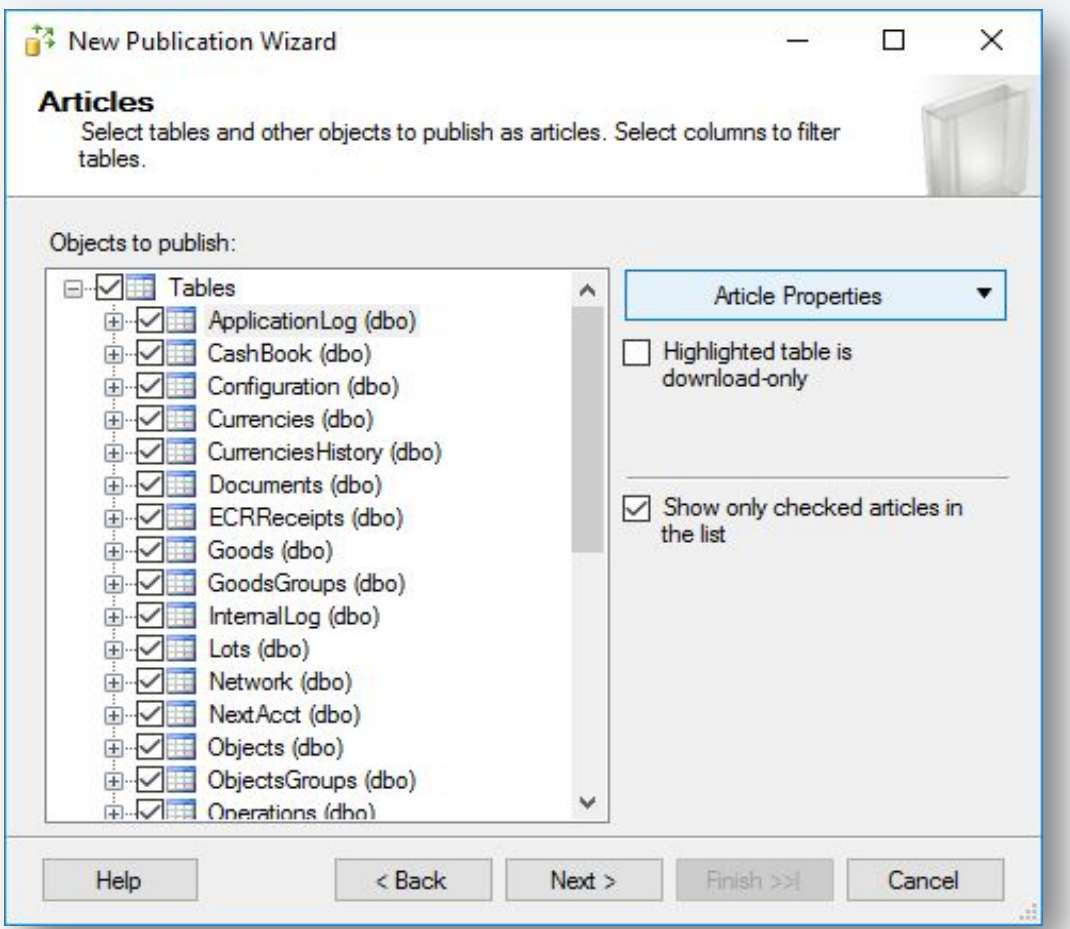

Галочки не ставим. Для каждой таблицы нажимаем Article Properties - Set Properties of Highlighted Table Article, где правим дополнительные параметры.

## **Шаг 18.** Создание публикации.

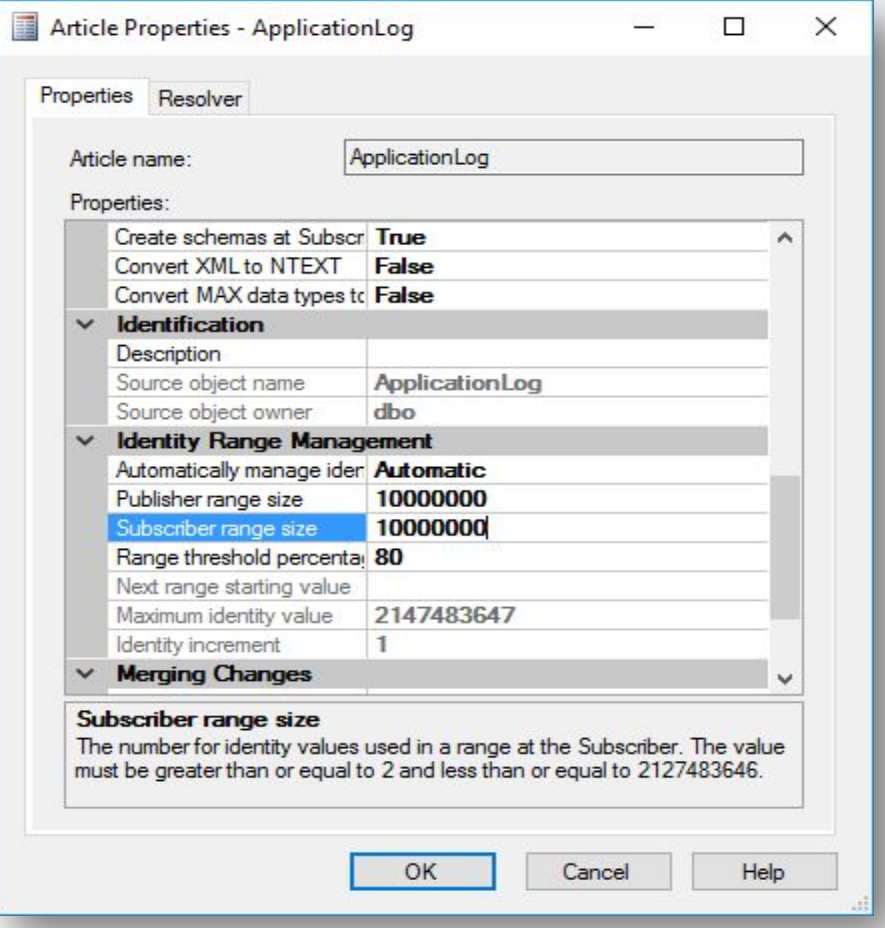

Увеличиваем значение "Publisher range size" и "Subscriber range size" до 10 миллионов.

## **Шаг 19.** Создание публикации.

**PH** 

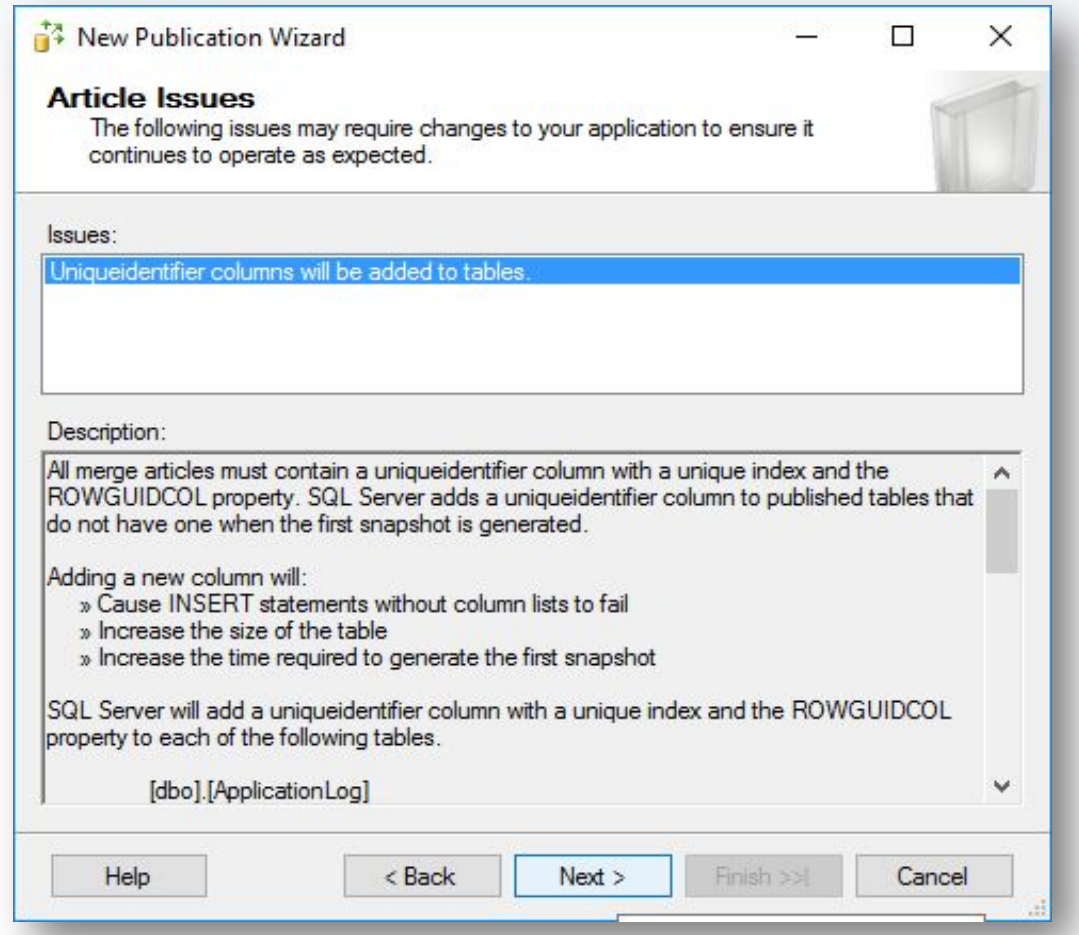

## **Шаг 20.** Создание публикации.

**PH** 

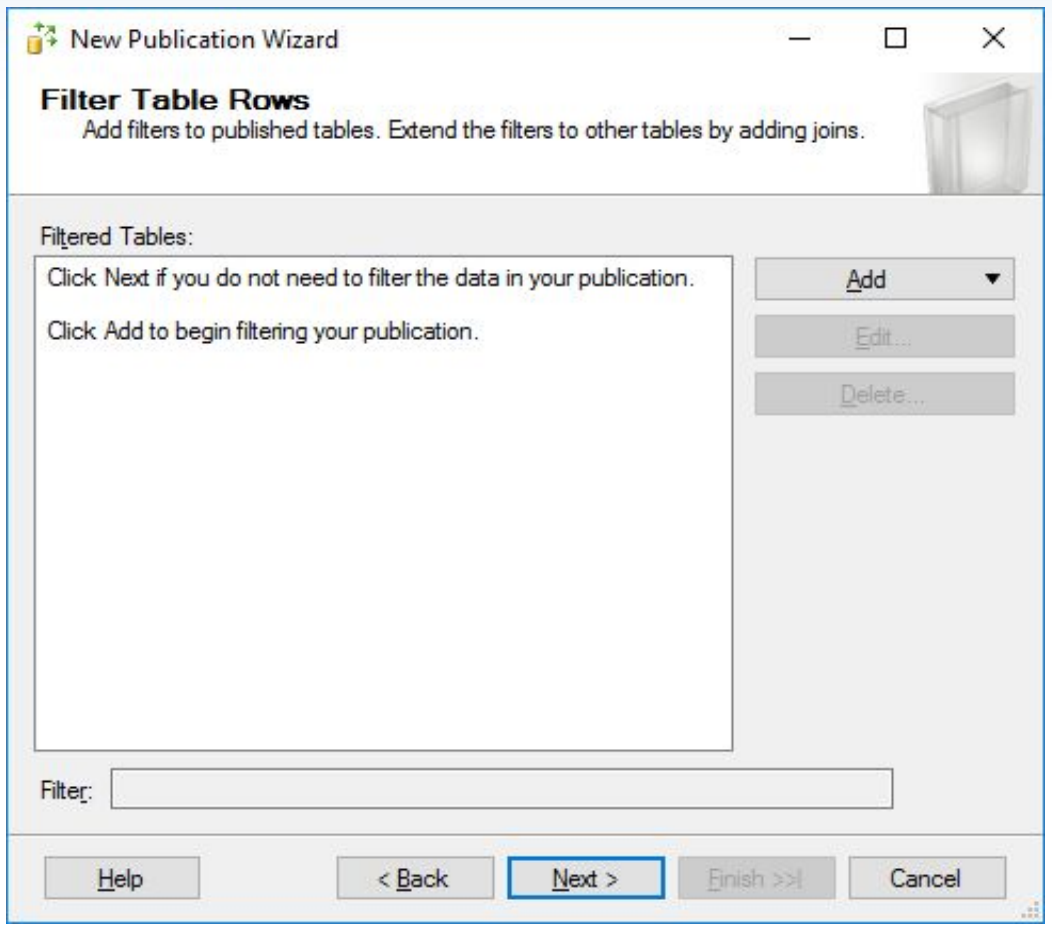

## **Шаг 21.** Создание публикации.

**PH** 

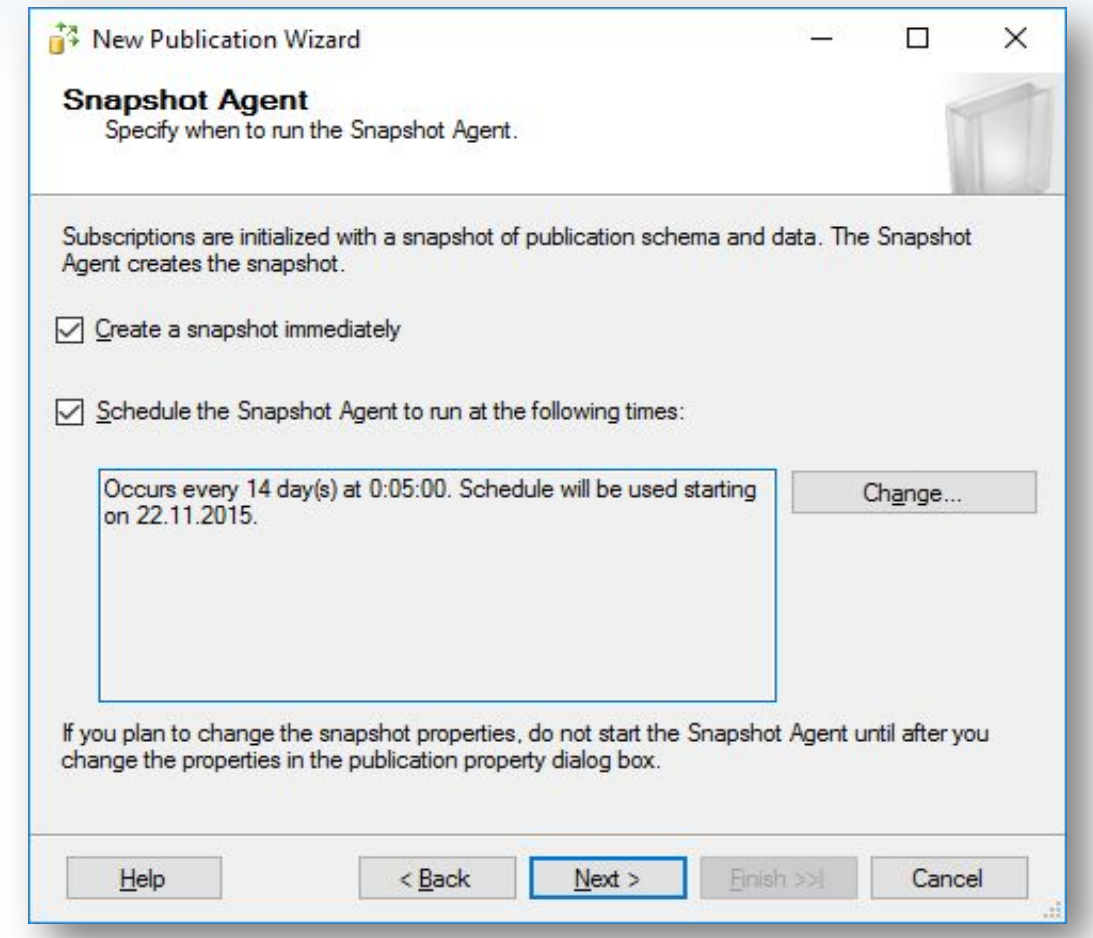

## **Шаг 22.** Создание публикации.

WH

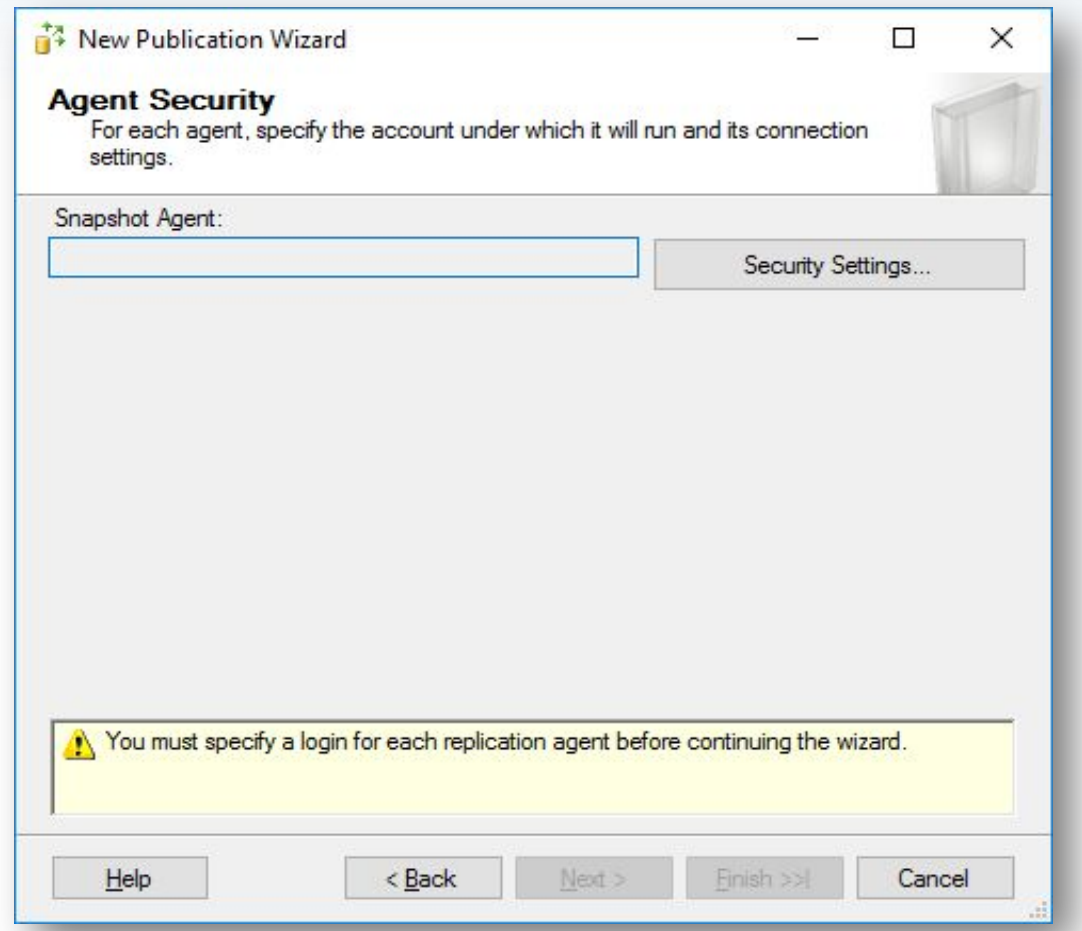

С помощью кнопки Security Settings указываем ранее созданного пользователя, который будет использоваться Snapshot Agent-ом.

# **Настройка репликации на Microsoft SQL Server 2012 Standard**

## **Шаг 23.** Создание публикации.

![](_page_117_Picture_50.jpeg)

Выбираем "Run under the SQL Server Agent service account", и ниже "Using the following SQL Server login", после чего вводим логин и пароль созданного ранее пользователя (шаг 3).

## **Шаг 24.** Создание публикации.

**PH** 

![](_page_118_Picture_38.jpeg)

## **Шаг 25.** Создание публикации.

**PH** 

![](_page_119_Picture_36.jpeg)

Задаем имя репликации. Например имя\_базы\_pub.

## **Шаг 26.** Создание публикации.

**PH** 

![](_page_120_Picture_53.jpeg)

В случае отсутствии ошибок публикация создается успешно. Если есть ошибки - проверяйте с 1 шага.

## **Шаг 27.** Создание подписчика (Subscriber).

![](_page_121_Picture_2.jpeg)

Создание Subscriber-а происходит в секции "Replication" - "Local Publications" - "New subscriptions".

## **Шаг 28.** Создание подписчика.

**PH** 

![](_page_122_Picture_2.jpeg)

## **Шаг 29.** Создание подписчика.

**PH** 

![](_page_123_Picture_36.jpeg)

Выбираем публикацию, для которой добавляется подписчик.

#### **Шаг 30.** Создание подписчика.

**Pli** 

![](_page_124_Picture_38.jpeg)

## **Шаг 31.** Создание подписчика.

![](_page_125_Picture_61.jpeg)

В "Add SQL Server Subscriber" выбираем сервера, которые являются подписчиками для данной публикации. Можно добавить несколько подписчиков сразу. Самый верхний сервер не отмечаем!

#### **Шаг 32.** Создание подписчика.

**PH** 

![](_page_126_Picture_58.jpeg)

Создаем на подписчике базу данных. Можно использовать то же название, что и на паблишере, можно другое.

## **Шаг 33.** Создание подписчика.

![](_page_127_Picture_50.jpeg)

Для каждого подписчика, которых добавили на шаге 31, задаем в Security Settings данные для подключения к подписчикам.

#### **Шаг 34.** Создание подписчика.

![](_page_128_Picture_42.jpeg)

Выбираем "Run under the SQL Server Agent service account" и "Using the following SQL Server login" - и указываем логин и пароль, созданные на шаге 6.

## **Шаг 35.** Создание подписчика.

**PH** 

![](_page_129_Picture_38.jpeg)

Задаем период, с которым будет выполняться синхронизация.

## **Шаг 36.** Создание подписчика.

**Fift** 

![](_page_130_Picture_36.jpeg)

Стандартной схемой выбираем ежедневно, каждые 5 минут.

## **Шаг 37.** Создание подписчика.

**PH** 

![](_page_131_Picture_28.jpeg)

В "Initialize Subscriptions" выбираем "Immediately".

## **Шаг 38.** Создание подписчика.

**PH** 

![](_page_132_Picture_28.jpeg)

В "Subscription Type" выбираем "Client".

#### **Шаг 39.** Создание подписчика.

**PH** 

![](_page_133_Picture_28.jpeg)

В "Wizard Actions" выбираем "Create the subscription(s)".

## **Шаг 40.** Создание подписчика.

![](_page_134_Picture_26.jpeg)

Нажимаем Finish.

lli

## **Шаг 41.** Создание подписчика.

**PH** 

![](_page_135_Picture_40.jpeg)

В случае отсутствия ошибок, подписчик будет успешно создан.

## **Шаг 42.** Монитор репликации.

**WH** 

![](_page_136_Picture_43.jpeg)

В секции "Replication" - "Local Publications" - "Launch Replication Monitor". С его помощью можно отслеживать статус репликации.

## **Шаг 43.** Монитор репликации.

**PH** 

![](_page_137_Picture_32.jpeg)

Подписчики в процессе синхронизации.

### **Шаг 44.** Монитор репликации.

**PH** 

![](_page_138_Picture_32.jpeg)

Подписчики в процессе синхронизации.

## **Шаг 45.** Монитор репликации.

**PH** 

![](_page_139_Picture_30.jpeg)

Синхронизация завершена успешно.

## **Шаг 46.** Настройки связи с базой на подписчике.

WH

![](_page_140_Picture_55.jpeg)

В настройках связи базой в Склад Pro или Light заполняется только Server, Repl. Server не заполняется!

![](_page_141_Picture_0.jpeg)

![](_page_141_Picture_1.jpeg)

lli

## **Шаг 1.** Подготовка.

- **• Ознакомиться с совместимостью серверов при использовании Windows 8 и выше: https://support.microsoft.com/en-us/kb/2681562.**
- Установить "Microsoft SQL Server 2014 Standard" на основной сервер, который будет "publisher".
- Установить Microsoft SQL Server 2005/2008 R2/2012/2014 Express на подчиненые сервера, которые будут "subscriber"-ами.
- На всех серверах открыть порт 1433 в Firewall.
- IP адреса и имена всех подписчиков добавить в hosts файл Windows на основном сервере в конце файла под секцией "localhost" (c:\windows\system32\drivers\etc\hosts).
- Настроить базу: привязываются пользователи к объектам и задается нумерация по объектам. Более детально - в статье http://wiki.microinvest.su. Импорт данных после создания репликации не желателен.
- Панель управления Администрирование Службы. Проверить, чтобы агент был запущен. Тип запуска: Автоматический.
- По адресу C:\Program Files\Microsoft SQL Server\MSSQL12.MSSQLSERVER\MSSQL\ задать максимальные права на папку "repldata" для пользователя, с которым запускается агент.

## **Настройка репликации на Microsoft SQL Server 2014 Standard**

**Шаг 2.** Паблишер. С помощью "SQL Server Management Studio" создаем на сервере пользователя с паролем, который будет использоваться для репликации.

![](_page_143_Picture_2.jpeg)

В секции "Security" - "Logins" - "New login".
#### **Шаг 3.** Создание на сервере пользователя с паролем, который будет использоваться для репликации.

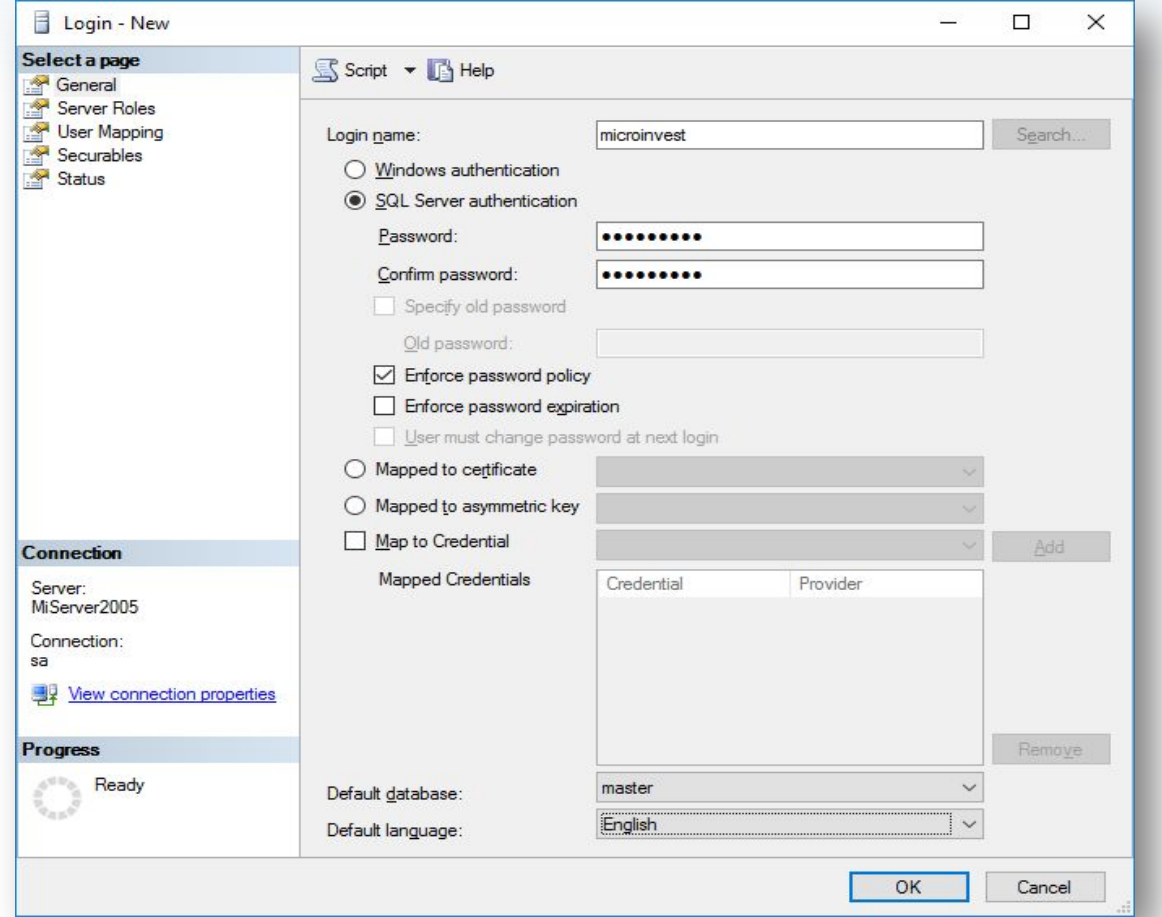

В секции General вводим имя, выбираем "SQL server authentication", задаем пароль, включаем "Enforce password policy" и отключаем "Enforce password expiration" и "User must change password at next login". Default database - "master", Default language -"English".

#### **Шаг 4.** Создание на сервере пользователя с паролем, который будет использоваться для репликации.

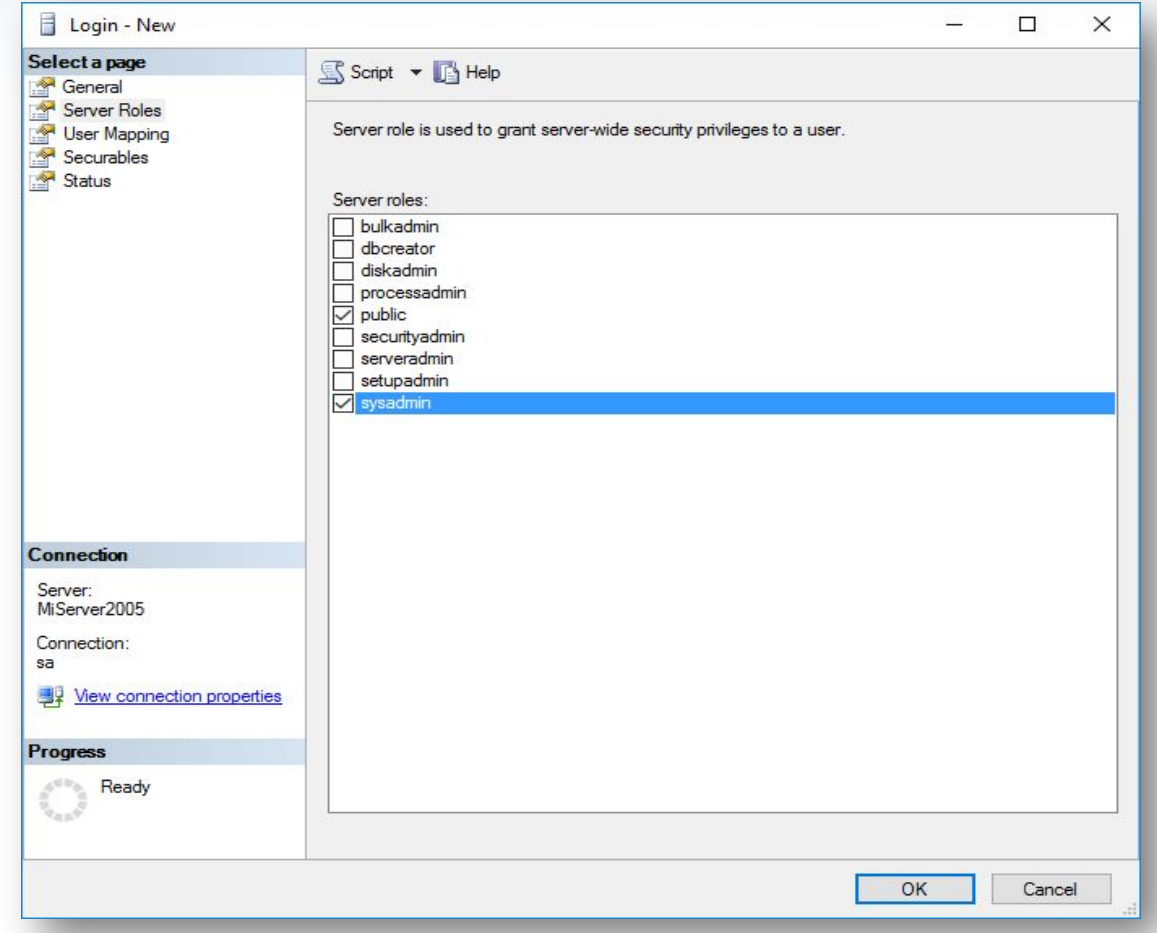

В секции Server Roles выбираем "Sysadmin".

#### **Шаг 5.** Создание на сервере пользователя с паролем, который будет использоваться для репликации.

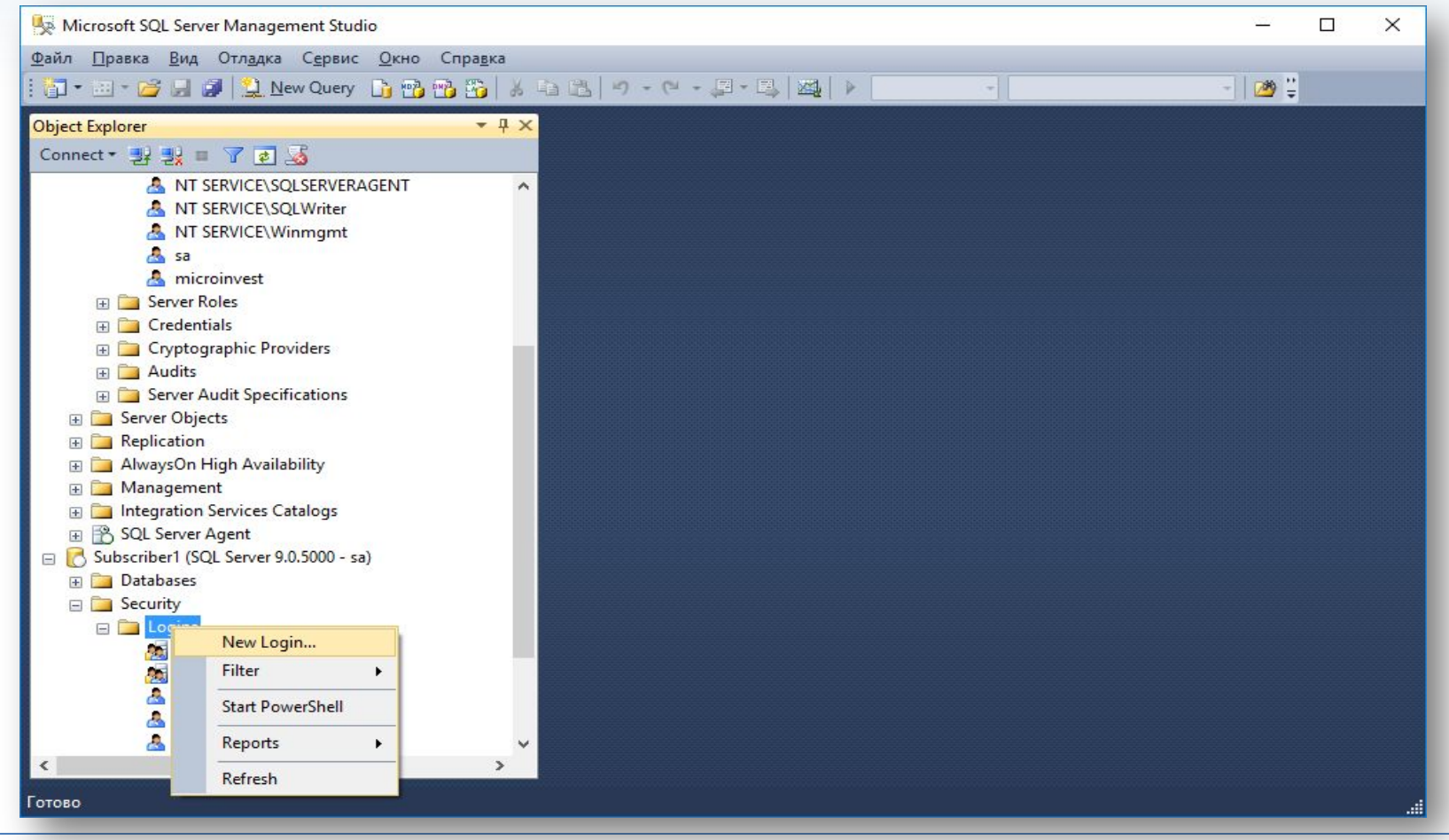

В секции "Security" - "Logins" - "New login".

#### **Шаг 6.** Создание на сервере пользователя с паролем, который будет использоваться для репликации.

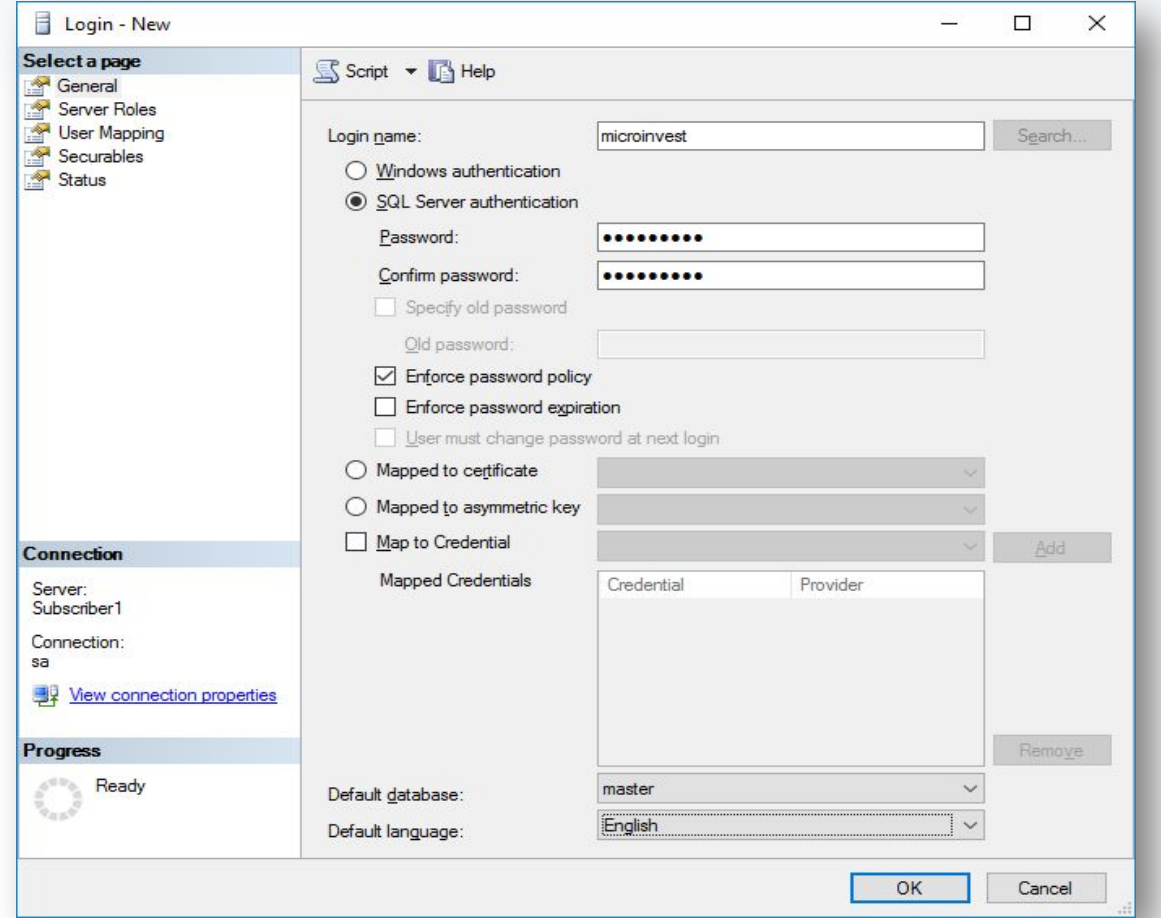

В секции General вводим имя, выбираем "SQL server authentication", задаем пароль, включаем "Enforce password policy" и отключаем "Enforce password expiration" и "User must change password at next login". Default database - "master", Default language -"English".

#### **Шаг 7.** Создание на сервере пользователя с паролем, который будет использоваться для репликации.

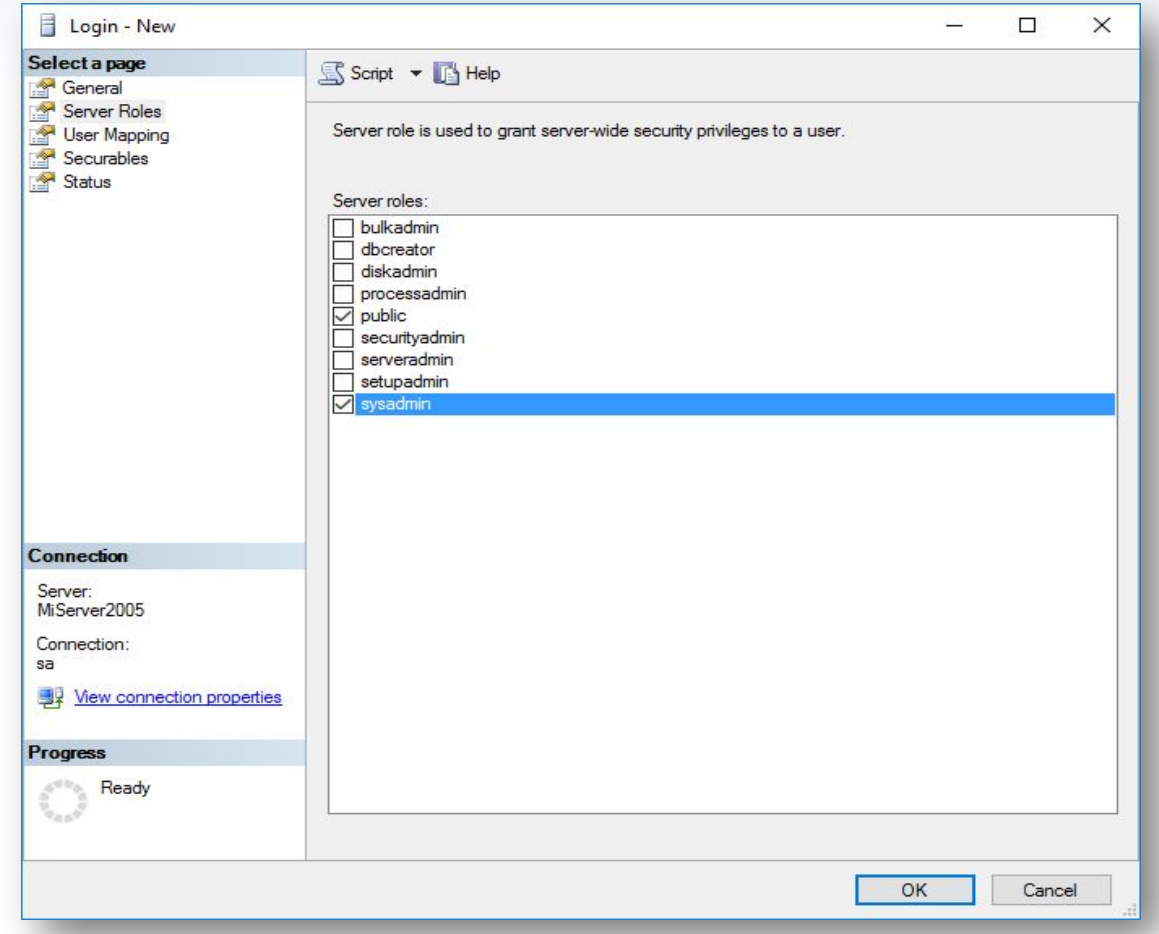

В секции Server Roles выбираем "Sysadmin".

#### **Шаг 8.** Отключаемся от подписчика.

**Pli** 

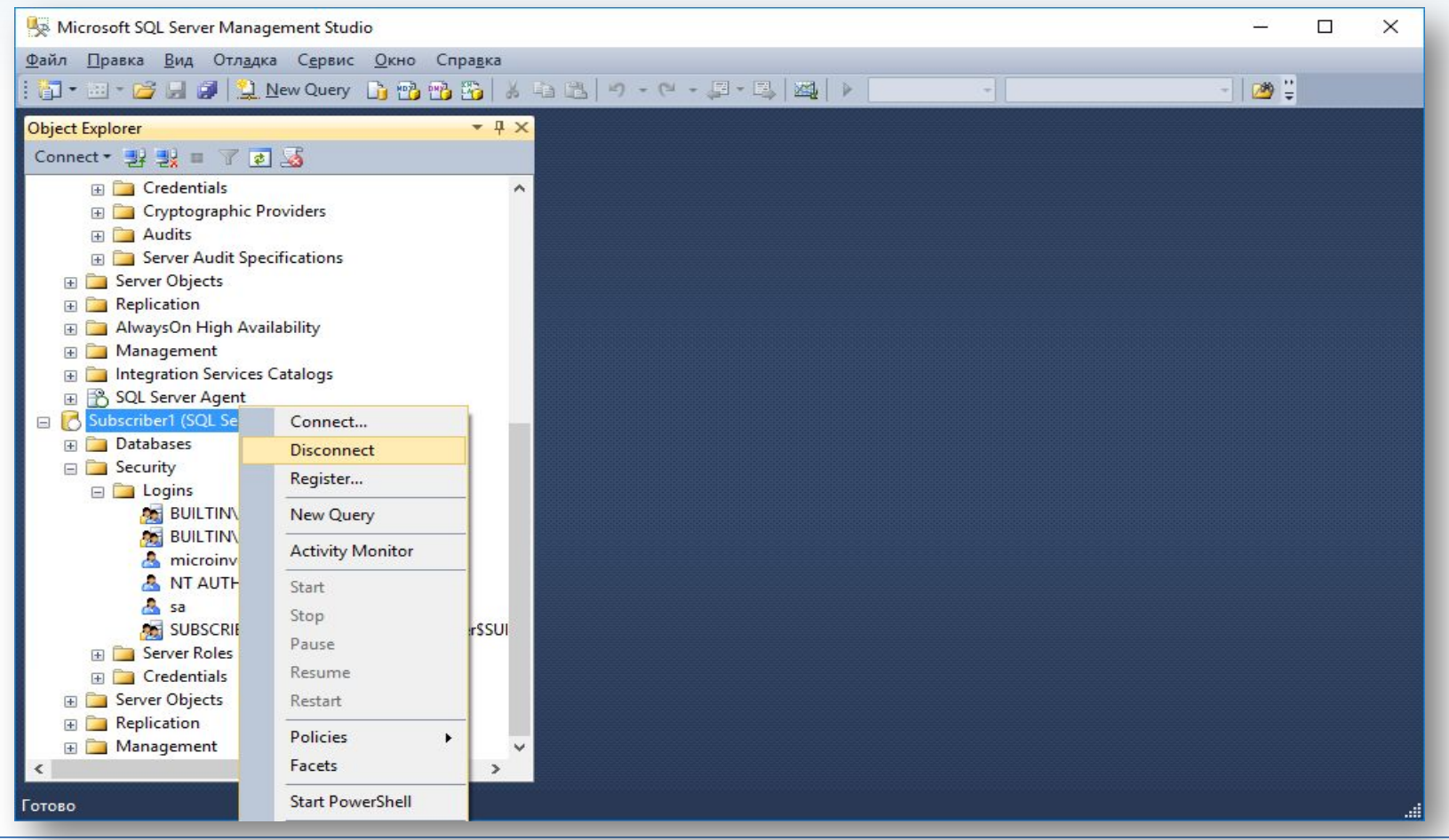

#### **Шаг 9.** Паблишер. Создание публикации.

**PH** 

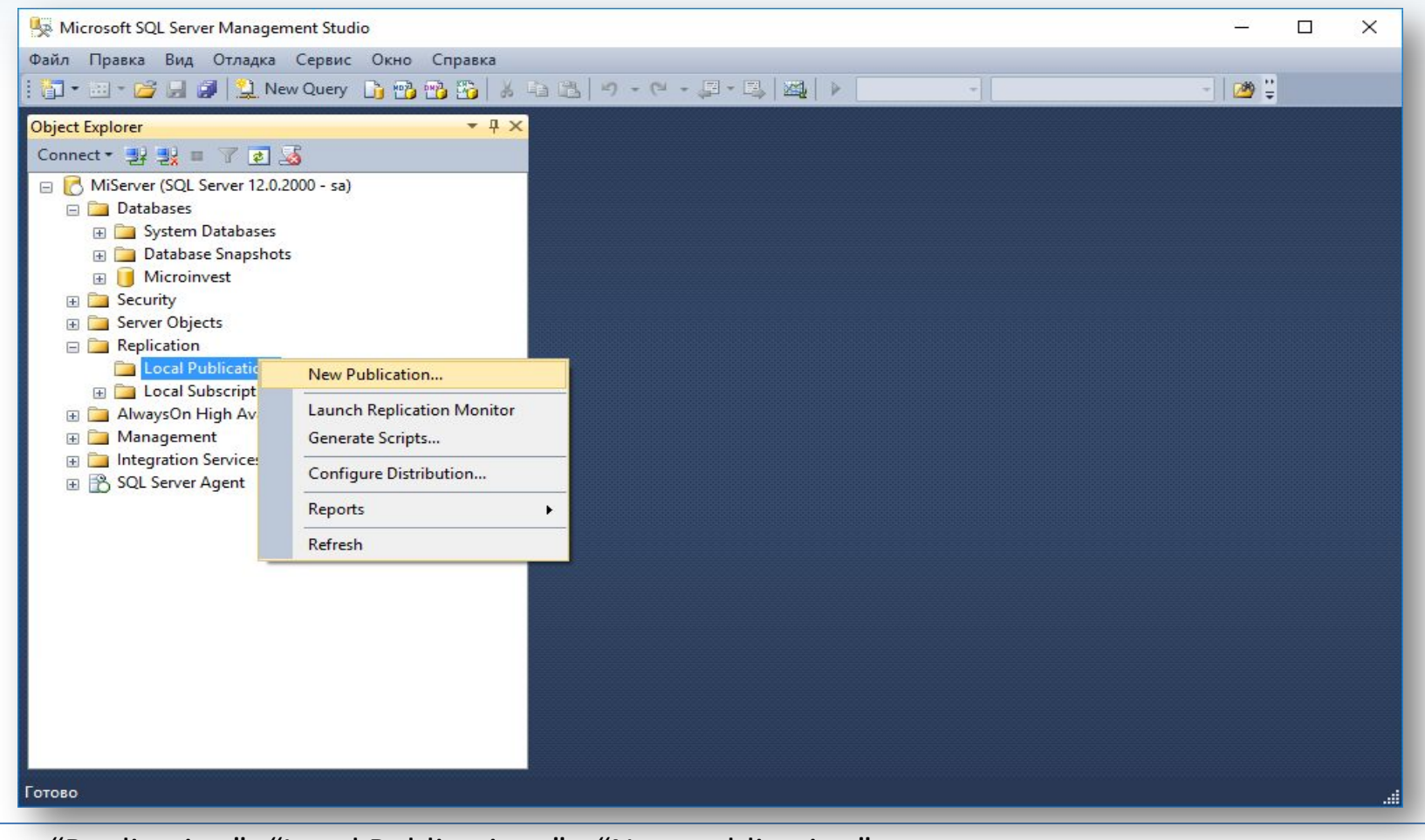

В секции "Replication" -"Local Publications" - "New publication".

#### **Шаг 10.** Создание публикации.

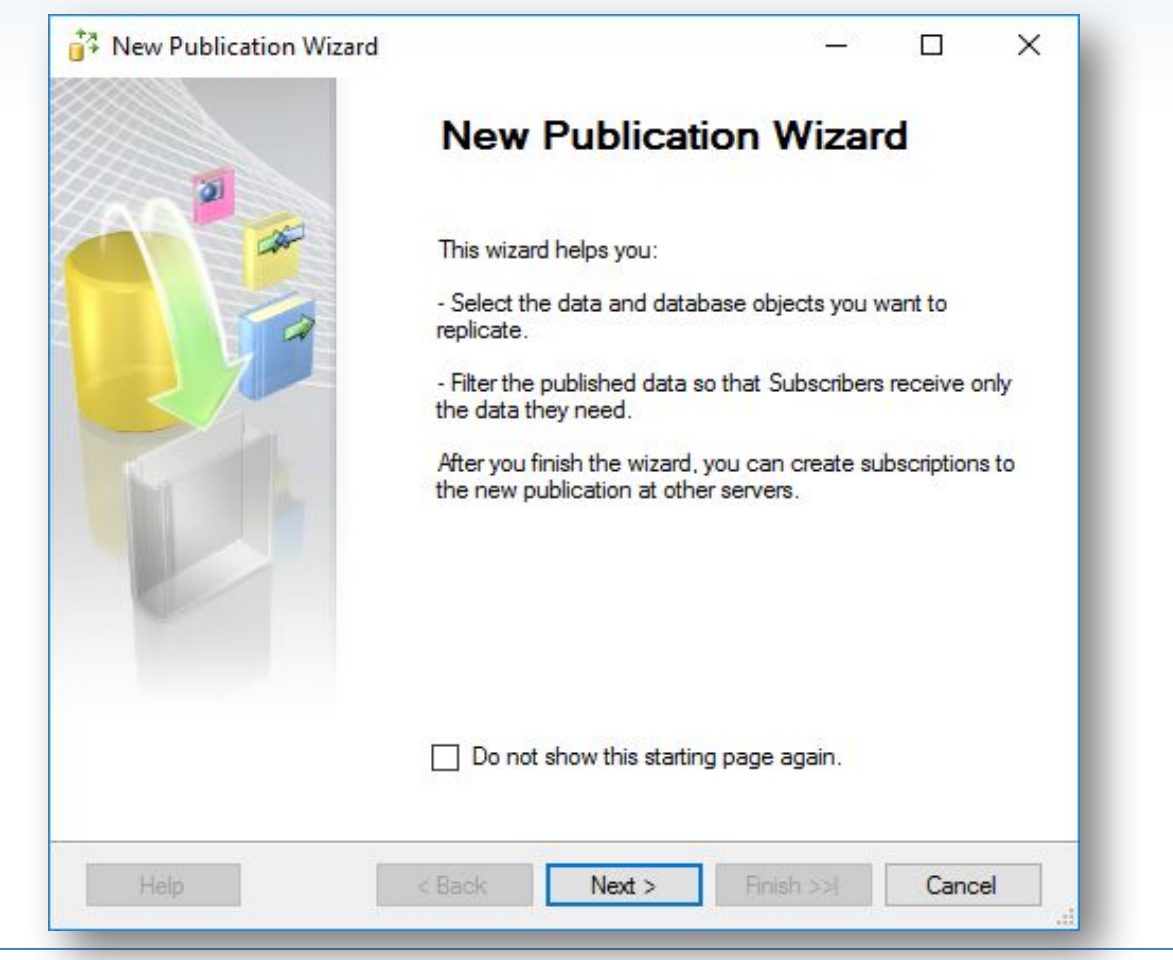

#### **Шаг 11.** Конфигурирование дистрибьютора.

**PH** 

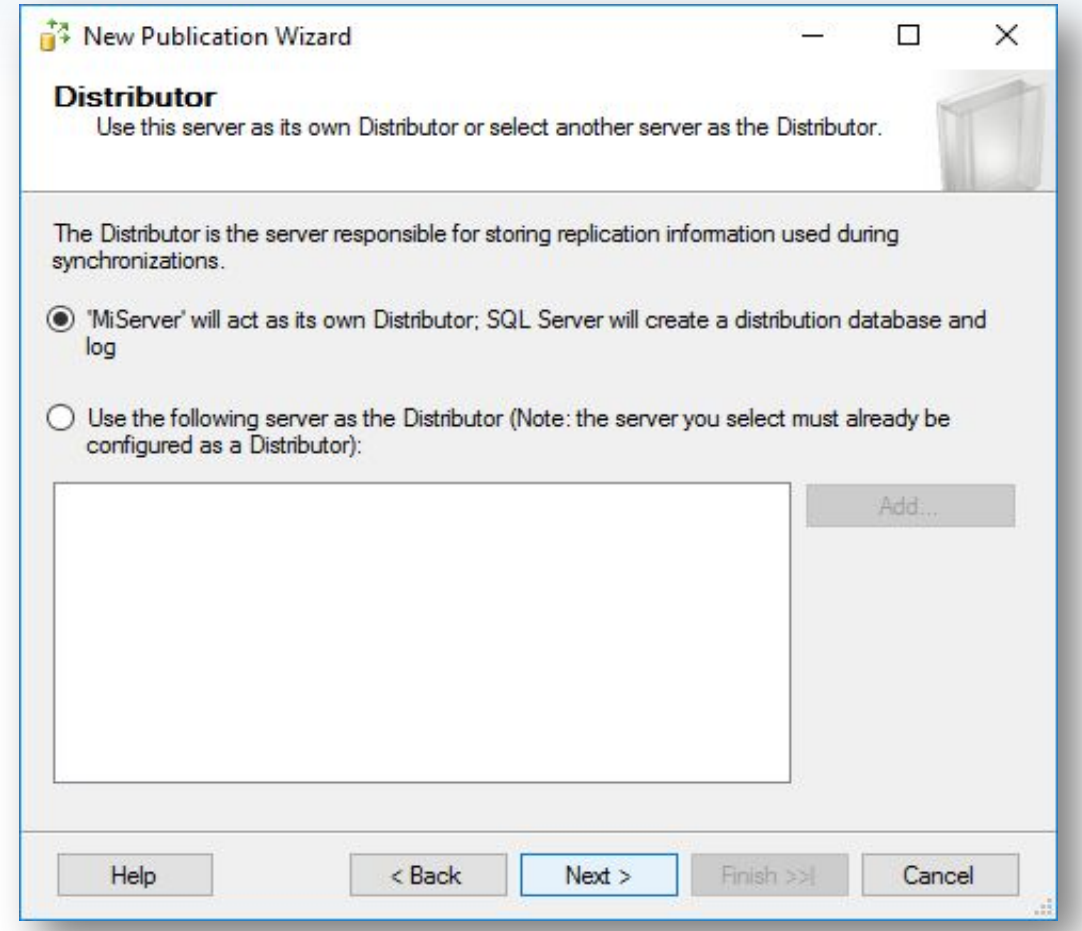

#### **Шаг 12.** Конфигурирование дистрибьютора.

**PH** 

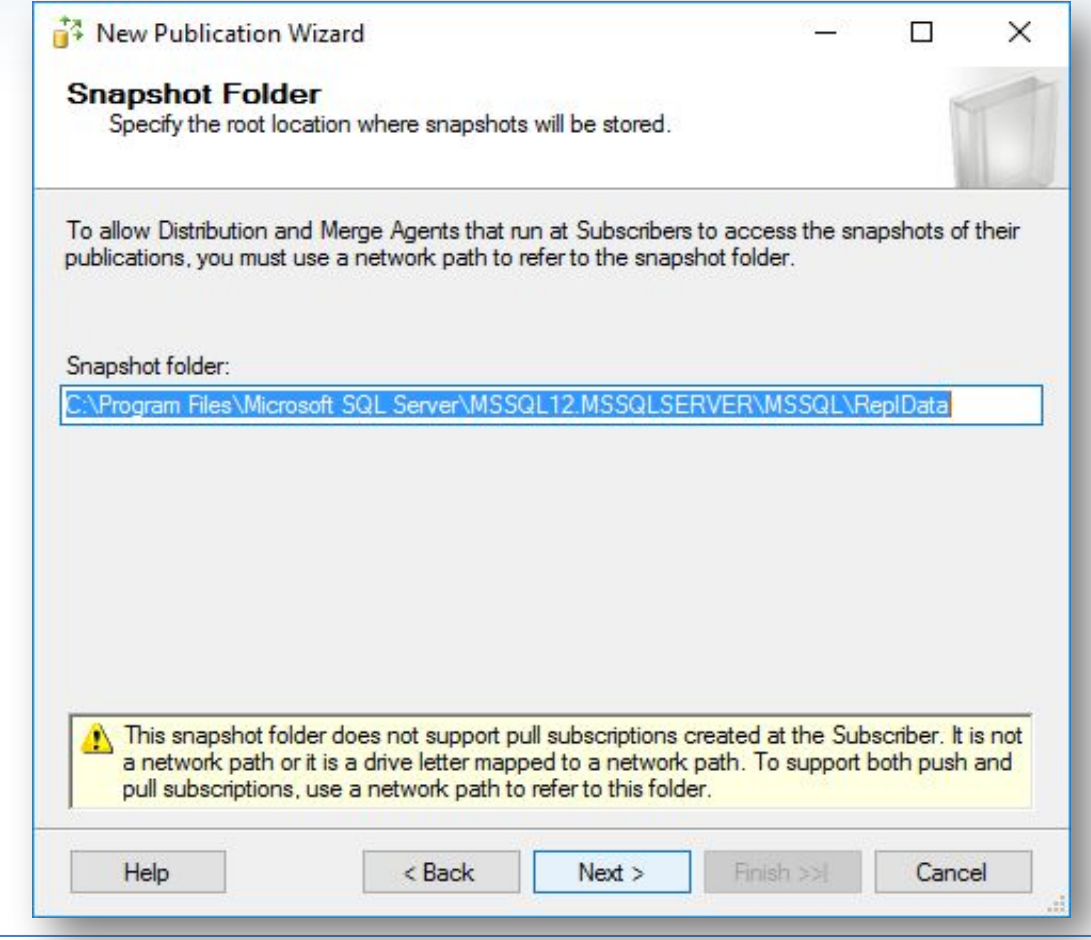

#### **Шаг 13.** Создание публикации.

**PH** 

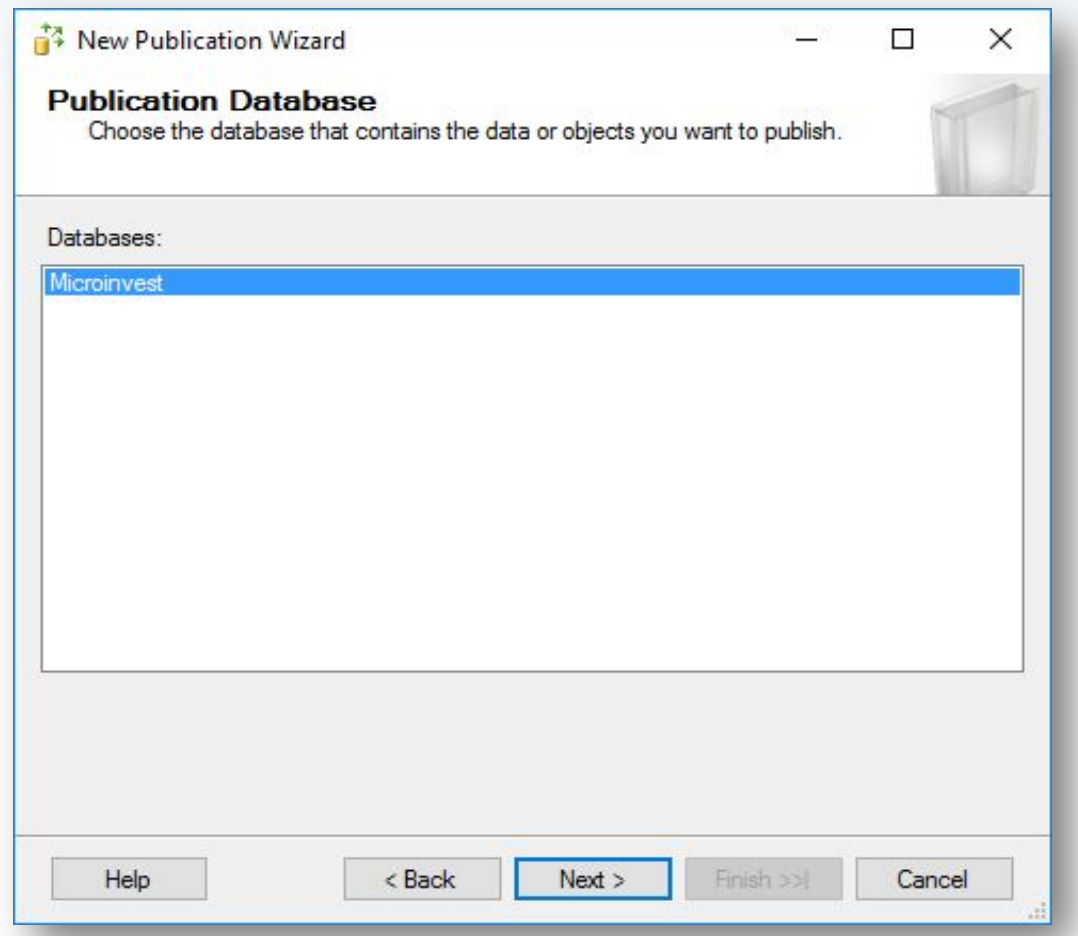

Выбираем базу данных, которая будет использоваться для репликации.

#### **Шаг 14.** Создание публикации.

**PH** 

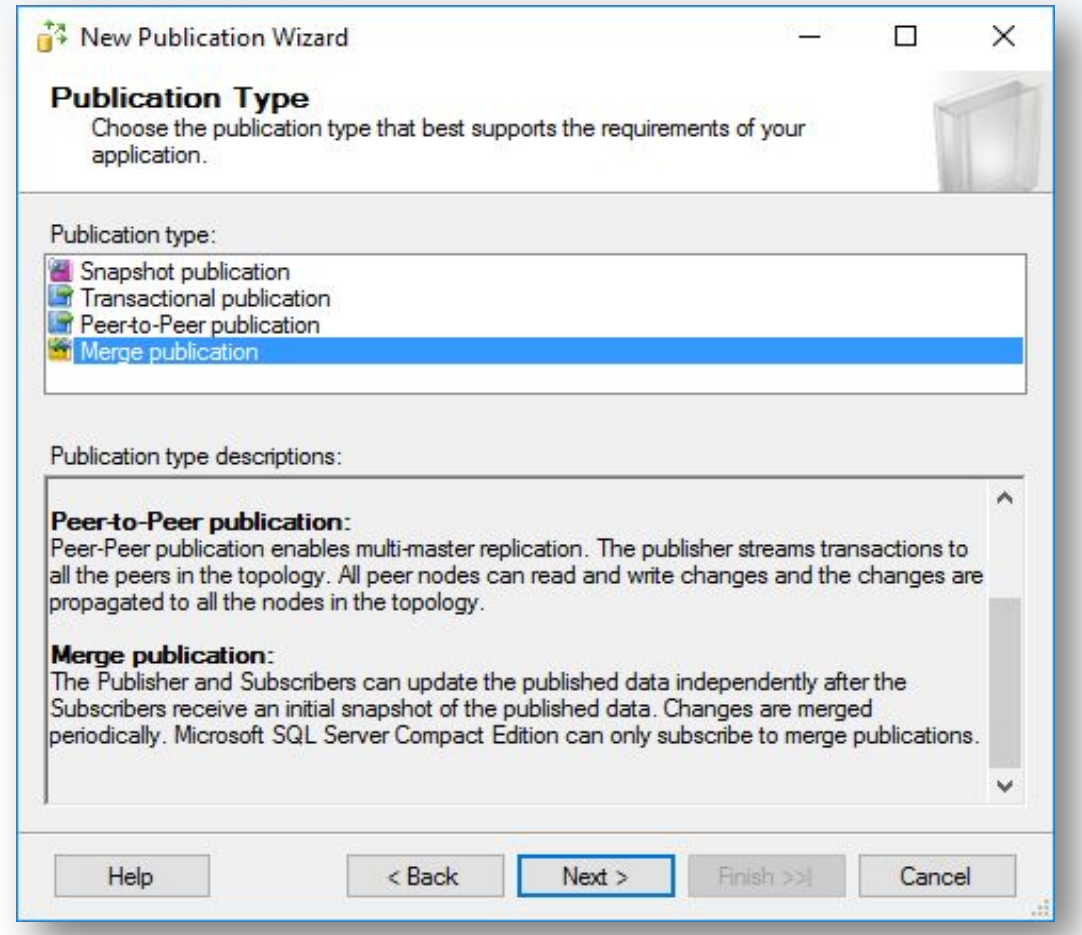

Тип репликации выбираем "Merge publication".

#### **Шаг 15.** Создание публикации.

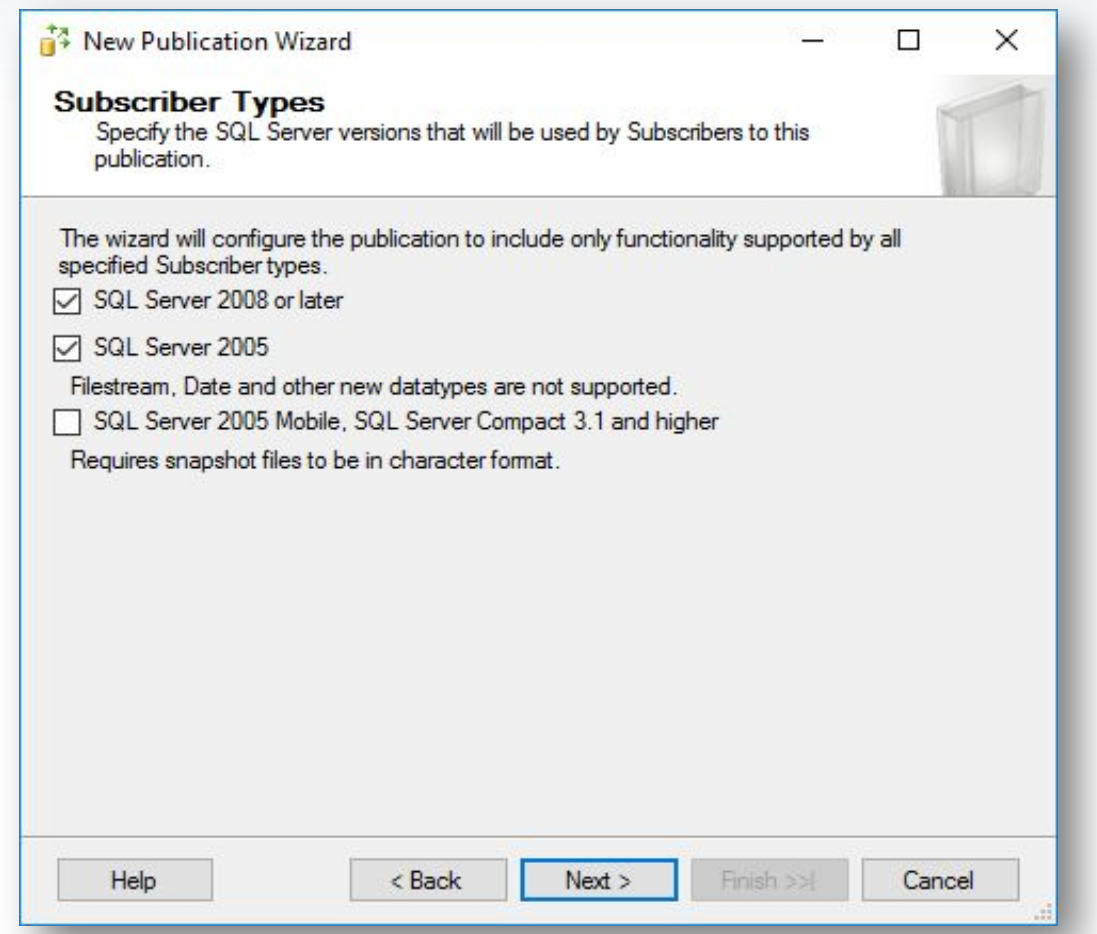

На этом экране отмечаем какие сервера могут быть подписчиками для этой публикации. По умолчанию выбран SQL Server 2008 or later, отметим и SQL Server 2005, для того чтобы можно было иметь в публикации подписчиков со слабыми компьютерами.

#### **Шаг 16.** Создание публикации.

**PH** 

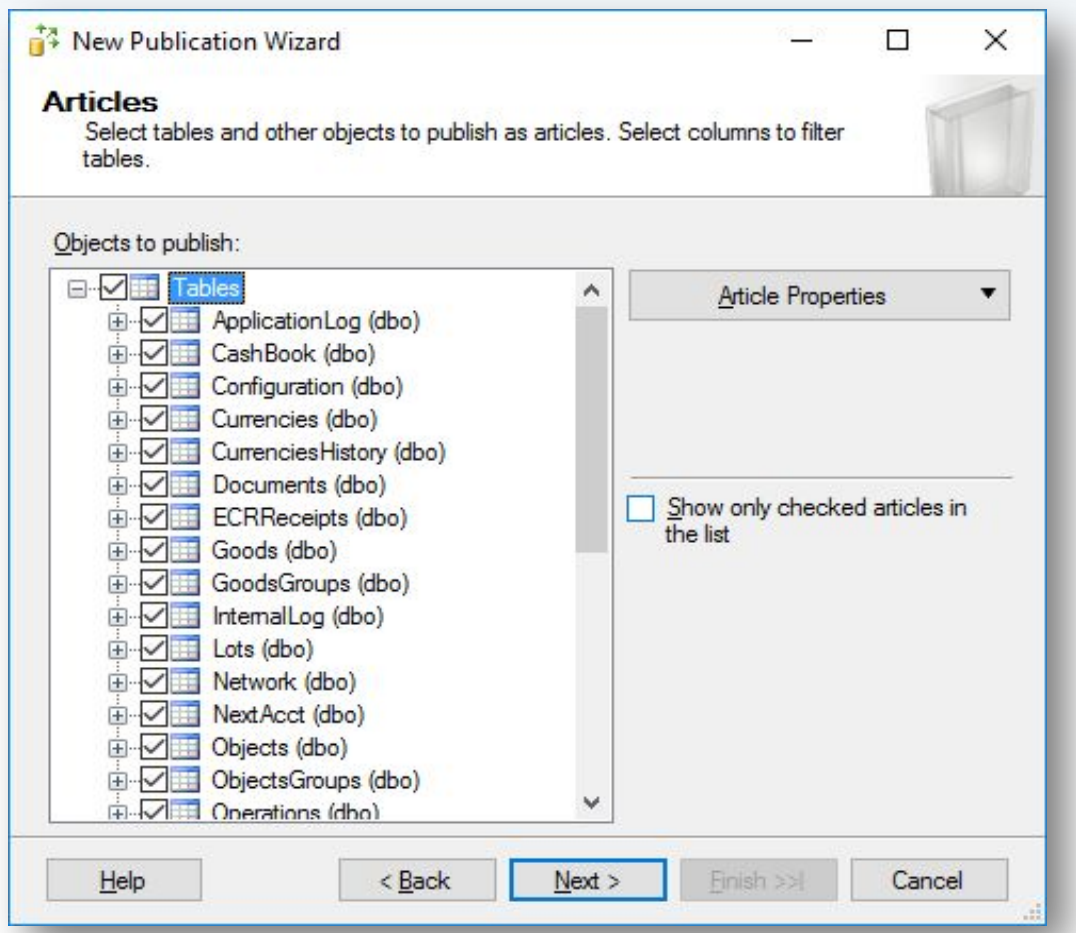

Отмечаем все таблицы в базе данных, которая реплицируется.

#### **Шаг 17.** Создание публикации.

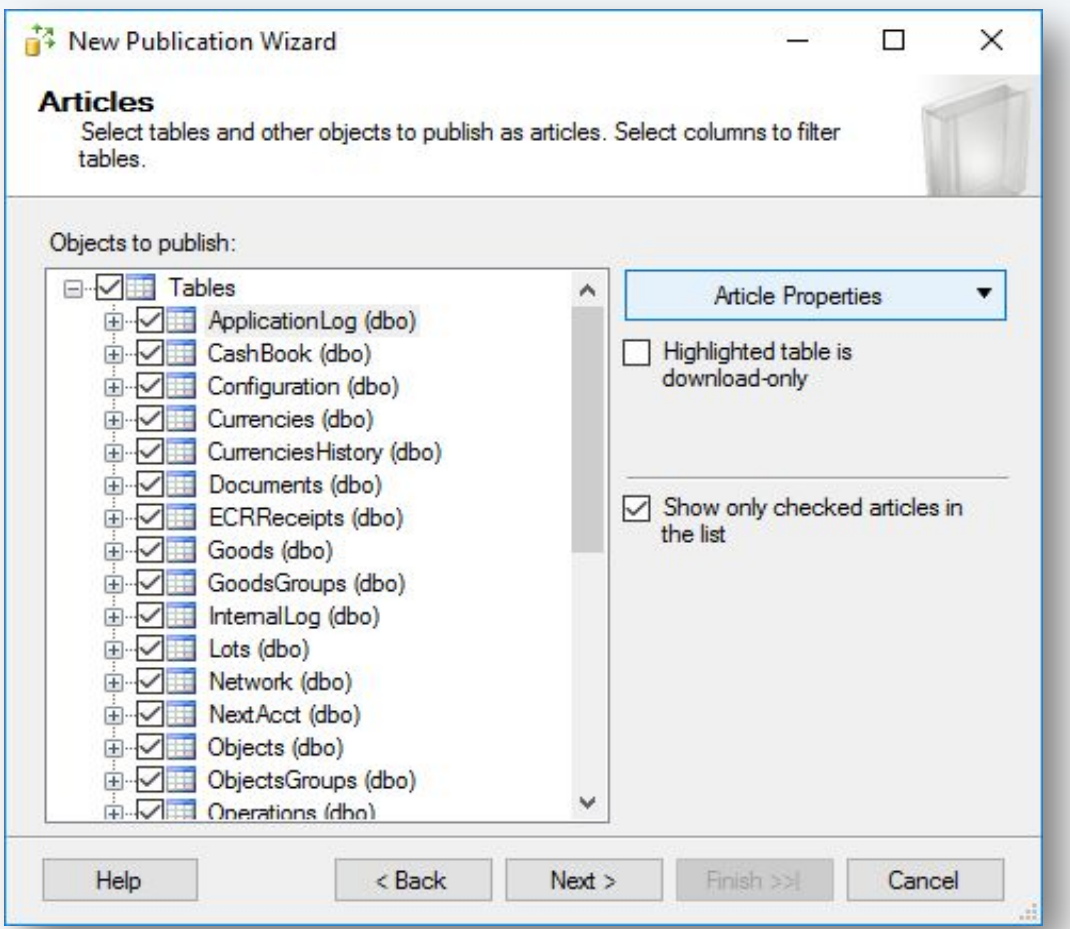

Галочки не ставим. Для каждой таблицы нажимаем Article Properties - Set Properties of Highlighted Table Article, где правим дополнительные параметры.

#### **Шаг 18.** Создание публикации.

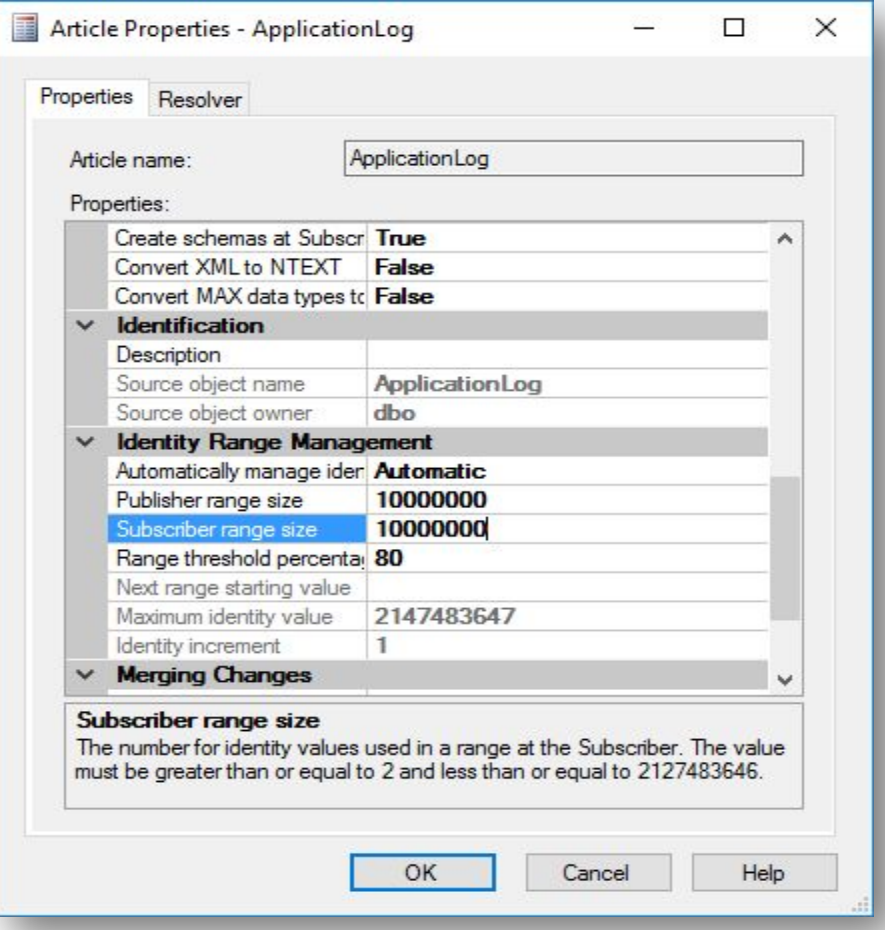

Увеличиваем значение "Publisher range size" и "Subscriber range size" до 10 миллионов.

#### **Шаг 19.** Создание публикации.

**PH** 

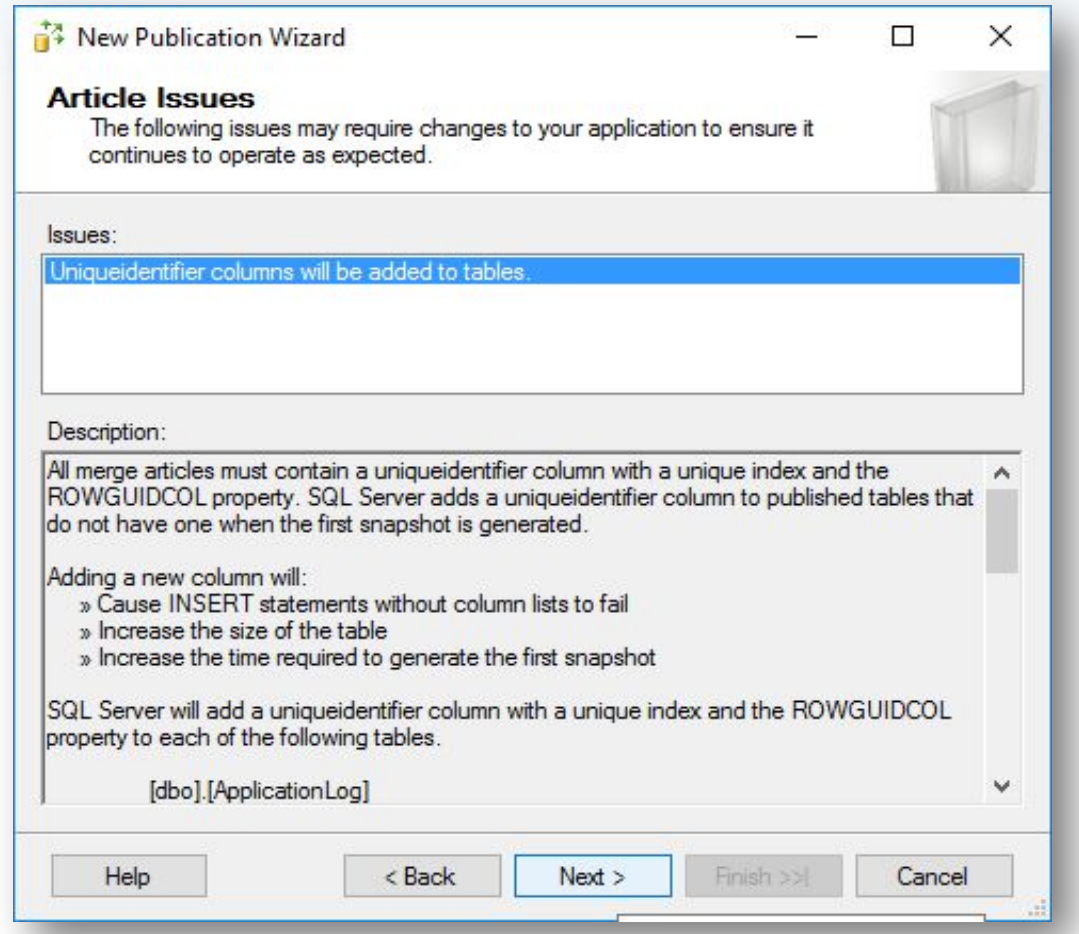

#### **Шаг 20.** Создание публикации.

**PH** 

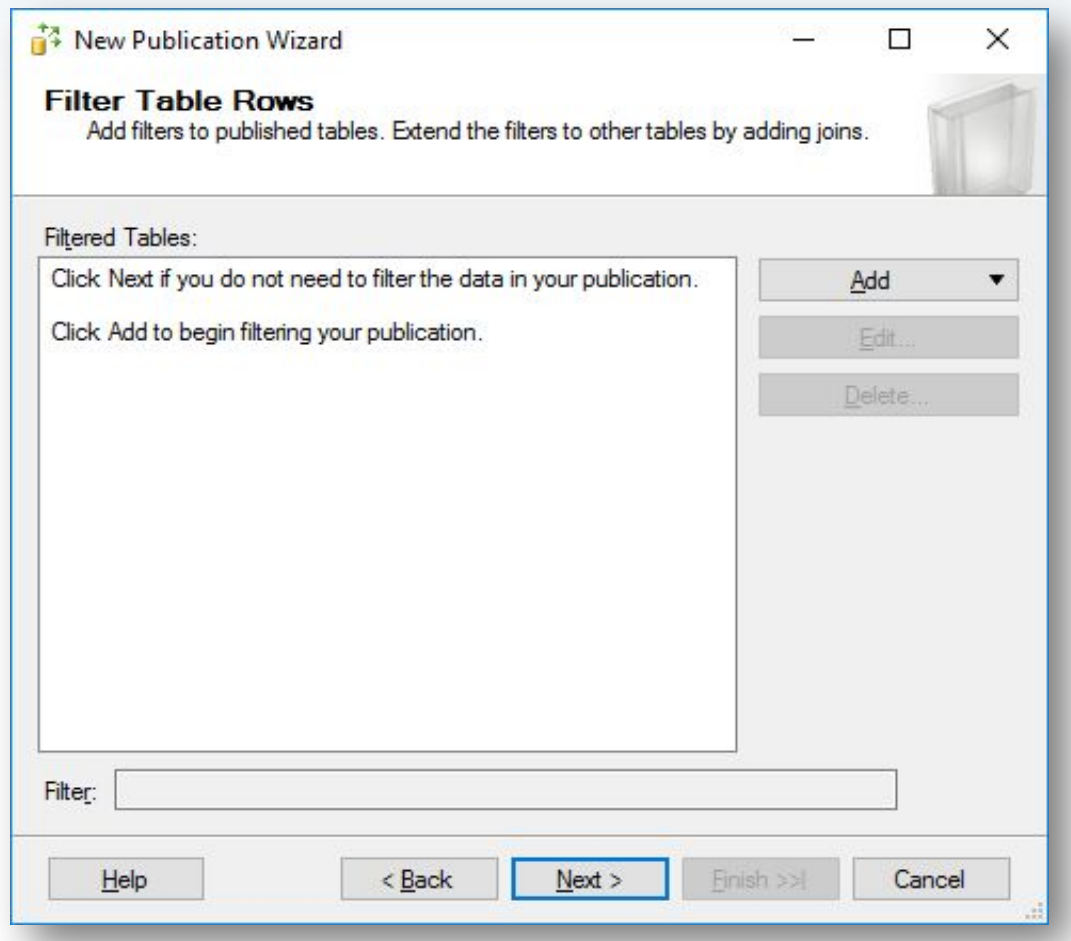

#### **Шаг 21.** Создание публикации.

**PH** 

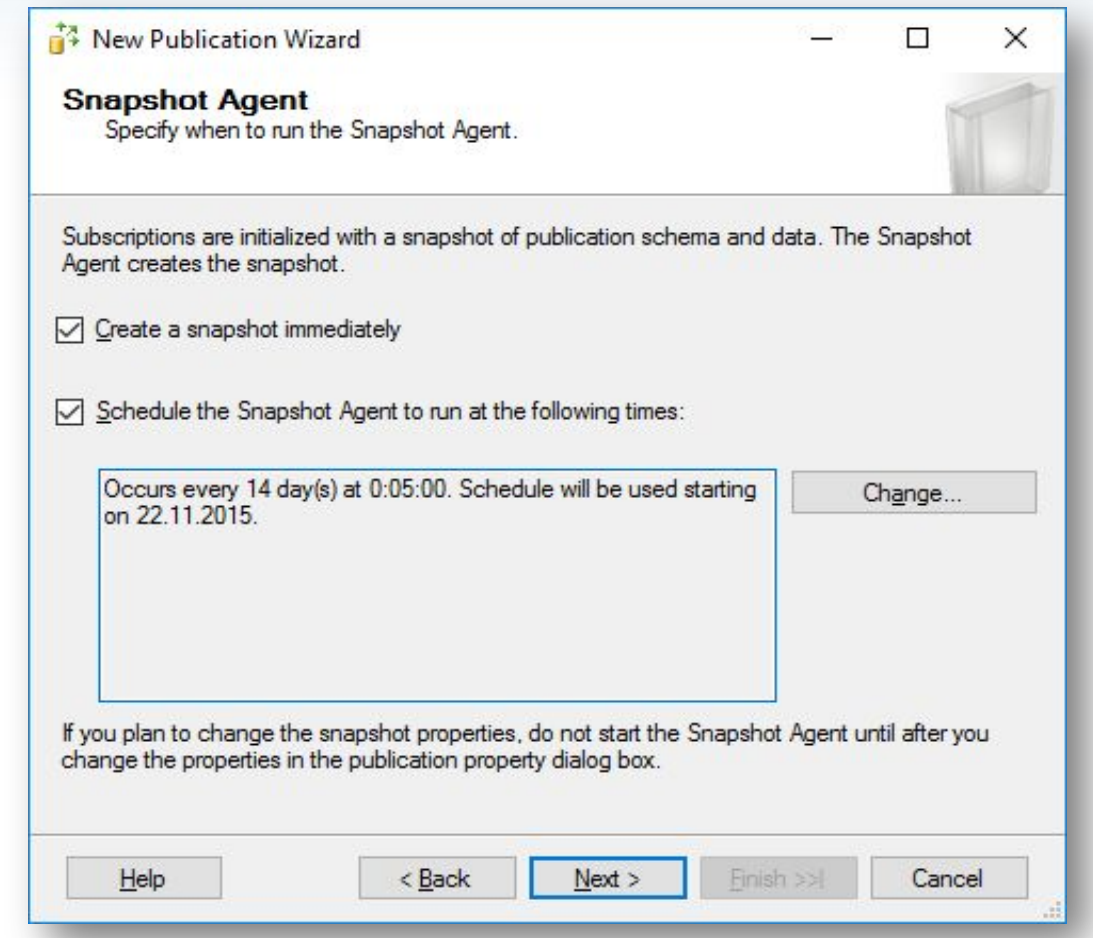

#### **Шаг 22.** Создание публикации.

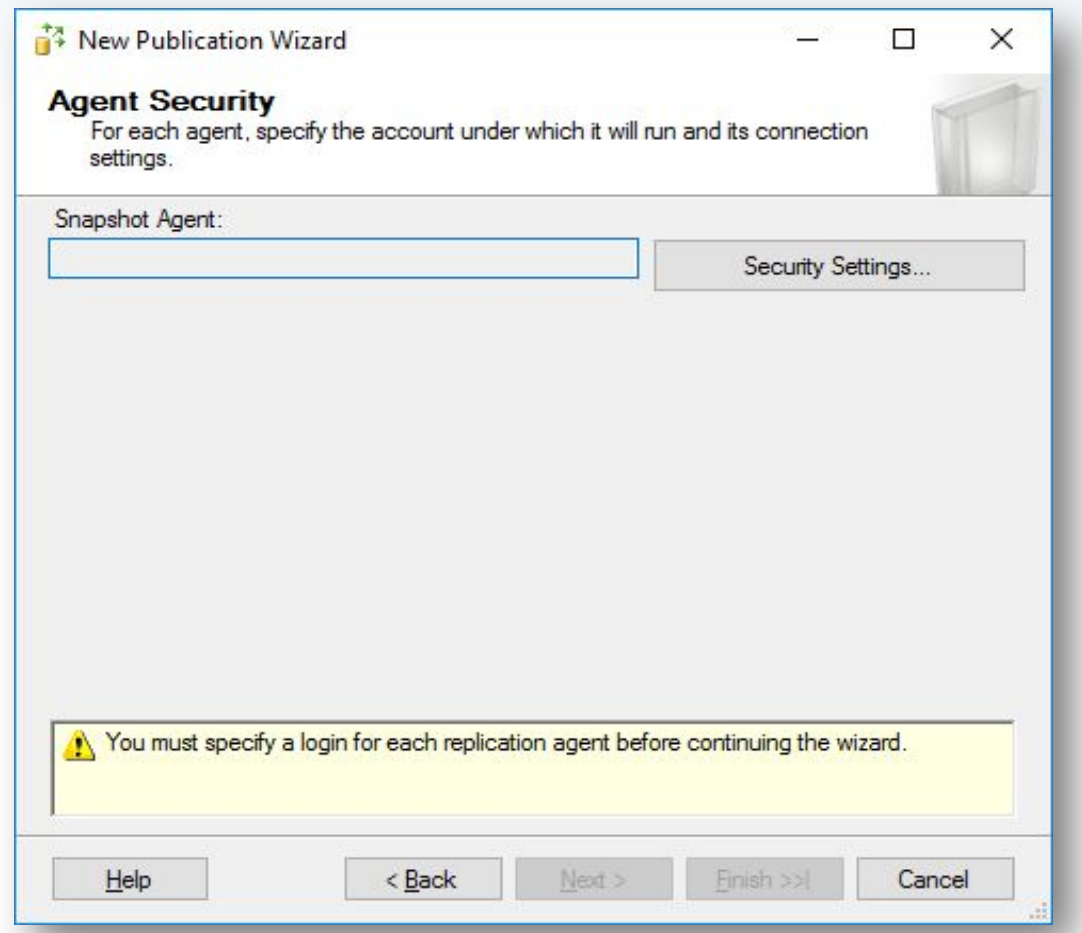

С помощью кнопки Security Settings указываем ранее созданного пользователя, который будет использоваться Snapshot Agent-ом.

#### **Шаг 23.** Создание публикации.

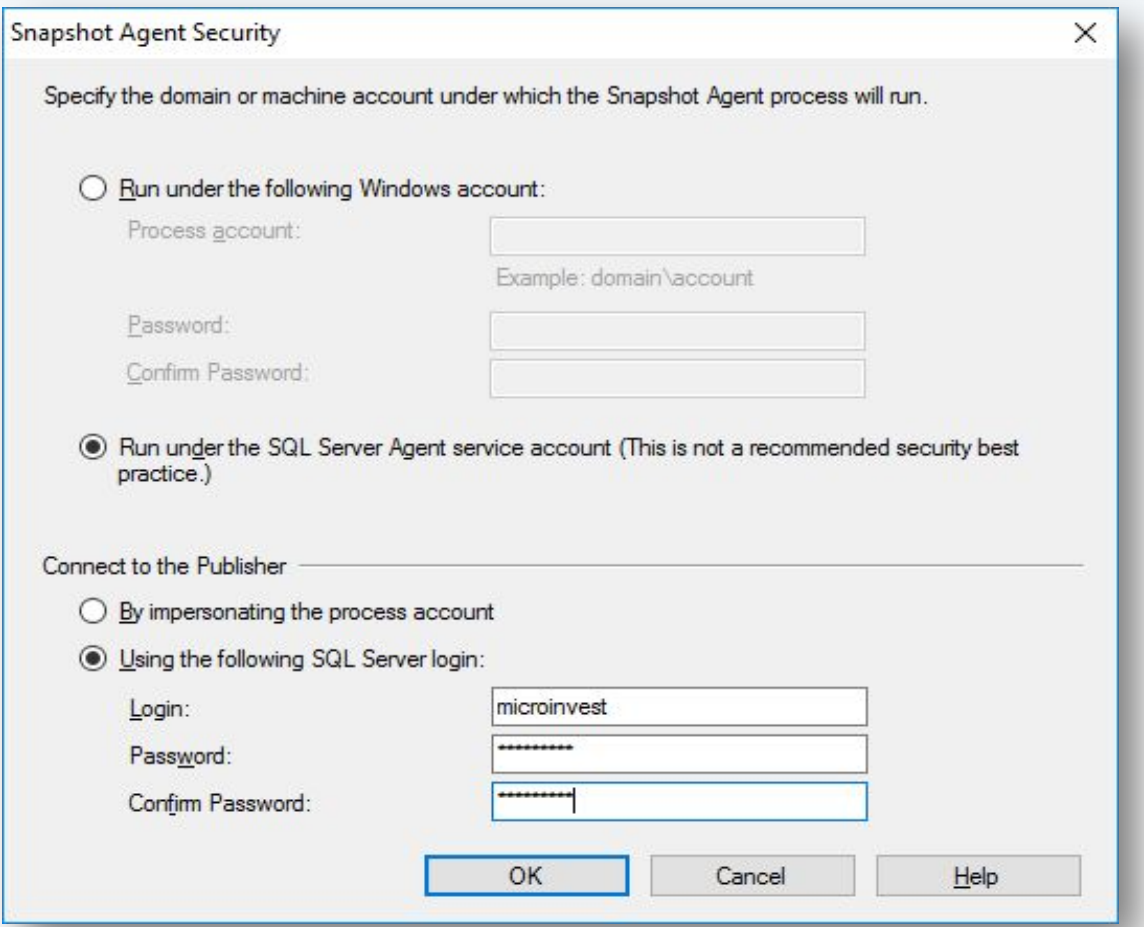

Выбираем "Run under the SQL Server Agent service account", и ниже "Using the following SQL Server login", после чего вводим логин и пароль созданного ранее пользователя (шаг 3).

#### **Шаг 24.** Создание публикации.

**PH** 

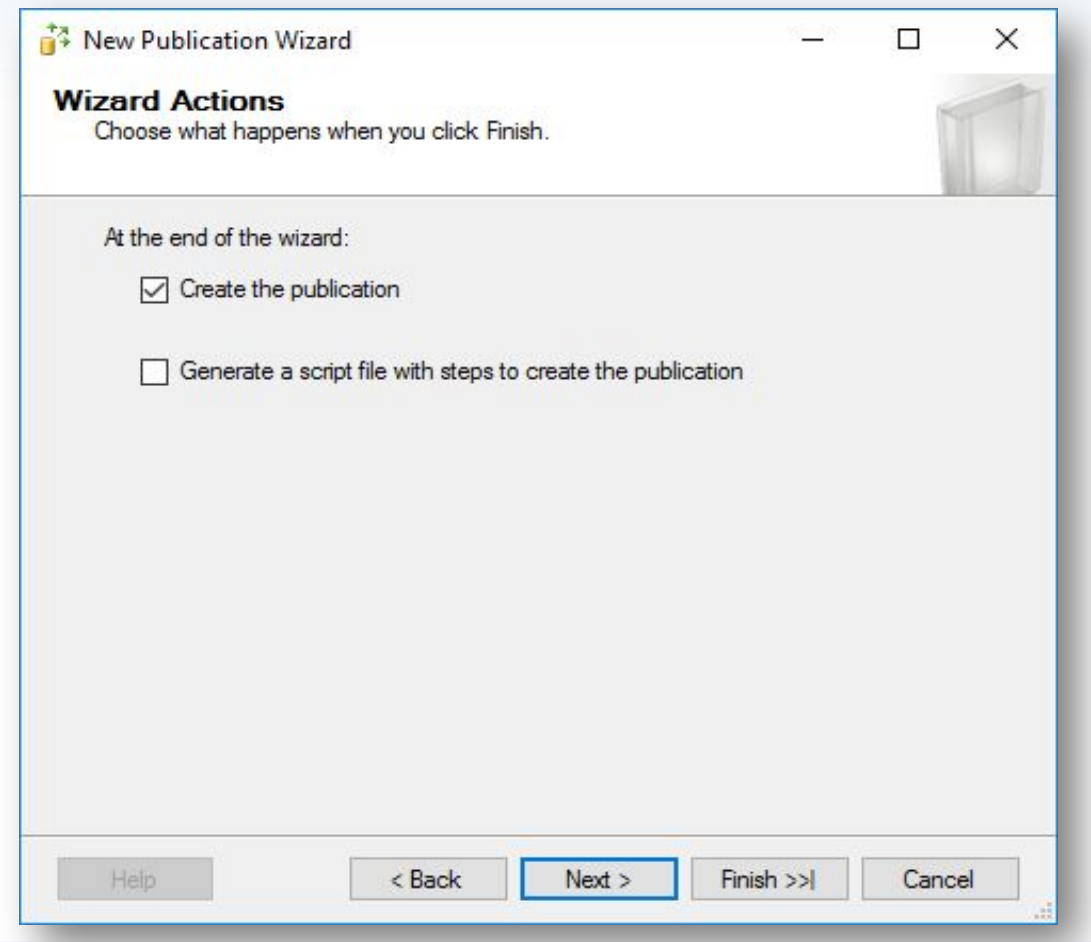

#### **Шаг 25.** Создание публикации.

**PH** 

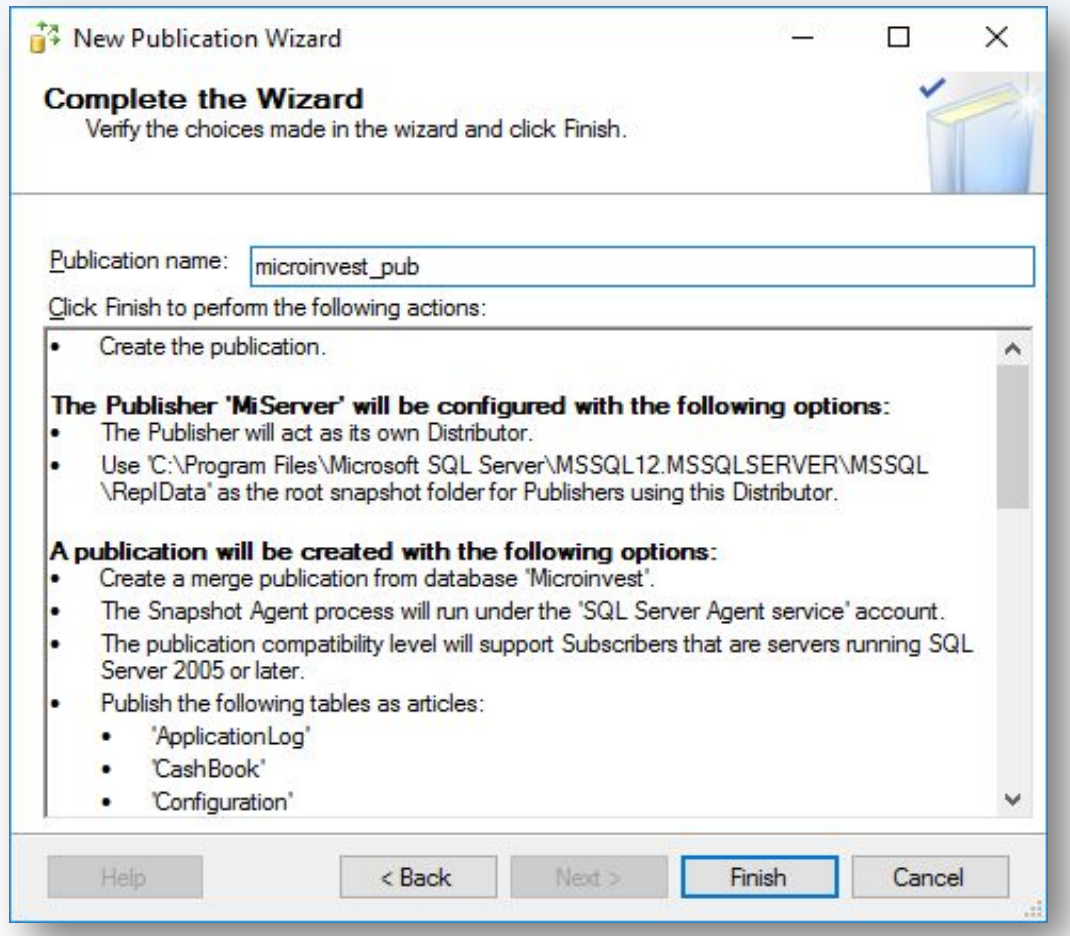

Задаем имя репликации. Например имя\_базы\_pub.

#### **Шаг 26.** Создание публикации.

**PH** 

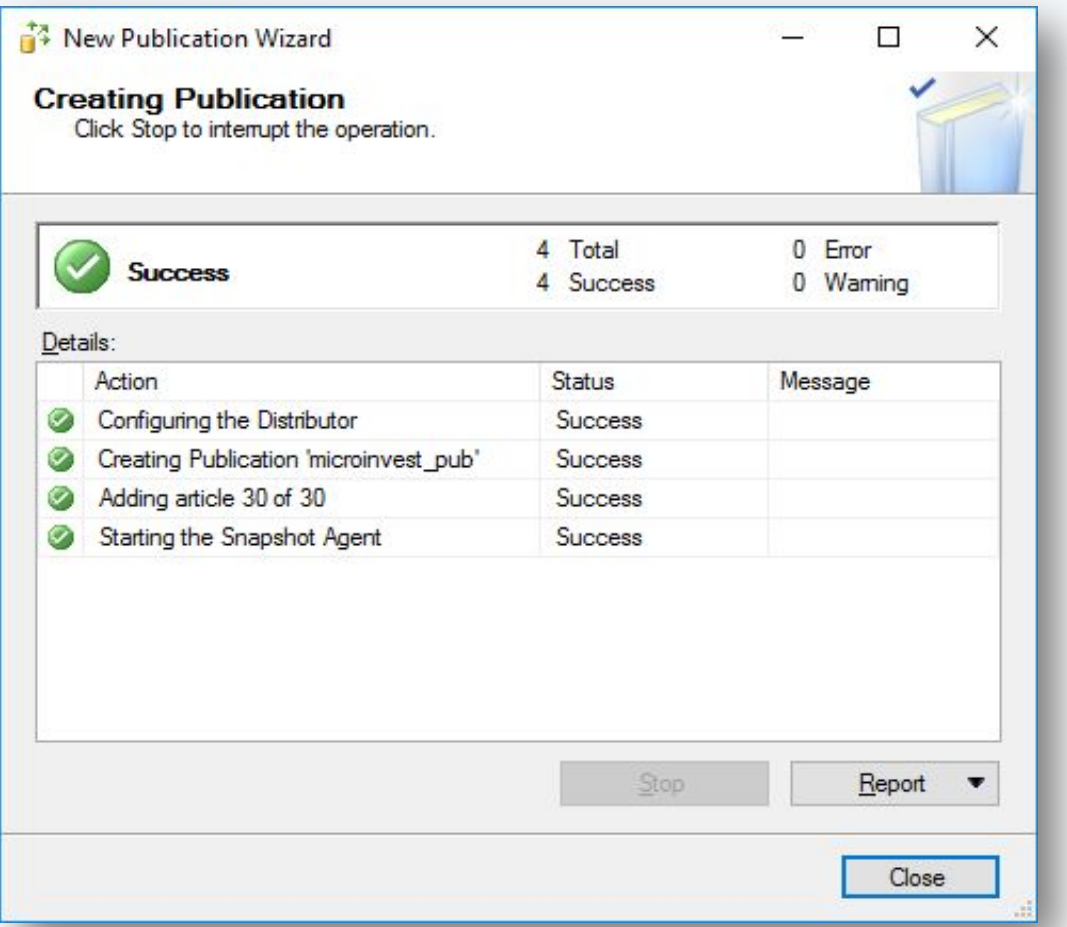

В случае отсутствии ошибок публикация создается успешно. Если есть ошибки - проверяйте с 1 шага.

#### **Шаг 27.** Создание подписчика (Subscriber).

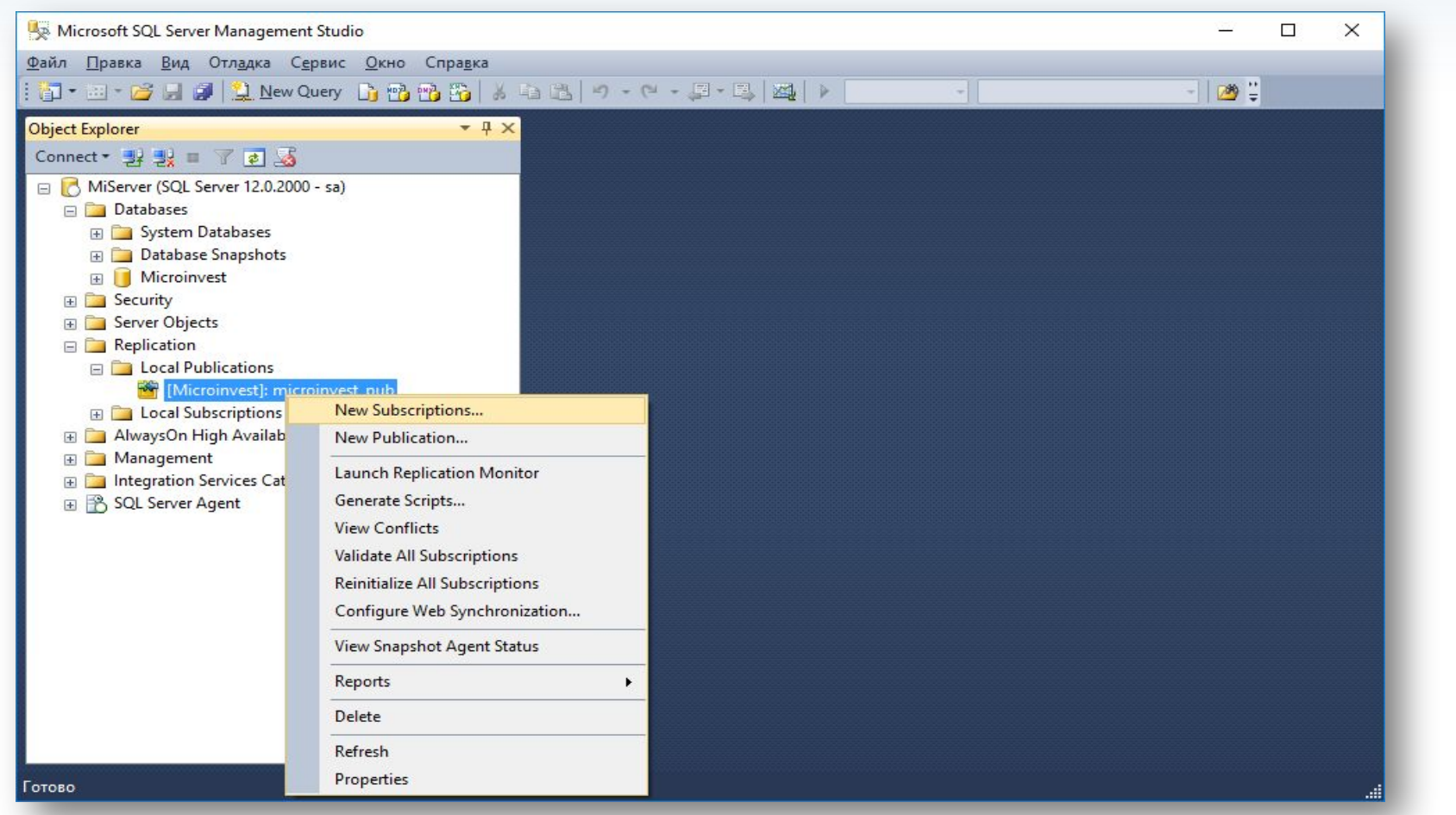

Создание Subscriber-а происходит в секции "Replication" - "Local Publications" - "New subscriptions".

#### **Шаг 28.** Создание подписчика.

**PH** 

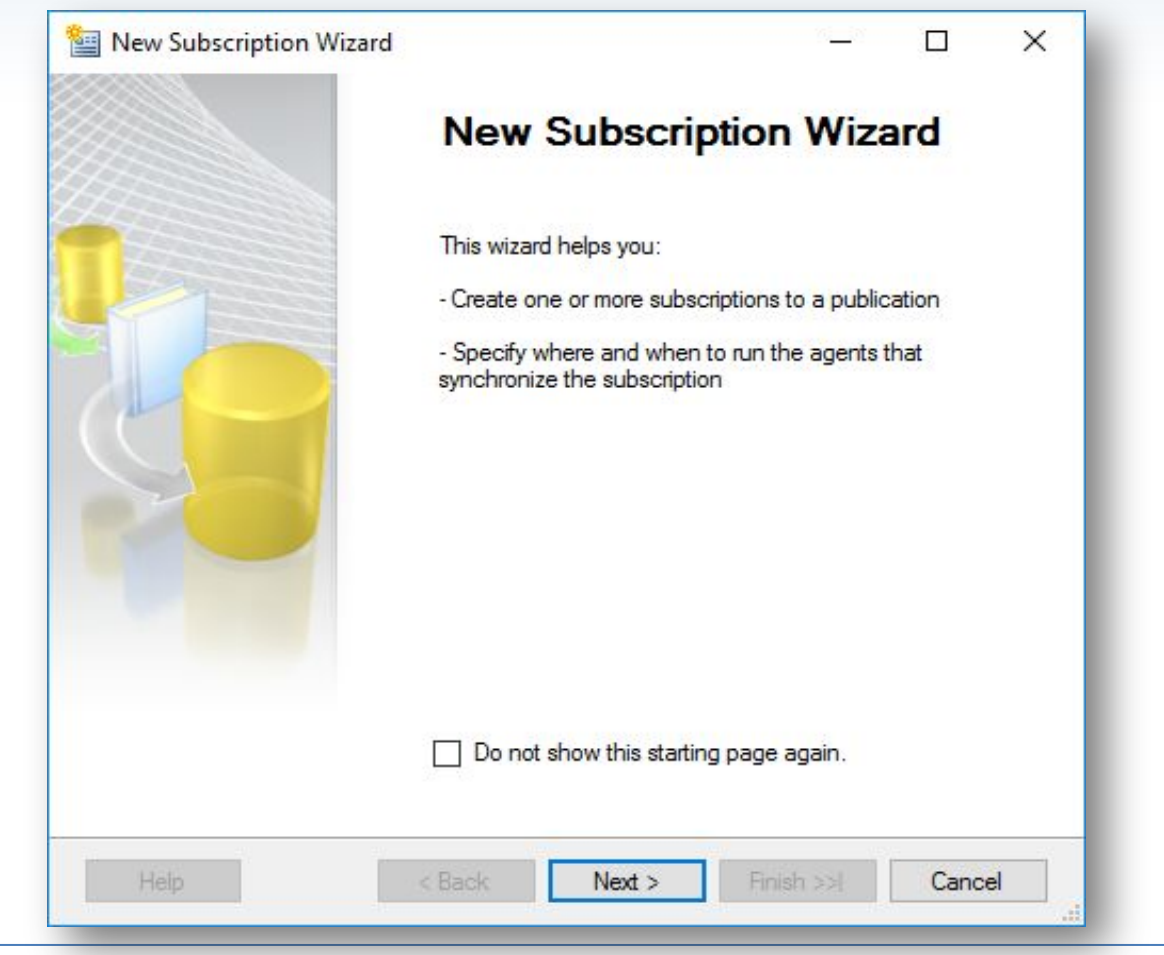

#### **Шаг 29.** Создание подписчика.

**Fift** 

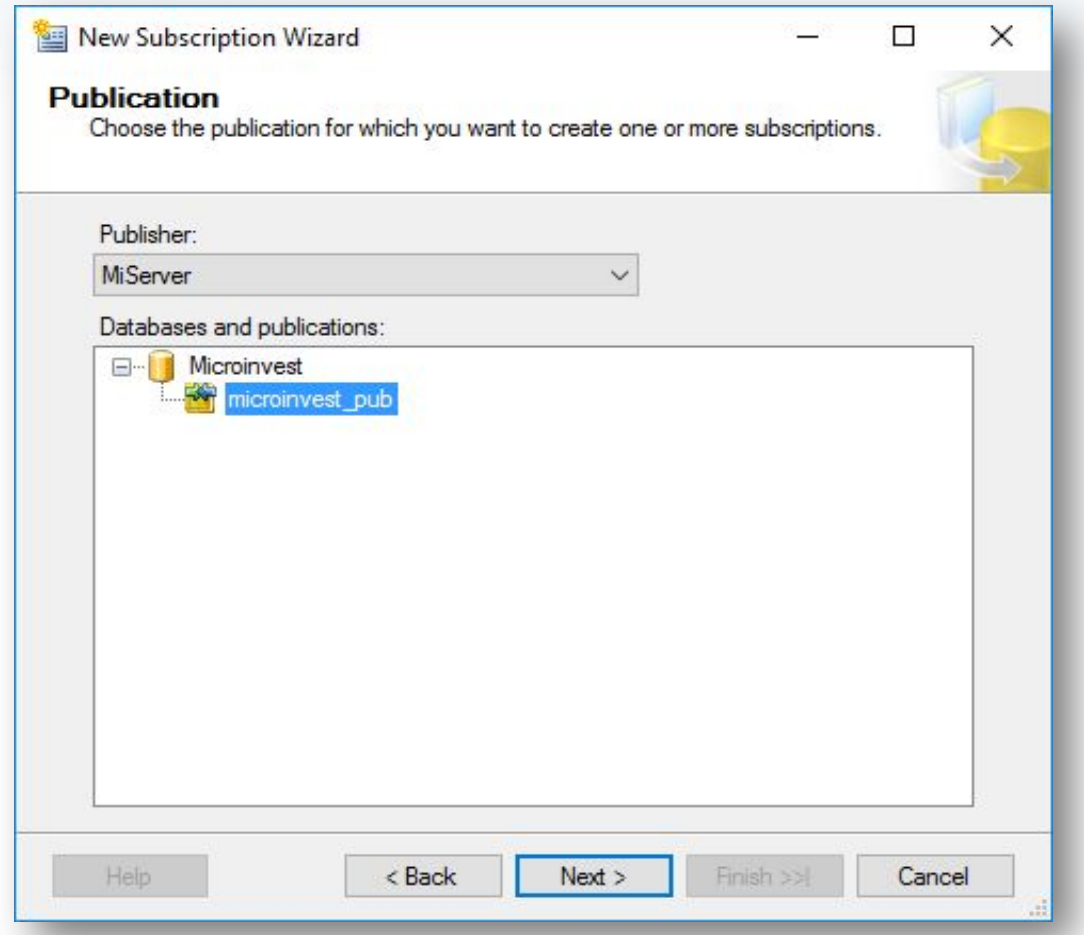

Выбираем публикацию, для которой добавляется подписчик.

#### **Шаг 30.** Создание подписчика.

**Pli** 

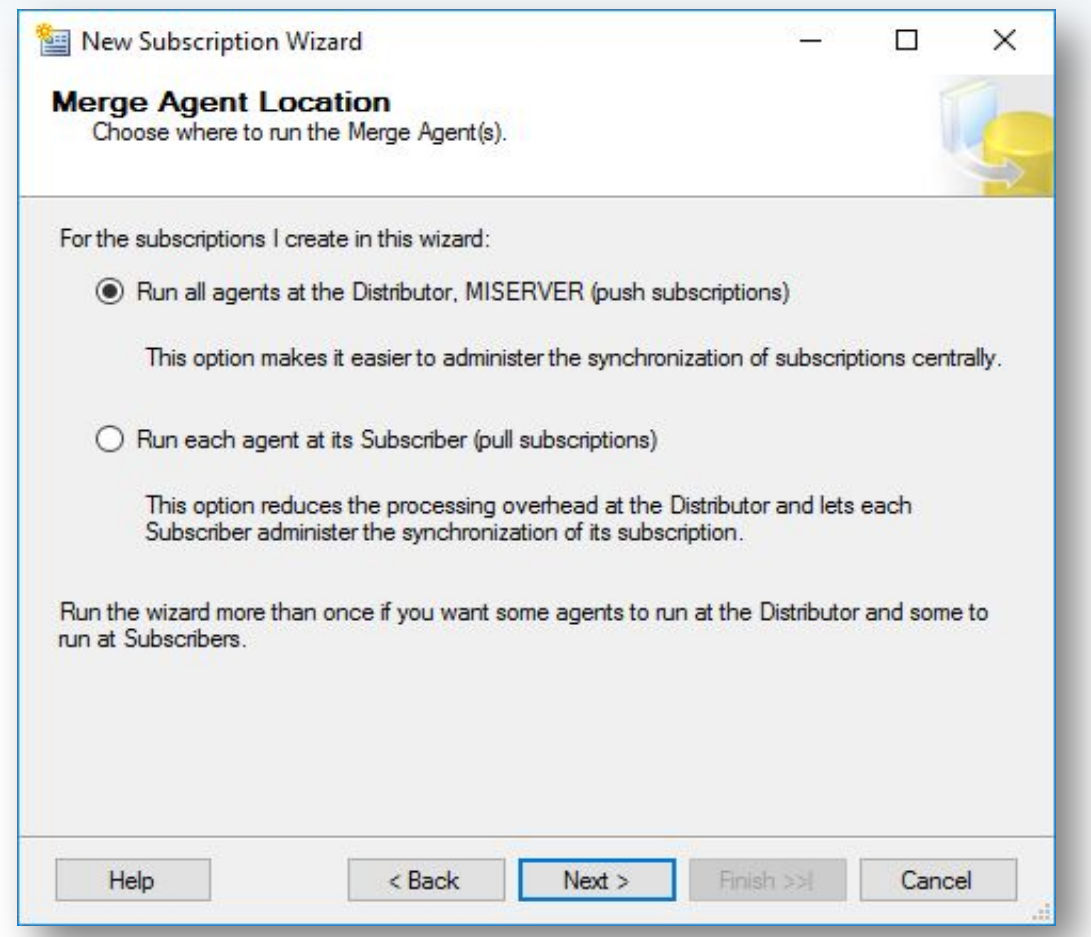

#### **Шаг 31.** Создание подписчика.

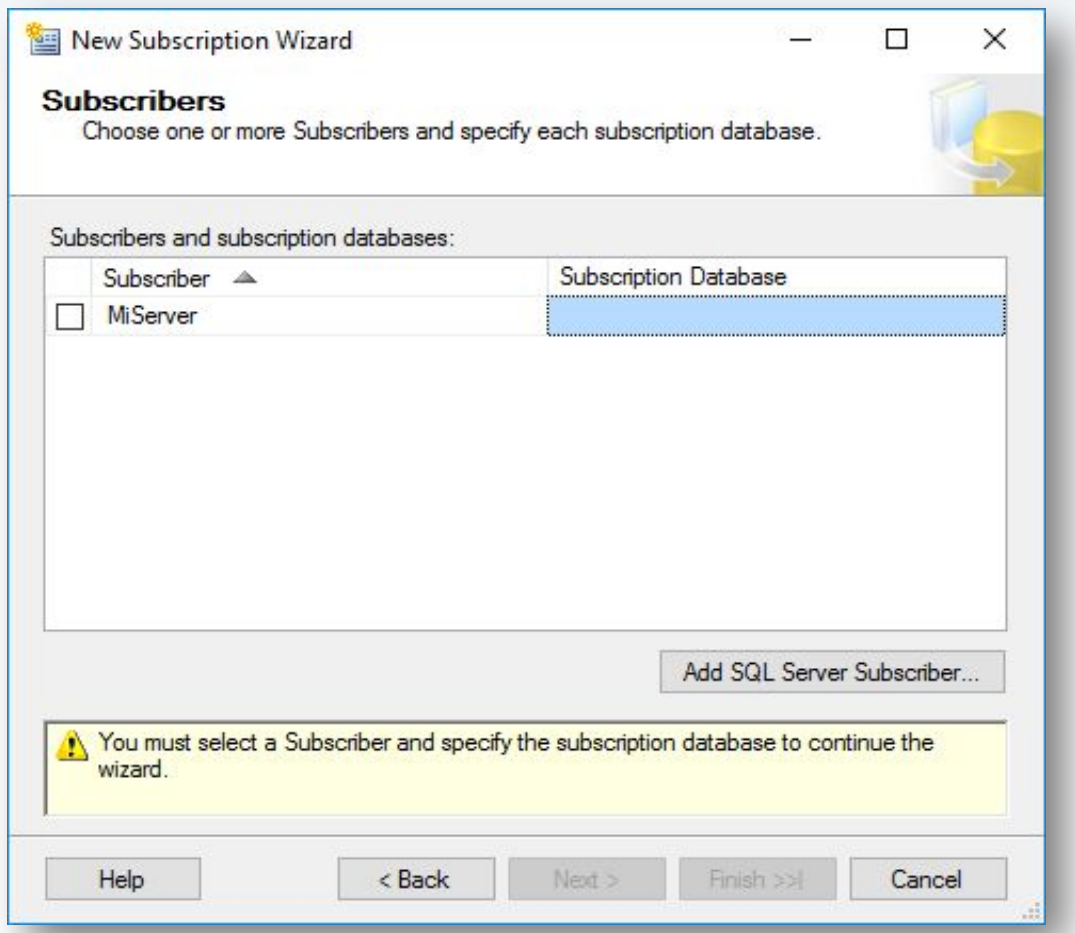

В "Add SQL Server Subscriber" выбираем сервера, которые являются подписчиками для данной публикации. Можно добавить несколько подписчиков сразу. Самый верхний сервер не отмечаем!

#### **Шаг 32.** Создание подписчика.

**PH** 

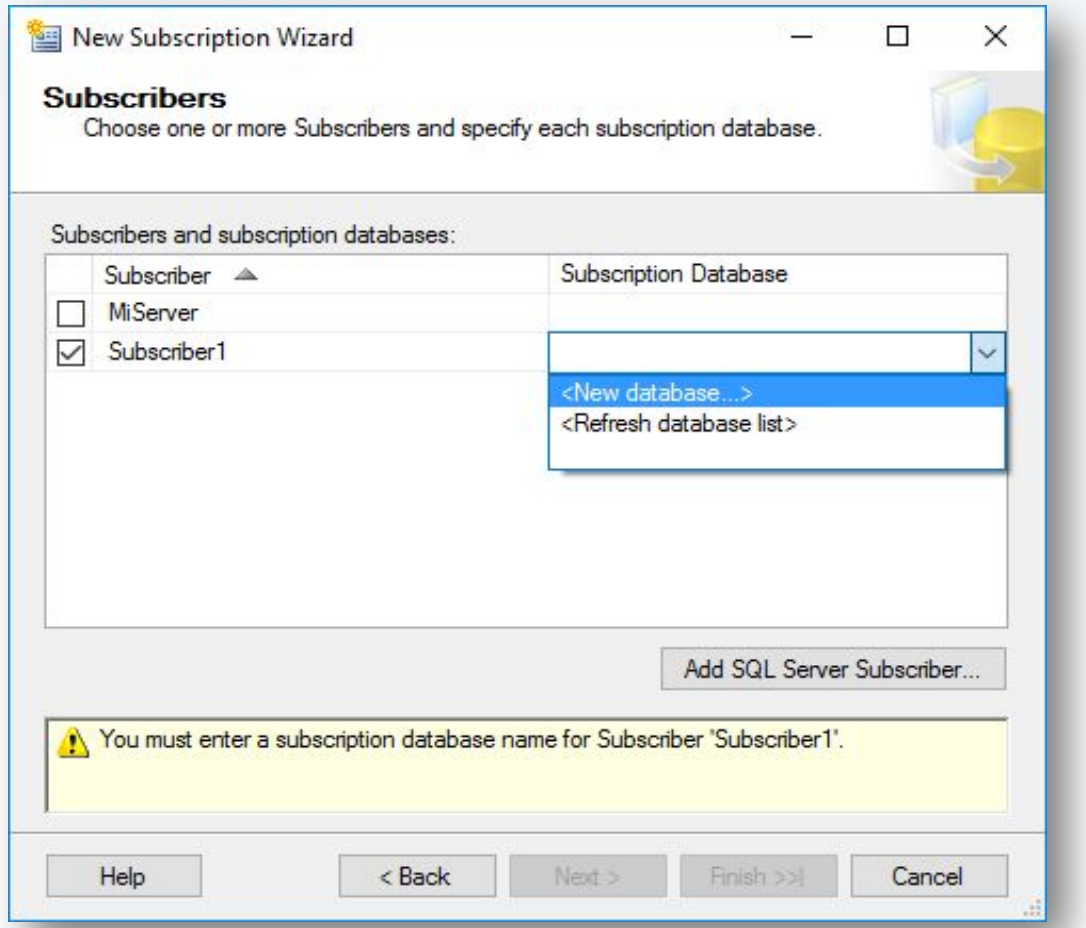

Создаем на подписчике базу данных. Можно использовать то же название, что и на паблишере, можно другое.

#### **Шаг 33.** Создание подписчика.

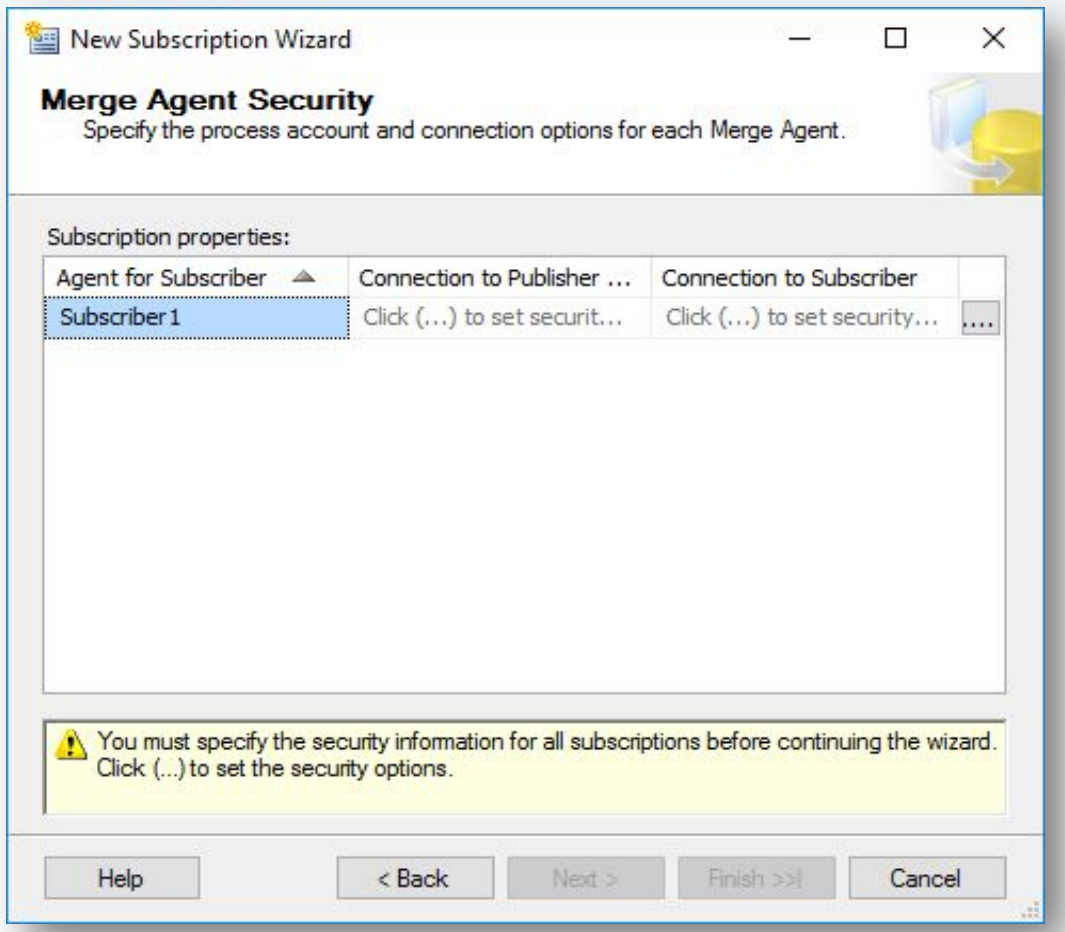

Для каждого подписчика, которых добавили на шаге 31, задаем в Security Settings данные для подключения к подписчикам.

#### **Шаг 34.** Создание подписчика.

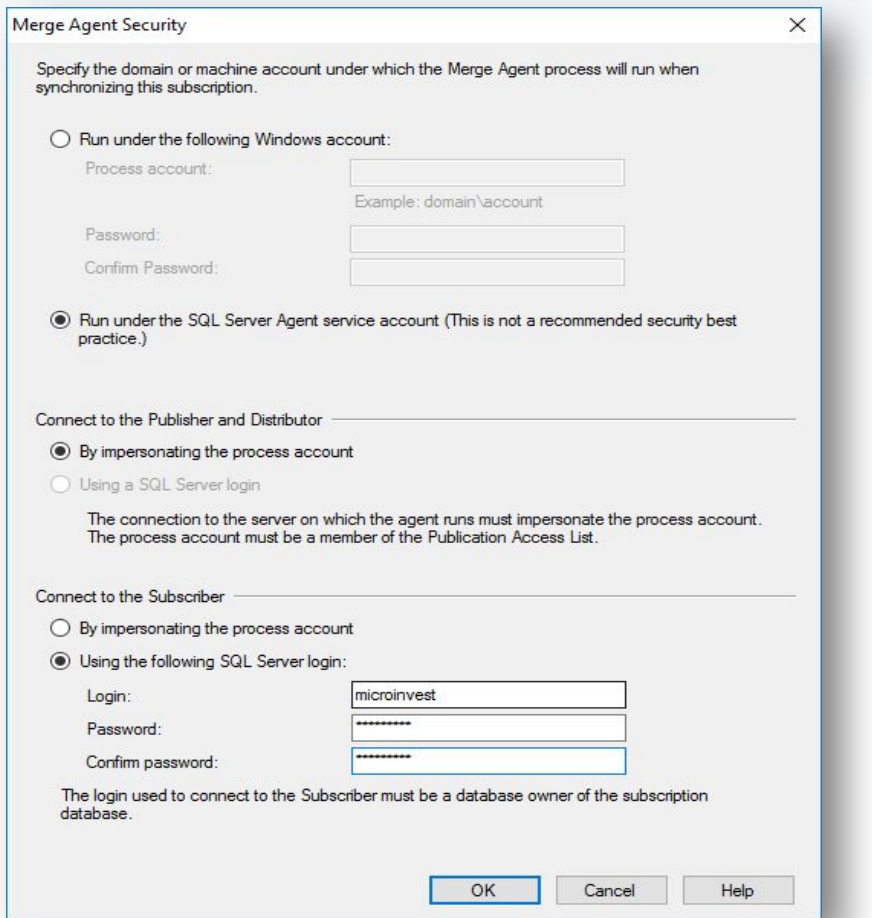

Выбираем "Run under the SQL Server Agent service account" и "Using the following SQL Server login" - и указываем логин и пароль, созданные на шаге 6.

#### **Шаг 35.** Создание подписчика.

**PH** 

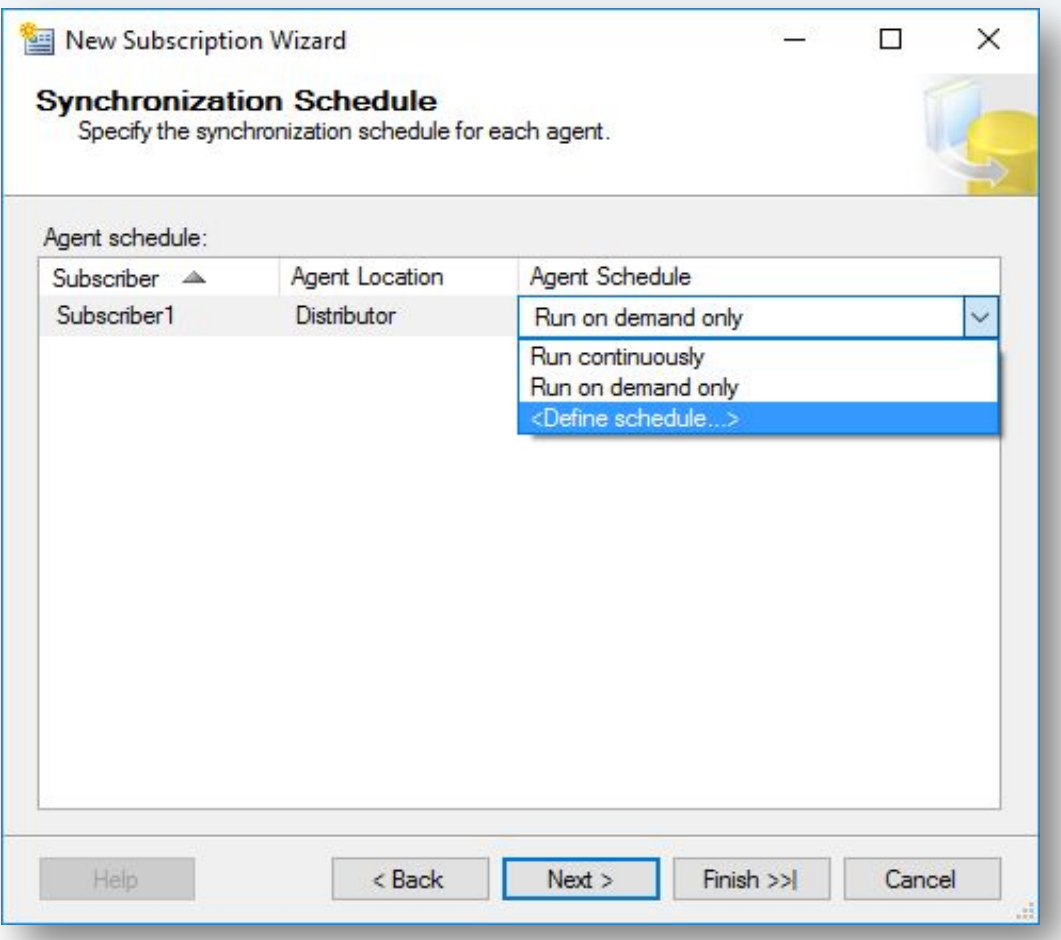

Задаем период, с которым будет выполняться синхронизация.

#### **Шаг 36.** Создание подписчика.

**Fift** 

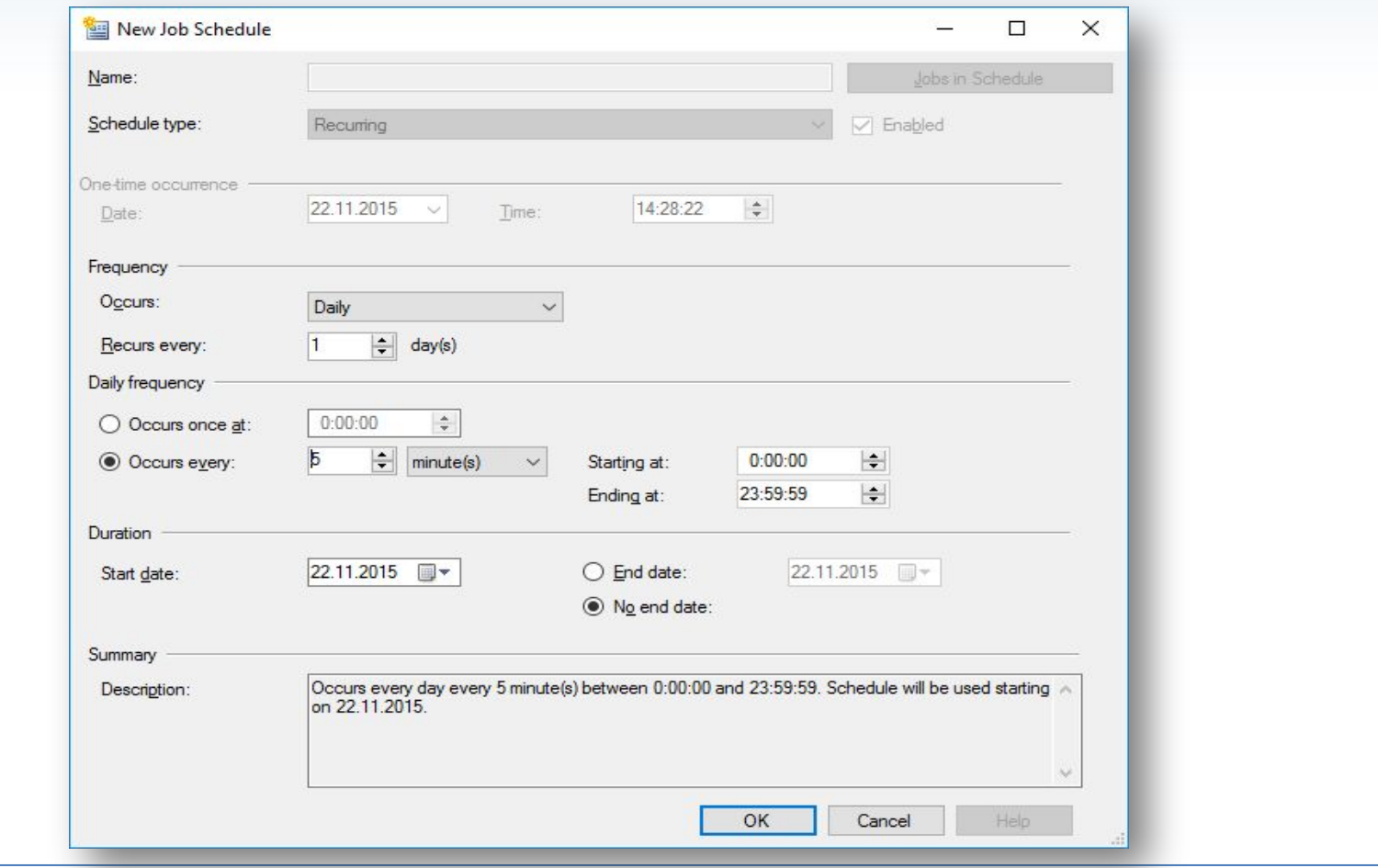

Стандартной схемой выбираем ежедневно, каждые 5 минут.

#### **Шаг 37.** Создание подписчика.

**PH** 

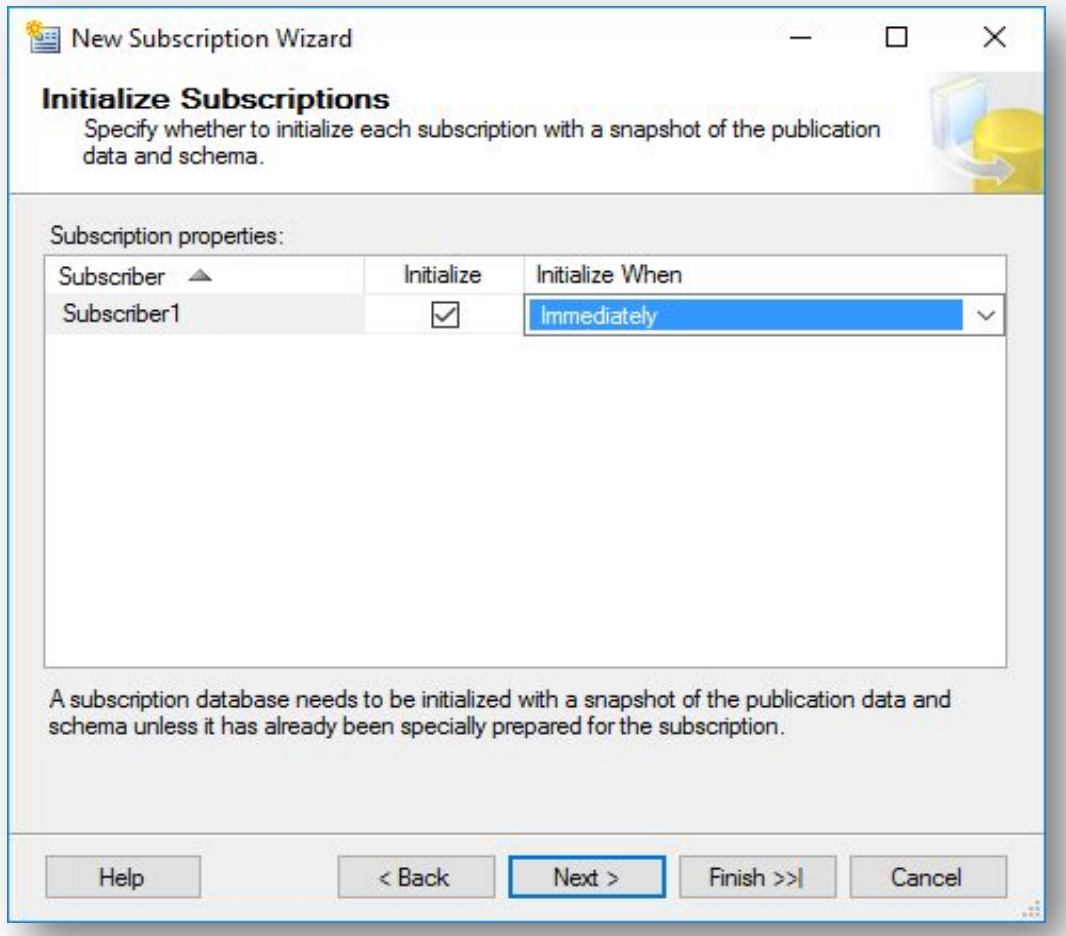

В "Initialize Subscriptions" выбираем "Immediately".

#### **Шаг 38.** Создание подписчика.

**PH** 

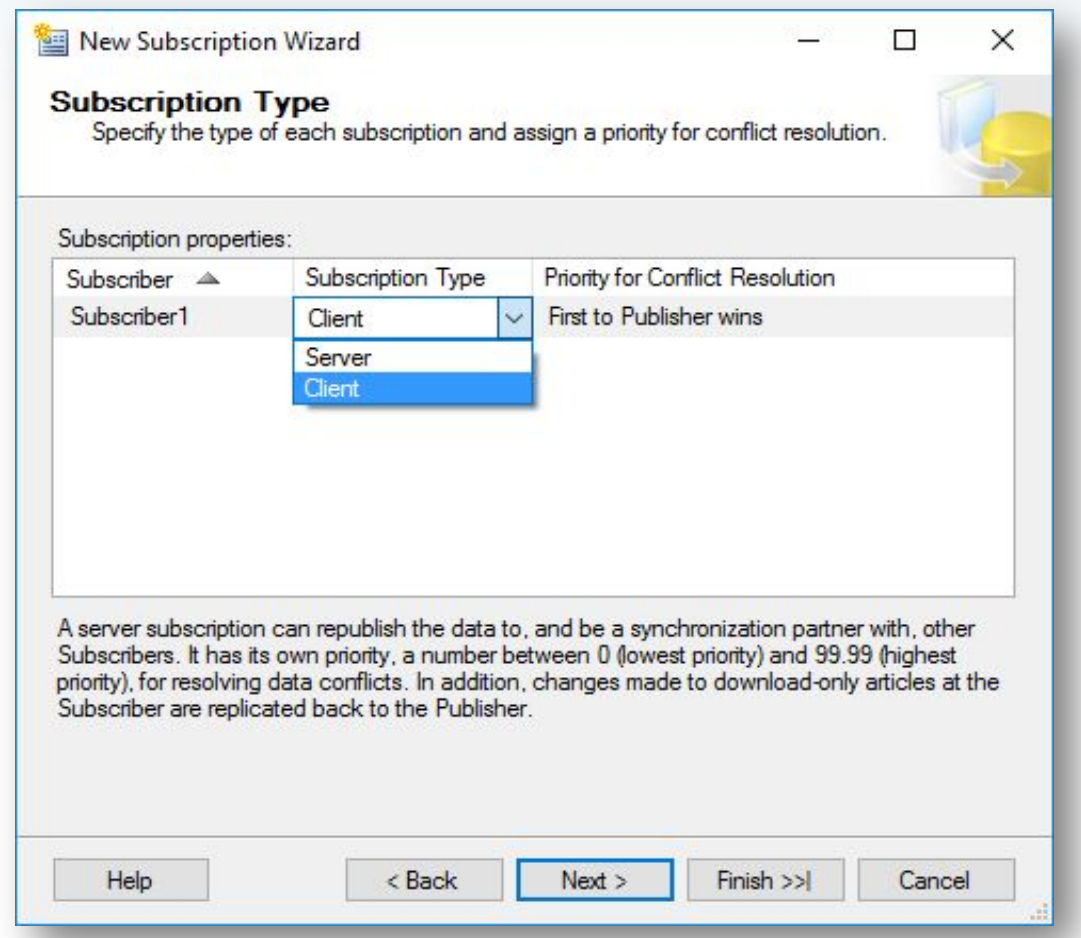

В "Subscription Type" выбираем "Client".
#### **Шаг 39.** Создание подписчика.

**PH** 

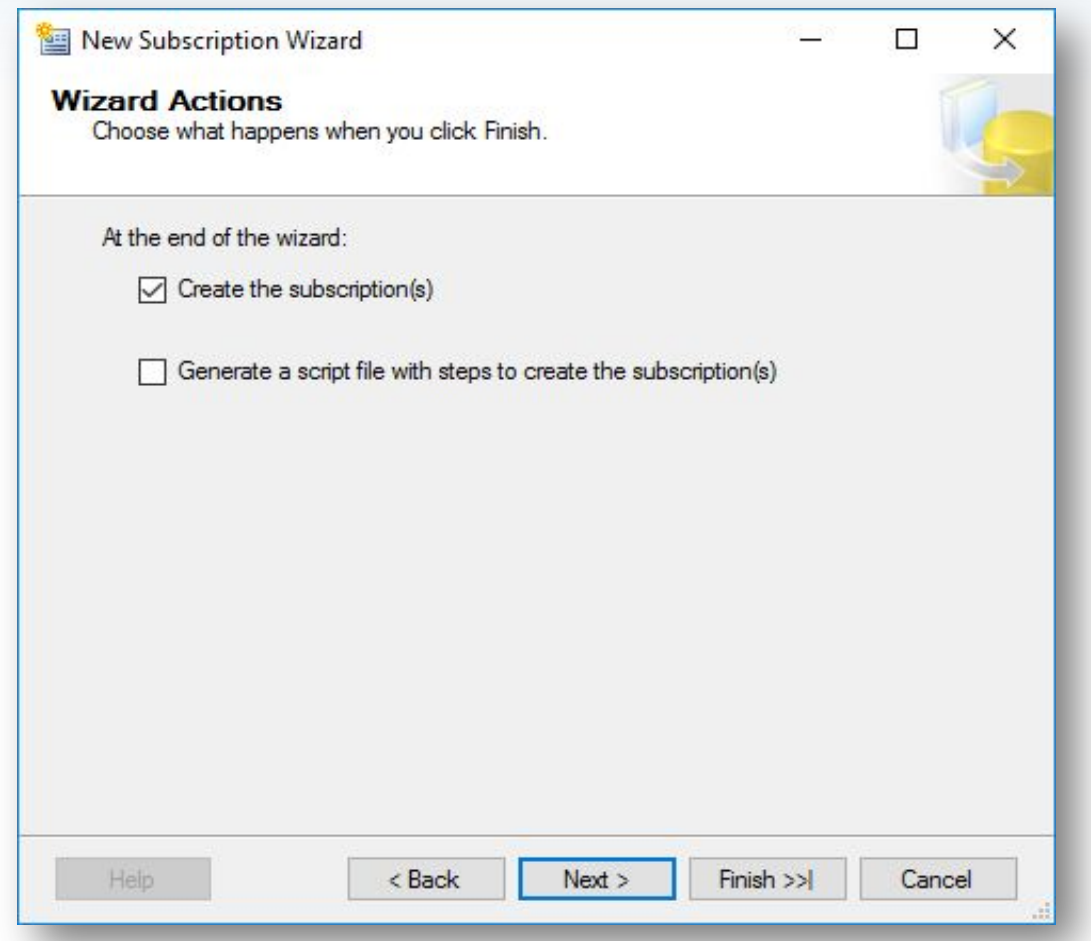

В "Wizard Actions" выбираем "Create the subscription(s)".

## **Шаг 40.** Создание подписчика.

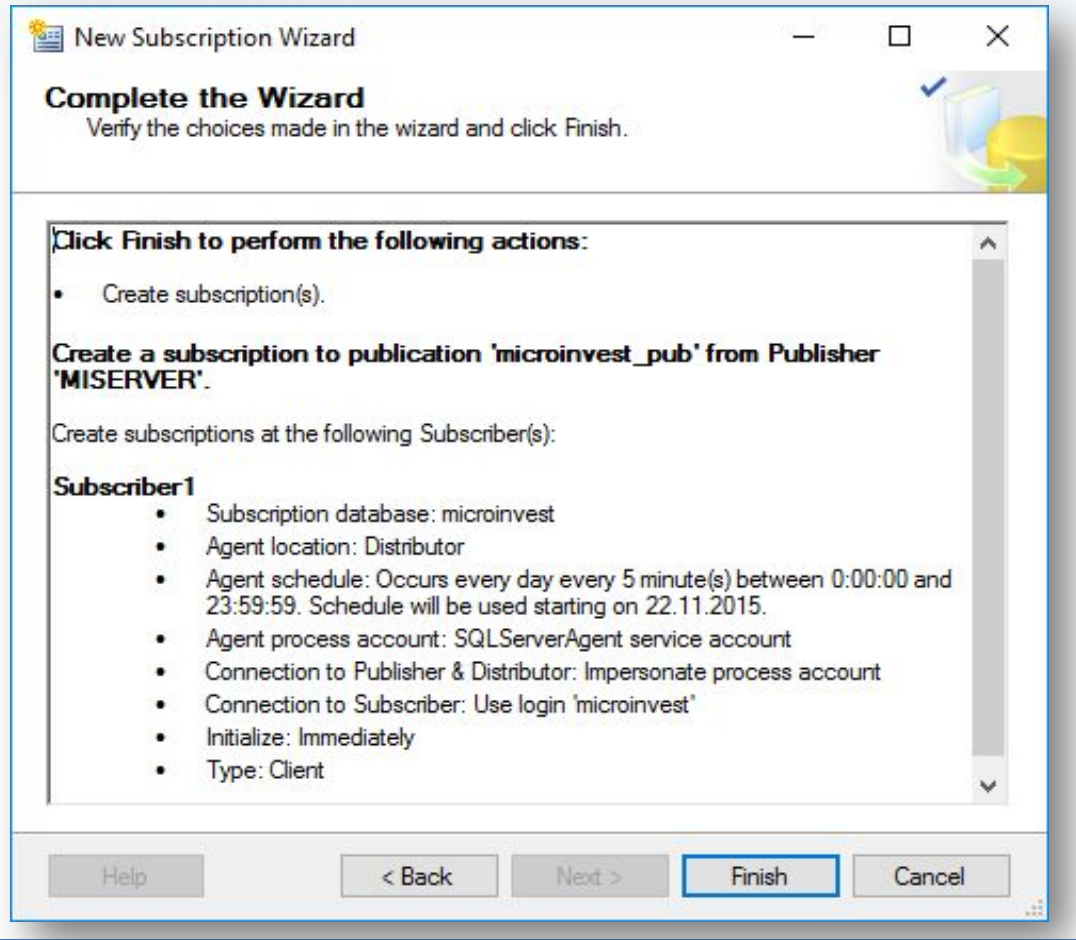

Нажимаем Finish.

lli

## **Шаг 41.** Создание подписчика.

**PH** 

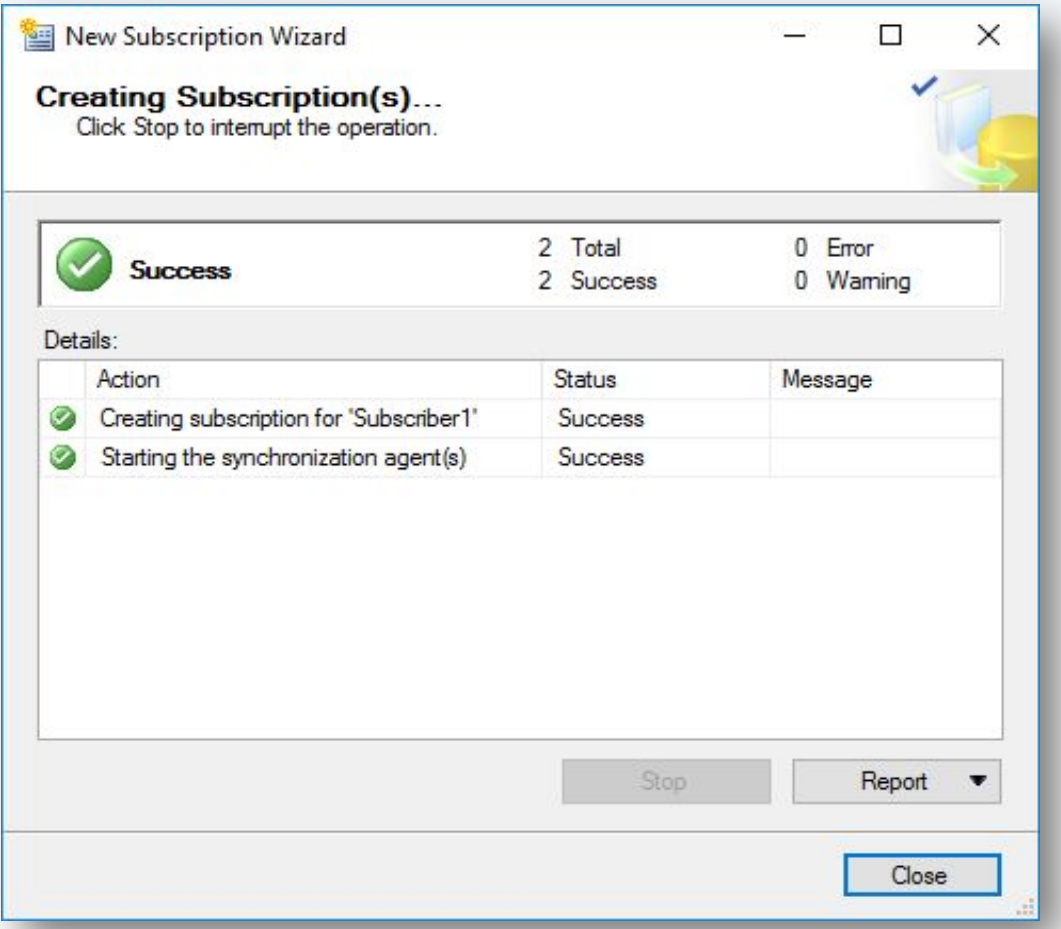

В случае отсутствия ошибок, подписчик будет успешно создан.

### **Шаг 42.** Монитор репликации.

**WH** 

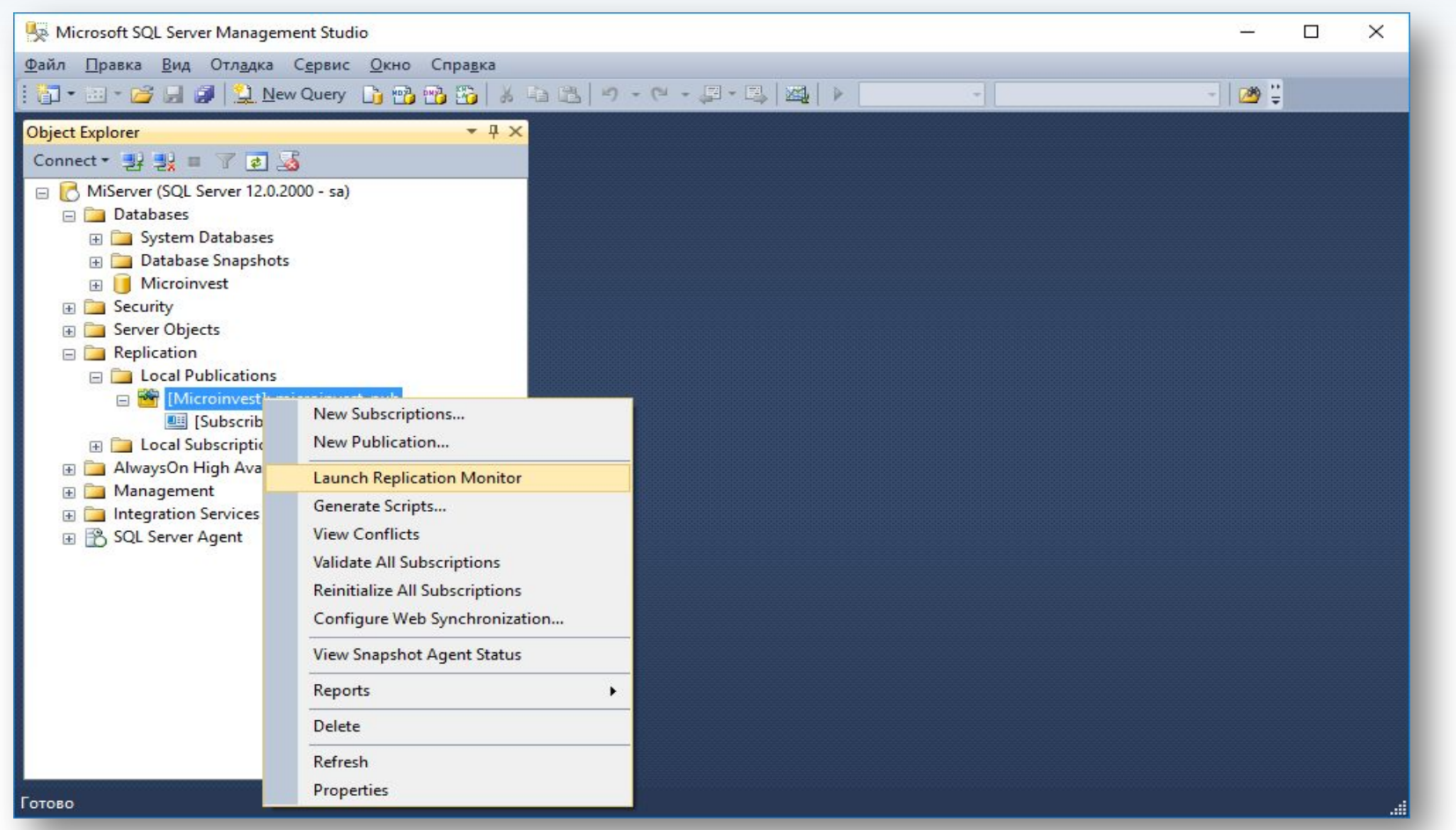

В секции "Replication" - "Local Publications" - "Launch Replication Monitor". С его помощью можно отслеживать статус репликации.

### **Шаг 43.** Монитор репликации.

**PH** 

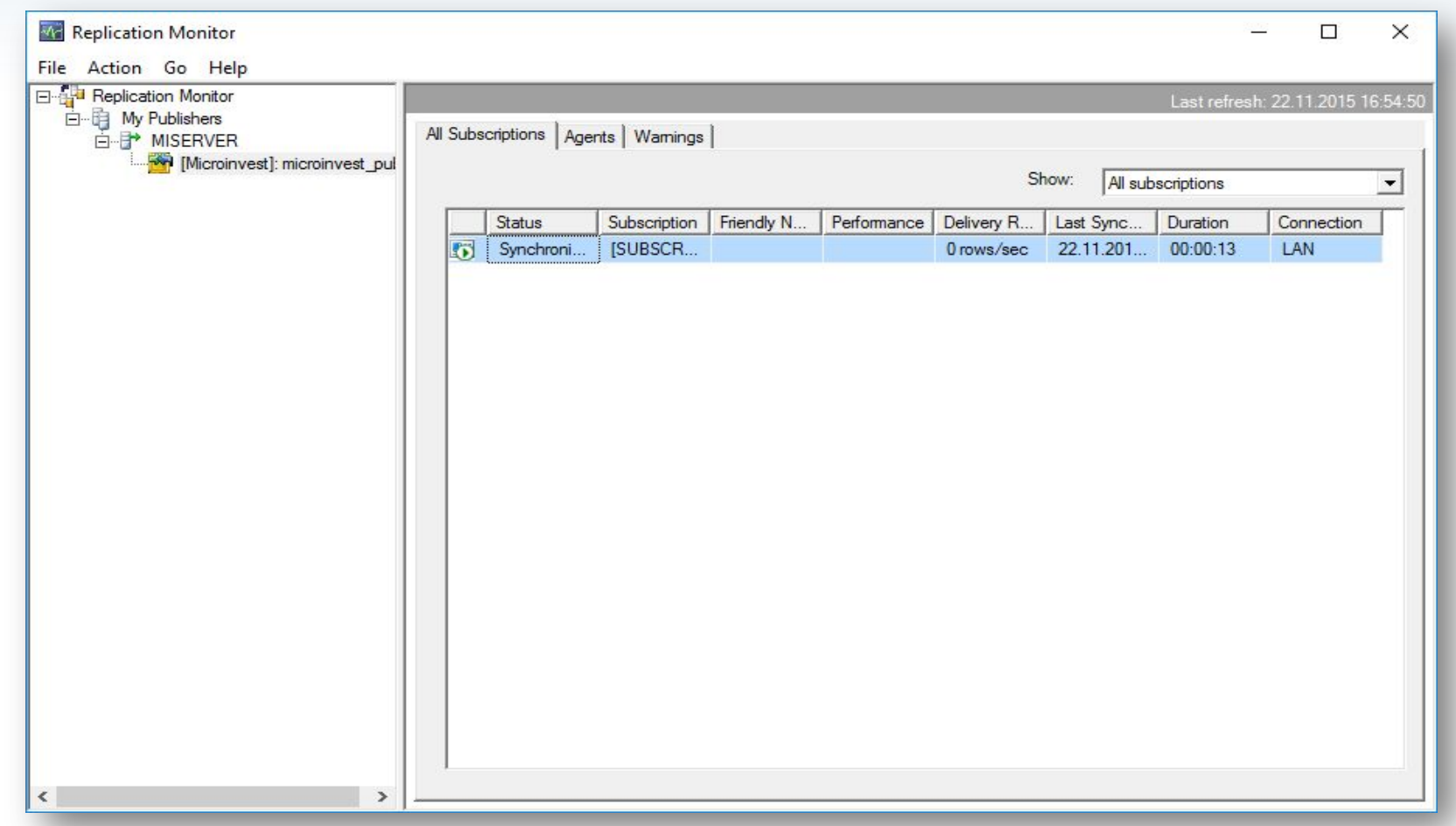

Подписчики в процессе синхронизации.

#### **Шаг 44.** Монитор репликации.

**PH** 

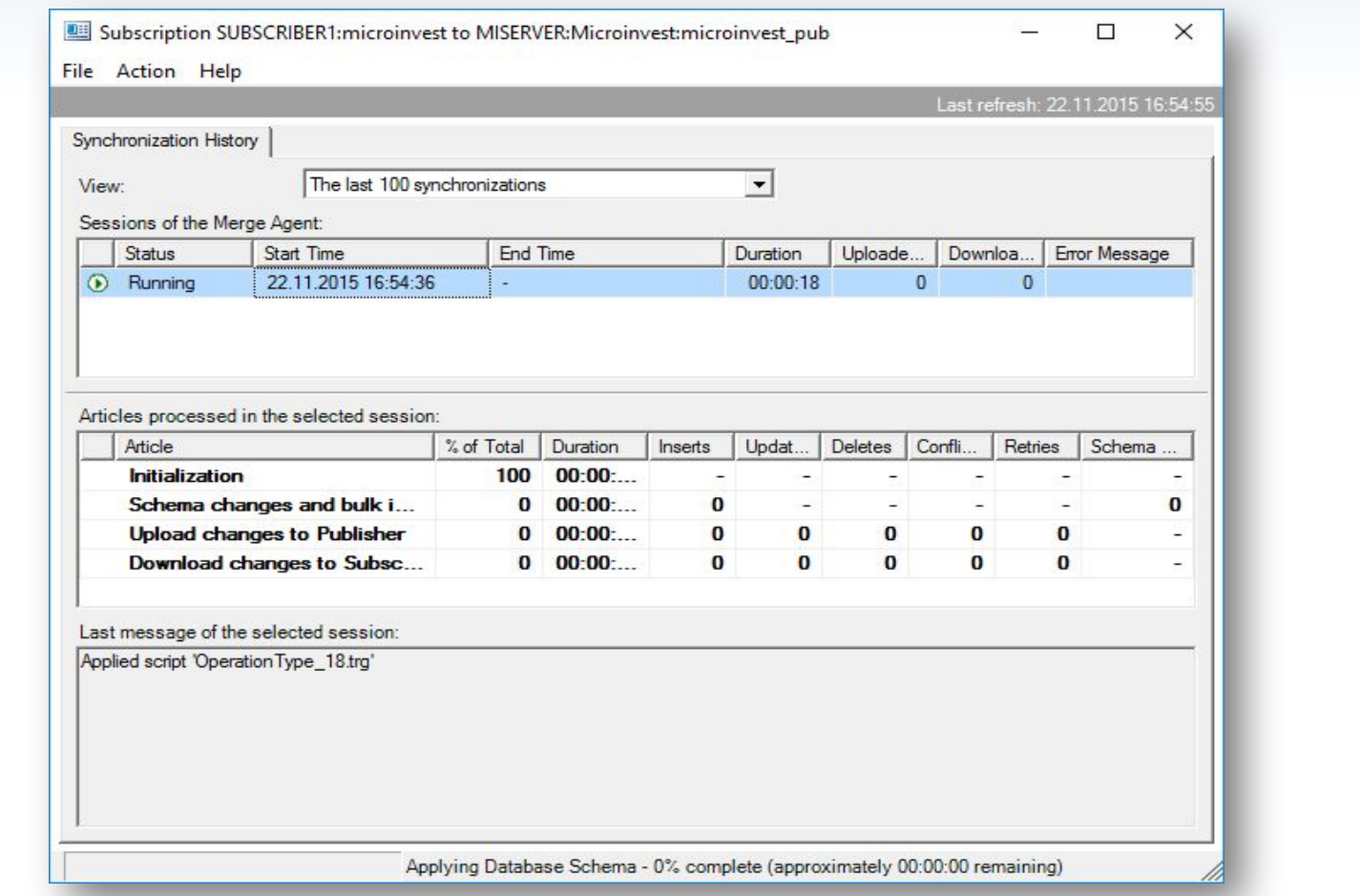

Подписчики в процессе синхронизации.

### **Шаг 45.** Монитор репликации.

**PH** 

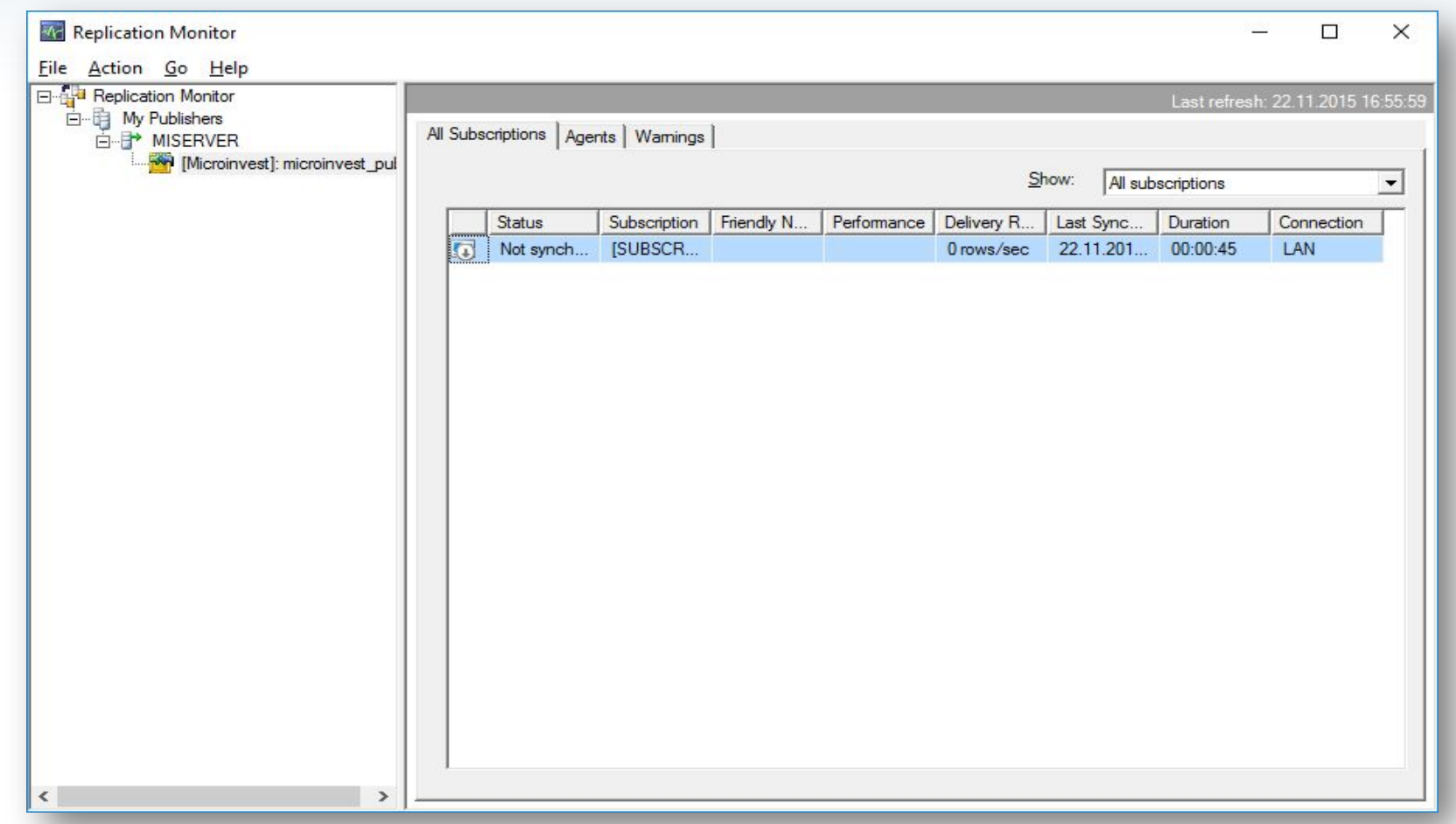

Синхронизация завершена успешно.

# **Шаг 46.** Настройки связи с базой на подписчике.

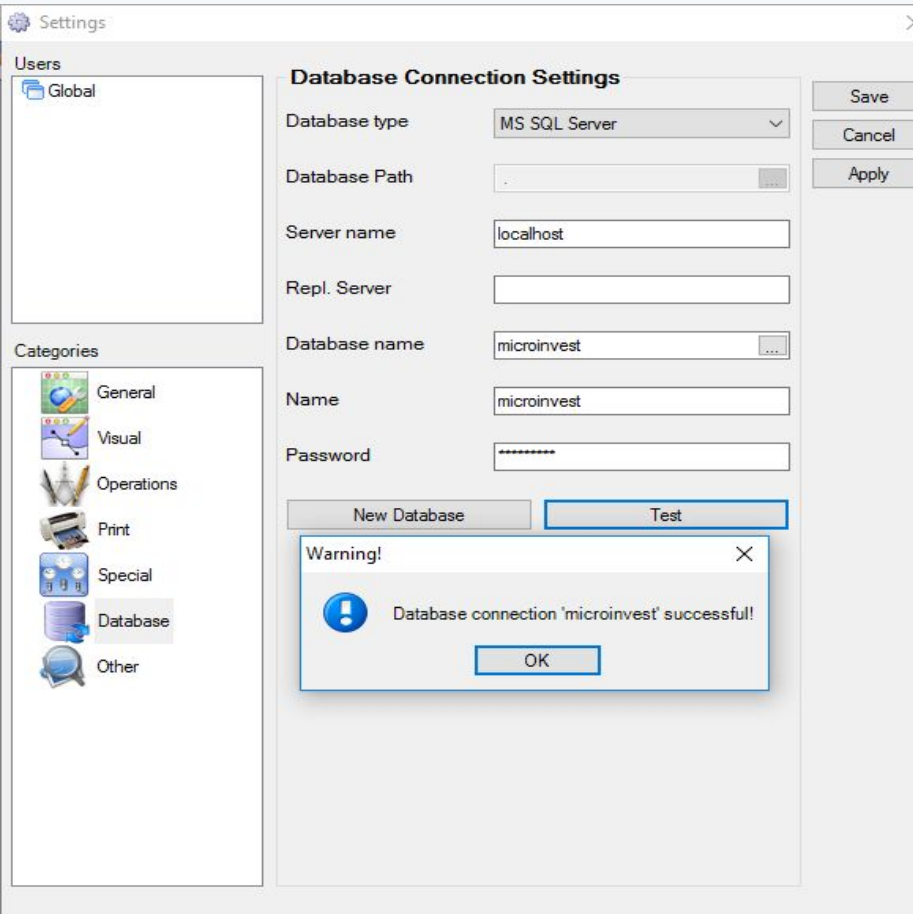

В настройках связи базой в Склад Pro или Light заполняется только Server, Repl. Server не заполняется!